$\overline{MIII}$ 

<u>שווחזי</u>

CALL NOW 800-985-6929 http://www.automatedpt.com Email: charles@automatedpt.com

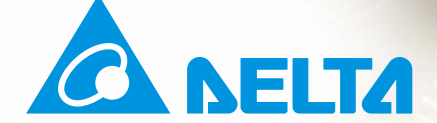

# **User Manual**

Delta's high-performance Hybrid servo drive

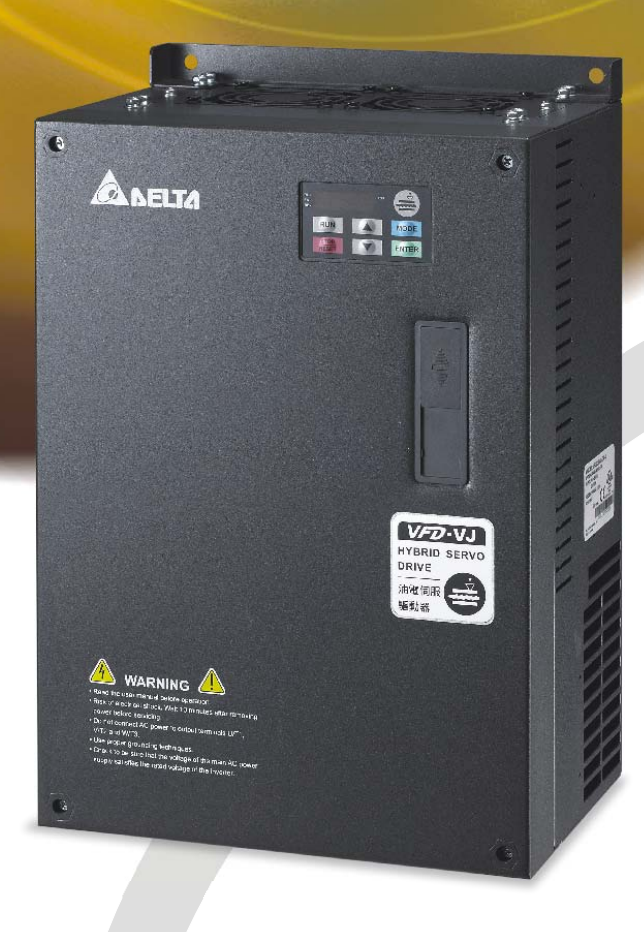

**Power Range:** 3-phase 230V series: 5.5kW~37kW 3-phase 460V series: 5.5kW~75kW

 $(7.5 - 50HP)$  $(7.5 - 100HP)$ 

CALL NOW 800-985-6929 http://www.automatedpt.com Email: charles@automatedpt.com

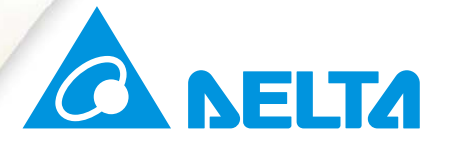

#### **IABU Headquarters**

Delta Electronics, Inc. - Taoyuan Technology Center<br>No.18, Xinglong Rd., Taoyuan City, Taoyuan County 33068, Taiwan<br>Taoyuan County 33068, Taiwan<br>TEL: 886-3-362-6301 / FAX: 886-3-371-6301

#### **Asia**

Delta Electronics (Jiangsu) Ltd. **Wujiang Plant 3** 1688 Jiangxing East Road, Wujiang Economic Development Zone Wujiang City, Jiang Su Province, People's Republic of China (Post code: 215200) TEL: 86-512-6340-3008 / FAX: 86-769-6340-7290

Delta Greentech (China) Co., Ltd. 238 Min-Xia Road, Pudong District, ShangHai, P.R.C Post code: 201209 TEL: 86-21-58635678 / FAX: 86-21-58630003

Delta Electronics (Japan), Inc. Tokyo Office 2-1-14 Minato-ku Shibadaimon, Tokyo 105-0012, Japan TEL: 81-3-5733-1111 / FAX: 81-3-5733-1211

#### Delta Electronics (Korea), Inc.

1511, Byucksan Digital Valley 6-cha, Gasan-dong, Geumcheon-gu, Seoul, Korea, 153-704 TEL: 82-2-515-5303 / FAX: 82-2-515-5302

Delta Electronics Int'l (S) Pte Ltd 4 Kaki Bukit Ave 1, #05-05, Singapore 417939 TEL: 65-6747-5155 / FAX: 65-6744-9228

#### Delta Electronics (India) Pvt. Ltd.

Plot No 43 Sector 35, HSIIDC Gurgaon, PIN 122001, Haryana, India TEL: 91-124-4874900 / FAX: 91-124-4874945

#### **Americas**

**Delta Products Corporation (USA)** Raleigh Office P.O. Box 12173,5101 Davis Drive, Research Triangle Park, NC 27709, U.S.A TEL: 1-919-767-3800 / FAX: 1-919-767-8080

#### Delta Greentech (Brasil) S.A

Sao Paulo Office Rua Itapeva, 26 - 3° andar Edificio Itapeva One-Bela Vista 01332-000-São Paulo-SP-Brazil TEL: +55 11 3568-3855 / FAX: +55 11 3568-3865

#### **Europe**

Deltronics (The Netherlands) B.V. Eindhoven Office De Witbogt 15, 5652 AG Eindhoven, The Netherlands TEL: 31-40-2592850 / FAX: 31-40-2592851

\*We reserve the right to change the information in this catalogue without prior notice.

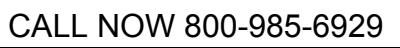

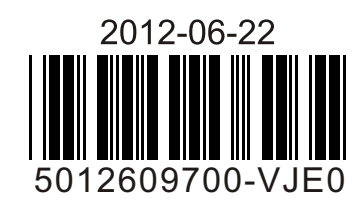

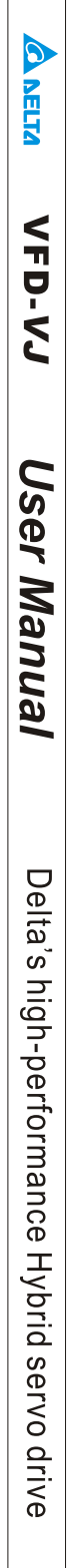

# **Preface**

Thank you for choosing Delta's high-performance Hybrid servo drive VFD-VJ Series dedicated to plastic injection molding machine. The VFD-VJ series products are made of high quality components and materials that incorporate the latest microcontroller technology.

This manual is to be used for the installation, parameter setting, troubleshooting, and daily maintenance of the Hybrid servo drive. To guarantee safe operation of the equipment, read the following safety guidelines before connecting power to the Hybrid servo drive. Keep this operating manual at hand and distribute to all users for reference.

To ensure the safety of operators and equipment, only qualified personnel familiar with Hybrid servo drive are to do installation, start-up and maintenance. Always read this manual thoroughly before using VFD-VJ series Hybrid Servo Drive, especially the WARNING, DANGER and CAUTION notes. Failure to comply may result in personal injury and equipment damage. If you have any questions, please contact your dealer.

Firmware version: V2.03

# **PLEASE READ PRIOR TO INSTALLATION FOR SAFETY.**

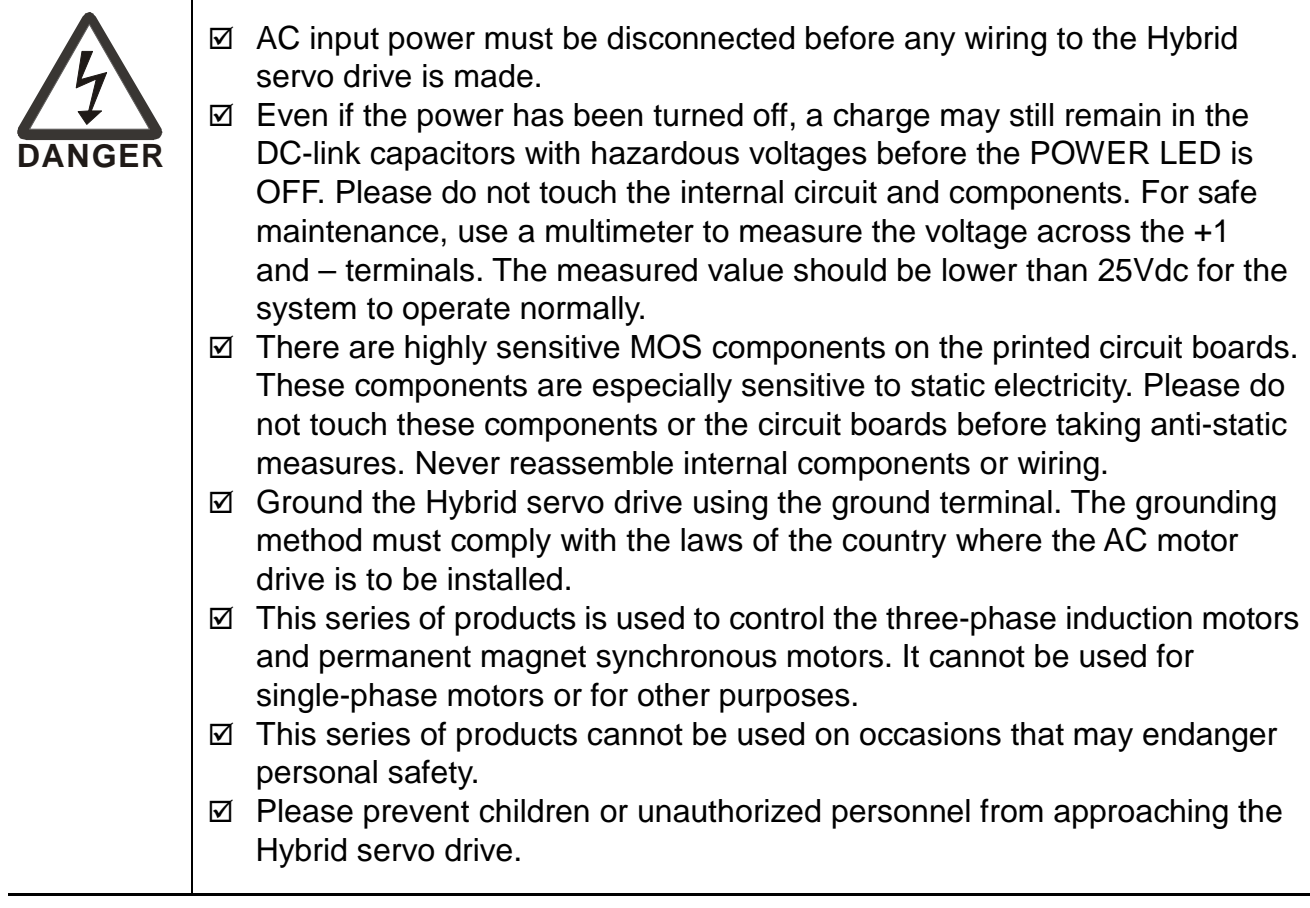

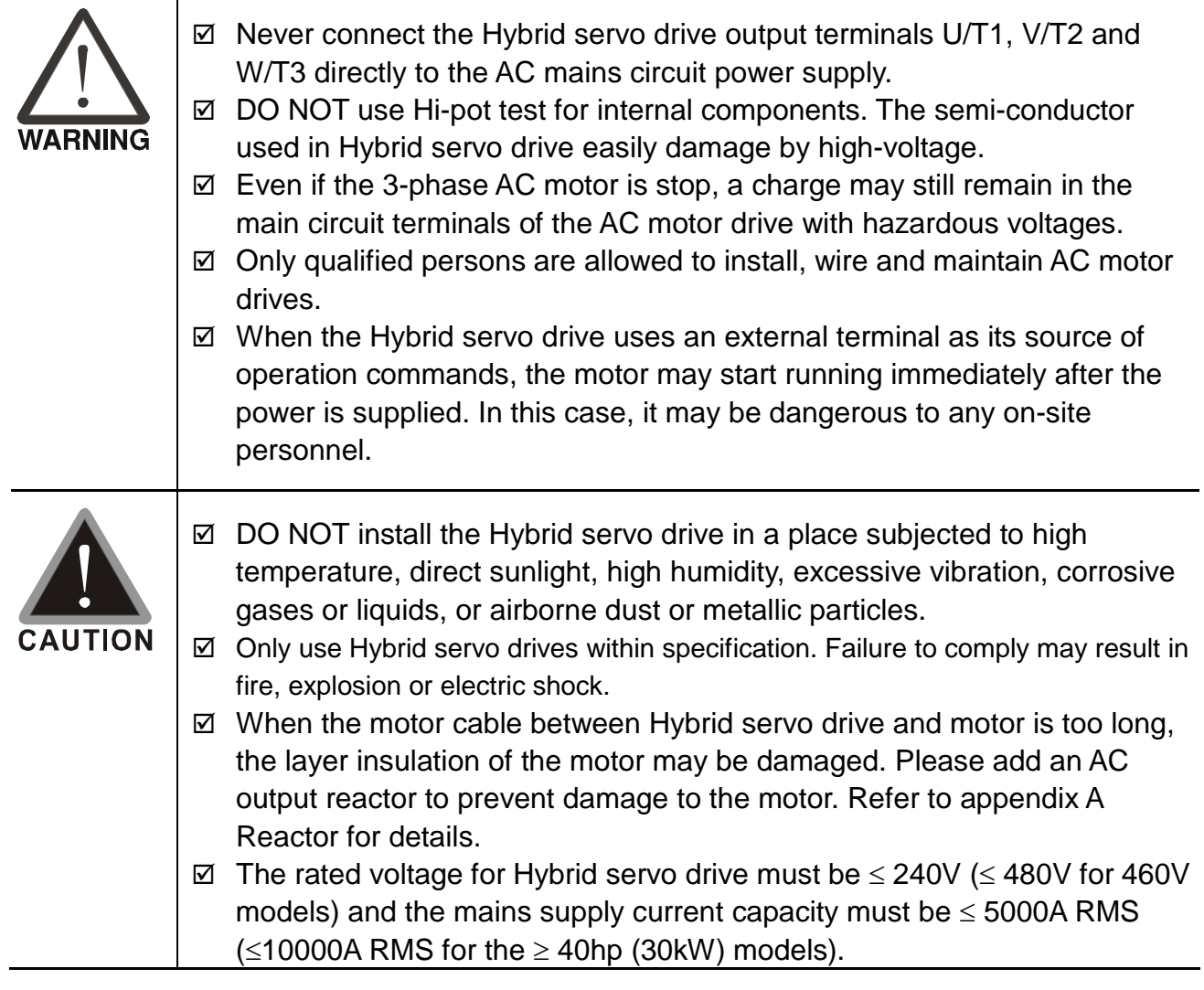

### **NOTE**

 The content of this manual may be revised without prior notice. Please consult our distributors or download the most updated version at http://www.delta.com.tw/industrialautomation

# **Table of Contents**

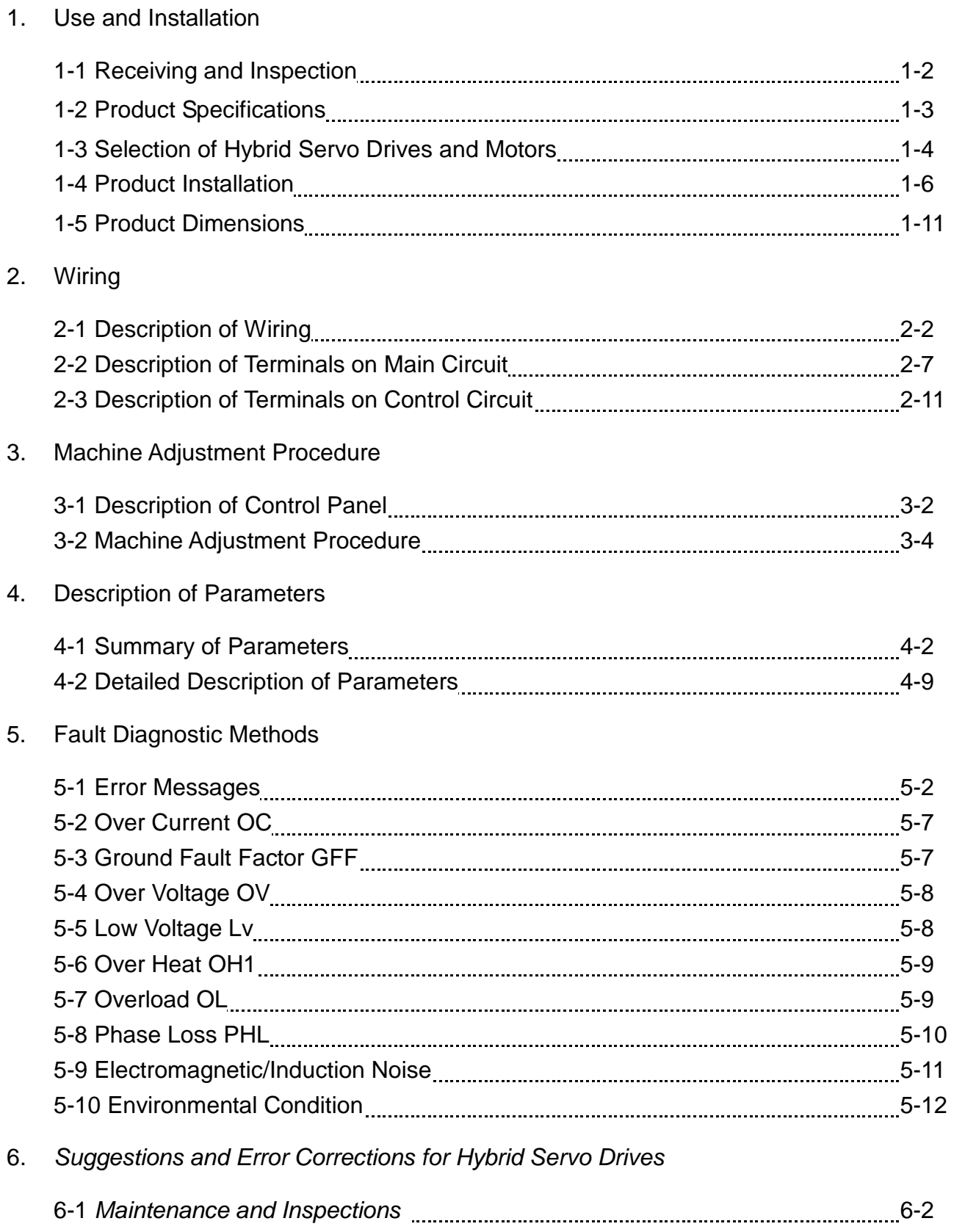

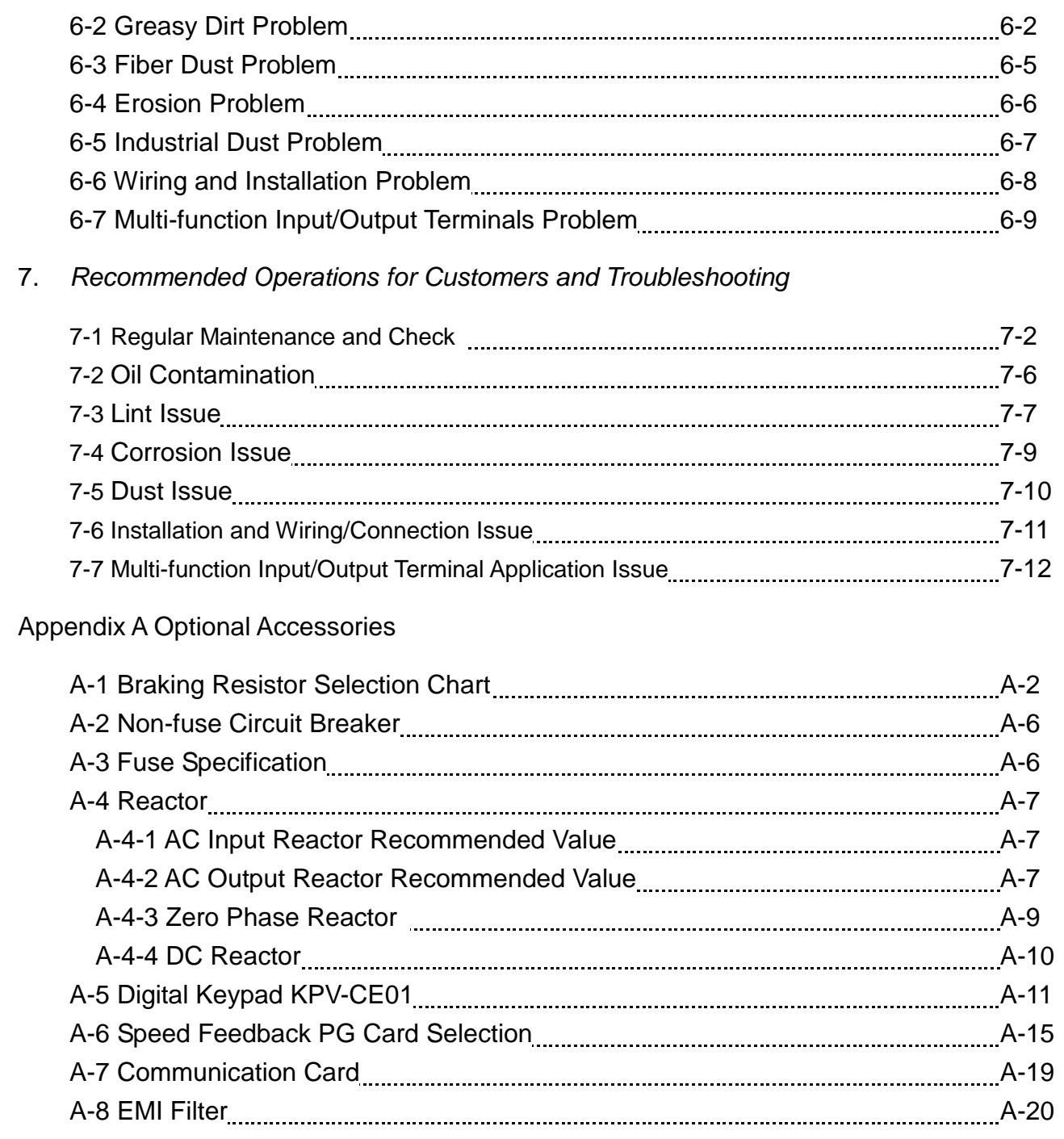

# 1. Description of Hybrid Servo Drives

- 1-1 Receiving and Inspection
- 1-2 Product Specifications
- 1-3 Overview of Hybrid Servo Systems
- 1-4 Product Installation
- 1-5 Product Dimensions

The Hybrid servo drive should be kept in the shipping carton or crate before installation. In order to retain the warranty coverage, the Hybrid servo drive should be stored properly when it is not to be used for an extended period of time. Storage conditions are:

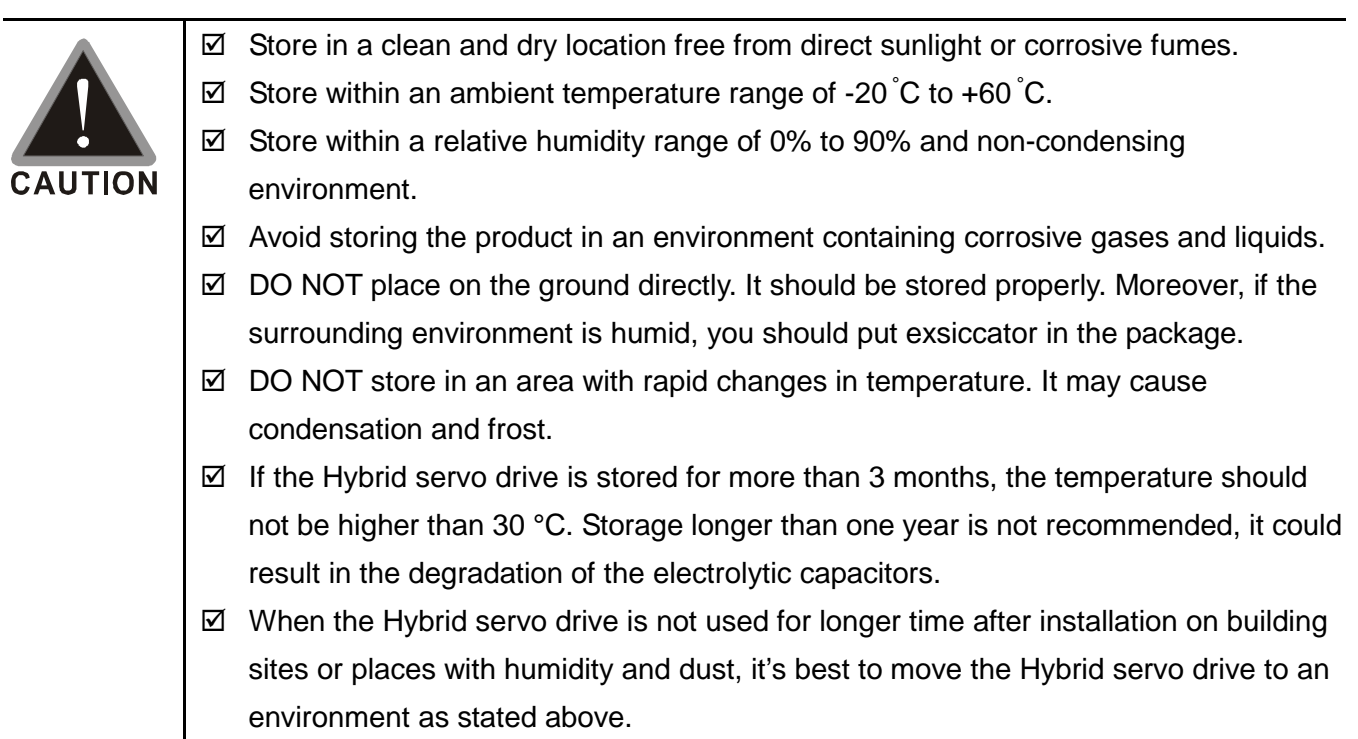

# **1-1 Receiving and Inspection**

This VFD-VJ Hybrid servo drive has gone through rigorous quality control tests at the factory before shipment. After receiving the Hybrid servo drive, please check for the following:

- $\boxtimes$  Inspect the unit to assure it was not damaged during shipment.
- $\boxtimes$  Make sure that the part number indicated on the nameplate corresponds with the part number of your order.

If the registered information does not match your purchase order, or if the product has any problem, please contact the dealer or distributor.

# *Nameplate Information*

Let us take the 15HP/11kW 230V 3-Phase model as an example.

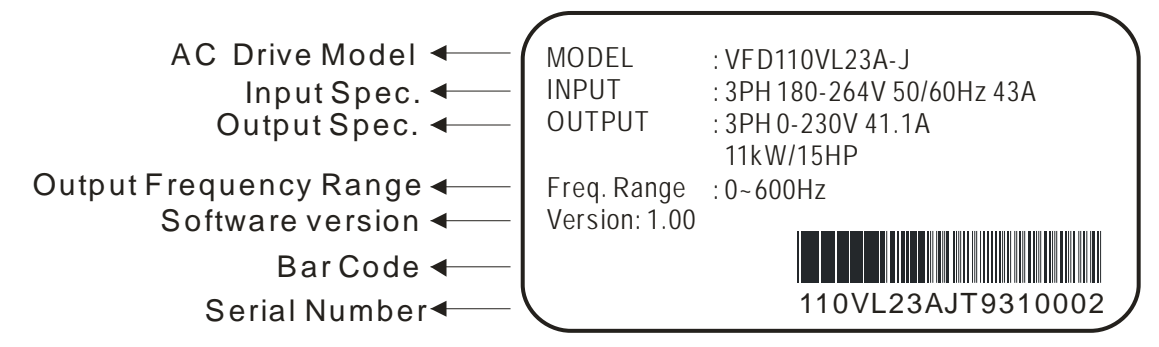

# *Model Explanation*

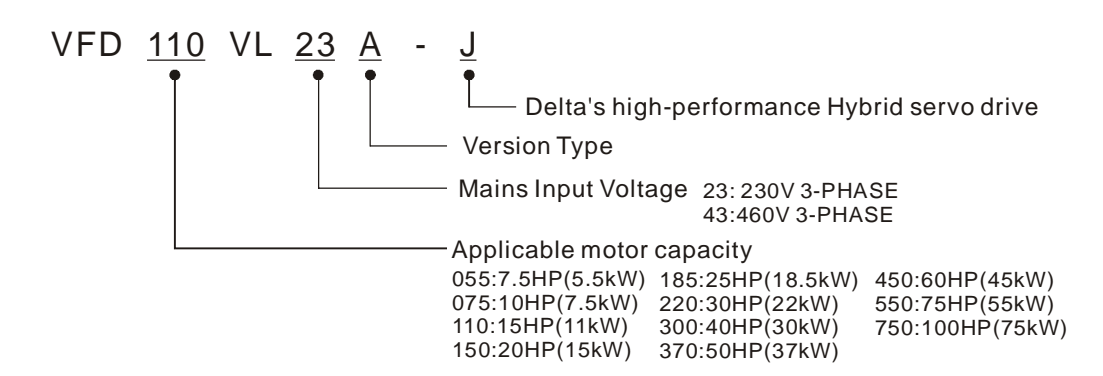

# *Series Number Explanation*

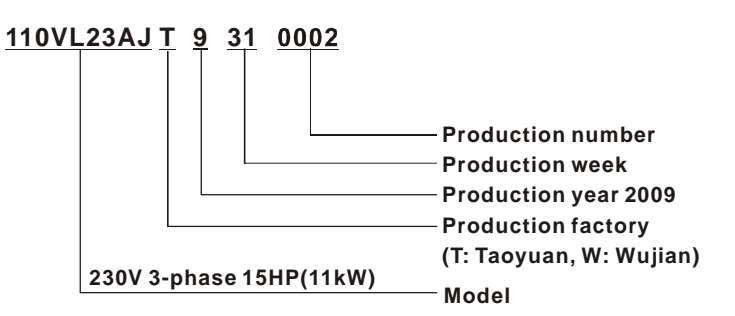

1. Use and Installation

# **1-2 Product Specifications**

Specifications of 230V Series

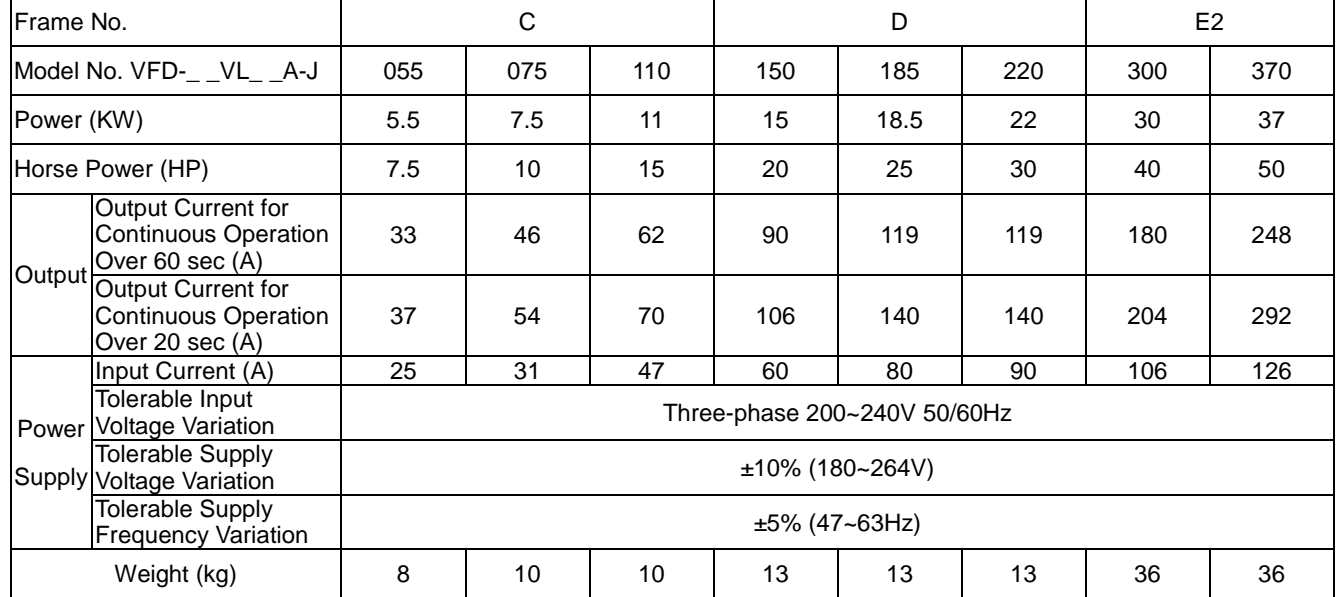

### Specifications of 460V Series

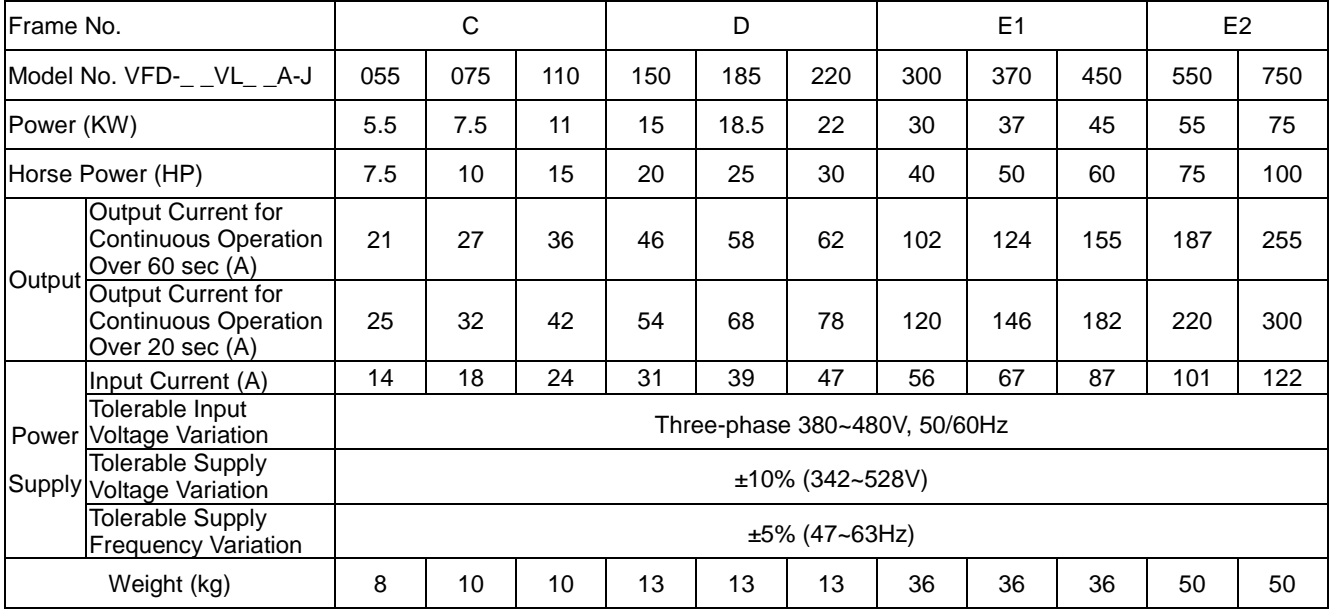

#### Common Features

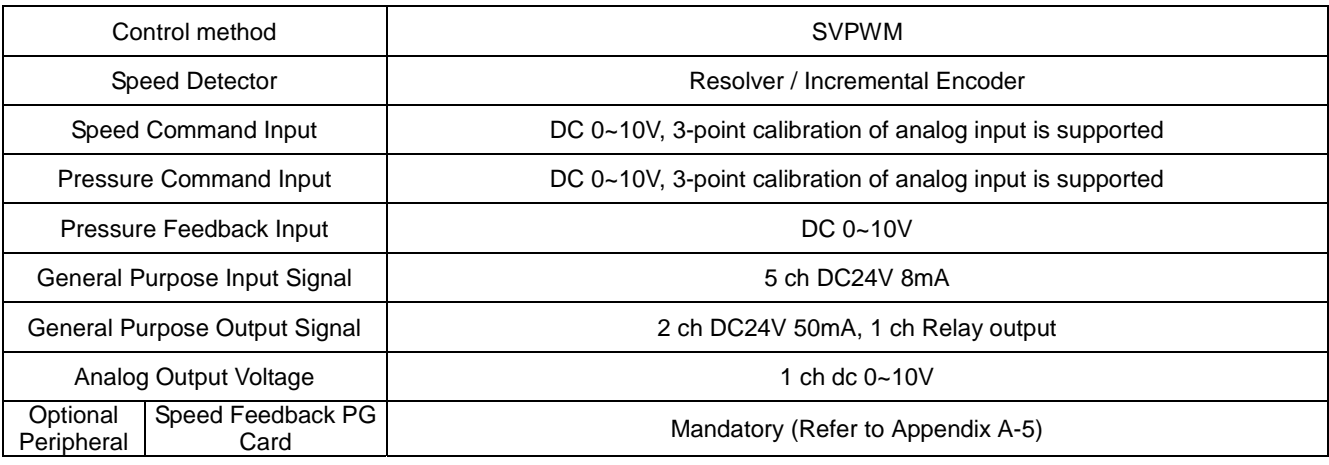

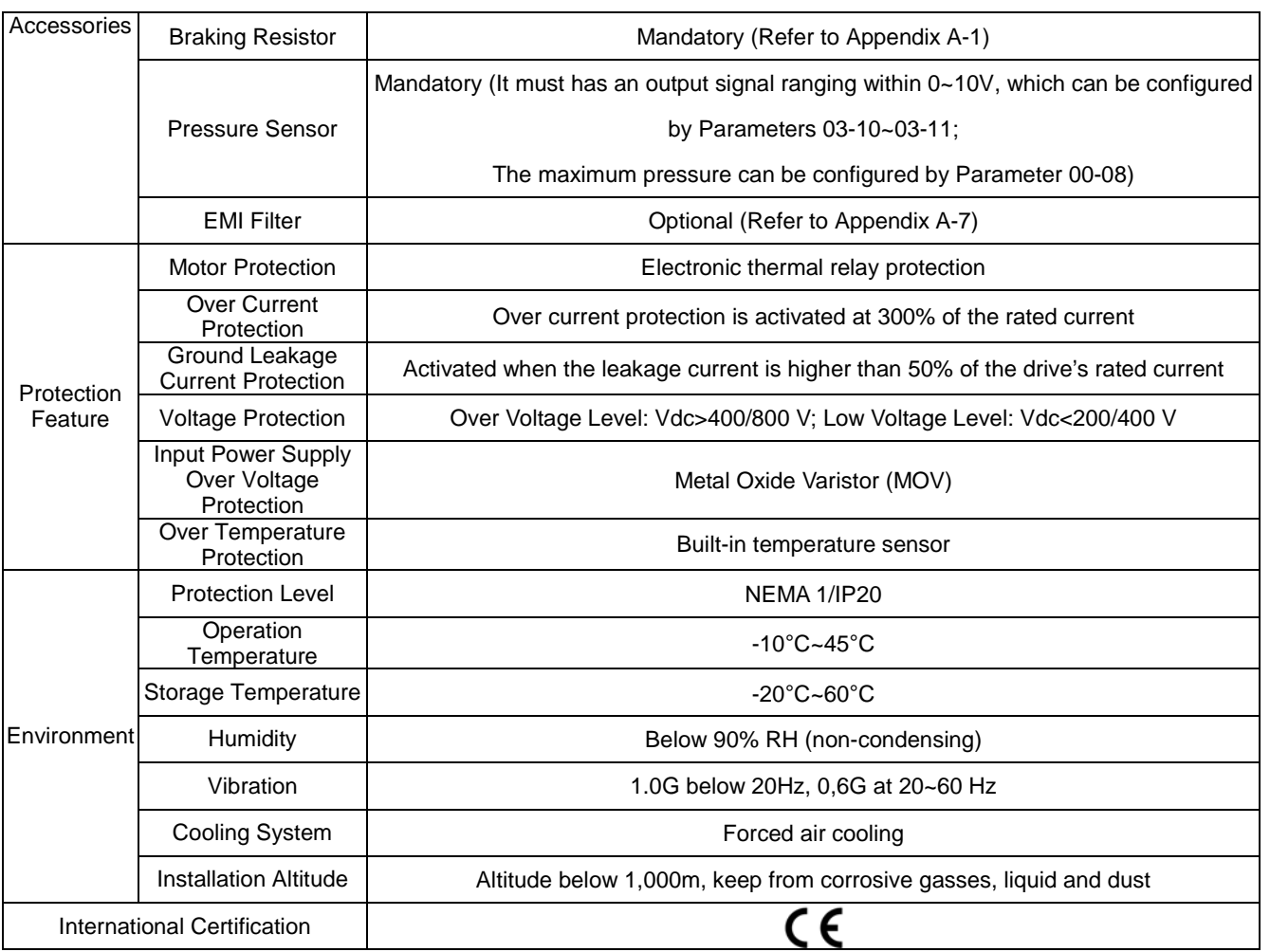

# **1-3 Overview of Hybrid Servo Systems**

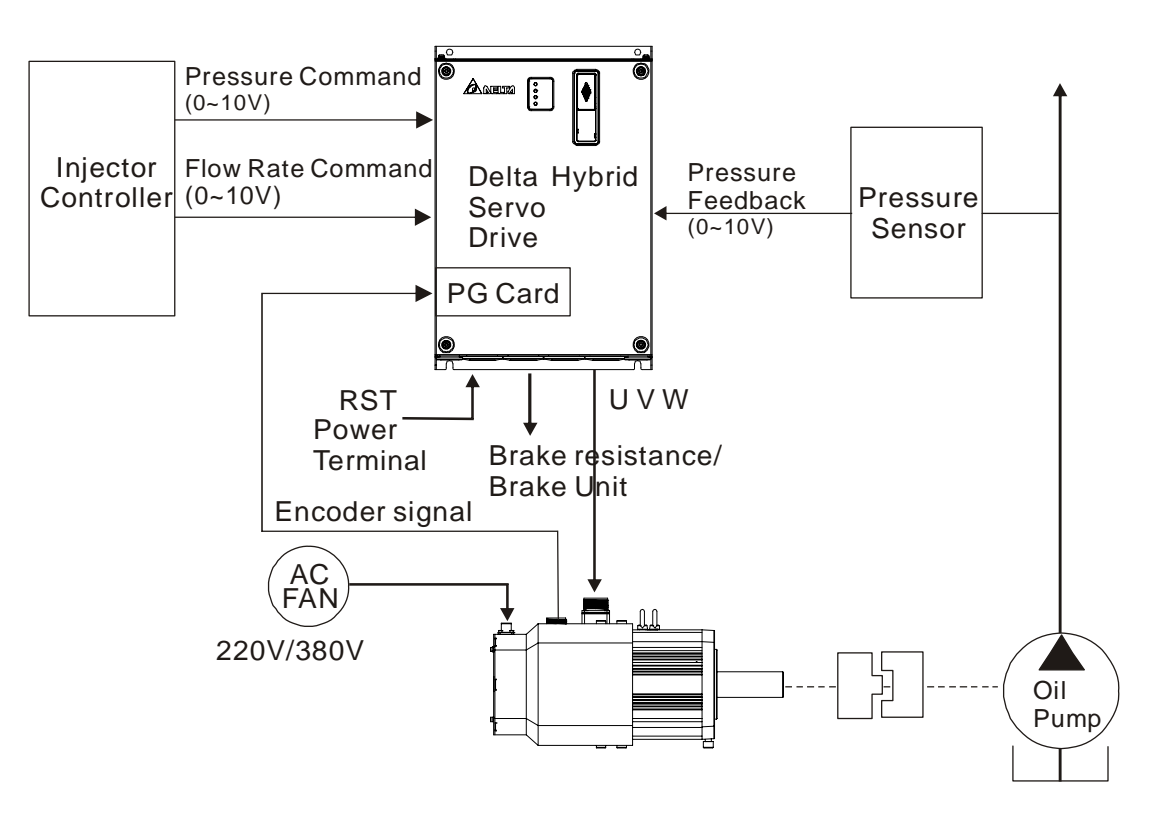

# 1-3-1 Selection of Hybrid Servo Drives and Motors

Due to the differences in the hydraulic system in practical applications, the following choice of drives and motors is provided as a reference.

In the following example, a flow of 64L/min and maximum holding pressure of 175Bar are used.

1. Pump Displacement per Revolution

Based on the maximum flow of the system (L/min), the pump displacement per revolution (cc/rev) can be calculated.

Example: If the maximum flow of the system is 64L/min and the highest rotation speed of the motor is 2000rpm, the displacement per revolution is 64/2000\*1000 = 32 cc/rev.

2. Maximum Torque of the Motor

Based on the maximum pressure (Mpa) and pump displacement per revolution (cc/rev), the maximum torque can be calculated.

Example: For the required maximum pressure of 17.5 Mpa and pump displacement per revolution of 32cc/rev

Torque =  $17.5*32*1.3/(2*pi) = 116$  N-m, where the factor 1.3 is used to compensate the total loss in the system.

3. Rated Torque and Rated Power of the Motor

At the maximum pressure for the holding pressure, the required torque should be 1.5 times of the motor's rated torque or less (depending on the data provided by the motor's manufacturer). Over such an operating condition, the over-temperature of the motor may easily occur. Let us take the factor 1.5 as an example, if the rated torque of the motor is 77 N-m, the motor with a power of 12kW\* and a rated speed of 1500 rpm can be chosen. \*The power of the motor is calculated by using  $P(W) = T(N-m) \times \omega(rpm \times 2\pi/60)$ 

4. Maximum Current of the Motor

Example: Check the parameter kt (Torque/A) in the motor's specifications, if  $kt = 3.37$ , the maximum current is approximately 116/3.37 = 34A at the maximum torque of 116 N-m.

5. Selection of Matched Hybrid Servo Drive

Example: Look up the over-load capability for each Hybrid servo drive in the product specification chart

> If the holding pressure is at the maximum pressure of 17.5 Mpa, and a pump of 32cc/rev is used, the required motor current is approximately 34A For such a current value, the following models can be chosen VFD075VL43A-J, the overload may occur within 20 sec. VFD110VL43A-J, the overload may occur approximately after 60 sec.

### **NOTE**

If there is no suitable motor that meets the specifications, a motor with a higher rated value can be used instead. For any information about the Hybrid servo drives or any assistance in detailed configuration of your company's products, please contact the manufacturer.

# **1-3-2 Selection of Pump for Hybrid Servo Motor**

Select a pump with a suitable displacement based on the required flow rate and motor speed;

- If low noise is required, you can choose the screw pump or internal gear type.If a high volumetric efficiency is required, you can choose the piston pump or dual displacement piston pump.
- Comparison of Commonly Used Pump (This may vary for different pump manufacturers).

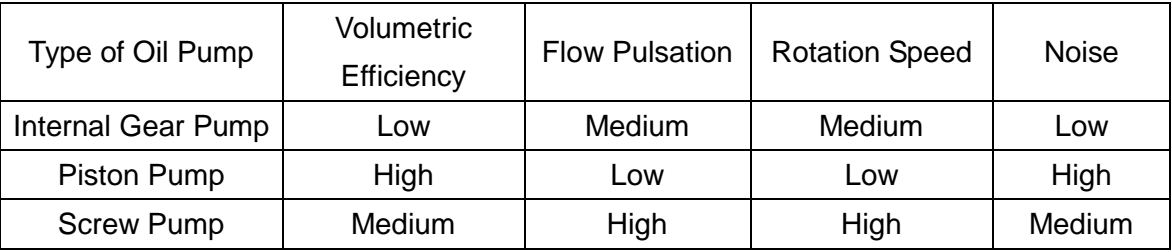

# **1-4 Product Installation**

Please install the Hybrid servo drive under the following environmental conditions to ensure safety of use:

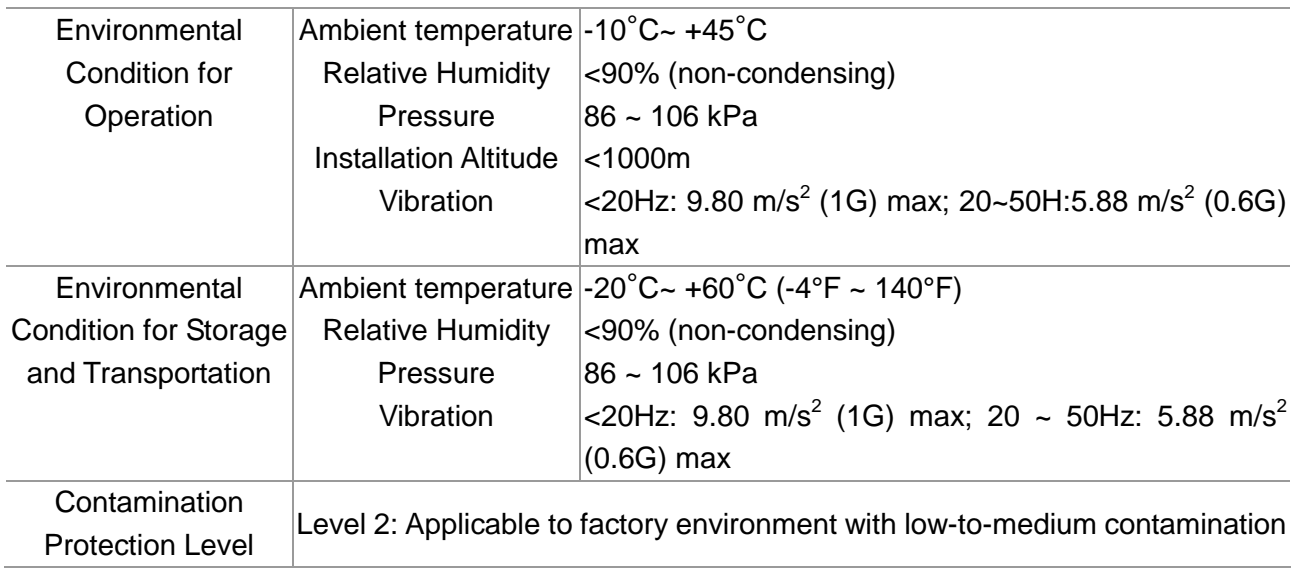

# *Space for Installation*

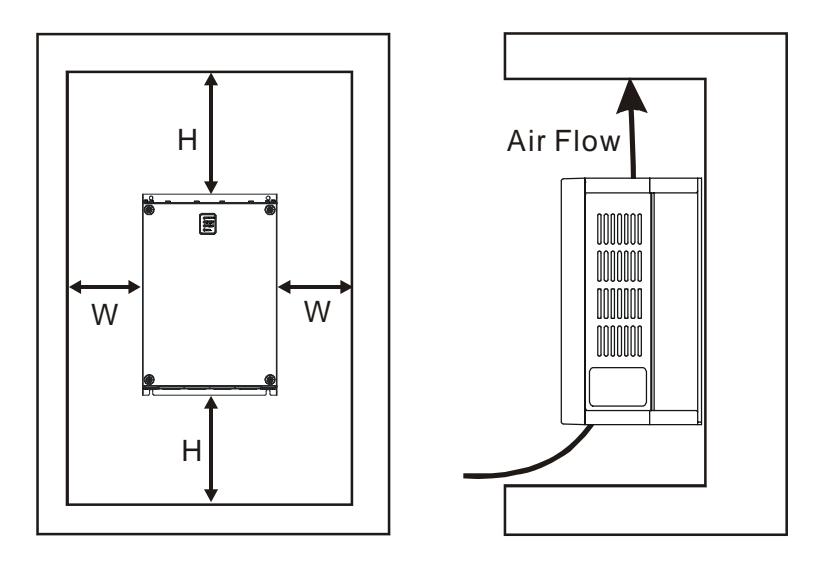

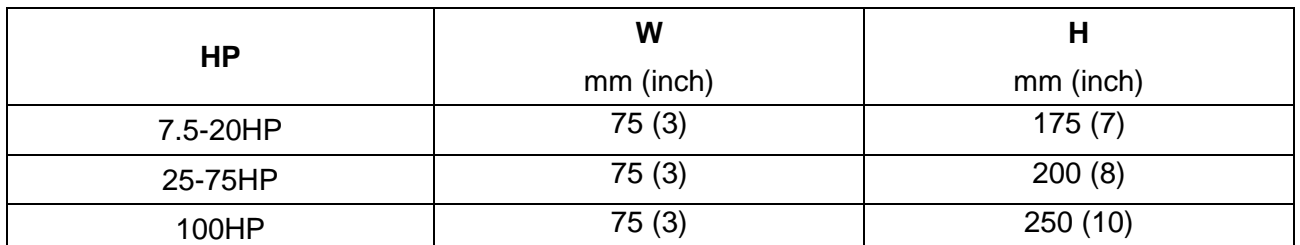

- 1. Mount the Hybrid servo drive vertically on a flat vertical surface object by screws. Other directions are not allowed.
- 2. The Hybrid servo drive will generate heat during operation. Allow sufficient space around the unit for heat dissipation.
- 3. The heat sink temperature may rise to 90°C when running. The material on which the Hybrid servo drive is mounted must be noncombustible and be able to withstand this high temperature.
- 4. When Hybrid servo drive is installed in a confined space (e.g. cabinet), the surrounding temperature must be within -10 ~ 40°C with good ventilation. DO NOT install the Hybrid servo drive in a space with bad ventilation.
- 5. When installing multiple Hybrid servo drives in the same cabinet, they should be adjacent in a row with enough space in-between. When installing one Hybrid servo drive below another one, use a metal separation between the Hybrid servo drives to prevent mutual heating.
	- $\boxtimes$  Prevent fiber particles, scraps of paper, saw dust, metal particles, etc. from adhering to the heat sink.

# **Lifting**

Please carry only fully assembled Hybrid servo drives as shown in the following. Lift the Hybrid servo drive by hooking the lifting hole.

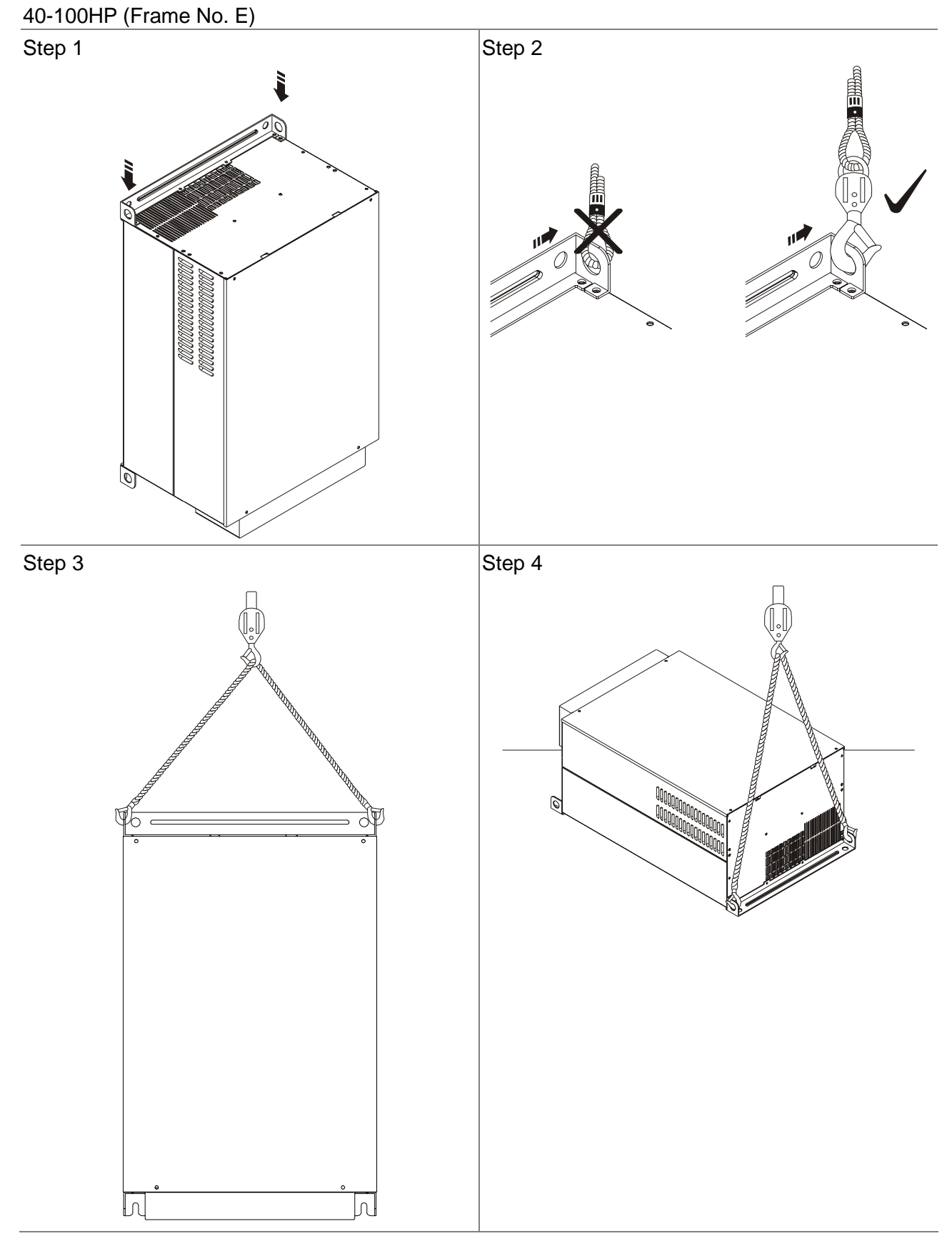

# Flange Mounting

### Step 1:

Please take out the 16 screws (8 screws for each top and bottom side of the drive) and remove the fixed plate 1 and fixed plate 2) as shown in the following figures.

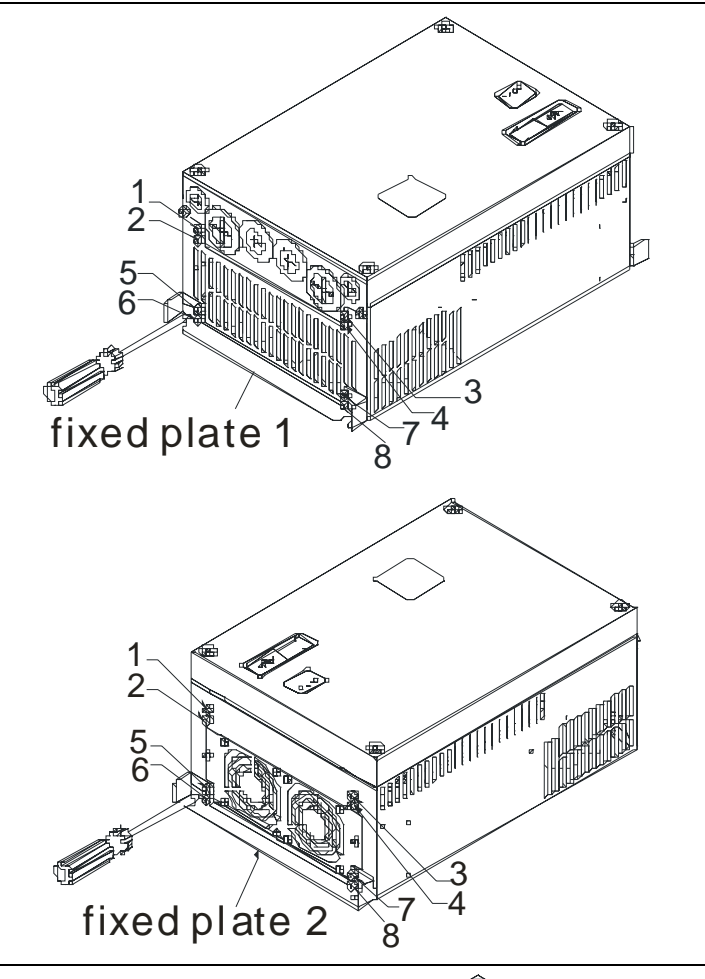

Step 2:

place the 8 screws back in to secure the fixed plate 1 and fixed plate 2 (as shown in the following figures) with the following torque.

Frame No. C: 14-17kgf-cm [12.2-14.8in-lbf] Frame No. D: 20-25kgf-cm [17.4-21.7in-lbf] Frame No. E: 20-25kgf-cm [17.4-21.7in-lbf]

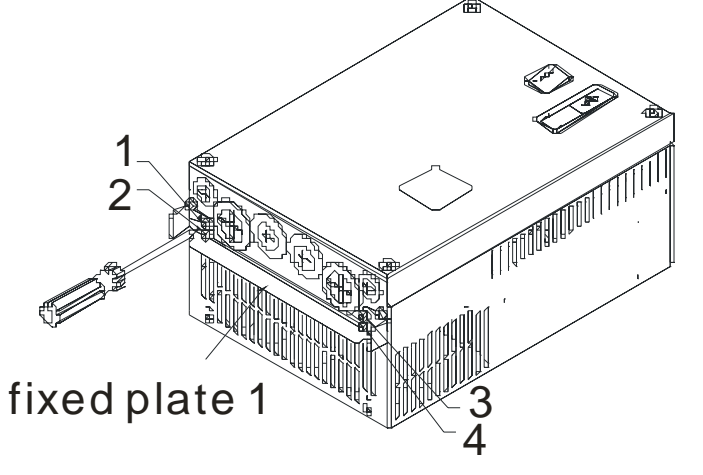

CALL NOW 800-985-6929 http://www.automatedpt.com Email: charles@automatedpt.com

1. Use and Installation

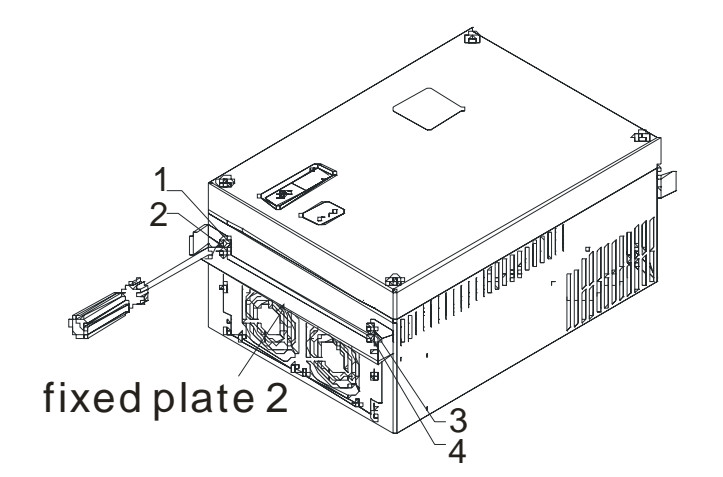

Step 3:

Please notice that it doesn't need to put those 8 screws shown in the following figures back to the drive. Moreover, please make sure that these 2 different fixed plates are put in the correct side as shown in the figures.

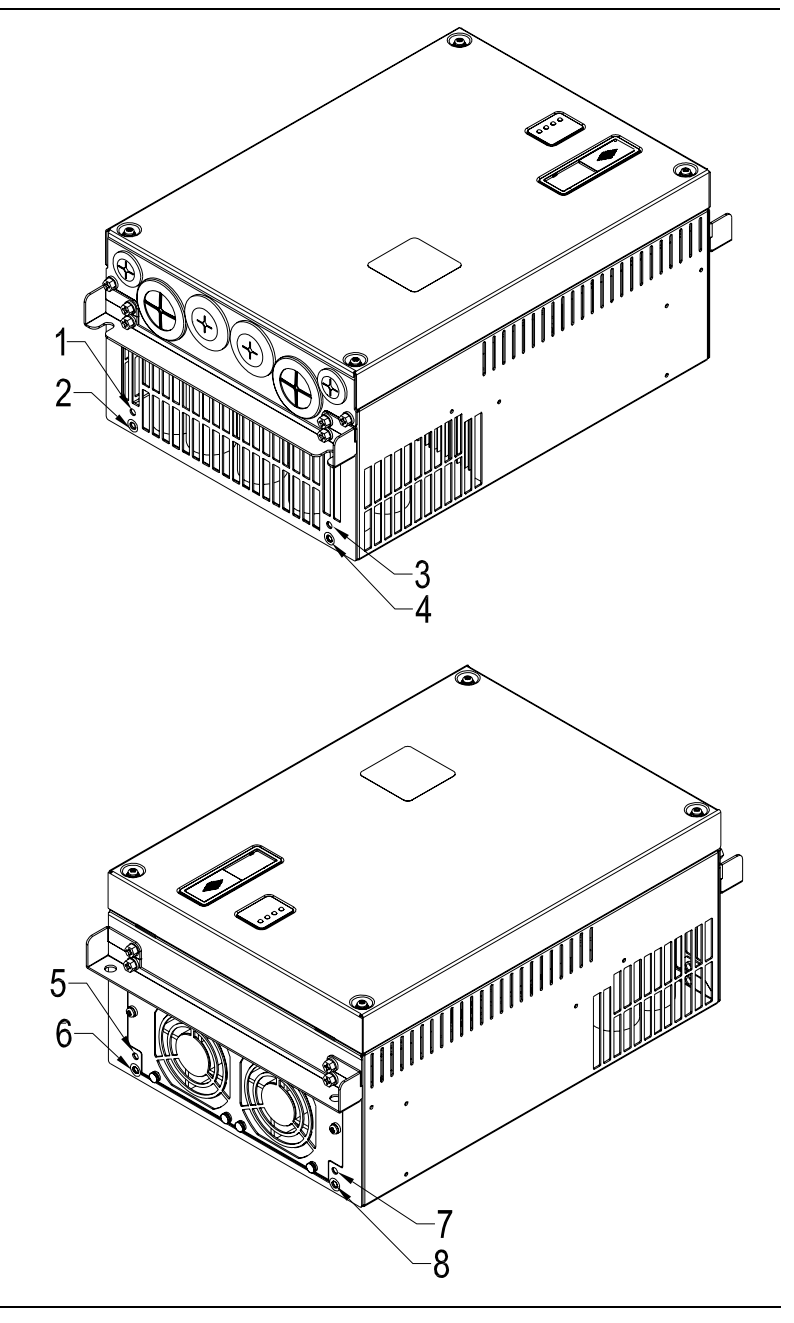

# **1-5 Product Dimensions**

Frame No. C

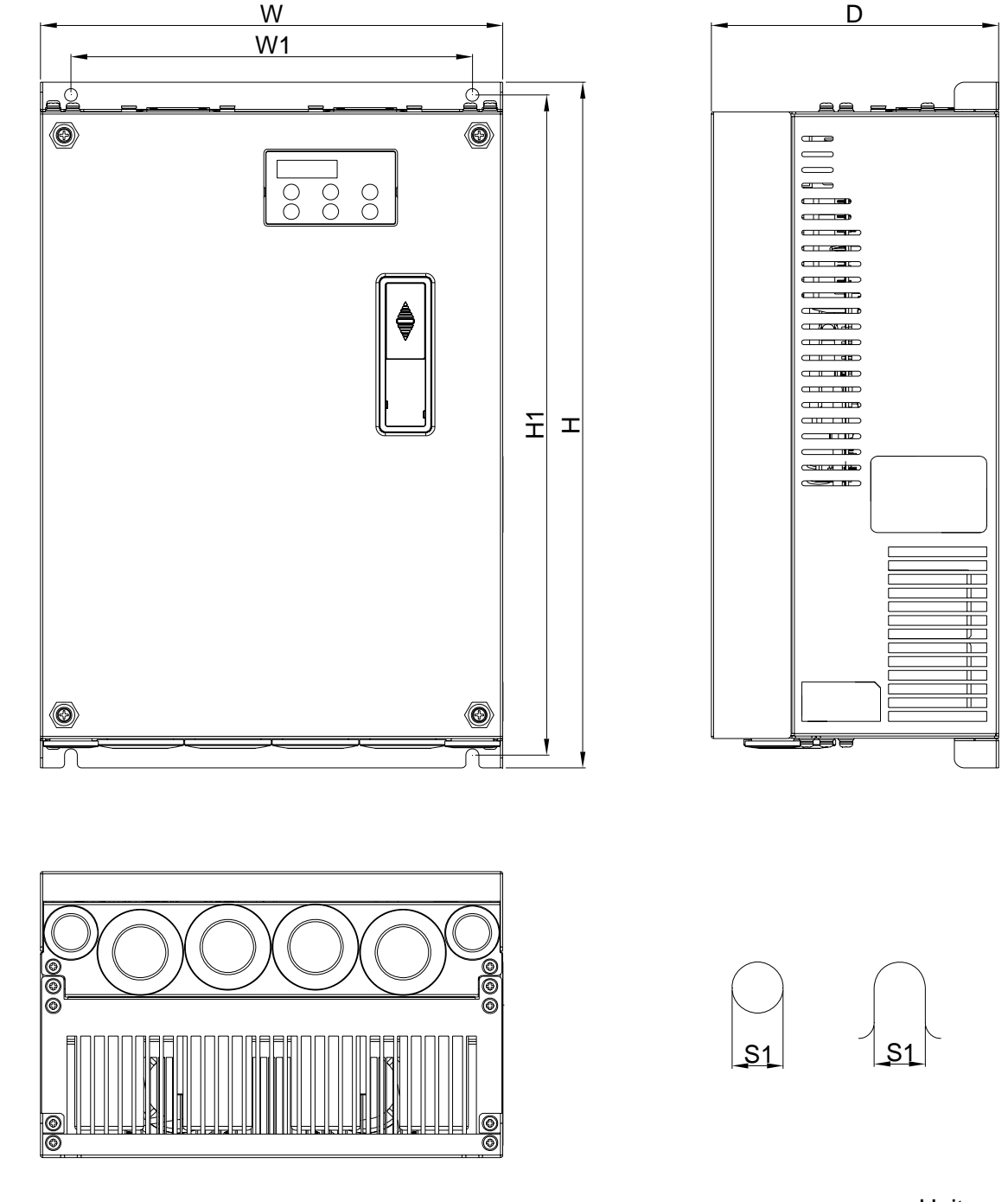

Unit: mm [inch]

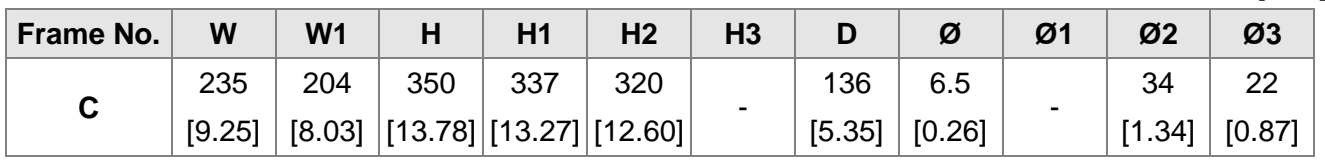

### **NOTE**

**Frame No. C:** VFD055VL23A/43A-J, VFD075VL23A/43A-J, VFD110VL23A/43A-J,

1. Use and Installation

Frame No. D

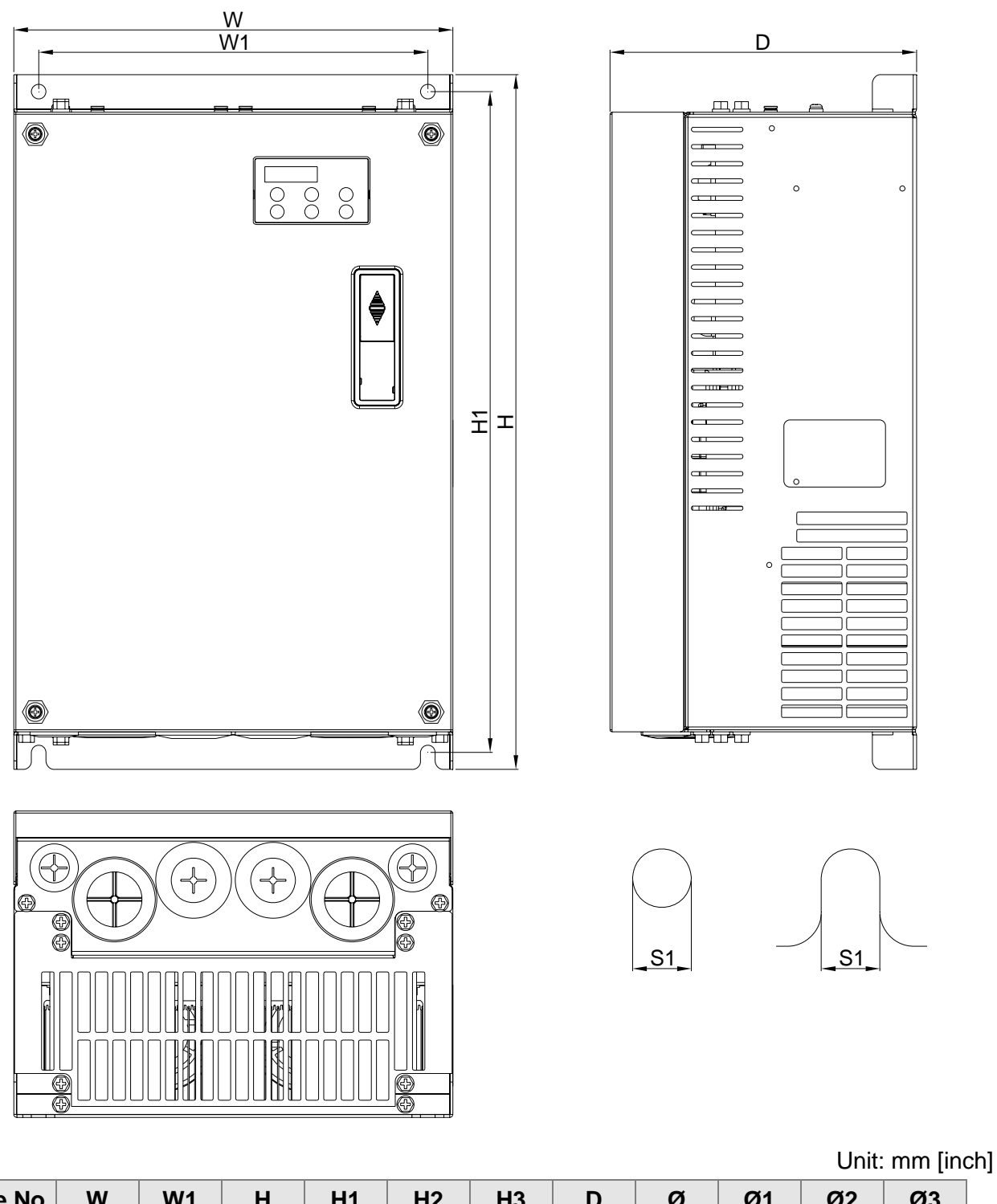

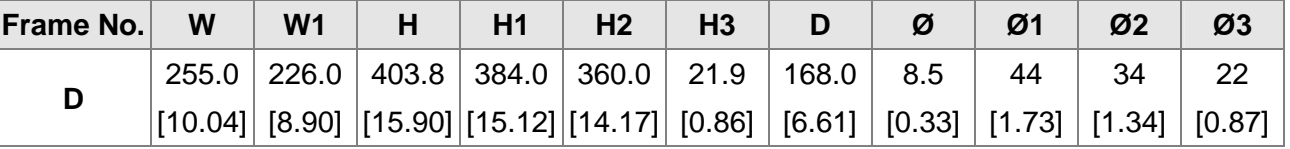

### **NOTE**

**Frame No. D:** VFD150VL23A/43A-J, VFD185VL23A/43A-J, VFD220VL23A/43A-J,

Frame No. E

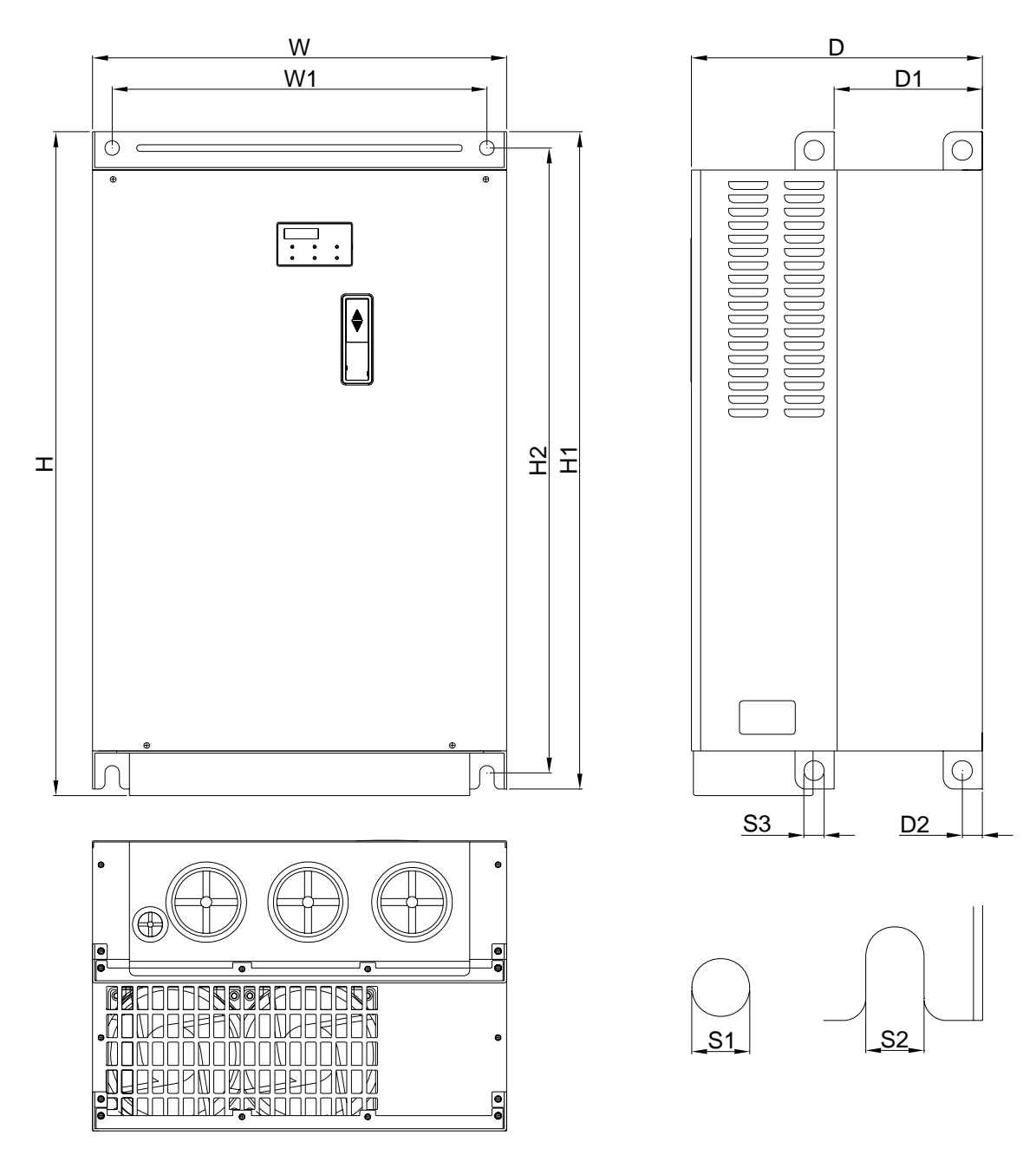

Unit: mm [inch]

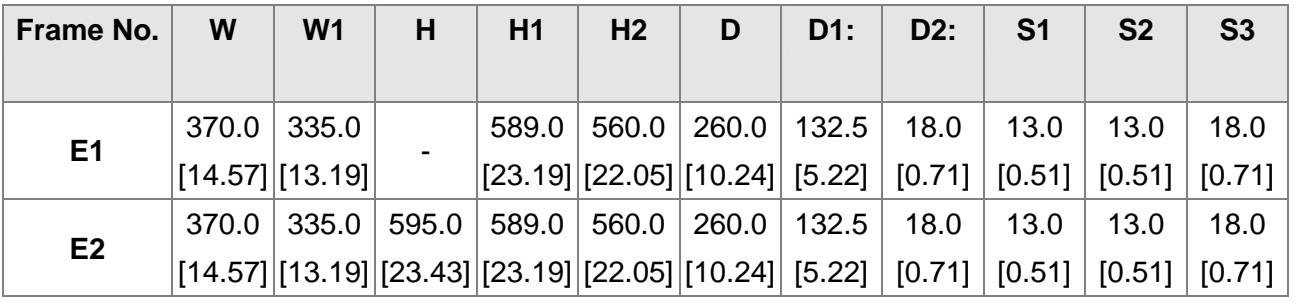

#### Œ **NOTE**

**Frame No. E1:** VFD300VL43A-J, VFD370VL43A-J, VFD450VL43A-J,

**Frame No. E2:** VFD300VL23A-J, VFD370VL23A-J, VFD550VL43A-J, VFD750VL43A-J,

# 2. Wiring

- 2-1 Description of Wiring
- 2-2 Description of Terminals on Main Circuit
- 2-3 Description of Terminals on Control Circuit

After removing the front cover , check if the power and control terminals are clear. Be sure to observe the following precautions when wiring.

- ⊠ Make sure that power is only applied to the R/L1, S/L2, T/L3 terminals. Failure to comply may result in damage to the equipments. The voltage and current should lie within the range as indicated on the nameplate
- $\boxtimes$  All the units must be grounded directly to a common ground terminal to prevent lightning strike or electric shock.
- $\boxtimes$  Please make sure to fasten the screw of the main circuit terminals to prevent sparks which is made by the loose screws due to vibration

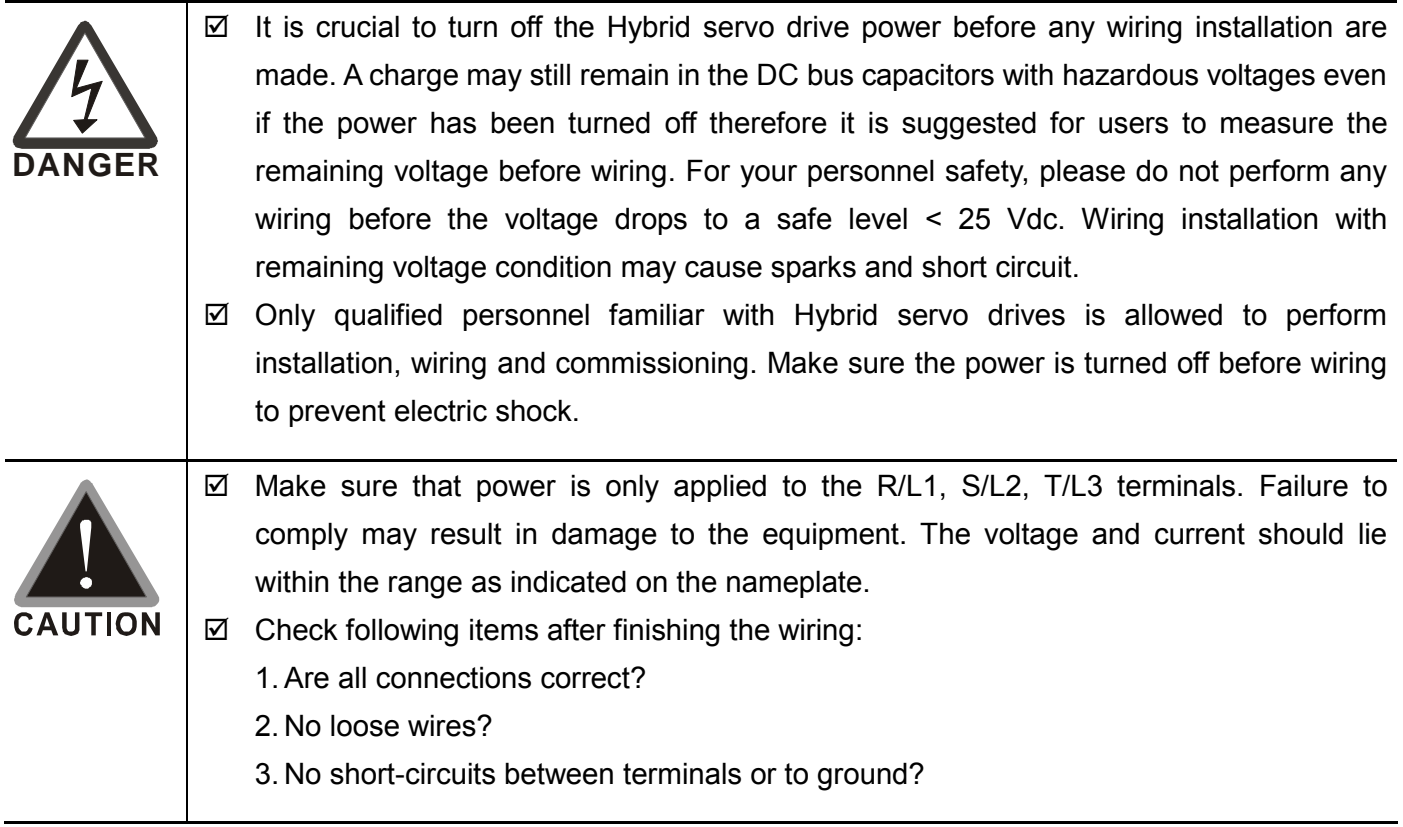

# **2-1 Description of Wiring**

Users must connect wires according to the circuit diagrams on the following pages. Standard wiring diagram of the VFD-VJ Hybrid servo drive in factory

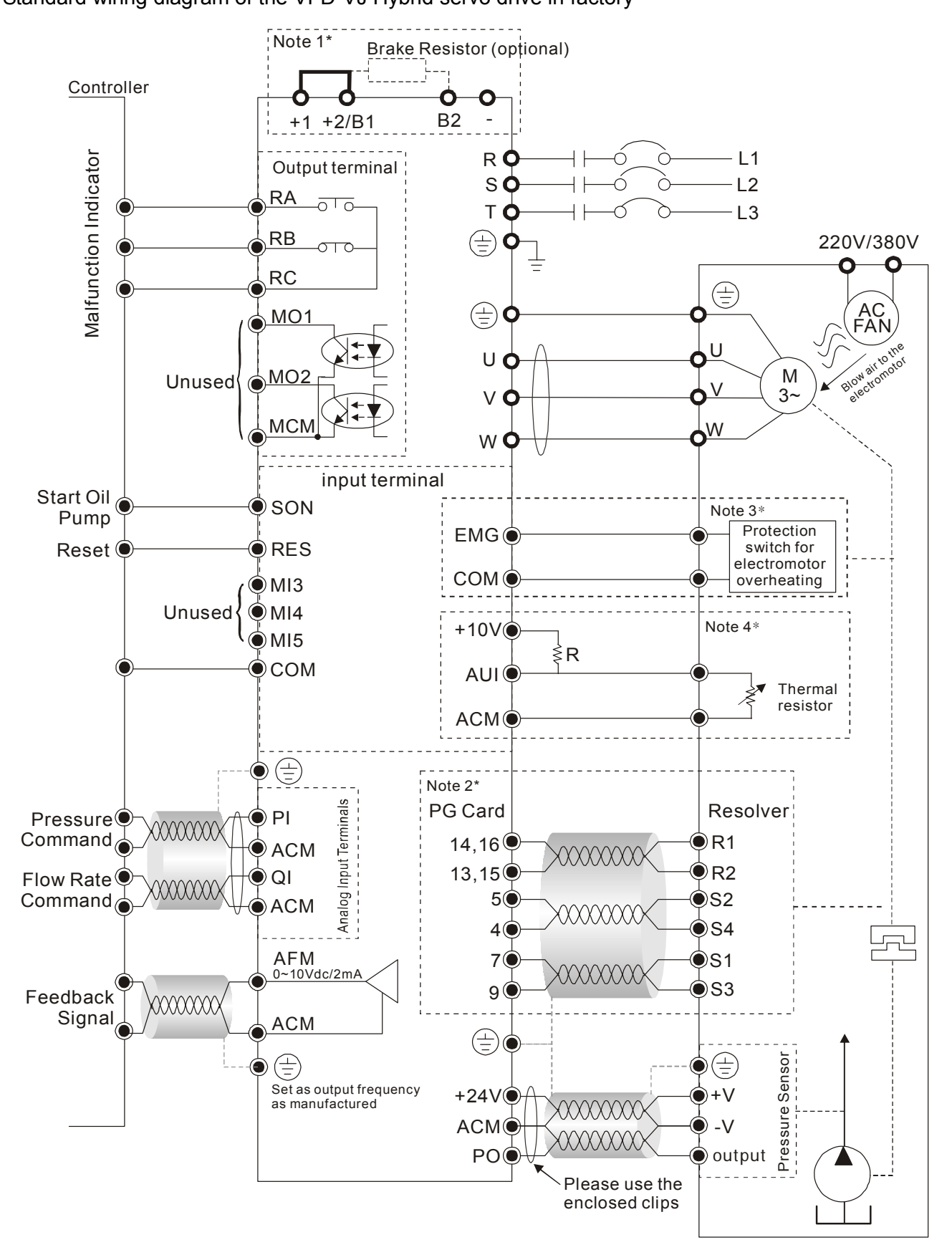

### Note 1\*

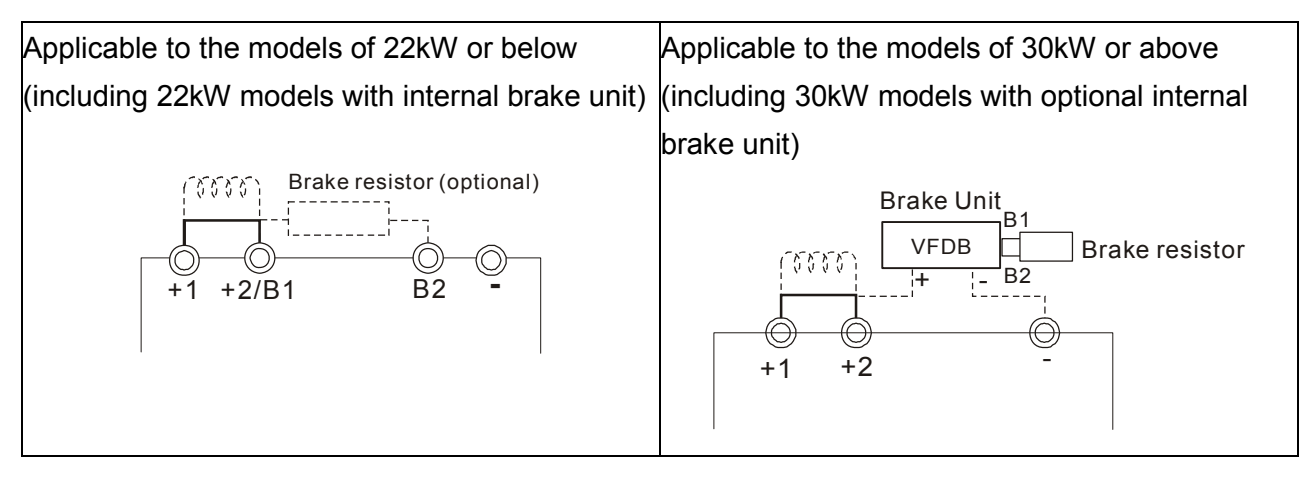

### Note 2\*

EMVJ-PG01R/PG02R

### EMVJ-PG01U

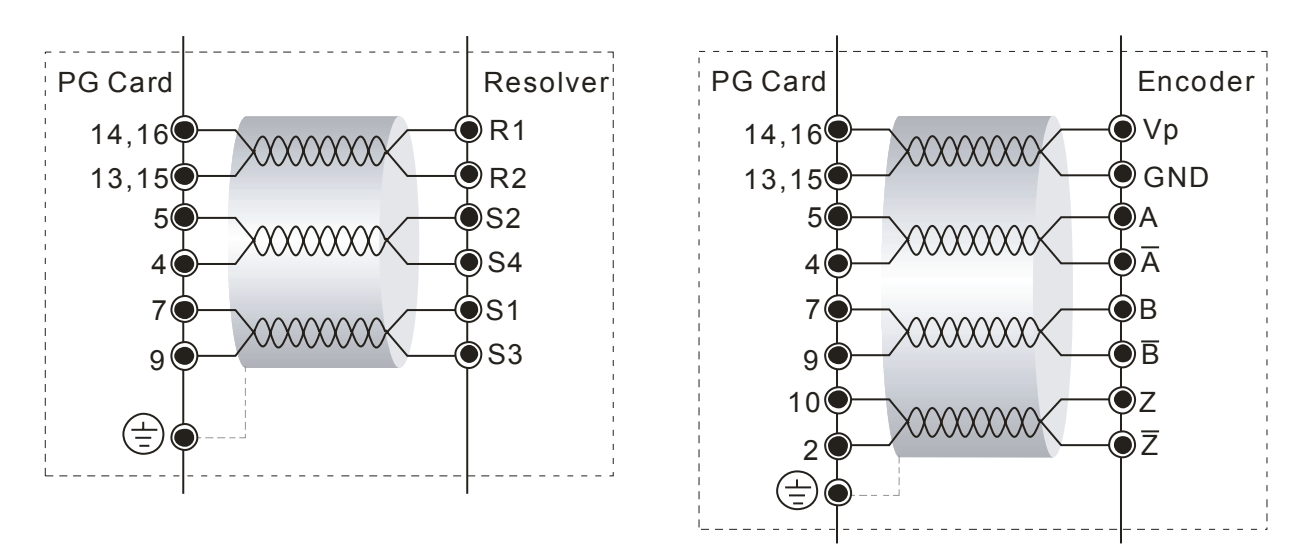

### Note 3\*

If the motor's temperature protection switches are normally close type, please set the Parameter 03-04 to 4 first, and then carry out the wiring. In this case, the drive may display the EF1 error message. Just clear the message.

### Note 4\*

Please select the R value in accordance with the thermistor specifications. The related trigger level can be configured by the Parameters 02-08 to 02-10. If the thermistor of Model Number KTY84 is used, select the R value as  $2kΩ$  (1/4W) ± 0.1%, and set the Parameter 02-11 with the value of 1.

### Multi-pump Operation Mode

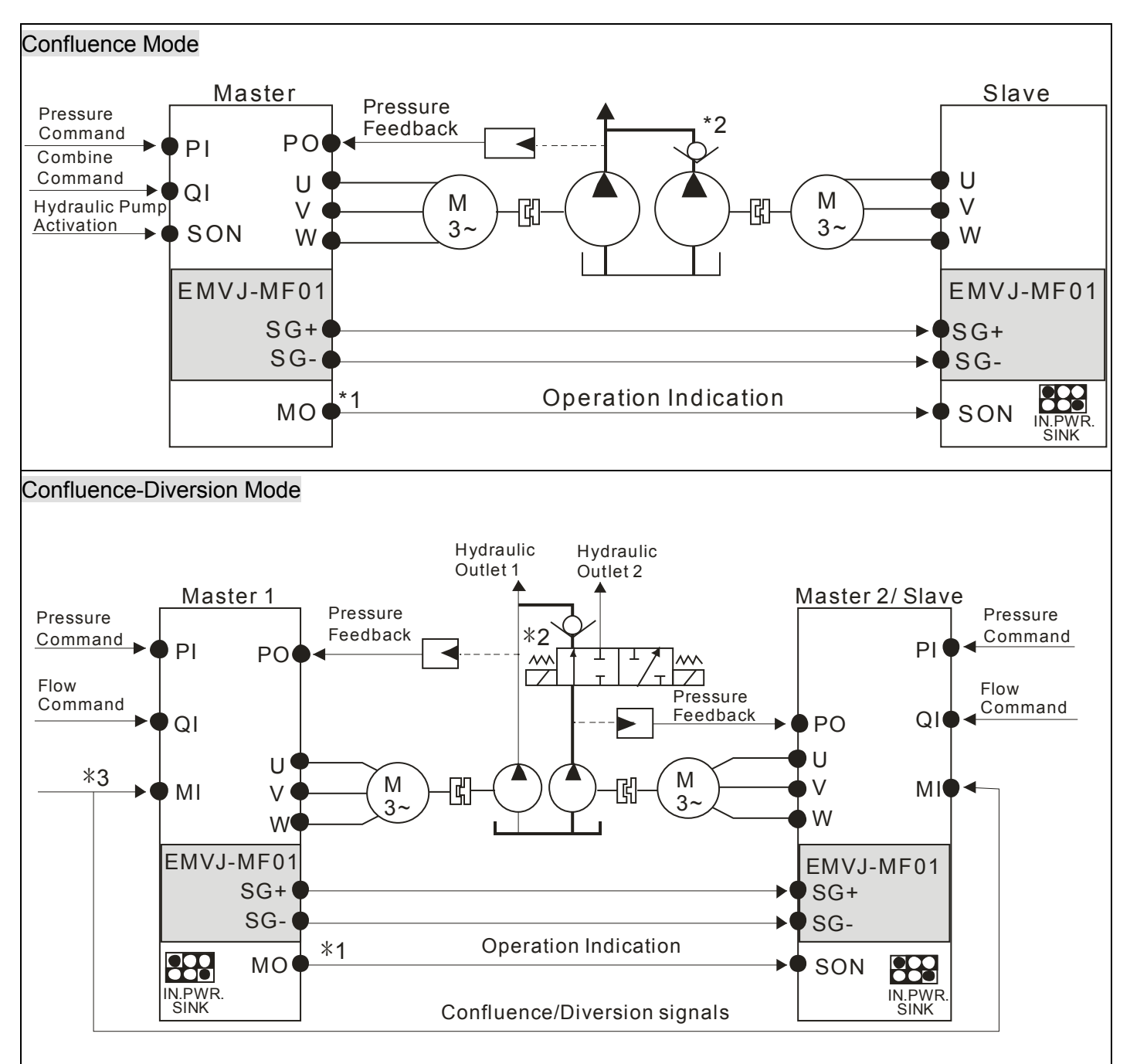

- \*1 For firmware version 2.03 and above, the operating commands are given through the communications. Therefore, the parameters for the slave is  $01-01 = 2$
- \*2 For firmware version 2.03 and above, it is not necessary to install this check valve. By selecting the slave parameter 03-21 at the slave to see if the slave will perform the reverse depressurization. Parameters 03-21 = 0 for not performing the reverse depressurization.
- \*3 For firmware version 2.03 and above, the diversion/confluence signal is supplied to only Master 2/Slave. It is not necessary to supply the signal to Master 1.For the following control arrangement, it is necessary to disconnect the communications during diversion.

2. Wiring

When the signals are confluence, the communication will be a short  $\,$  circuit  $\,$ When the signals are diversion, the communication becomes an open circui

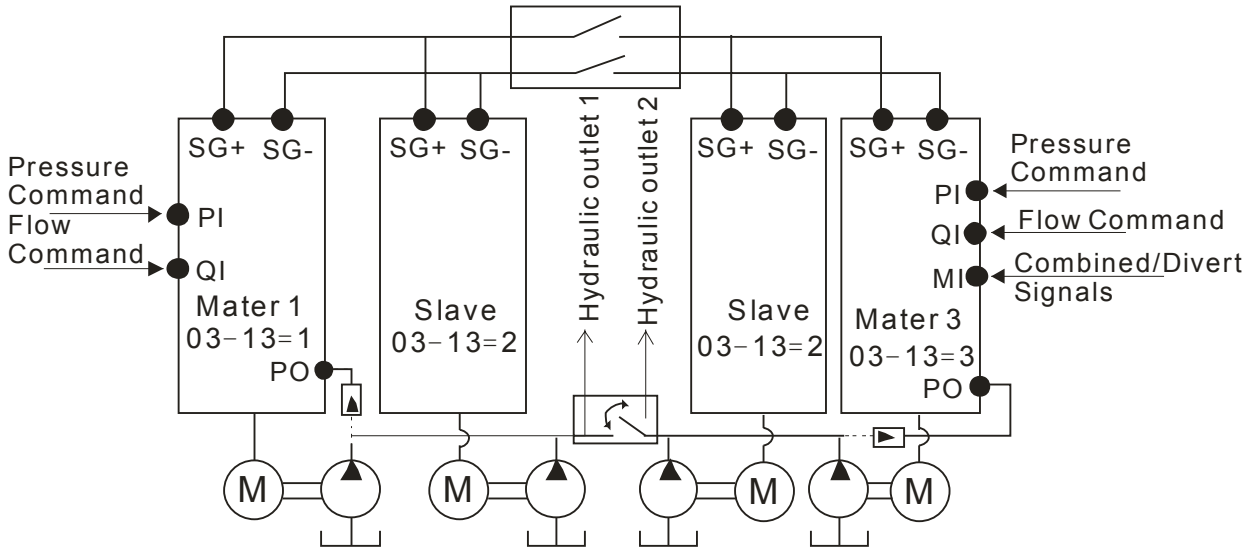

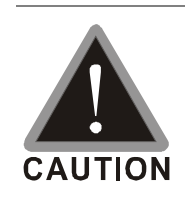

- $\boxtimes$  The wiring of main circuit and control circuit should be separated to prevent erroneous actions.
- $\boxtimes$  Please use shield wire for the control wiring and not to expose the peeled-off net in front of the terminal.
- $\boxtimes$  Please use the shield wire or tube for the power wiring and ground the two ends of the shield wire or tube.
- $\boxtimes$  Make sure that the leads are connected correctly and the AC drive is properly grounded. (Ground resistance should not exceed 0.1Ω.)
- $\boxtimes$  Use ground leads that comply with local regulations and keep them as short as possible.
- $\boxtimes$  Multiple VFD-VJ units can be installed in one location. All the units should be grounded directly to a common ground terminal, as shown in the figure below. **Ensure there are no ground loops.**

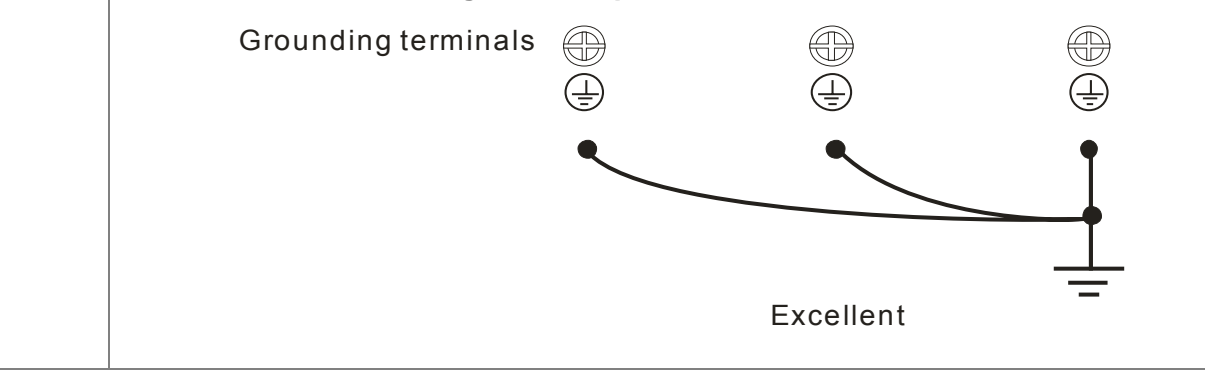

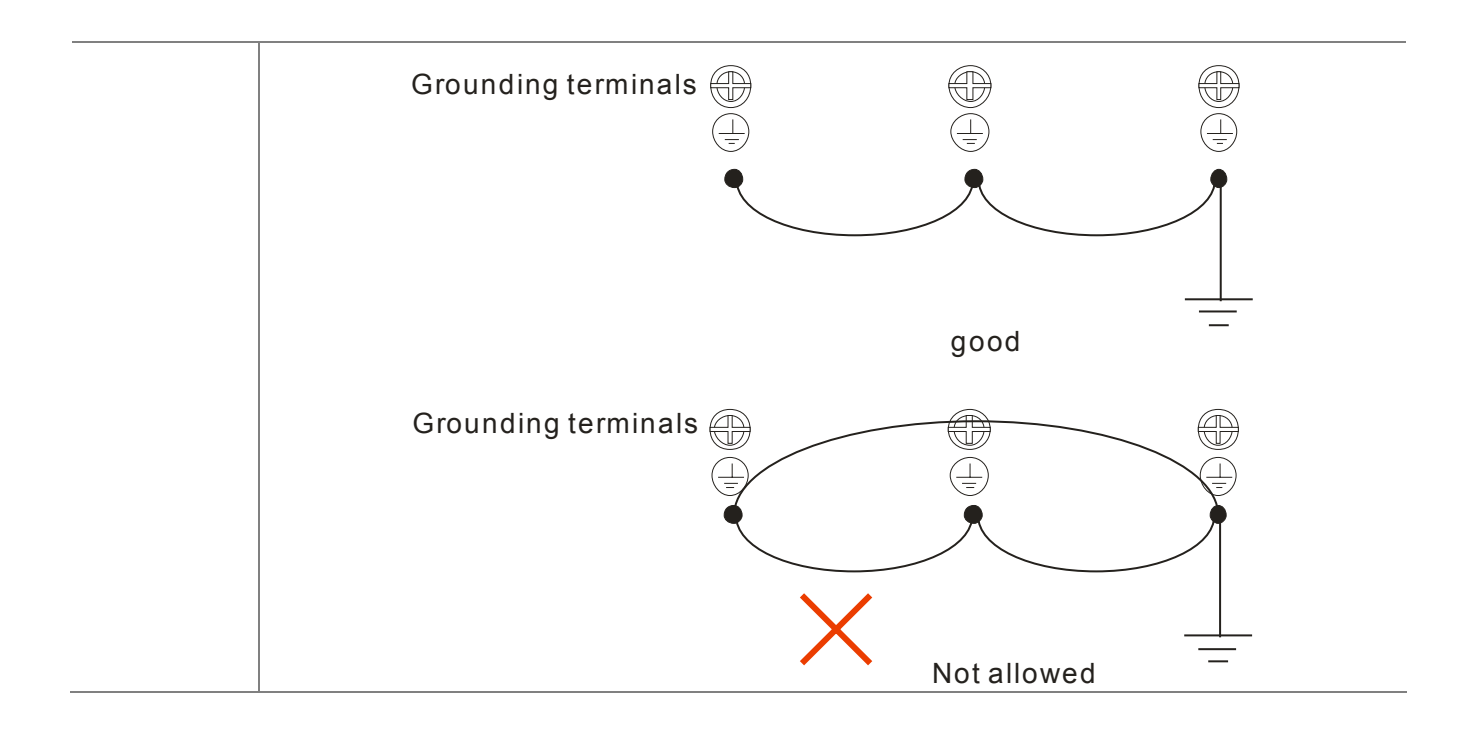

# **2-2 Description of Terminals on Main Circuit**

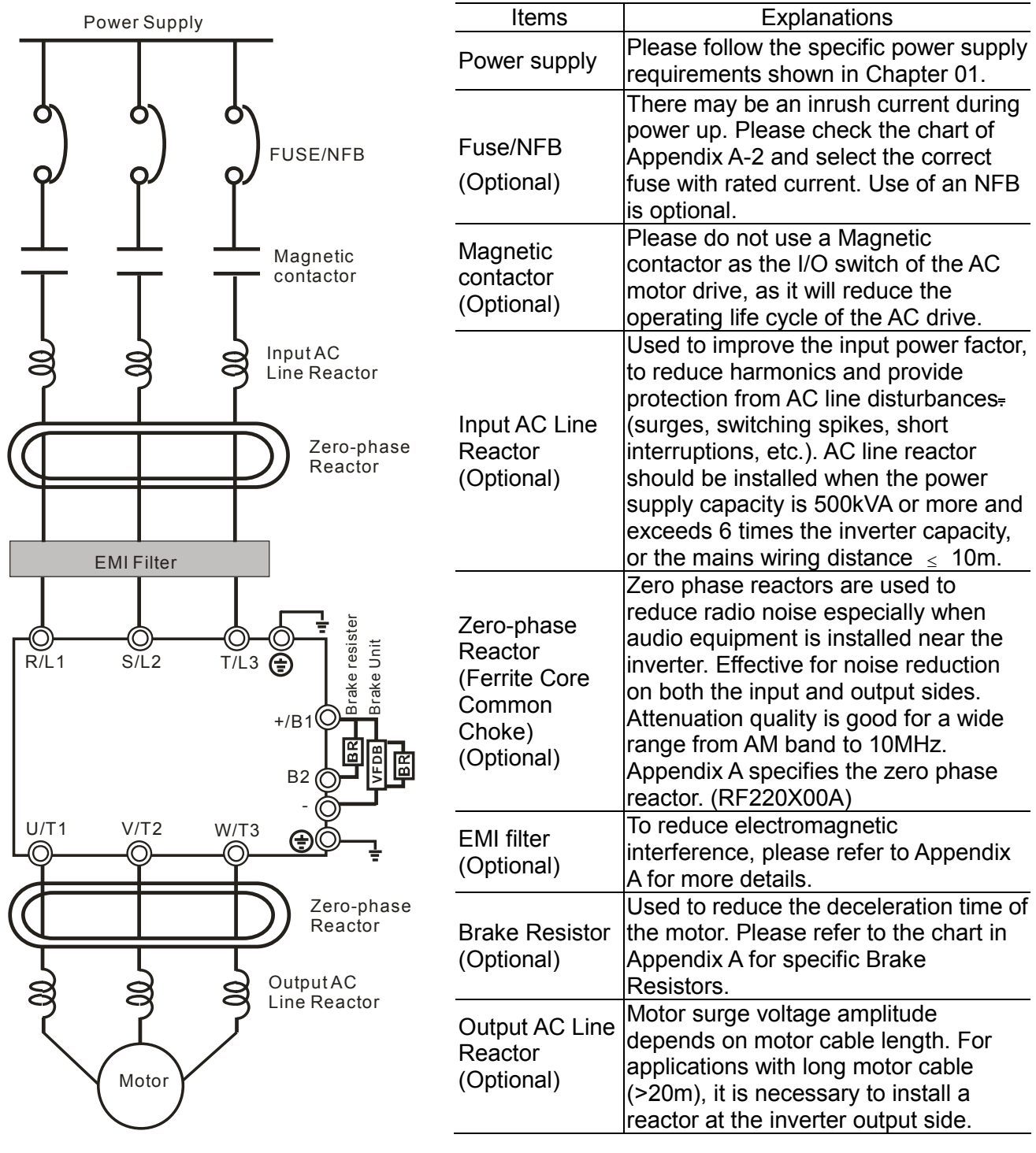

Motor

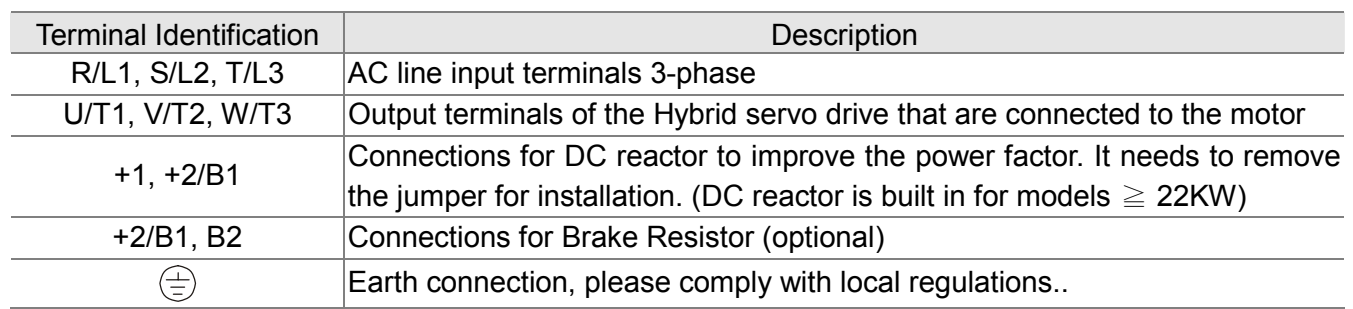

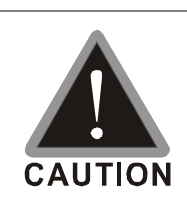

Power supply input terminals for the main circuit:

- $\boxtimes$  Do not connect 3-phase model to one-phase power. R/L1, S/L2 and T/L3 has no phase-sequence requirement, it can be used upon random selection..
- $\boxtimes$  It is recommend to add a magnetic contactor (MC) to the power input wiring to cut off power quickly and reduce malfunction when activating the protection function of the AC motor drive. Both ends of the MC should have an R-C surge absorber.
- $\boxtimes$  Fasten the screws in the main circuit terminal to prevent sparks condition made by the loose screws due to vibration.
- $\boxtimes$  Please use voltage and current within the specification.. Please refer to Chapter 1 for the specifications.
- $\boxtimes$  When using a general GFCI (Ground Fault Circuit Interrupter), select a current sensor with sensitivity of 200mA or above and not less than 0.1-second operation time to avoid nuisance tripping.
- $\boxtimes$  Please use the shield wire or tube for the power wiring and ground the two ends of the shield wire or tube.

Output terminals for the main circuit:

- $\boxtimes$  When it needs to install the filter at the output side of terminals U/T1, V/T2, W/T3 on the Hybrid servo drive. Please use inductance filter. Do not use phase-compensation capacitors or L-C (Inductance-Capacitance) or R-C (Resistance-Capacitance), unless approved by Delta..
- $\boxtimes$  DO NOT connect phase-compensation capacitors or surge absorbers at the output terminals of Hybrid servo drives.

The terminals of the DC reactor  $[+1, +2]$ , terminals at DC side  $[+1, +2/B1]$ 

 $\boxtimes$  This is the terminals used to connect the DC reactor to improve the power factor. For the factory setting, it connects the short-circuit object. Please remove this short-circuit object before connecting to the DC reactor.

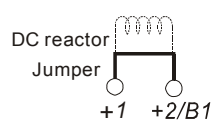

- $\boxtimes$  For those models without built-in brake resistor, please connect external brake unit and brake resistor (both of them are optional) to increase brake torque.
- $\boxtimes$  DO NOT connect [+1, -], [+2, -], [+1/DC+, -/DC-] or brake resistor directly to prevent drive damage.

2. Wiring

# **Specifications of the Terminals on the Main Circuit**

Frame No. C

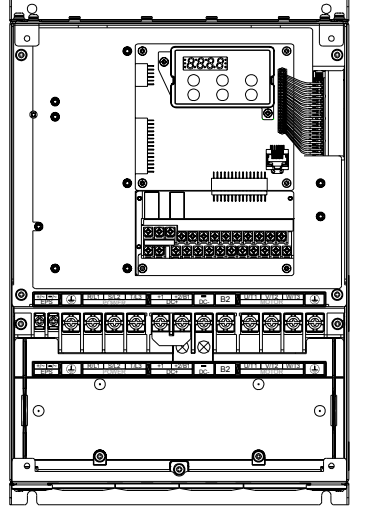

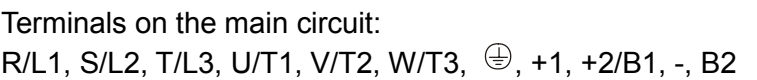

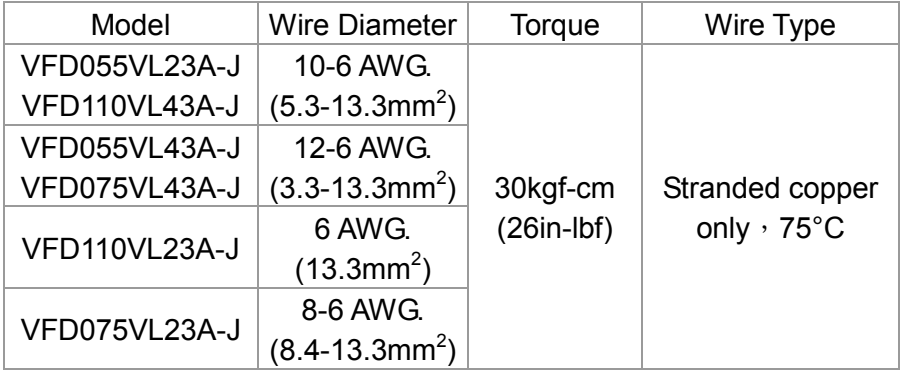

Wire Type: Stranded copper only, 75°C

The right figure below shows the specifications of the UL certified insulation heat shrink tubing which can withstand 600V, YDPU2.

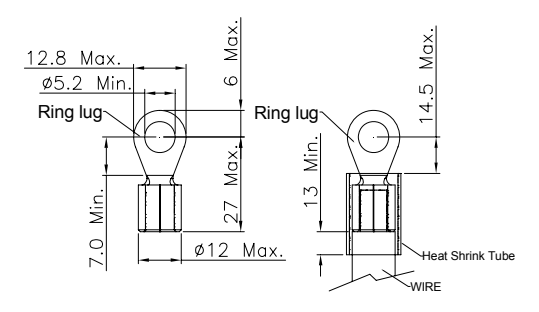

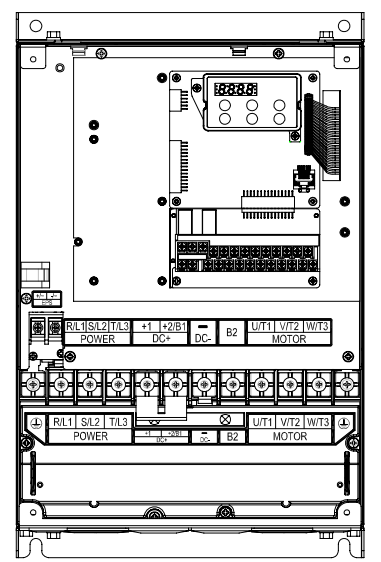

Frame No. D Terminals on the main circuit: R/L1, S/L2, T/L3, U/T1, V/T2, W/T3,  $\bigcirc$ , +1, +2, -

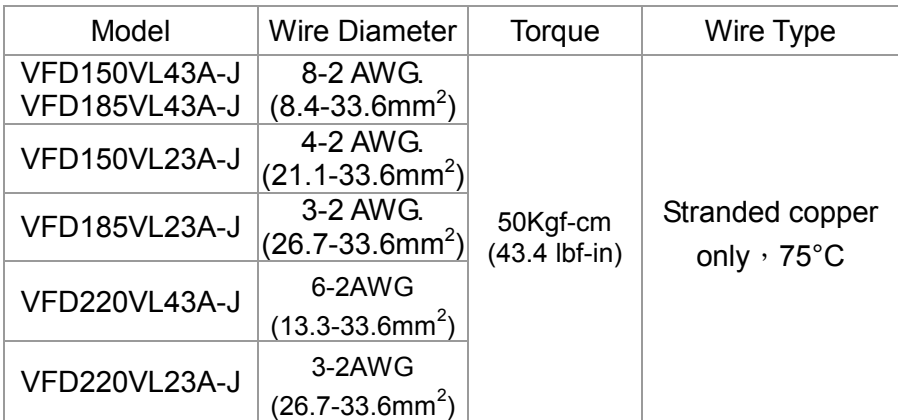

Wire Type: Stranded copper only, 75°C

The right figure below shows the specifications of the UL certified insulation heat shrink tubing which can withstand 600V, YDPU2.

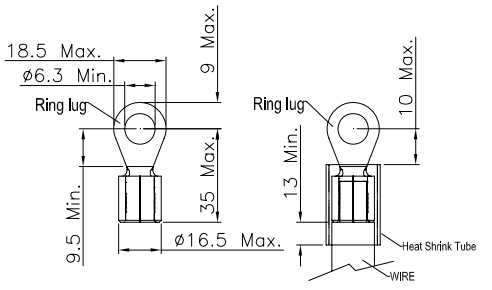

Frame No. E

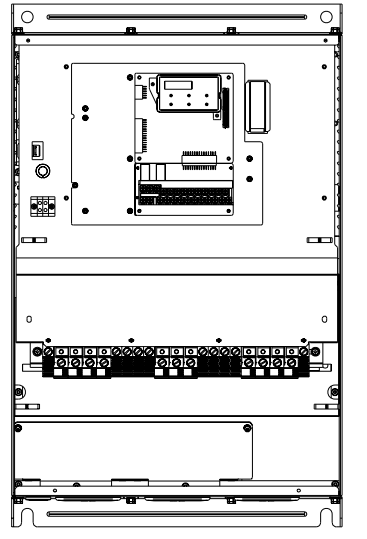

Terminals on the main circuit:

R/L1, S/L2, T/L3, U/T1, V/T2, W/T3,  $\bigcircledast$ , +1, +2, -

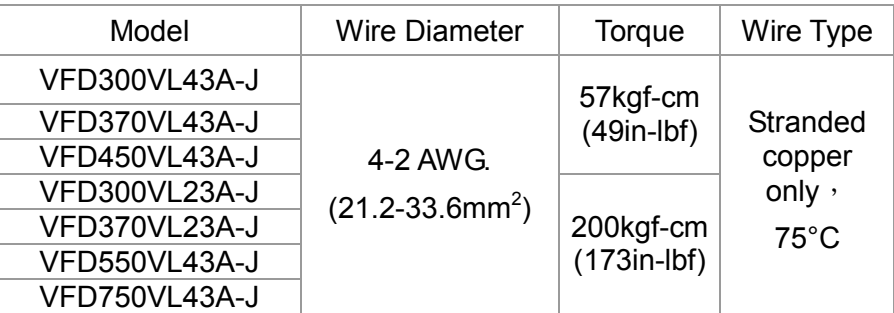

Wire Type: Stranded copper only, 75°C

2. Wiring

# **2-3 Description of Terminals on Control Circuit**

Description of SINK (NPN)/SOURCE (PNP) Mode Selection Terminals

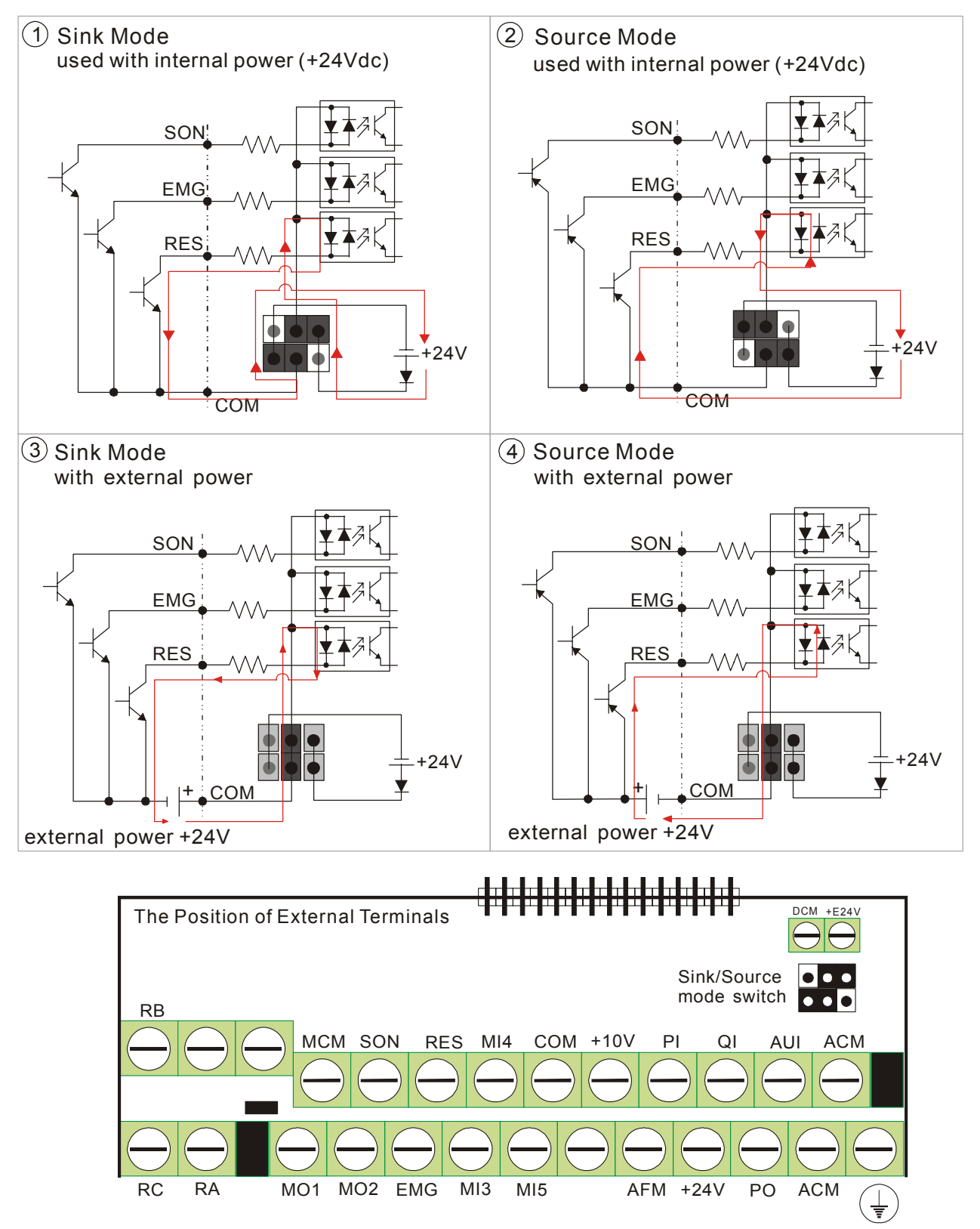

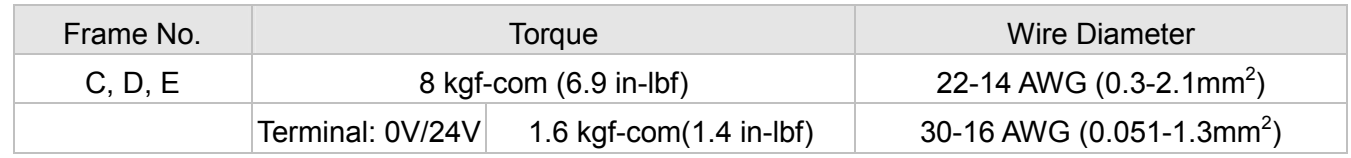

2-11<br>http://www.automatedpt.com

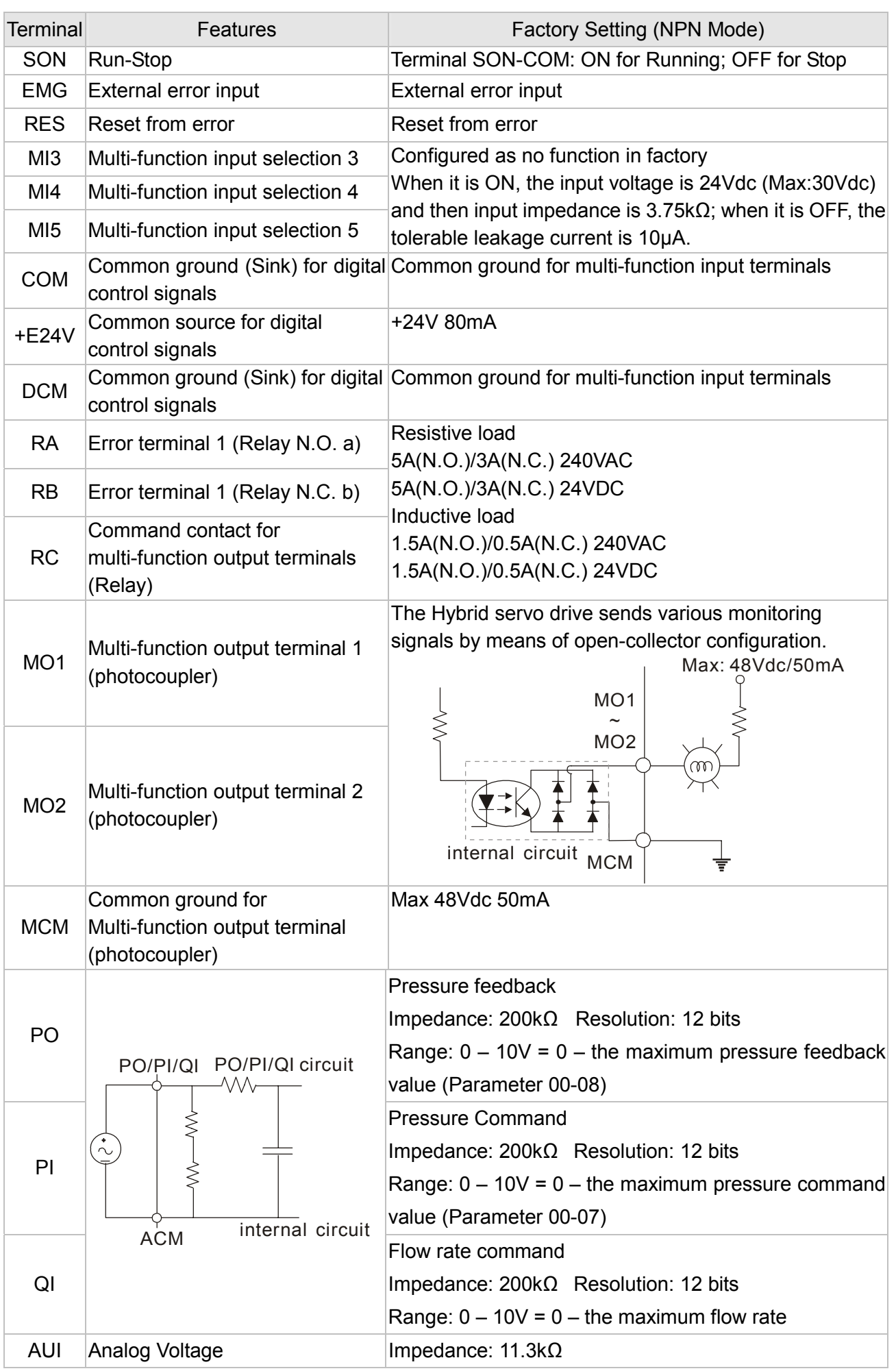

2. Wiring

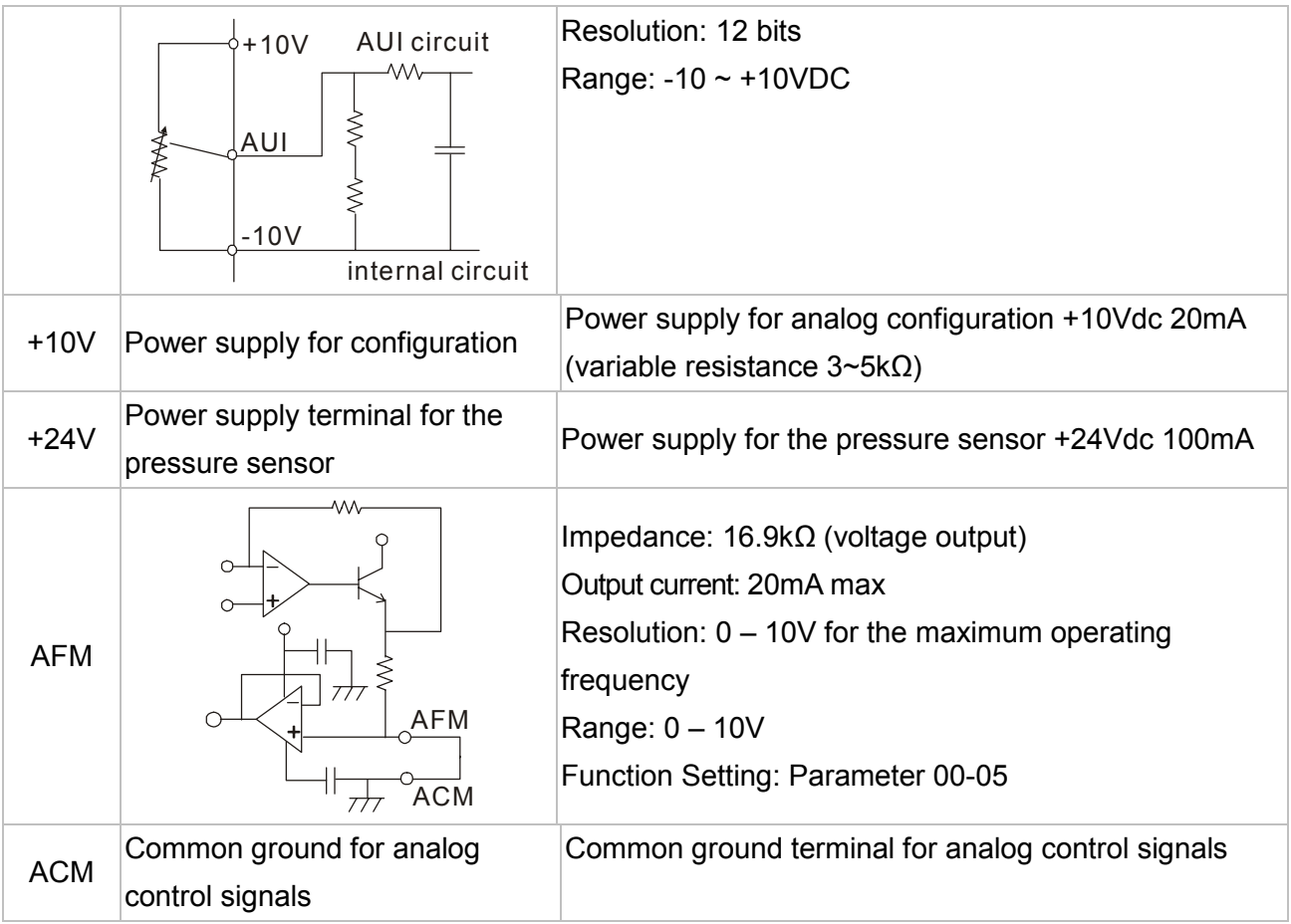

\* Specifications of analog control signal wire: 18 AWG (0.75 mm<sup>2</sup>), with shielded twisted pair

### **Analog Input Terminals (PO, PI, QI, AUI, ACM)**

- $\boxtimes$  The maximum input voltage of PI, PO, and QI cannot exceed +12V and no more than +/-12V for AUI. Otherwise, the analog input function may become ineffective.
- $\boxtimes$  Analog input signals are easily affected by external noise. Use shielded wiring and keep it as short as possible (<20m) with proper grounding. If the noise is inductive, connecting the shield to terminal ACM can bring improvement.
- $\boxtimes$  If the analog input signals(pressure sensor) are affected by noise from the Hybrid servo drive, please connect a capacitor and ferrite core as indicated in the following diagrams:

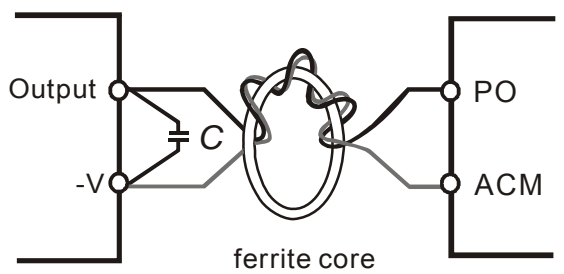

wind each wires 3 times or more around the core

### **Transistor Output Terminals (MO1, MO2, MCM)**

- $\boxtimes$  Make sure to connect the digital outputs to the right polarity.
- $\boxtimes$  When connecting a relay to the digital outputs connect a surge absorber across the coil and check the polarity.

# 3. Control Panel and Machine Adjustment Procedure

3-1 Description of Control Panel

3-2 Machine Adjustment Procedure

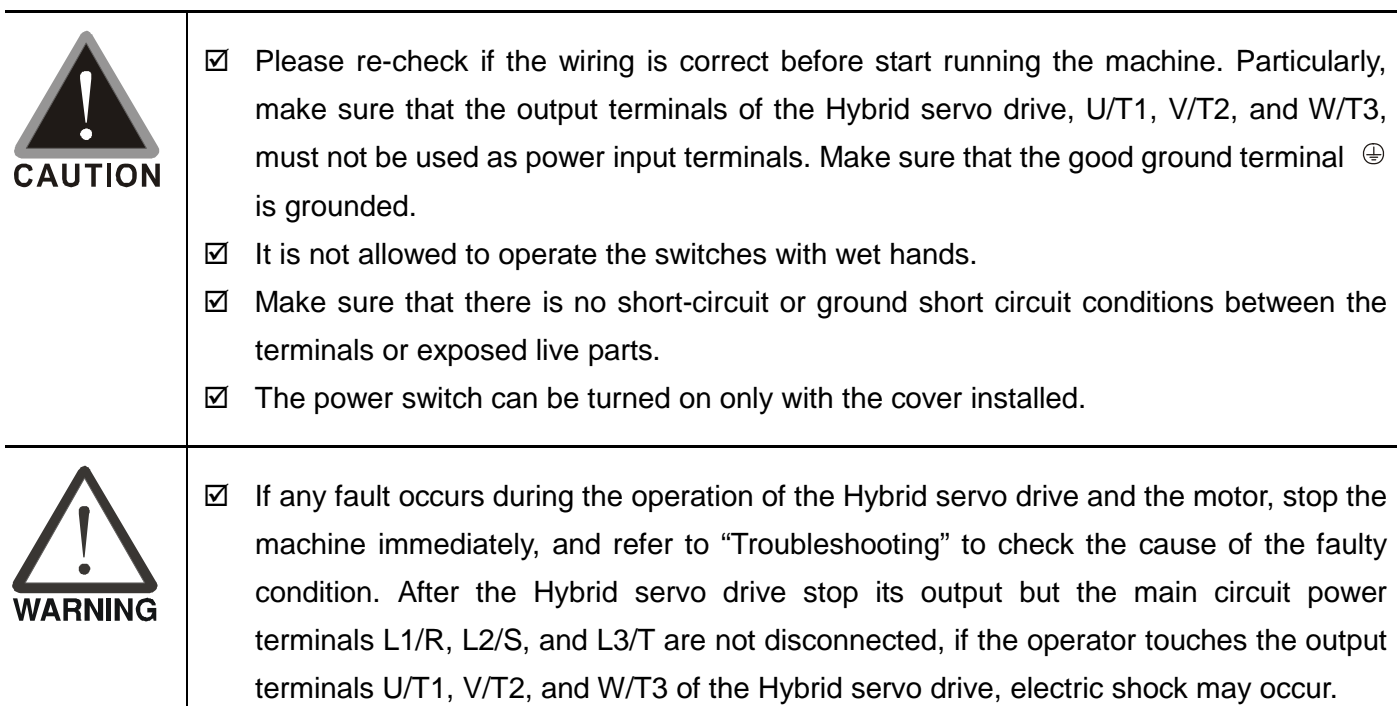

# 3-1 Description of Control Panel

**Appearance of Keypad Control Panel KPVJ-LE01**

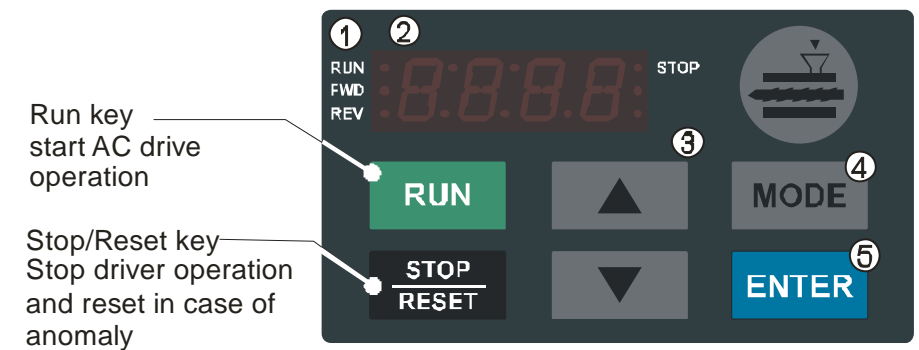

**1** Status Display

Display the driver's current status.

2 LED Display

Indicates frequency, voltage, current, user defined units and etc.

**3** UP and DOWN Key

Set the parameter number and changes the numerical data, such as Master Frequenc

### 4 MODE

Change between different display mode.

#### 5 ENTER

Used to enter/modify programming parameters.

## **Description of Displayed Function Items**

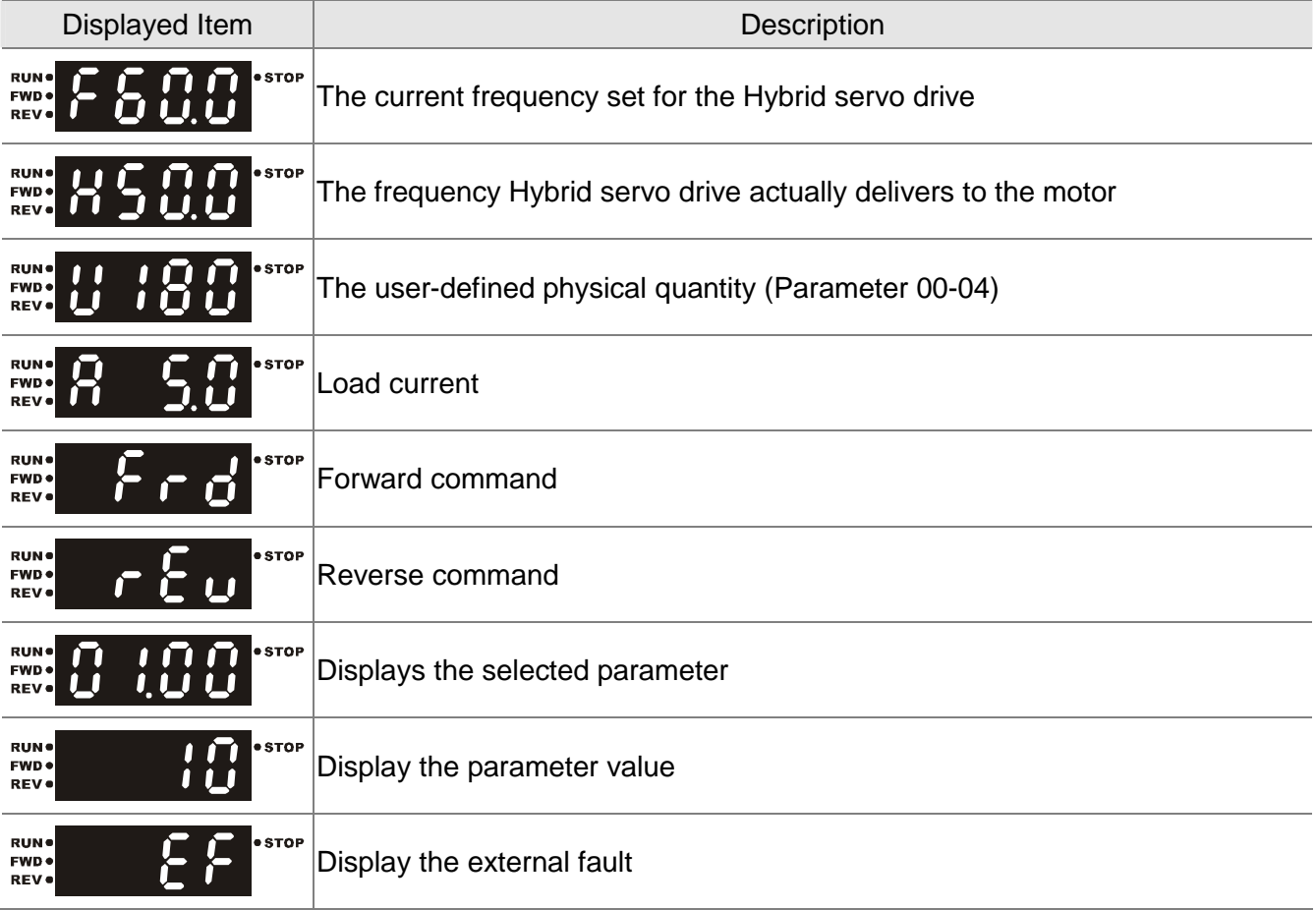
3. Machine Adjustment Procedure

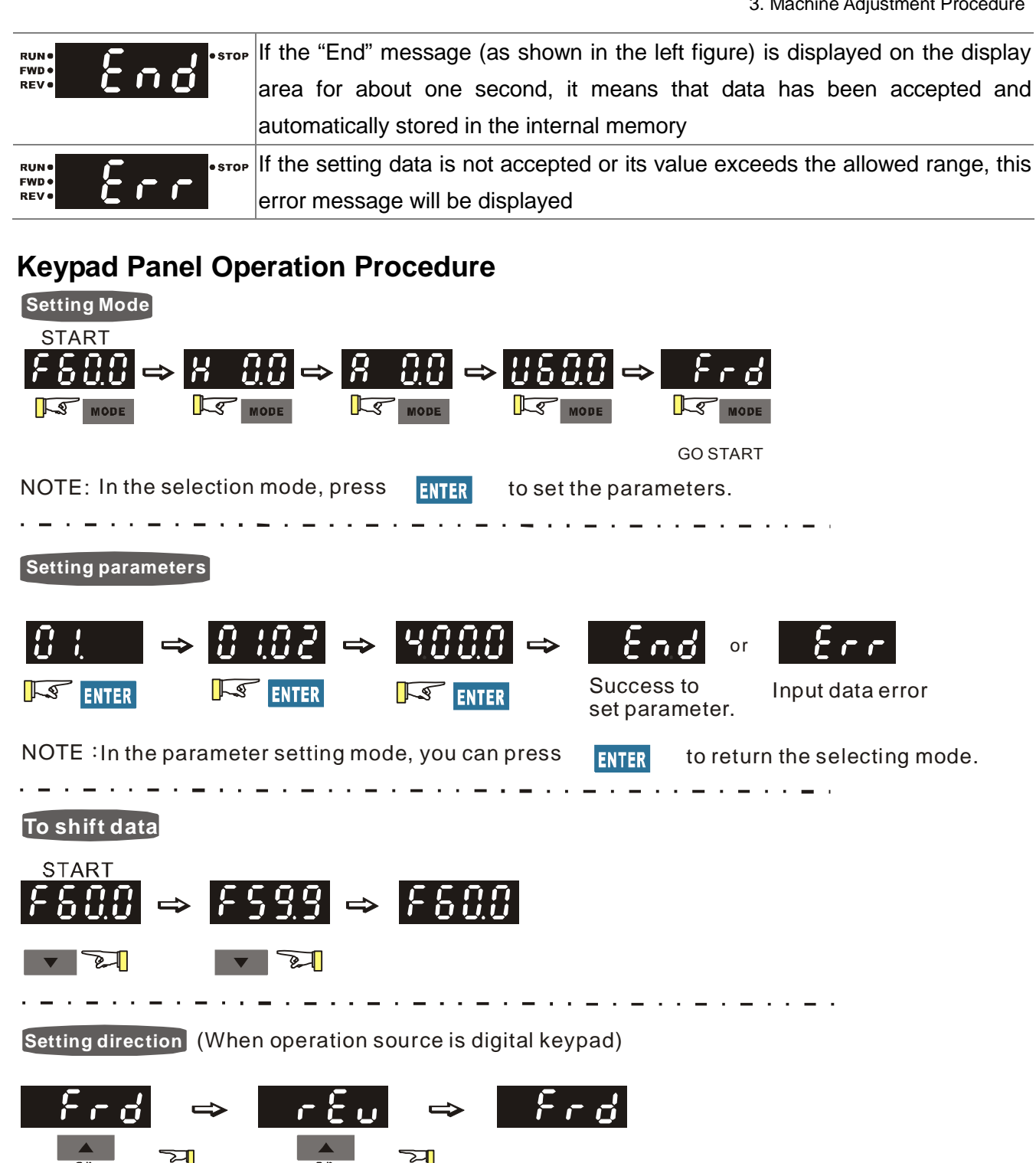

## **List of Characters Shown on the Seven-segment Display of the Digital Keypad Panel**

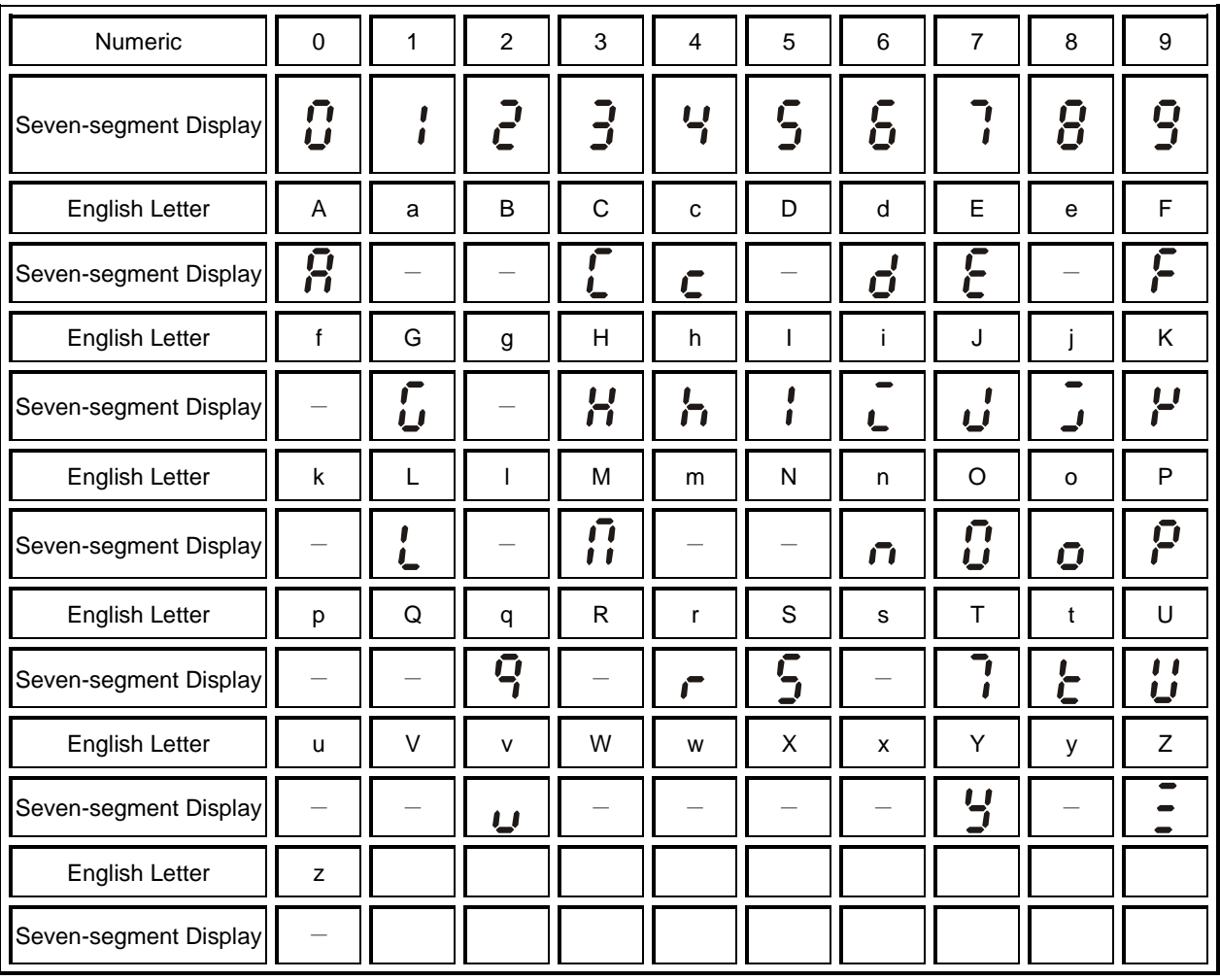

# 3-2 Machine Adjustment Procedure

Perform the following operation procedure by using the Digital Keypad (KPVJ-LE01/ KPV-CE01) or the monitoring software VFD-Explorer

## **Step 1. Enter the motor's parameters**

Restore the factory default values by setting the Parameter 00-02 = 10

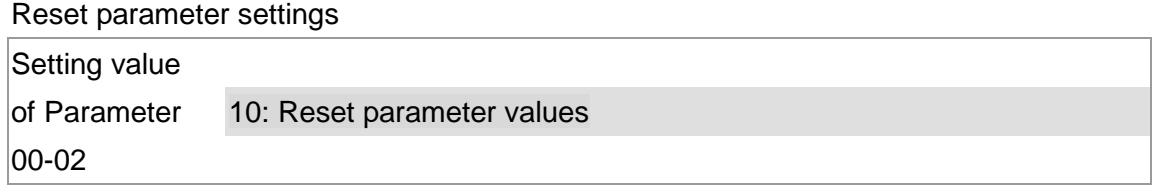

 Please make sure if the command source has been restored to the factory default (operation by external terminals)

If the KPV-CE01 is used, the Parameter is 01-01=0

Source of operation command

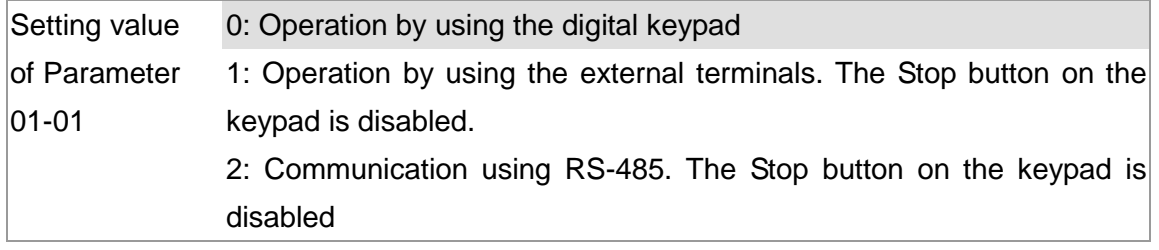

If the VFD-Explorer is used, the Parameter is 01-01=2

Source of operation command

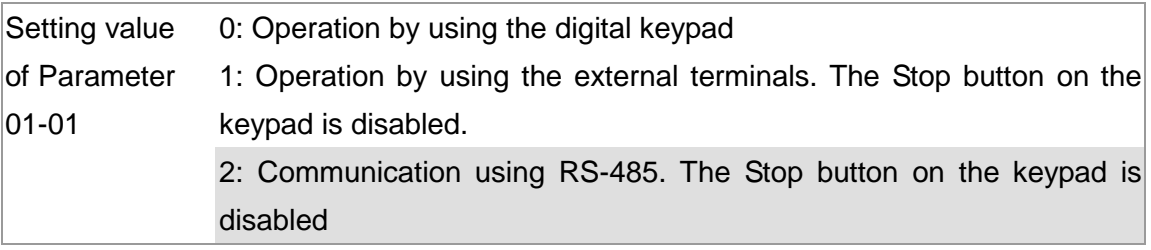

Change the display type from Frequency command (Hz) into Speed (rpm)

Display the speed (rpm) defined by the user

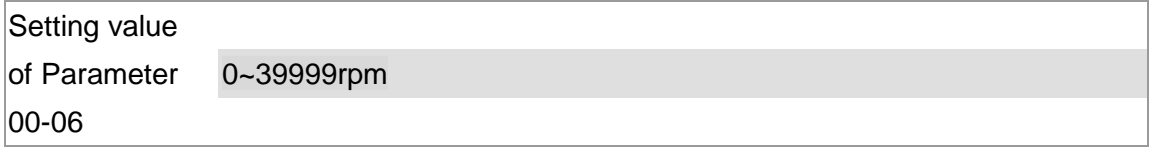

Set the Parameter 01-02

Motor's maximum operation frequency

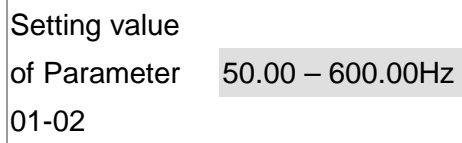

■ Set the Parameter 01-03 Motor's rated frequency Setting value

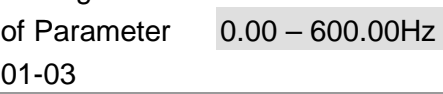

■ Set the Parameters 01-05 & 01-06 Acceleration time setting Setting value of Parameter  $|01 - 05|$ 0.00 – 600.00 seconds

Deceleration time setting

Setting value

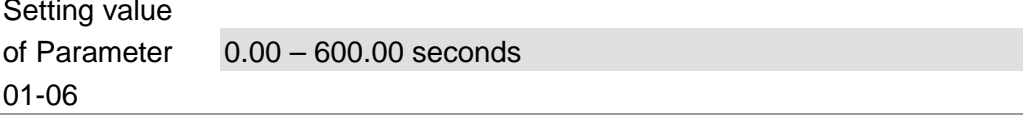

The settings for the induction and synchronous motors are different. Please configure these parameters according to the related adjustment method for the motor.

## **Induction motor**

- Set the Parameter  $01-00 = 0$ Control mode Setting value of Parameter 01-00 0: VF 1: Reserved 2: Reserved 3: FOC vector control + Encoder (FOCPG) 4: Reserved 5: FOCPM 6: Reserved
- Set the Parameter  $01-26 = 0$ Encode type

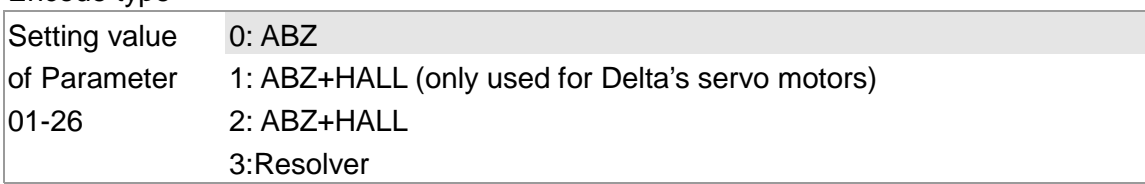

■ Set the Parameter 01-29 Number of pulses for each revolution of the encoder Setting value of Parameter  $|01 - 29$ 1~20000

3. Machine Adjustment Procedure

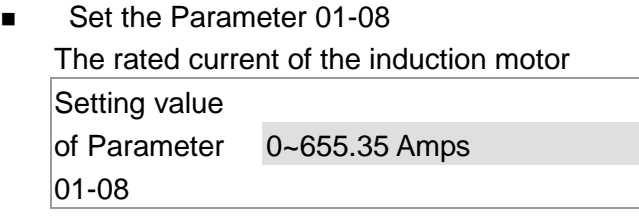

- Set the Parameter 01-09 The rated power of the induction motor Setting value of Parameter 01-09 0.00 – 655.35kW
- Set the Parameter 01-10 The rated speed (rpm) of the induction motor Setting value of Parameter  $|01 - 10$ 0~65535
- Set the Parameter 01-11 Number of poles of the induction motor Setting value of Parameter  $|01 - 11|$ 2~20
- Check if the motor can be separated from the pump
	- **1.** If it can be separated, set the Parameter 01-07 as 1 and carry out a dynamic measurement
	- **2.** If it cannot be separated, open the safety valve, enter the no-load current of the induction motor 01-12 and set the Parameter 01-07 as 2. Then carry out the static measurement

### Motor Parameter Auto Tuning

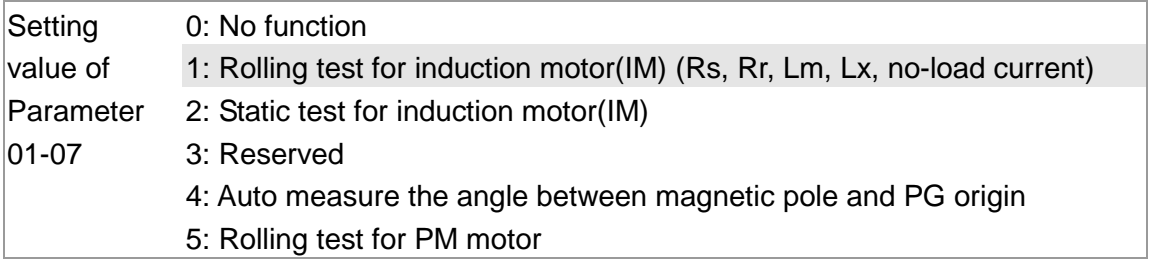

- During the automatic measurement process of the induction motor, the digital keypad will show the message "tun". After the measurement is finished, the motor automatically shuts down, and the measurement values are stored into Parameters 01-13 to 01-16.If the digital keypad shows "AUE", please check if the wiring is correct and if the parameters are set correctly.
- The machine will shut off the power and then supply the power again

Set the Parameter  $01-00 = 3$ 

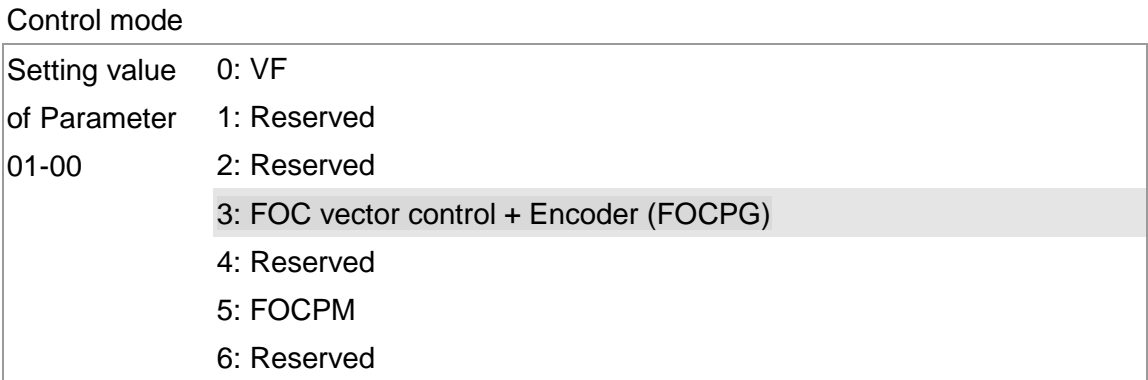

**Test run** 

When the motor is in a no-load state, the speed command is set to 10 rpm for low-speed test run. Make sure that the output current value is close to the no-load current.

If no error occurs, gradually increase the value of speed command to the highest speed.

**Make sure that the pump's oil supply direction is the forward direction of the motor.** 

## **Synchronous motor**

Set the Parameter  $01-00 = 5$ 

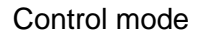

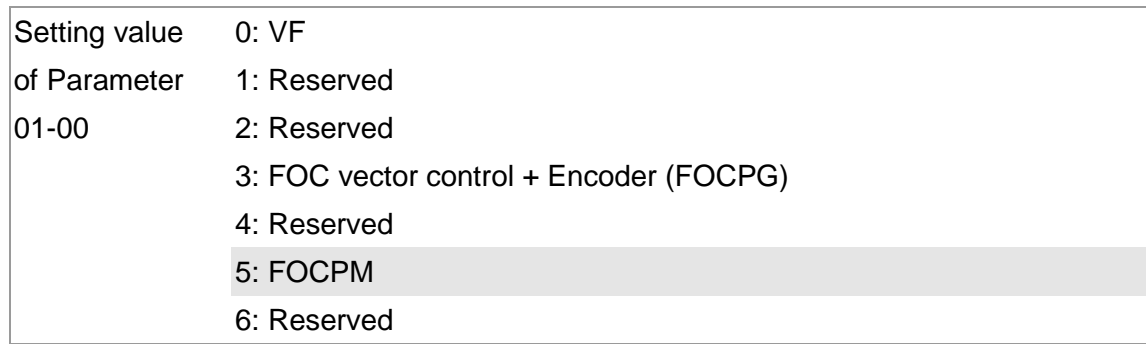

Set the Parameter  $01-26 = 3$ 

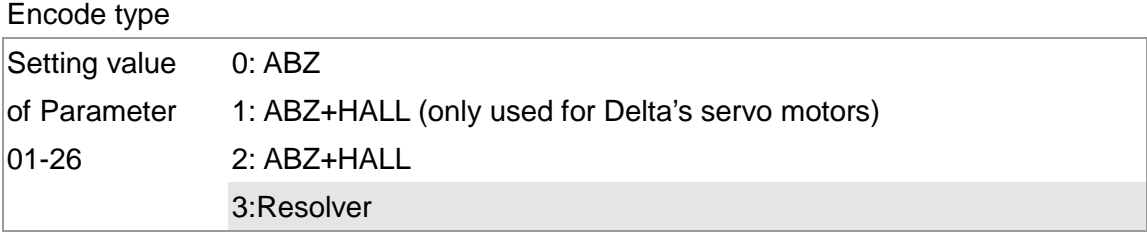

Set the Parameter 01-29

Number of pulses for each revolution of the encoder

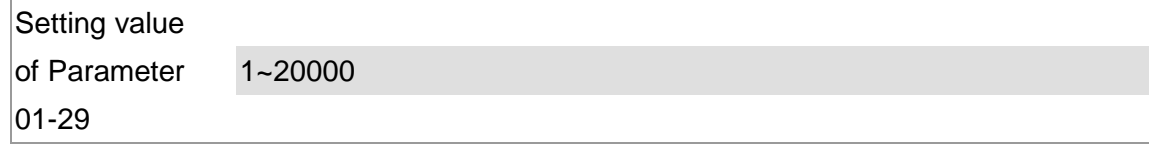

3. Machine Adjustment Procedure

- Set the Parameter 01-17 The rated current of the synchronous motor Setting value of Parameter  $|01 - 17|$ 0~655.35 Amps
- Set the Parameter 01-18 The rated power of the synchronous motor Setting value of Parameter  $|01 - 18|$ 0.00 – 655.35kW

 Set the Parameter 01-19 The rated speed (rpm) of the synchronous motor Setting value of Parameter  $|01 - 19|$ 0~65535

- Set the Parameter 01-20 Number of poles of the synchronous motor Setting value of Parameter  $|01 - 20|$ 2~20
- Set the Parameter 01-21 The inertia of the synchronous motor's rotor Setting value of Parameter 01-21  $0.0 - 6553.5$  \*10<sup>-4</sup> kg.m<sup>2</sup>
- Check if the motor can be separated from the pump
- If it can be separated, set the Parameter 01-07 as 5 and carry out the parameter measurement of the synchronous motor
- If it cannot be separated, open the safety valve, set the Parameter 01-07 as 5 and carry out the parameter measurement of the synchronous motor

## Motor Parameter Auto Tuning

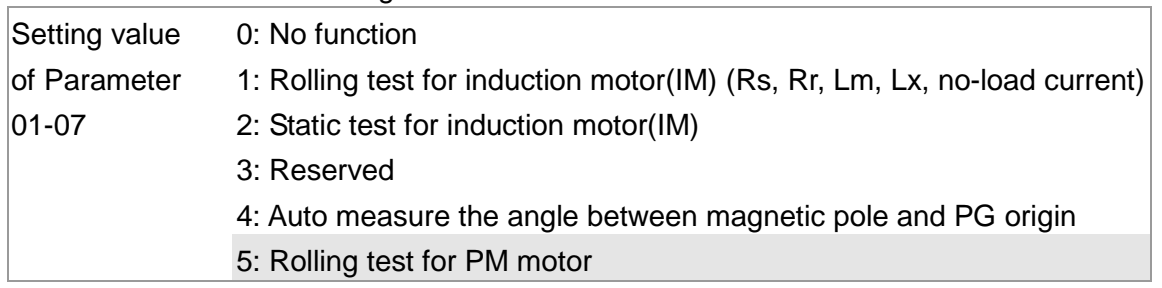

 During the automatic measurement process of the synchronous motor, the digital keypad will show the message "tun". After the measurement is finished, the motor automatically shuts down, and the measurement values are stored into Parameters 01-22 to 01-25.If the digital

keypad shows "AUE", please check if the wiring is correct and if the parameters are set correctly.

■ Set the value of Parameter 01-07 as 4 and press [Run]. When the operation is complete, the PG offset angle of PM motor is written to Parameter 01-27

Motor Parameter Auto Tuning

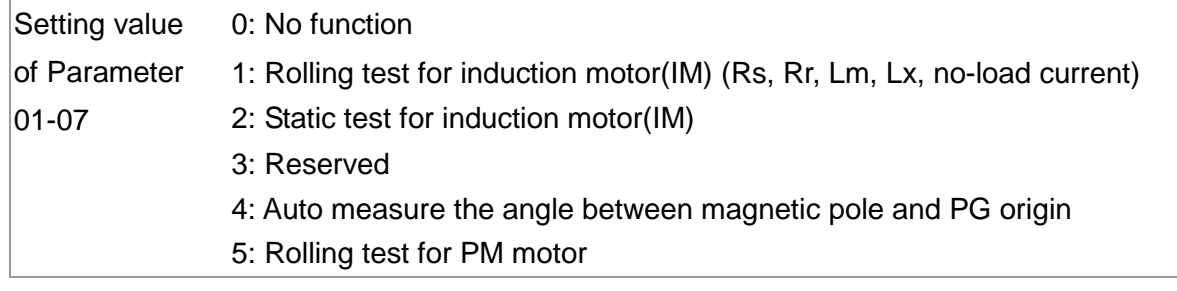

- The machine will shut off power and then supply power again
- **Test run**

When the motor is in a no-load state, the speed command is set to 10 rpm for low-speed test run. Make sure that the output current value is close to the zero current. If no error occurs, gradually increase the value of speed command to the highest speed. Make sure that the pump's oil supply direction is the forward direction of the motor.

## **Step 2. Estimation of Inertia**

- Set the speed command as 1000 rpm
- Set the Parameters  $01-05$  &  $01-06 = 0.3-0.5$  seconds

Acceleration time setting

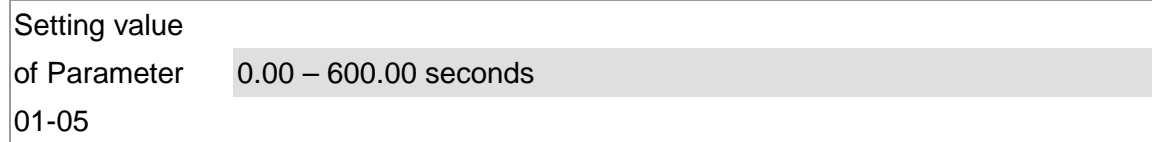

Deceleration time setting

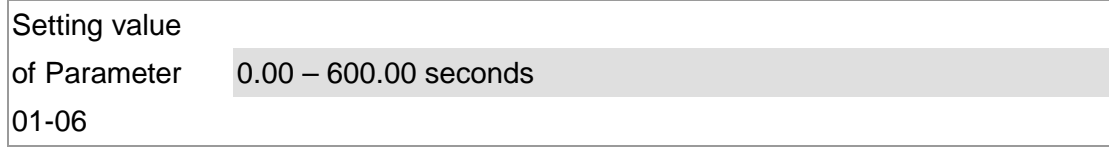

Set the Parameter  $01-31 = 2$  and then press [Run]

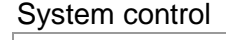

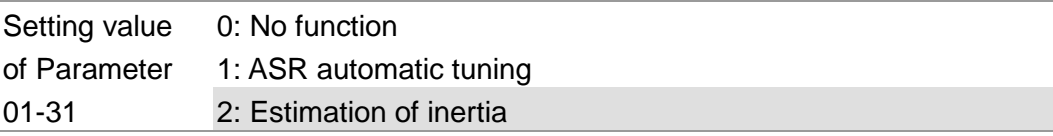

 Check if the value of Parameter 01-32 is converged. If it is converged, stop the operation. If not, switch the rotation direction after the speed is stable.

The unity value of the system inertia

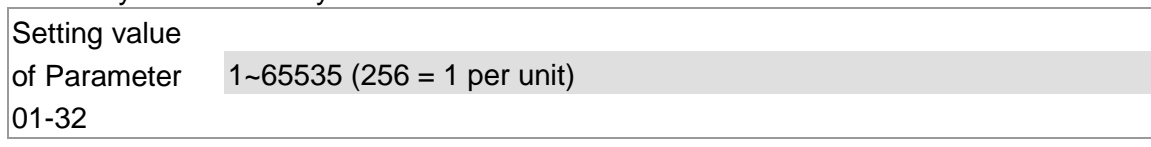

- **EXECT** After the operation stops, select the Parameter 01-32 and press the [PROG/DATA] button to complete the "write" operation.
- Set Parameter 01-31=1 and the estimation of the motor's inertia is complete.

## **Step 3. Connect the motor and the pump and then confirm the pressure feedback signal**

- Set the Parameter 00-04 = 11 and then supply voltage to PO Selection of multi-function display Setting value of Parameter 00-04 11: display the signal value of the analog input terminal PO with 0~10V mapped to 0~100%
- Parameter 00-08 = related pressure setting value of the pressure sensor at 10V Maximum pressure feedback value

Setting value of Parameter 00-08 0~250Bar

 Set the speed command as 10rpm and press [RUN] to confirm if the pressure value through the pressure gauge  $> 0$ .

If the pressure value  $\leq 0$ 

- ⊠ Gradually increase the rotation speed
- $\boxtimes$  Confirm the operation direction of the pump
- $\boxtimes$  Make sure that the direction valve is in the close state

If the pressure value  $> 0$ 

- $\boxtimes$  Make sure the multi-function display on the keypad panel shows the voltage indicating the same pressure as the pressure gauge
- Example: If the pressure sensors indicates 250bar at 10V, when the pressure gauge shows 50 bar, the pressure sensor output voltage should be around 50/250 \* 10 = 2V, and the voltage shown on the keypad panel should be 20.0 (%)
- Observe if there is oil leakage.

## **Step 4. Confirm the pressure command and flow command**

- Parameter 00-09 = 1 for pressure control mode
	- Pressure control mode
	- Setting value of Parameter  $|00-09|$ 0: Speed control 1: Pressure control
- Parameter 00-04 = 12 PI for input voltage Selection of multi-function display

Setting value of Parameter 00-04 12: display the signal value of the analog input terminal PI with 0~10V mapped to 0~100%

**Parameter 00-07 = related pressure value of the pressure command at 10V** Maximum pressure command

```
Setting value 
of Parameter 
|00-070~250Bar
```
- Send the maximum pressure command through the controller and then check the multi-function display page to enter this value into Parameter 00-14
- Send a half pressure command through the controller and then check the multi-function display page to enter this value into Parameter 00-15
- Send the minimum pressure command through the controller and then check the multi-function display page to enter this value into Parameter 00-16

Example: If the pressure sensor indicates 250bar at 10V. If the maximum pressure on the controller is 140bar and corresponds to 10V, then Parameter 00-07=140. Set the pressure as 140bar through the controller, the voltage value shown on the display is about 56.0 (140/250 \* 100%). Enter this value into the Parameter 00-14. Then set the pressure as 70bar on the controller, and now the value displayed on the keypad panel is about 28.0 (70/250 \* 100%). Enter this value to the Parameter 00-15. Then set the pressure as 0 bar on the controller, and the voltage value shown on the display is about 0.0 (0/250 \* 100%). Enter this value in the Parameter 00-16.

 Parameter 00-04 = 25 for QI input voltage Selection of multi-function display

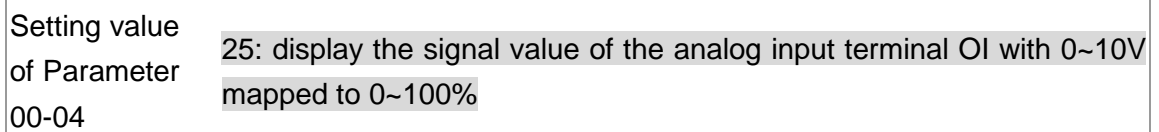

- Send the 100% flow rate through the controller and then check the multi-function display page to enter this value into Parameter 00-17
- Send the 50% flow rate through the controller and then check the multi-function display page to enter this value into Parameter 00-18
- Send the 0% flow rate through the keypad panel and then check the multi-function display page to enter this value into 00-19

## **Step 5. Bleed the circuit and make sure if there is any plastic material in the barrel. The machine can start operation only when there are no plastic materials inside the barrel.**

Parameter 00-09 = 1 for pressure control mode

Pressure control mode

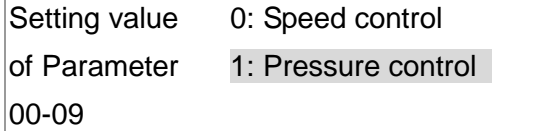

3. Machine Adjustment Procedure

Set the Parameters  $01-05$  &  $01-06 = 0$  second

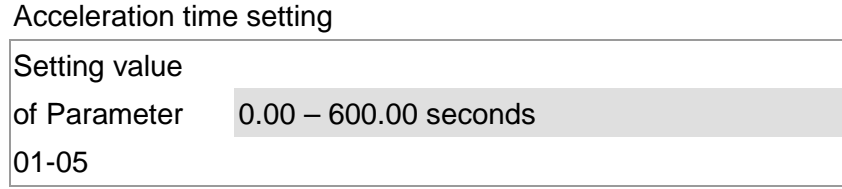

### Deceleration time setting

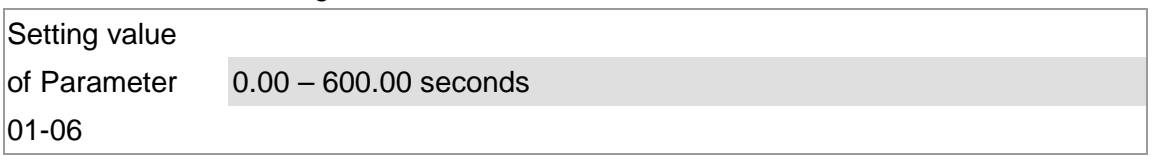

- For low-pressure and low-speed conditions (within 30% of the rated values), use the "manual operation" through the controller for the operation of each cylinder. During the operation, check the pipe connection for leaks or strange noise in the pump.
- **Number 19 and 15 When the air is bleeding completely, if there is any pressure fluctuation during operation,** please adjust the pressure control Parameter PI in accordance with the method described in the "Description of Parameters".

## **Step 6. Send operation command though the controller**

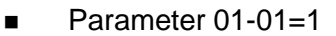

Source of operation command

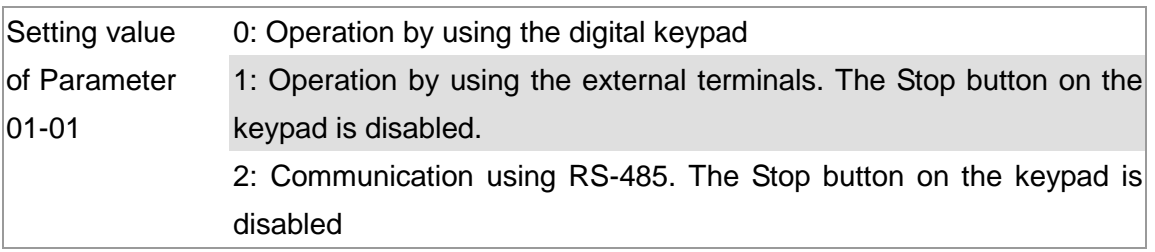

## **Step 7. Adjustment for injection/pressure holding**

- Heat up the barrel to the required temperature and set the controller in manual control mode.
- Set the Ki values for the three stages PI to 0 (Parameters 00-21, 00-23, and 00-25) and Kp values to small values ( $\leq$  50.0)
- Start the plastic injection operation. The "Target value" is low pressure ( $\lt$ 50Bar) and low flow rate  $(<$  30%)  $\cdot$
- Press the "injection" button on the operation panel for the injection operation or the machine will enter the pressure holding operation (depending on the position of the cylinder)
- In the pressure holding state, use the software (VFD-Explorer) to observe the waveform. Without causing the vibration of the motor, increase the speed bandwidth to the maximum value 40Hz (Parameter 00-10).
- In the pressure holding condition, if the pointer of the pressure gauge or the monitored pressure waveform has no fluctuation, it means that the pressure is stably fed back. It is allowed to increase the three Kp values.
- When the pressure feedback becomes unstable, reduce the three Kp values by 20% (example: the three Kp values are reduced from 100.0 to 80.0). Adjust the three Ki values to eliminate the steady-state error so as to speed up system response.
- When the above steps are completed, increase the "target value" for the pressure command.
- Observe if the pressure feedback is stable. If there is an abnormal condition, please solve it as follows:

### Solve the pressure instability problem

## **Instability at high pressure**

If the Hybrid servo drive has an overload condition, please increase the power rating of the Hybrid servo drive

## **Instability over the entire pressure range**

- **1.** Set Parameter 00-09 = 0 to switch to the speed control
- **2.** If the hydraulic circuit is in the closed state, send a low speed command so as to allow a pressure feedback value of 40-50% of the value for pressure command (parameters 00-07)
- **3.** By using the monitoring software, observe if the pressure waveform has irregular fluctuations.
	- Pressure waveform fluctuates

It may be a ground interference problem. If the motor or the three-phase power supply is grounded, disconnect the ground wire. If the motor or three-phase power supply has no ground wire, you can install a ground wire for anti-interference protection.

It may be a grounding problem of the shield mesh (as the red thick line shown below). If the shield mesh is properly grounded, the ground wire can be removed; if the shield mesh has no grounding wire, install a ground wire for anti-interference protection.

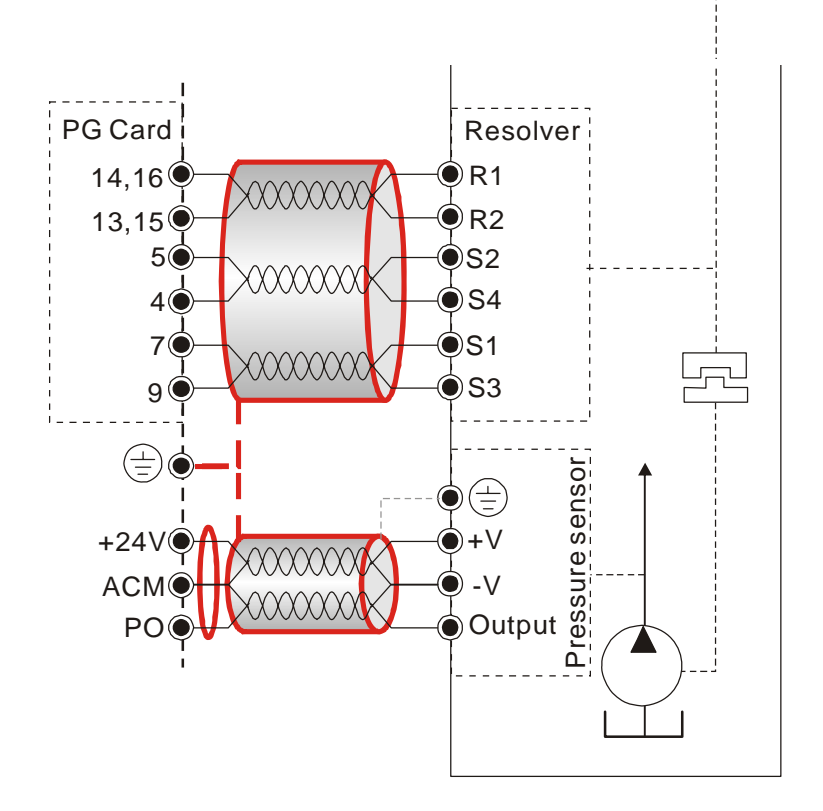

4. If there is any abnormal condition that can not be solved, please contact the manufacturer.

## **Step 8. Adjustment of system transient response**

- Reduce the pressure rise time, increase Kp1 (Parameter 00-20) and reduce the Ki1 time (Parameter 00-21)
- For pressure overshoot, increase the Kp3 time (Parameter 00-24) and reduce the Ki3 time (Parameter 00-25)

## **Confluence Machine Tuning Procedure**

Wiring according to Chapter 2

Carry out the automatic measurement of the motor's parameters according to Step 1 and Step 2 described above for the Master and Slave, respectively. Then perform the following procedure

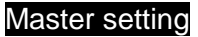

Set the Parameter 03-06 = 1

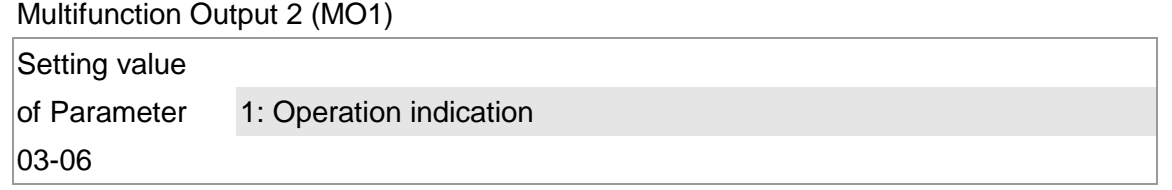

- Connect the Master's MO1 output terminal to the Slave's SON terminal and Master's MCM terminal to the Salve's COM terminal.
- For the firmware version 2.03 and above, it is not necessary to perform the two steps described above
	- Set the Parameter 03-13 = 1 Confluence Master/Slave Selection Setting value 0: No function of Parameter 03-13 1: Master 1 2: Slave/Master 2 3: Slave/Master 3
- Set the Parameter 03-14 Slave's proportion of the Master's flow Setting value of Parameter 03-14 0.0~6553.5%
- For firmware version 2.03 and above, the Parameter 03-17 can be configured to determine the activation level for the Slave

Slave's activation level

Setting value of Parameter 03-17 0~100%

## Slave setting

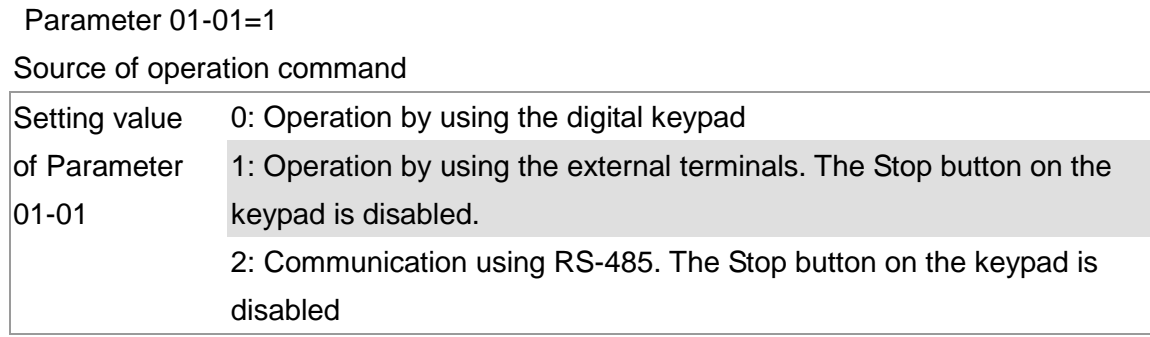

For firmware version 2.03 and above, set the Parameter 01-01=2 Source of operation command

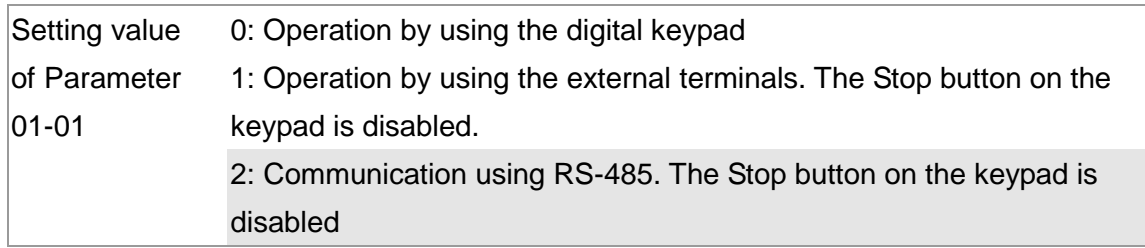

Set the Parameter  $03-15=1$ 

Source of Frequency Command

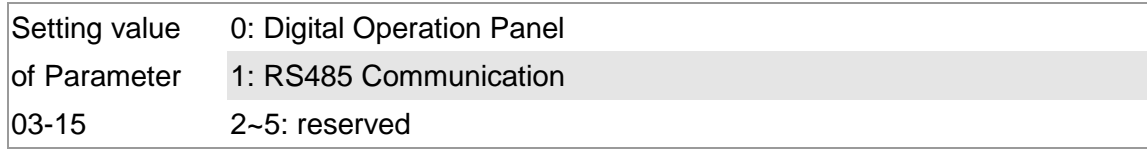

**EXECT** Shut down the power and then supply the power again Set an arbitrary value of the frequency command at the Master to check if the Slave has the same value of the frequency command

Set 10rpm at the Master and then press RUN to see if the Slave is also running. If not, check the wiring or the parameter setting for any problem

Set the Slave Parameter 03-13 = 2

Confluence Master/Slave Selection

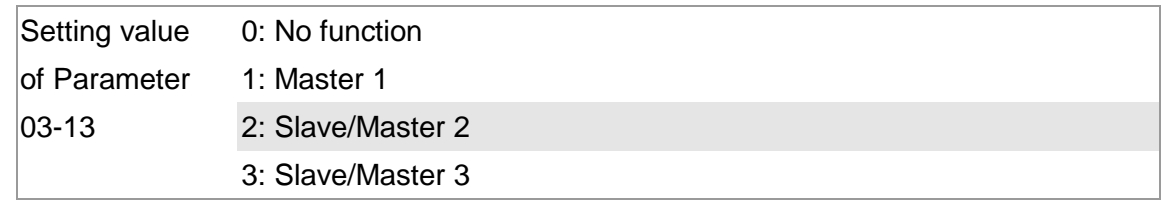

■ For firmware version 2.03 and above, the Parameter 03-21 can be set at the Slave to decide if the Salve is performing the reversed operation for depressurization. Note: If it is required to reverse the operation for depressurization at the Slave, it is necessary to make sure that the pump outlet port is not installed with a check valve and the Parameter 03-16 should be set as 500%

Slave reverse operation for depressurization

```
Setting value 
of Parameter 
03-21 
                 0: Disable 
                 1: Enable
```
Limit for the Slave reverse depressurization torque

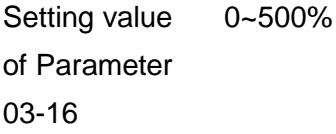

 Shut off the power and the re-supply power for the Slave, and then set the Slave in the speed control mode

Speed Control Mode

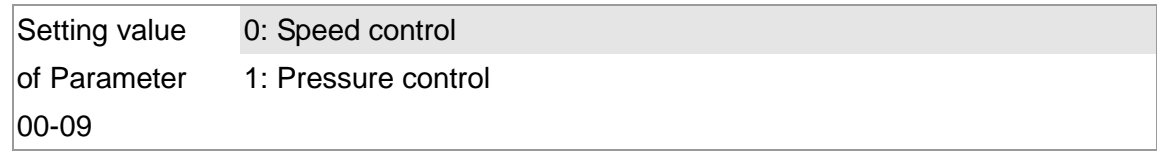

In this case, the Master can be tuned according to the Step 3 – Step 8 described above

## **Confluence/Diversion Mode Adjustment Procedure**

Wiring according to Chapter 2

In a diversion condition, adjust various parameters of the Hybrid servo drive according to the Step

1 – Step 8 describe above

In a confluence condition, please refer to the machine adjustment procedure for the confluence operation

Complete the above steps

Set the Master for pressure control mode

Parameter  $00-09 = 1$  for pressure control mode

Pressure control mode

Setting value of Parameter 00-09 0: Speed control 1: Pressure control

Set the Slave for speed control mode

 Parameter 00-09 = 0 for speed control mode Speed Control Mode

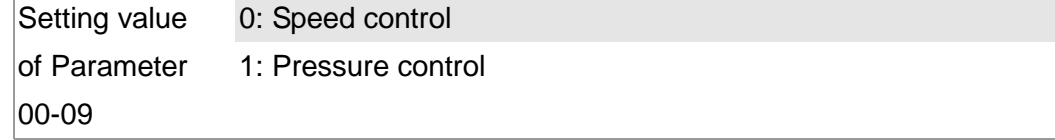

Respectively set the master/slave multi-function input state. For the firmware version 2.03 and above, it is necessary to set these parameters for the Slave only

**Parameter 03-00~03-02 = 45 confluence/diversion signal input** 

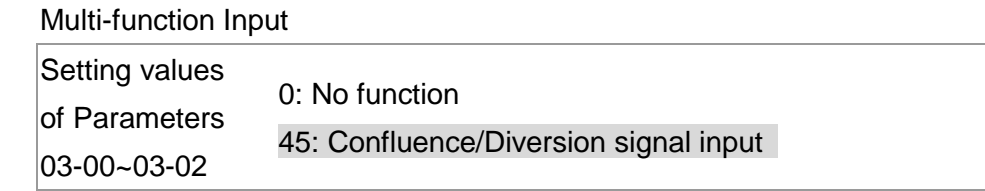

**Through the controller, perform the entire confluence/diversion operation.** 

4. Description of Parameters

- 4-1 Summary of Parameters
- 4-2 Detailed Description of Parameters

# **4-1 Summary of Parameters**

**00 System Parameters**  $\boldsymbol{\varkappa}$  the parameter can be set during oper ation

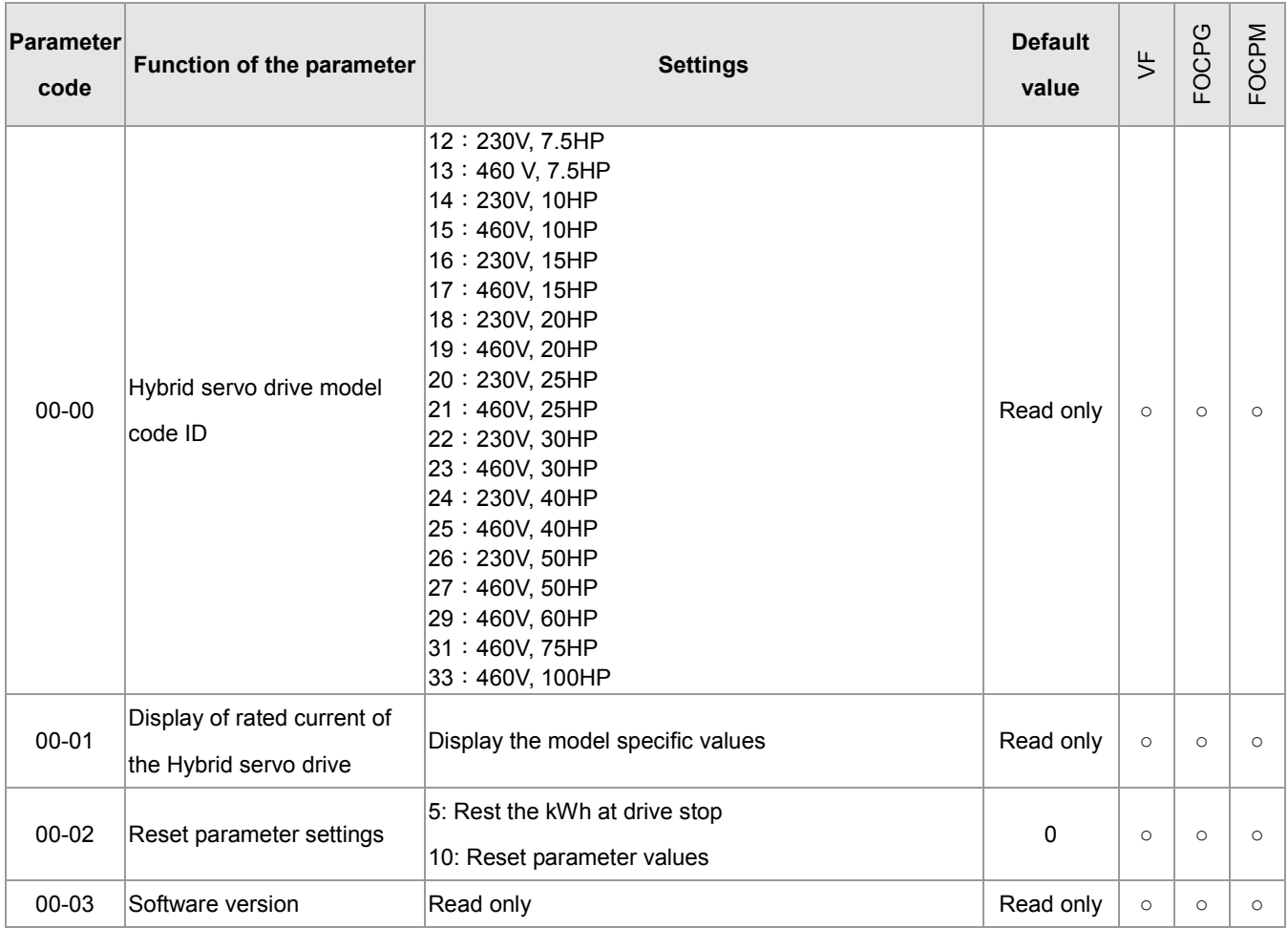

## CALL NOW 800-985-6929 http://www.automatedpt.com Email: charles@automatedpt.com

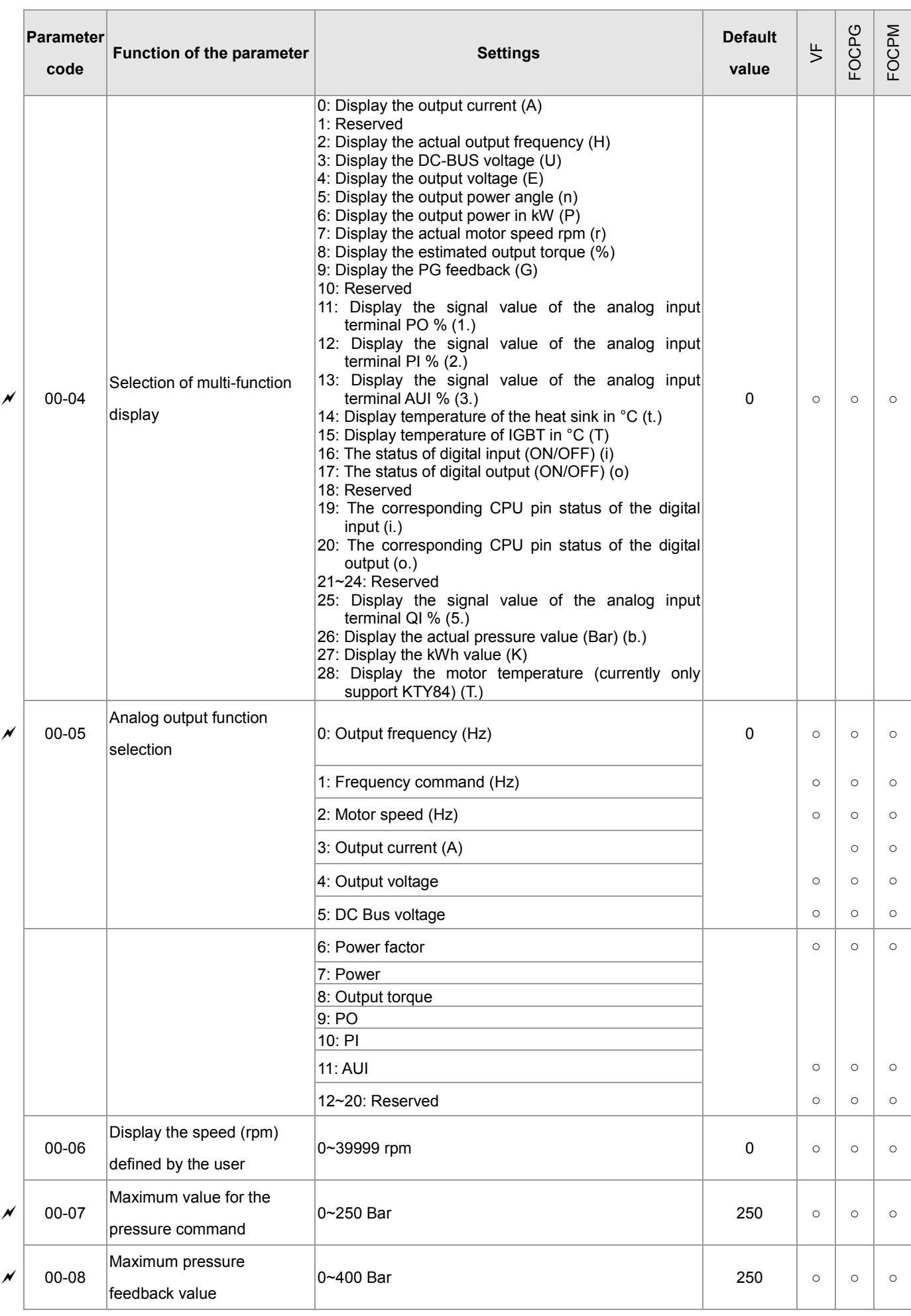

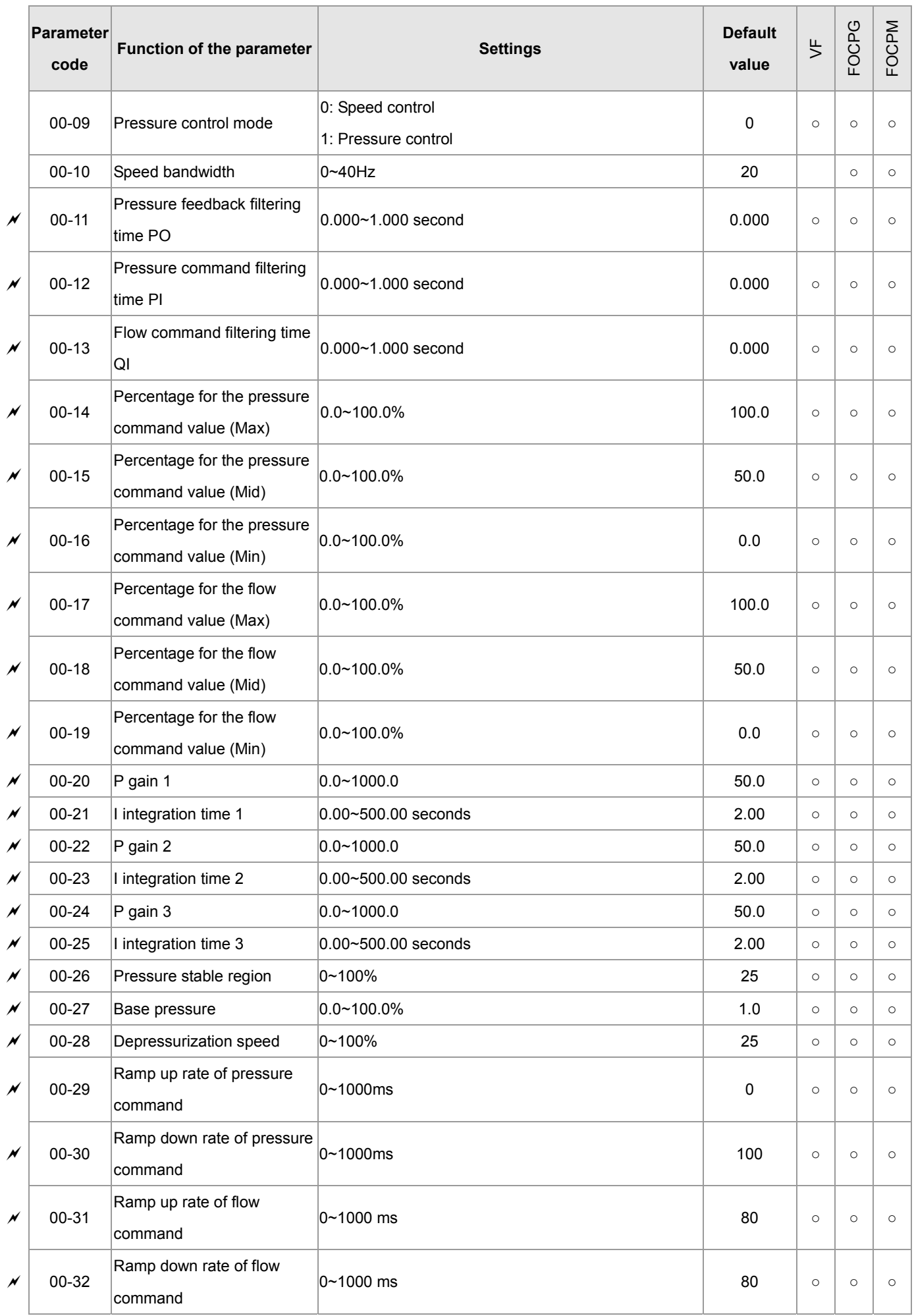

## CALL NOW 800-985-6929 http://www.automatedpt.com Email: charles@automatedpt.com

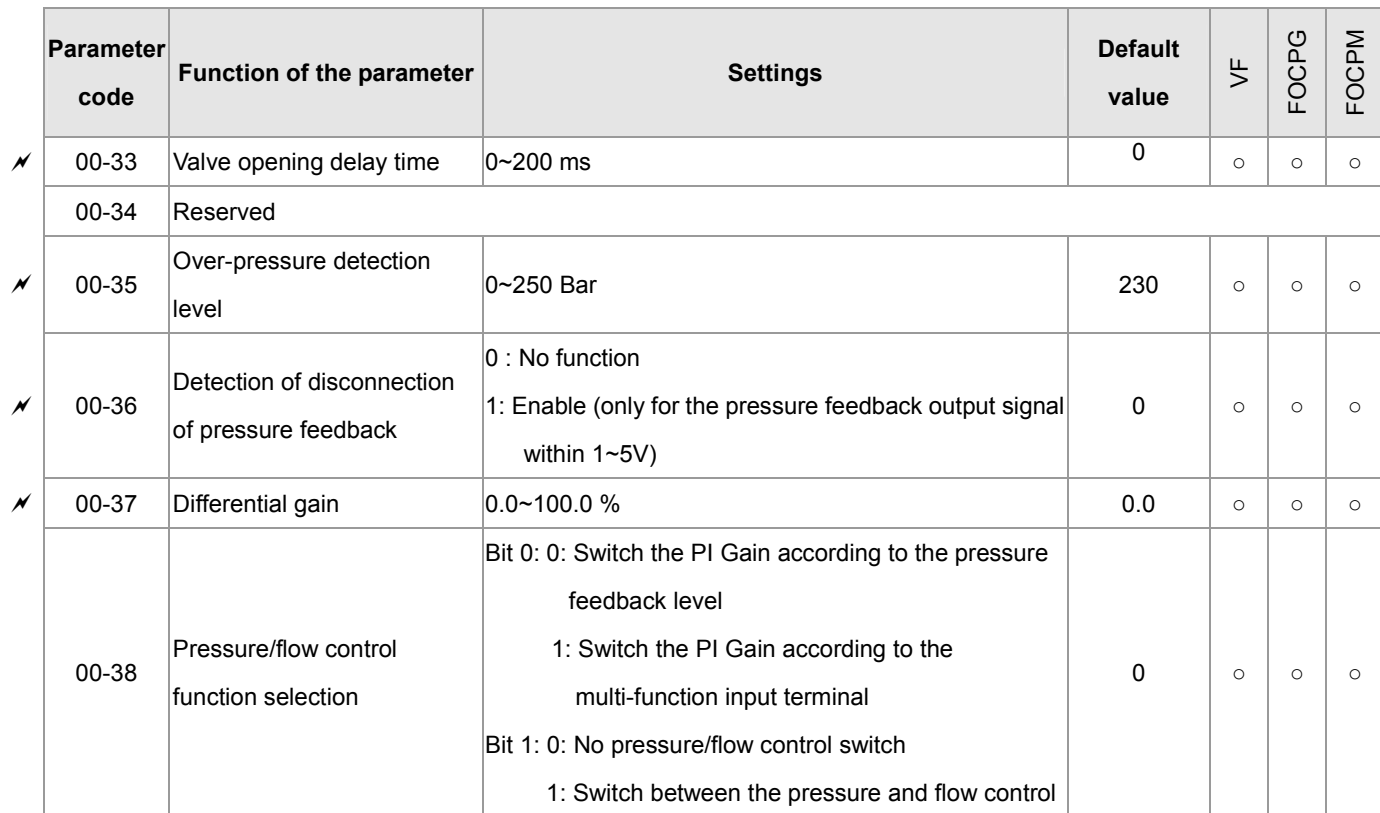

## **01 Motor Parameters**  $\boldsymbol{\varkappa}$  the parameter can be set during

operation

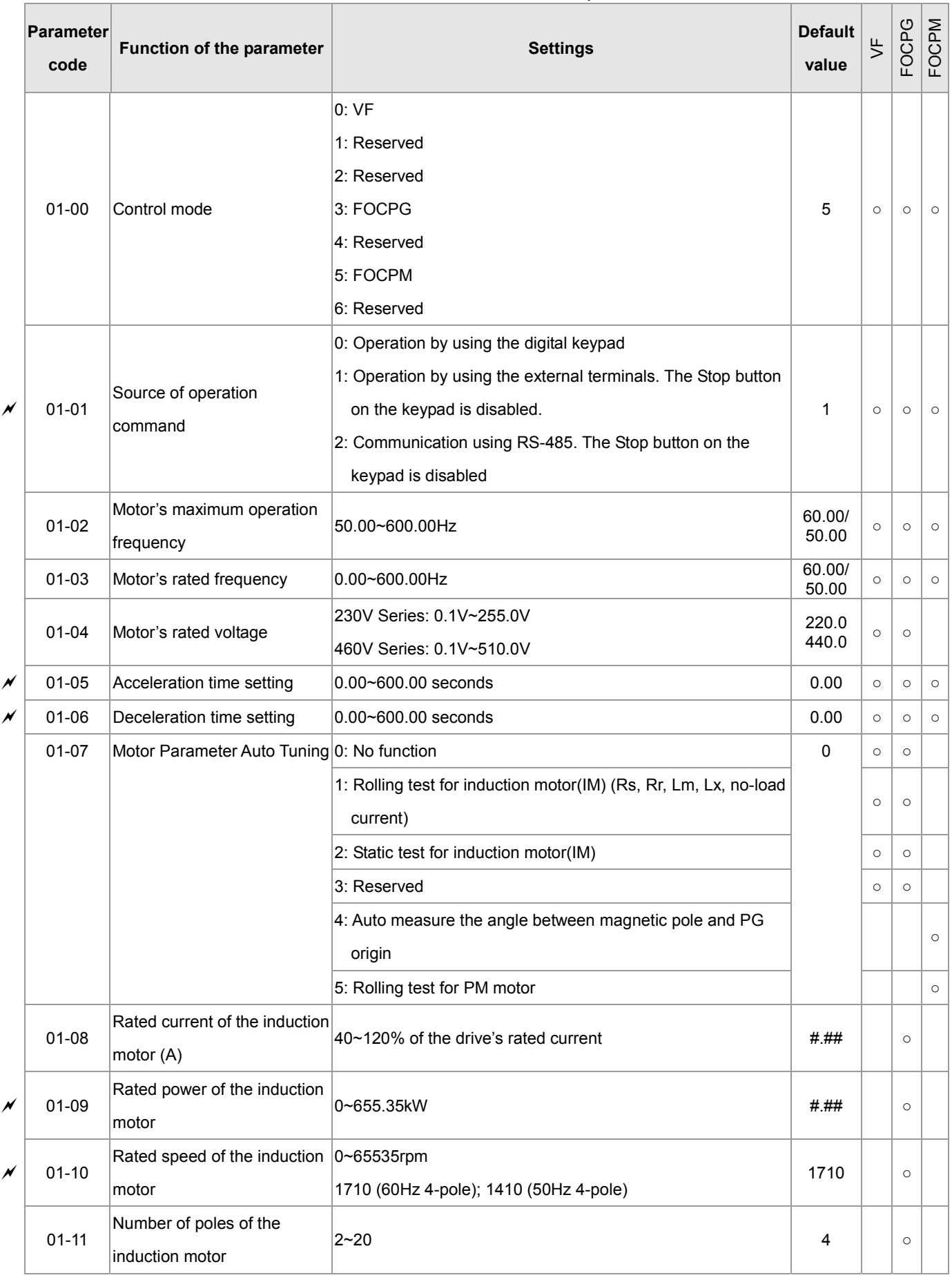

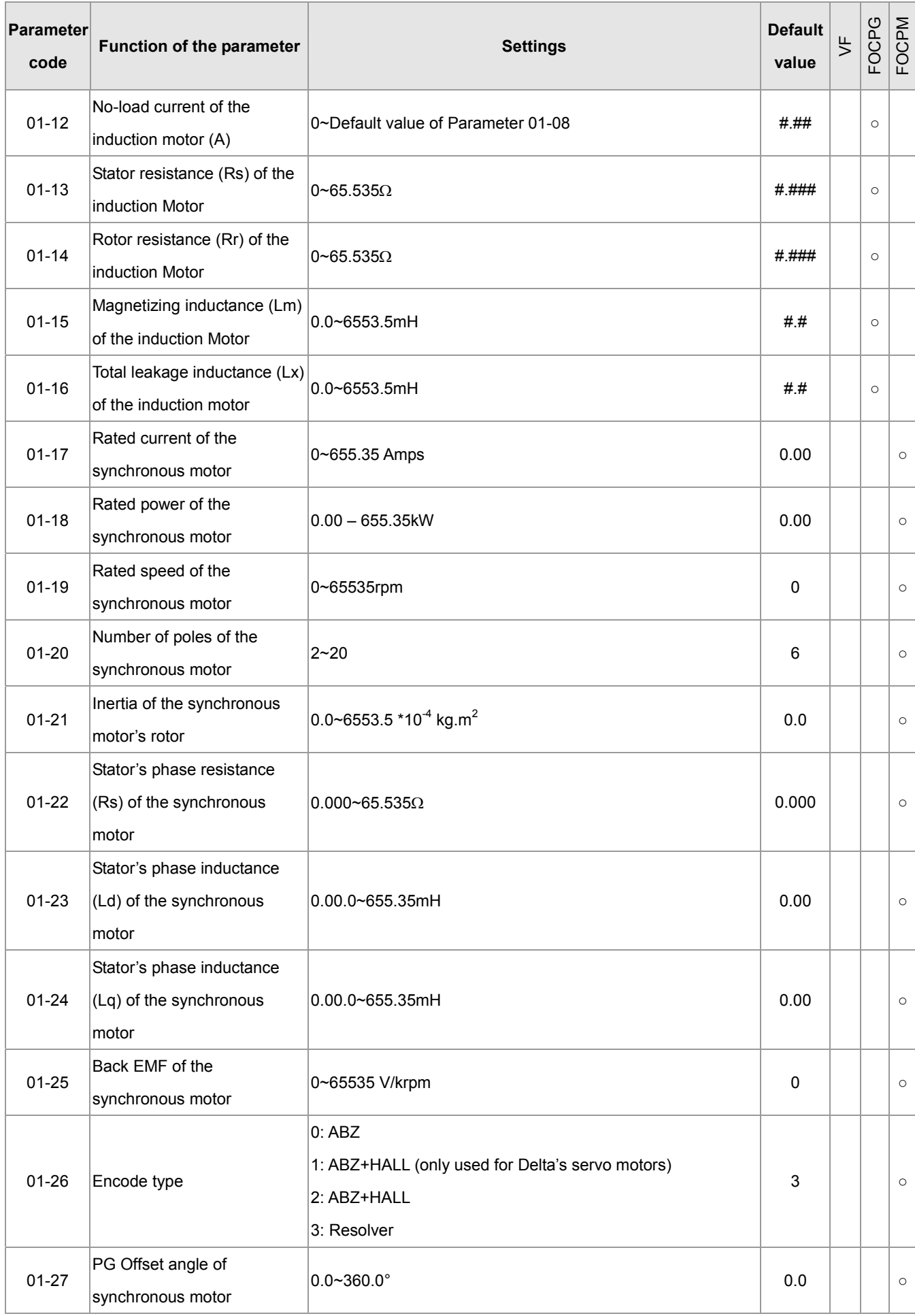

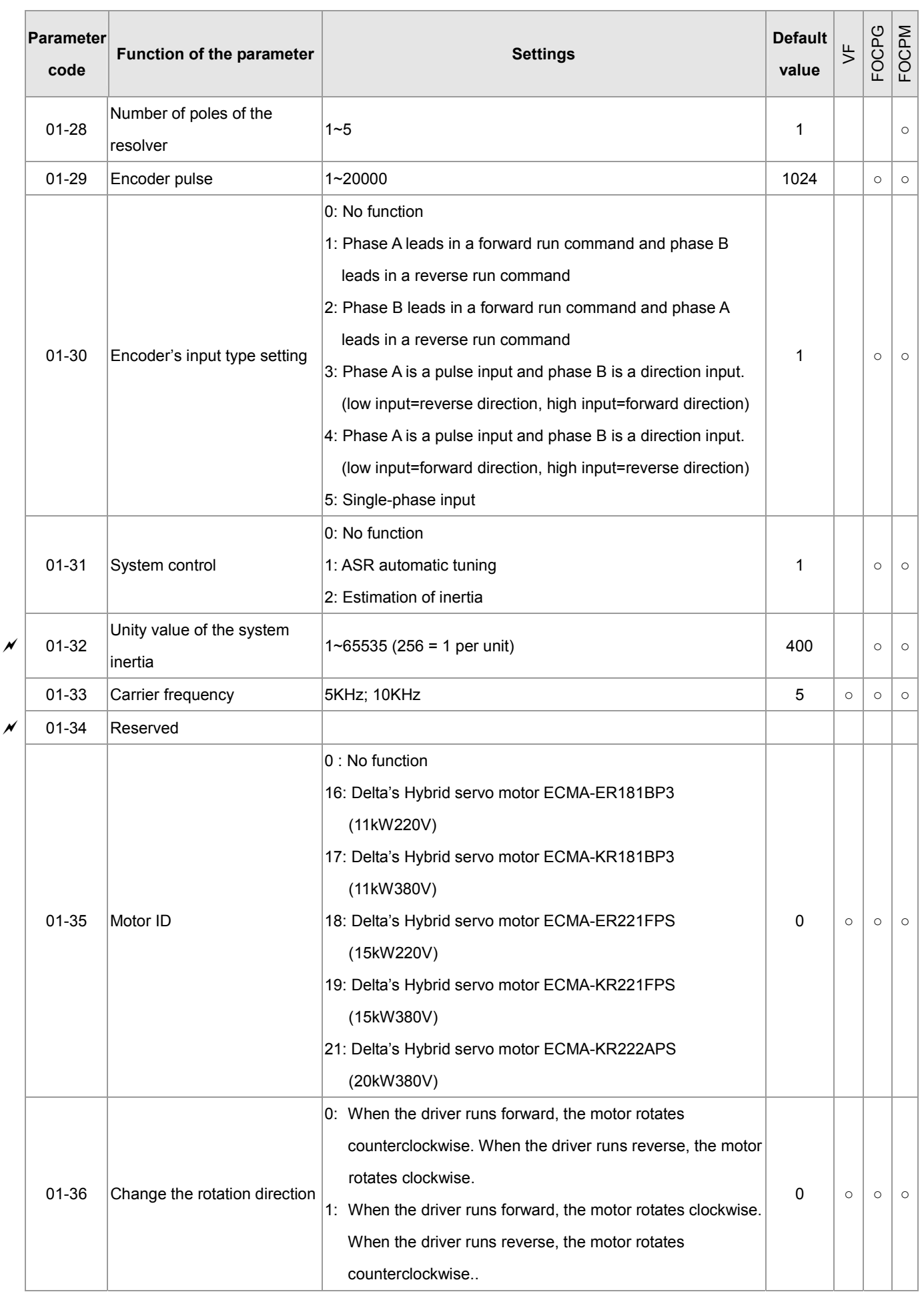

4. Description of Parameters

## **0-2 Parameters for Protection**  $\boldsymbol{\varkappa}$  the parameter can be set during

## operation

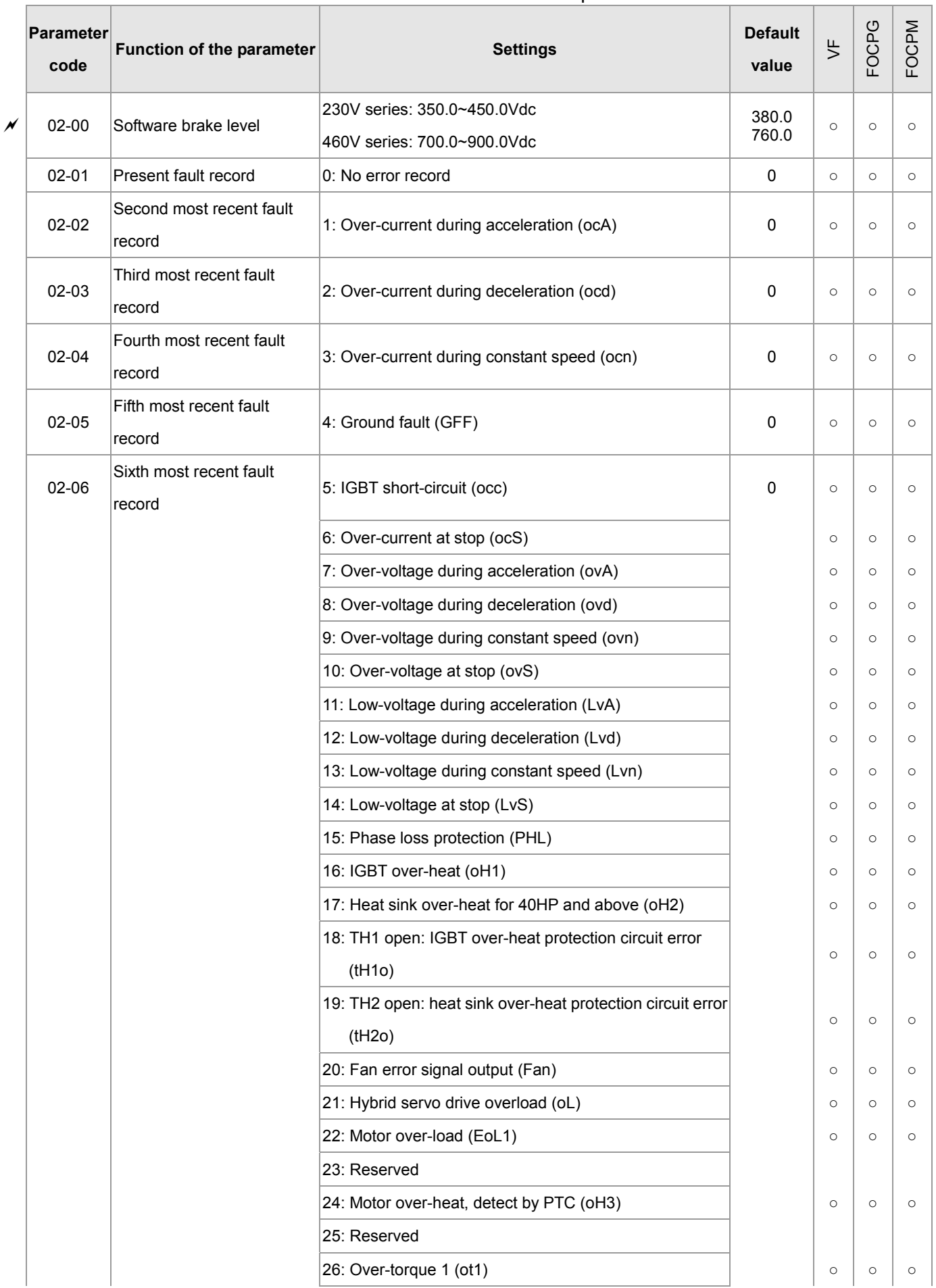

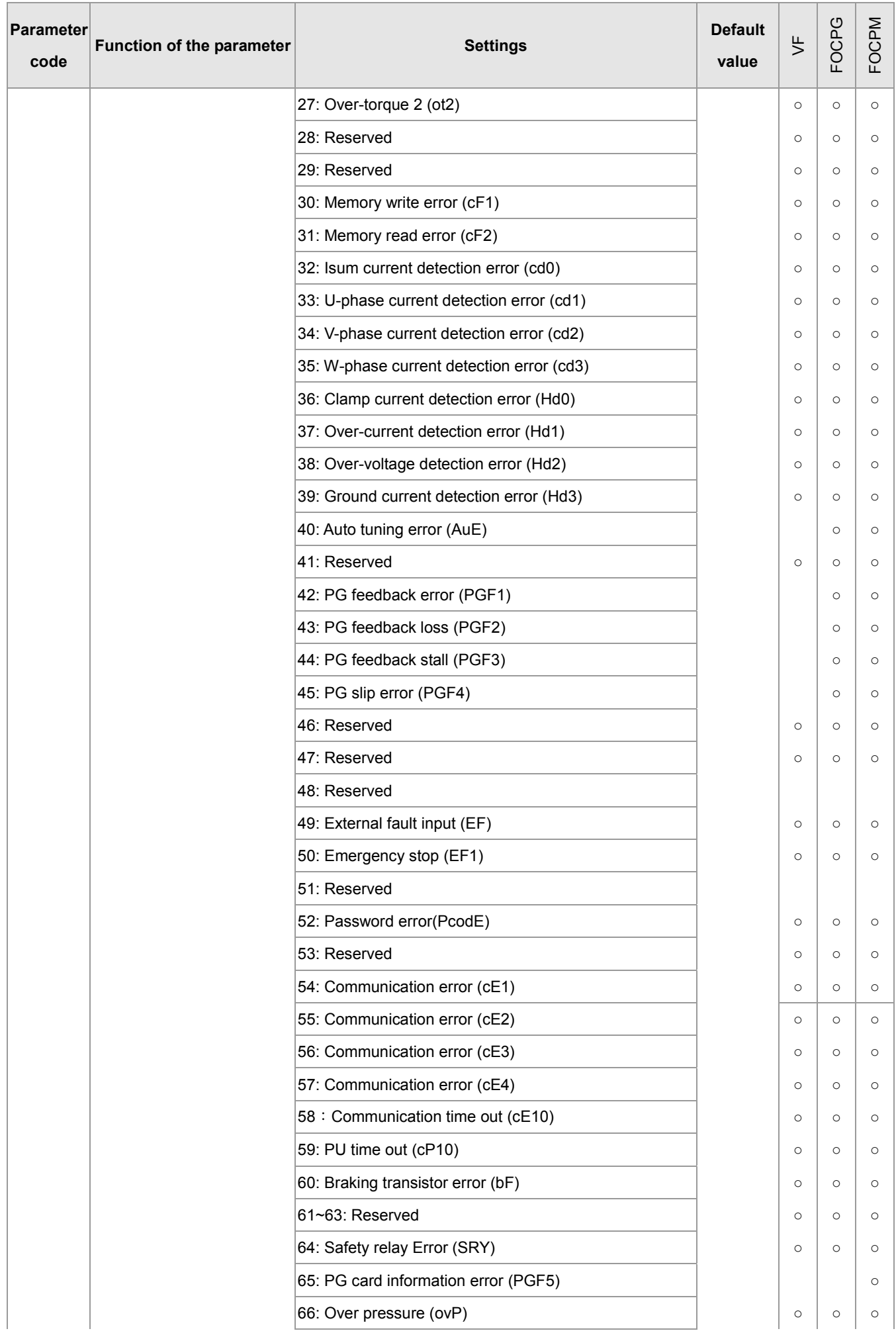

CALL NOW 800-985-6929 http://www.automatedpt.com Email: charles@automatedpt.com

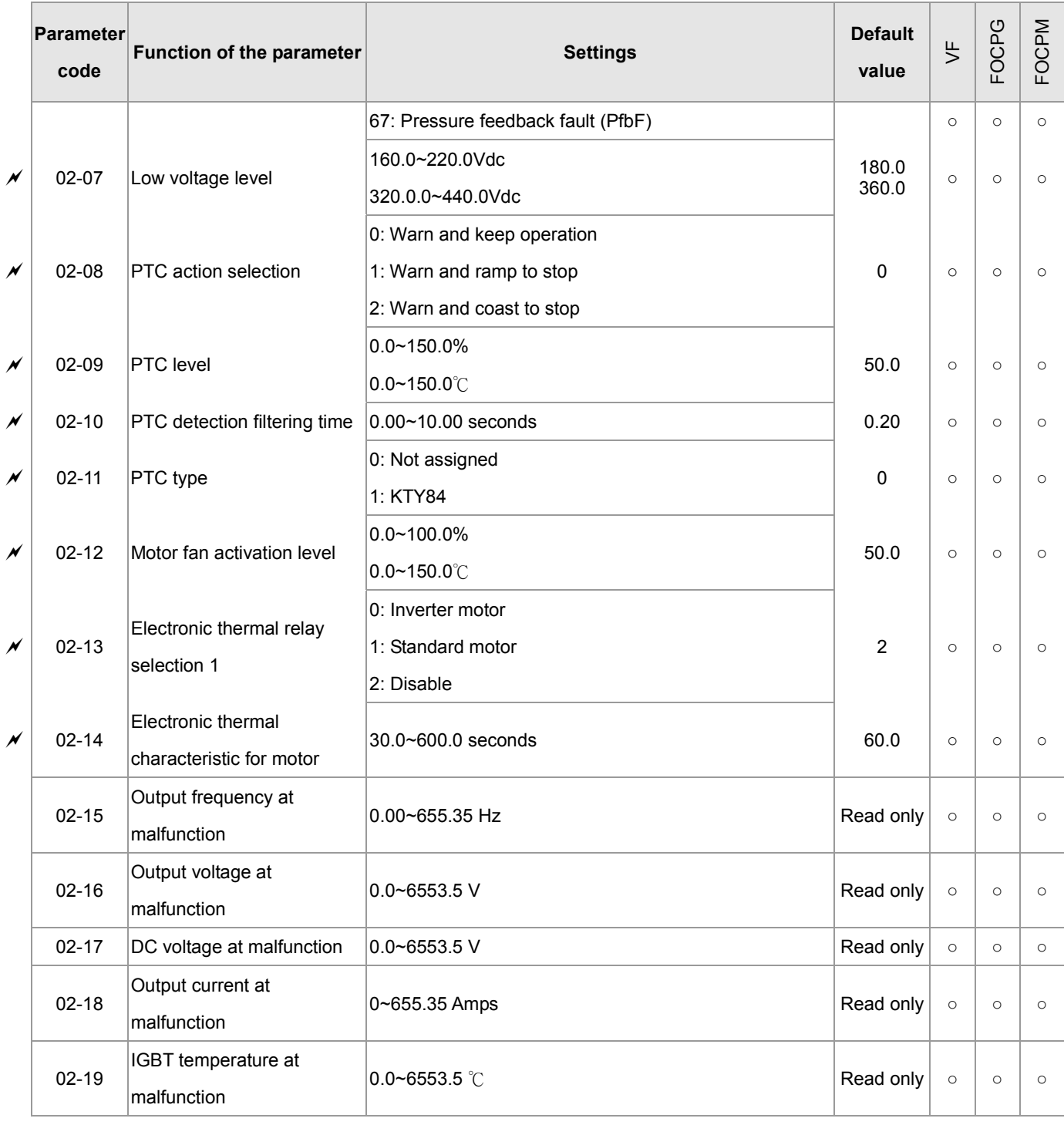

## 03 Digital/Analog Input/Output Parameters  $\chi$  the parameter can be set during

operation

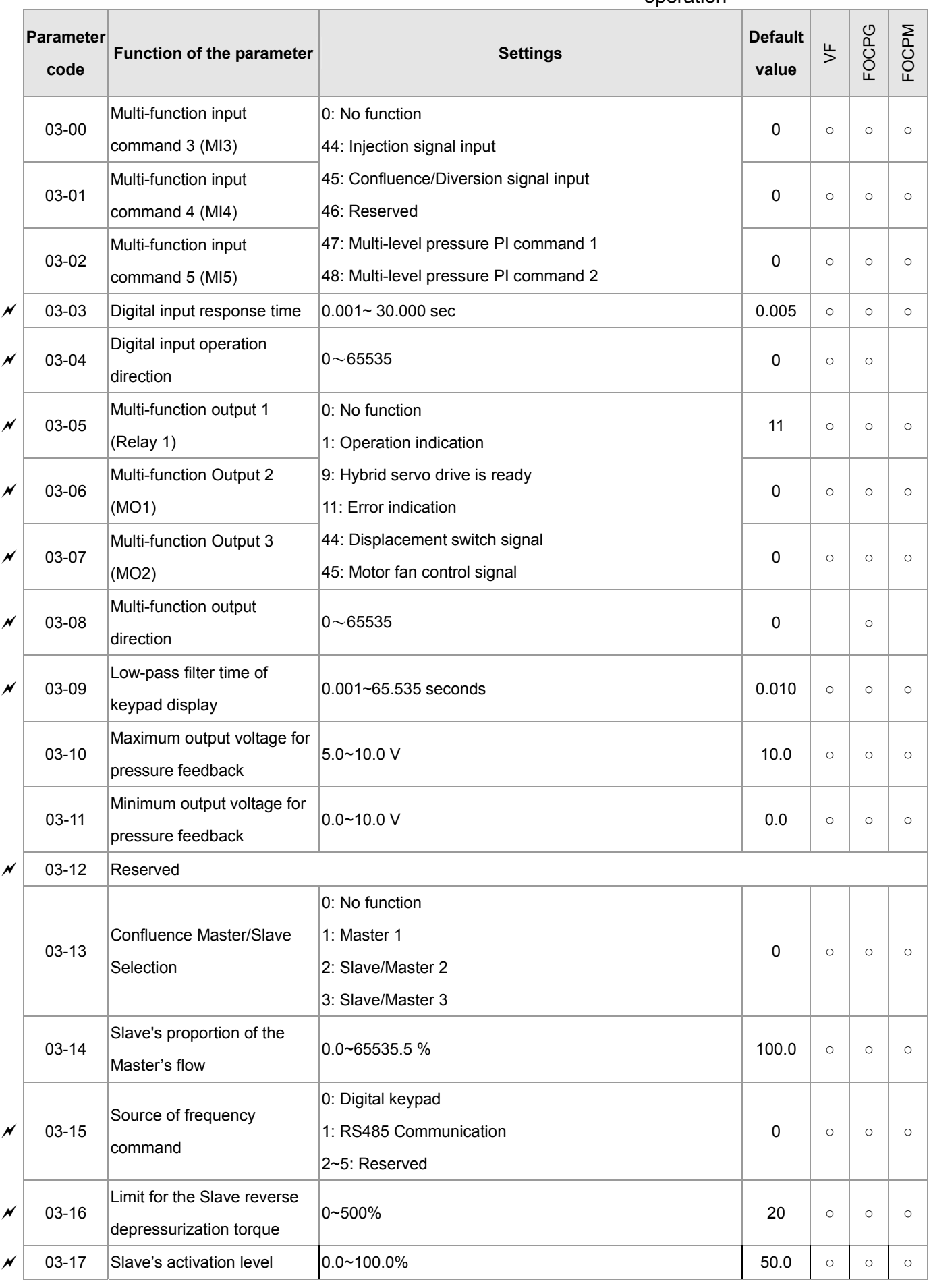

## CALL NOW 800-985-6929 http://www.automatedpt.com Email: charles@automatedpt.com

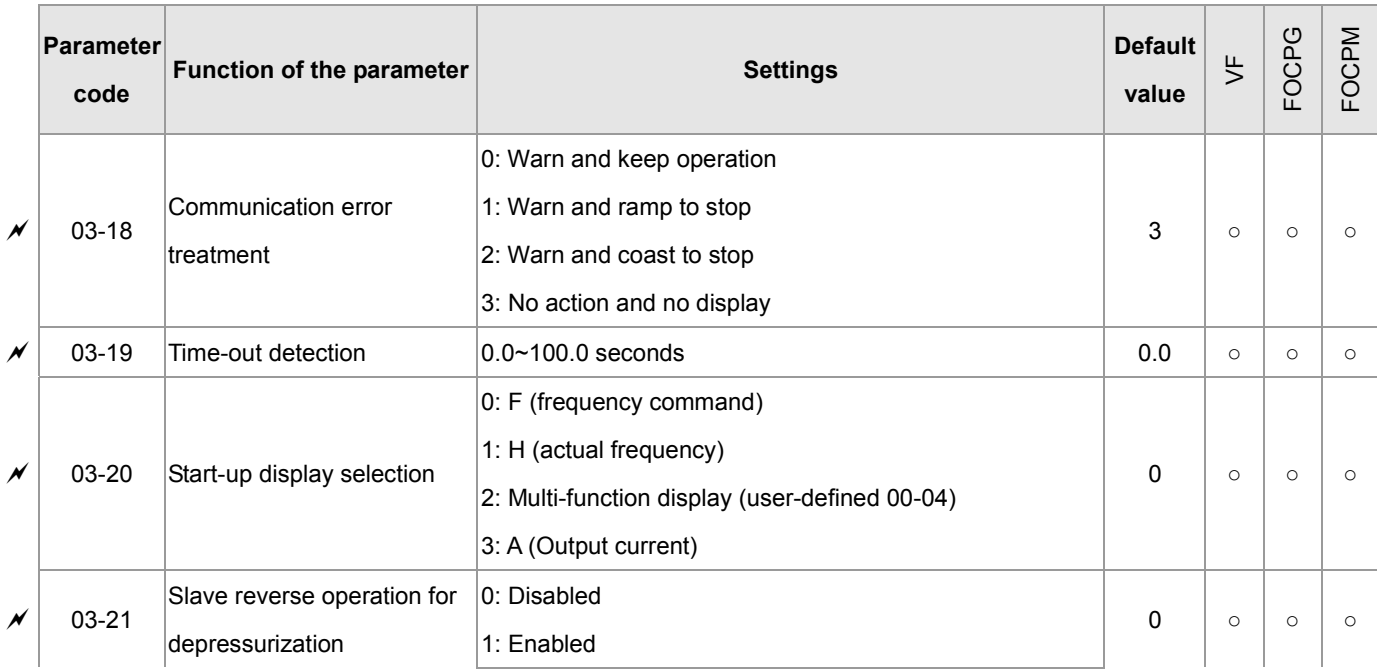

# **4-2 Detailed Description of Parameters**

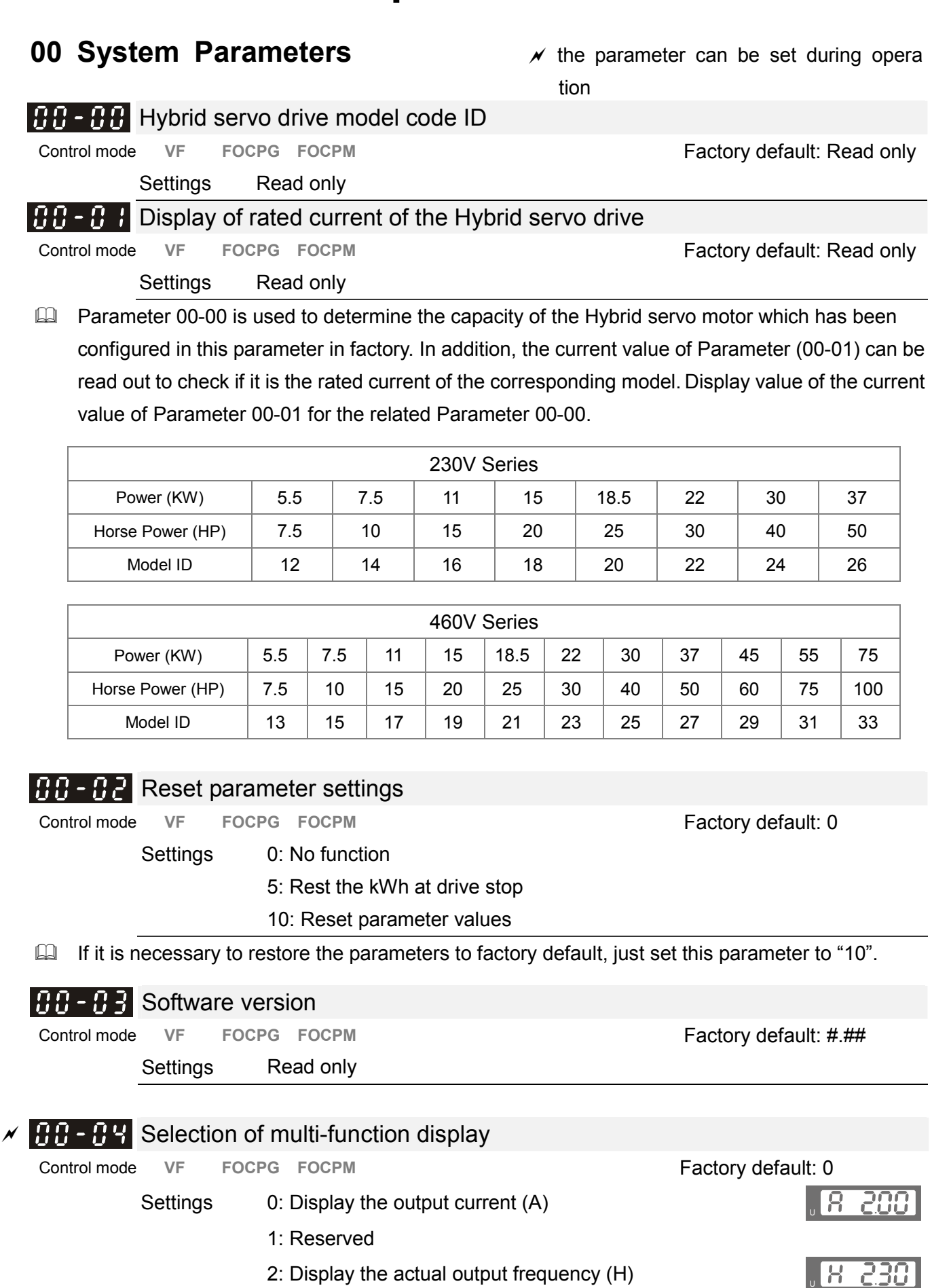

CALL NOW 800-985-6929 http://www.automatedpt.com Email: charles@automatedpt.com

3: Display the DC-BUS voltage (U)

5: Display the output power angle (n)

6: Display the output power in  $kW(P)$ 

4: Display the output voltage  $(E)$ 

## CALL NOW 800-985-6929 http://www.automatedpt.com Email: charles@automatedpt.com

僵 POOOG 88  $\Gamma$ U 88  $\overline{a}$ 88  $\overline{r}$ 88 88

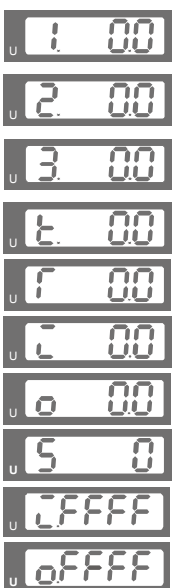

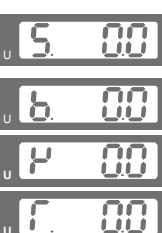

- 7: Display the actual motor speed(r 00: forward speed; 00: negative speed)
- 8: Display the estimated output torque (%) (t 0.0: positive torque; - 0.0: negative torque) (%)
- 9: Display the PG feedback (G)
- 10: Reserved
- 11: Display the signal value of the analog input terminal PO with  $0 \sim 10V$  mapped to  $0 \sim 100\%$
- 12: Display the signal value of the analog input terminal PI with  $0 \sim 10V$  mapped to  $0 \sim 100\%$
- 13: Display the signal value of the analog input terminal PI with -10 $\sim$ 10V mapped to 0 $\sim$ 100%
- 14: Display temperature of the heat sink in  $°C$  (t.)
- 15: Display temperature of the IGBT power module °C U
- 16: The status of digital input (ON/OFF)
- 17: The status of digital output (ON/OFF)
- 18: Reserved
- 19: The corresponding CPU pin status of the digital input
- 20: The corresponding CPU pin status of the digital output
- 21~24: Reserved
- 25: Display the signal value of the analog input terminal OI with  $0 \sim 10V$  mapped to  $0 \sim 100\%$
- 26: Display the actual pressure value (Bar)
- 27: Display the kWh value
- 28: Display the motor temperature (currently only support **KTY84**)

 $\Box$  This parameter defines the contents to be displayed in the U page of the digital keypad KPV-CE01 (as shown in the figure).

## $AB - B$  Analog output function selection

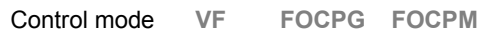

Settings 0~20

**Summary of functions** 

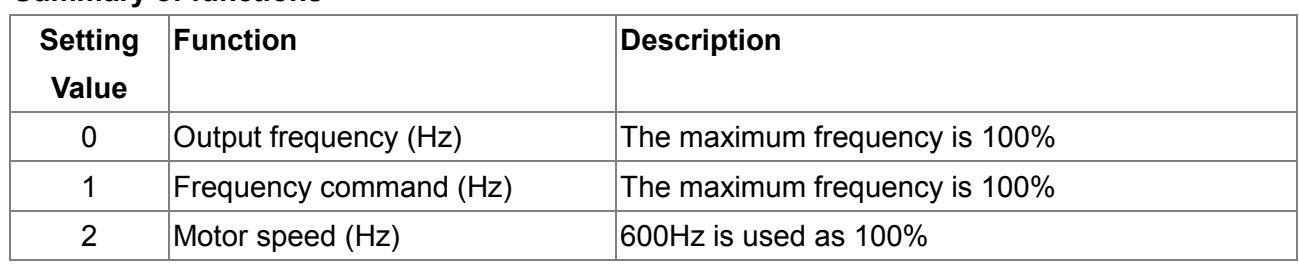

Factory default: 0

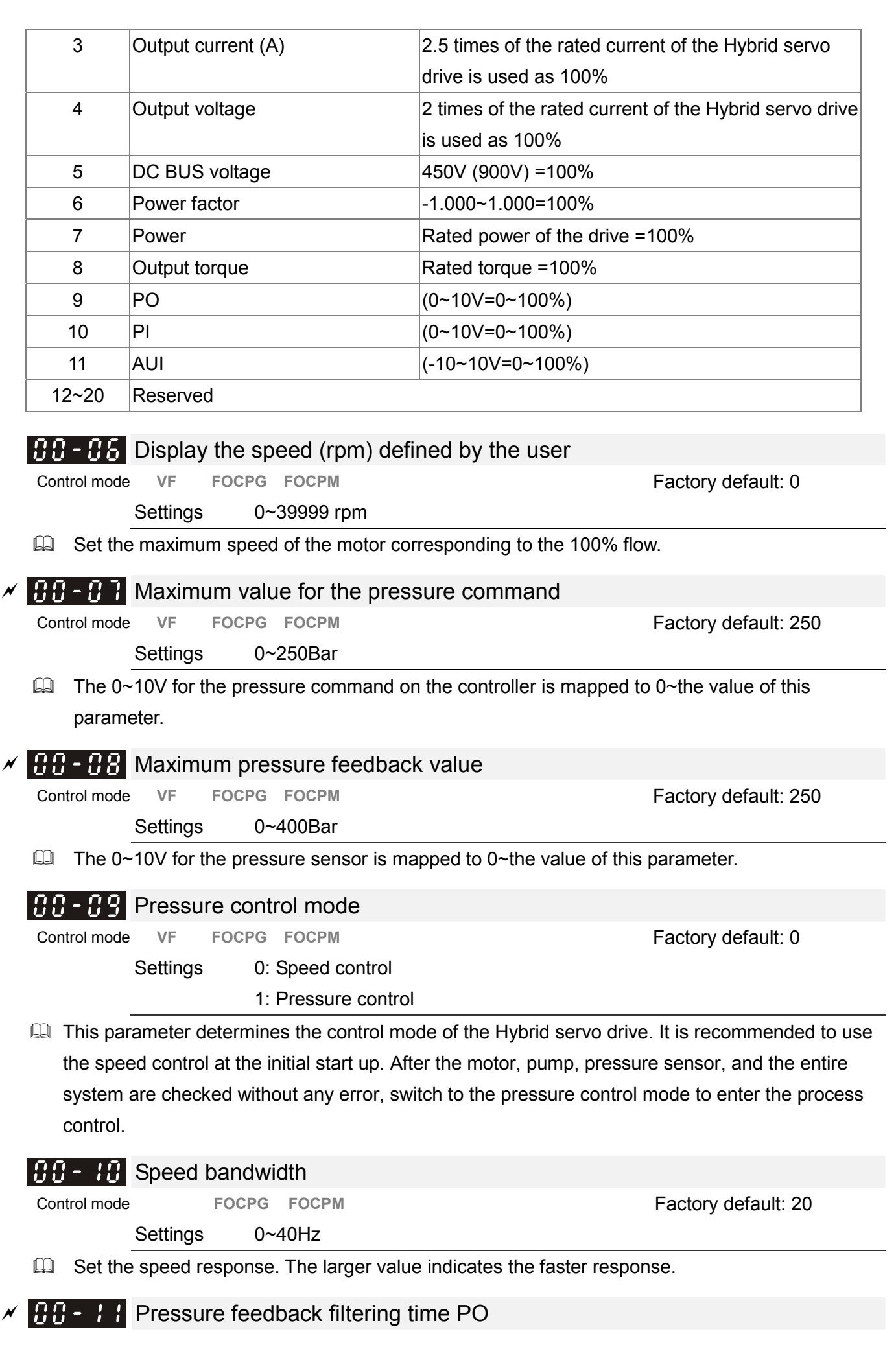

 $\Box$  Pressure feedback filtering time PI **AH Pressure feedback filtering time QI** Control mode VF FOCPG FOCPM **Factory default: 0.000**  Settings 0.000~1.000 seconds **E Noises may reside in the analog input signals of the control terminals PO, PI, and QI. The noise** may affect the control stability. Use an input filter to eliminate such noise. If the time constant is too large, a stable control is obtained with poorer control response. If it is too small, a fast response is obtained with unstable control. If the optimal setting is not known, adjust it properly according to the instability or response delay.  $\mathcal{A}$  **PERECE** Percentage for the pressure command value (Max)  $\mathcal{A}$  **Percentage for the pressure command value (Mid)**  $\mathscr{M}$  **Percentage for the pressure command value (Min)** CALL NOW 800-985-6929 http://www.automatedpt.com Email: charles@automatedpt.com

Control mode VF FOCPG FOCPM **FACTO CONTROLLER FACTOL** Factory default: 100.0

Settings 0.0~100.0%

**Example 2** To set these parameters, it is necessary to set Parameter 00-09 as 1

Parameter 00-04 = 12 for PI input voltage

Send the maximum pressure command through the controller and then check the multi-function display page to enter this value into 00-14

Send a half pressure command through the controller and then check the multi-function display page to enter this value into 00-15

Send the minimum pressure command through the controller and then check the multi-function display page to enter this value into 00-16

Example: If the pressure sensor indicates 250bar at 10V. If the controller's maximum pressure of 140bar corresponds to 10V, then Parameter 00-07=140. Set the pressure as 140bar by using the controller, the voltage value shown on the display is about 56.0 (140/250 \* 100%). Enter this value into the Parameter 00-14. Then set the pressure as 70bar on the controller, and now the value displayed on the keypad is about 28.0 (70/250 \* 100%). Enter this value to the Parameter 00-15. Then set the pressure as 0 bar on controller, and the voltage value shown on the keypad is about 0.0 (0/250 \* 100%). Enter this value in the Parameter 00-16.

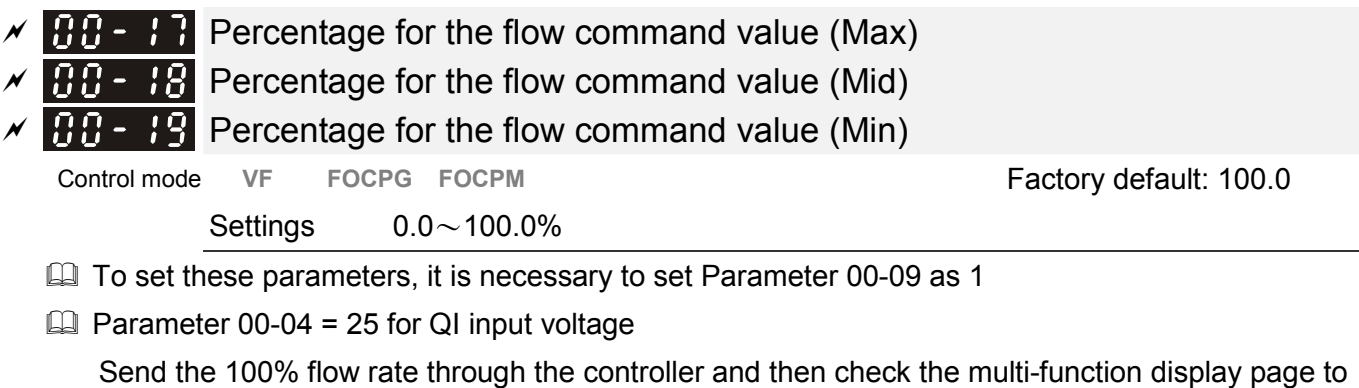

enter this value into 00-17

Send the 50% flow rate through the controller and then check the multi-function display page to enter this value into 00-18

Send the 0% flow rate through the controller and then check the multi-function display page to enter this value into 00-19

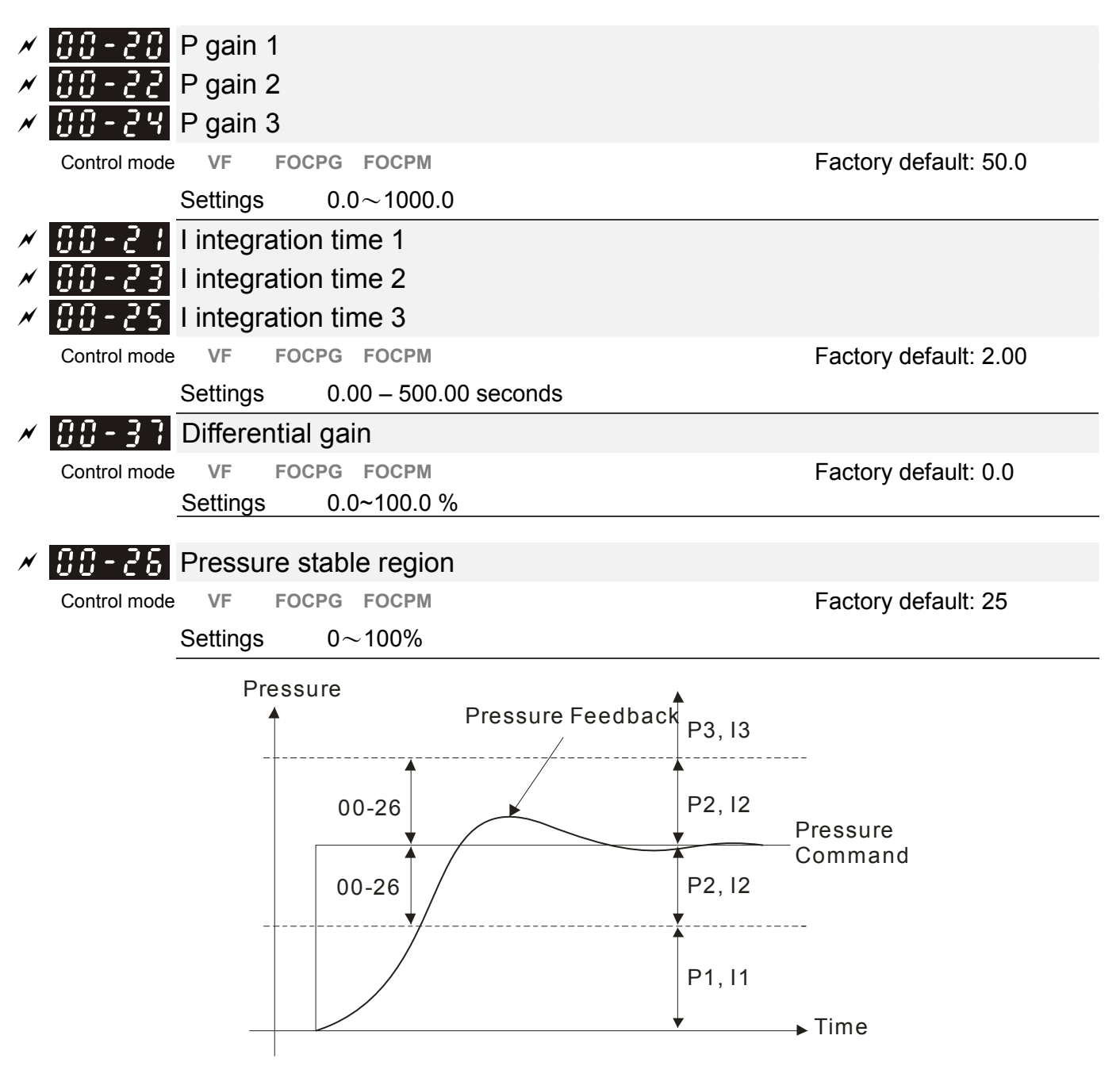

Adjust the Kp value to a proper level first, and then adjust the Ki value (time). If the pressure has overshoot, adjust the kd value.

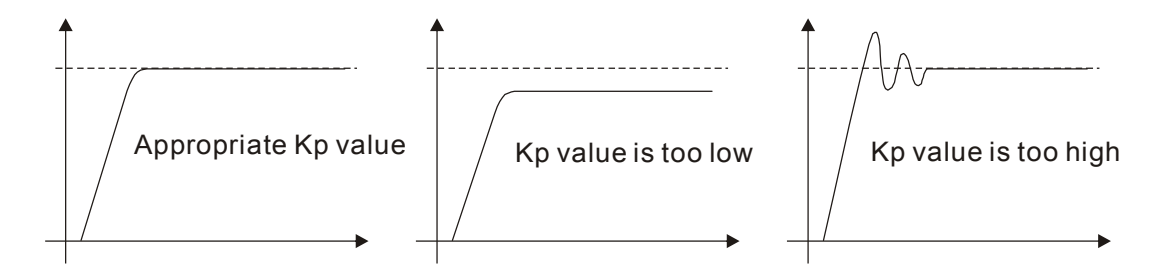

CALL NOW 800-985-6929 http://www.automatedpt.com Email: charles@automatedpt.com

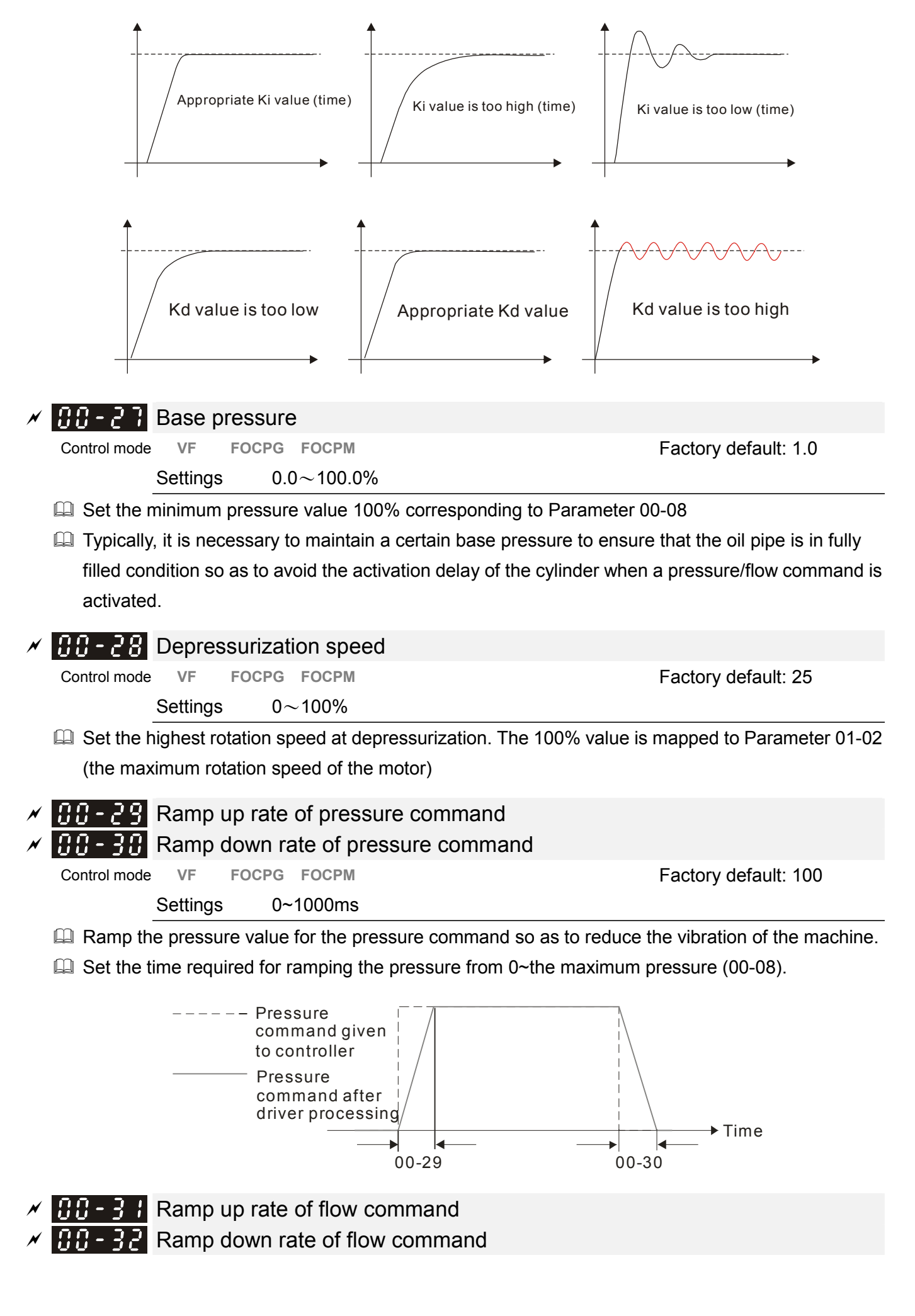
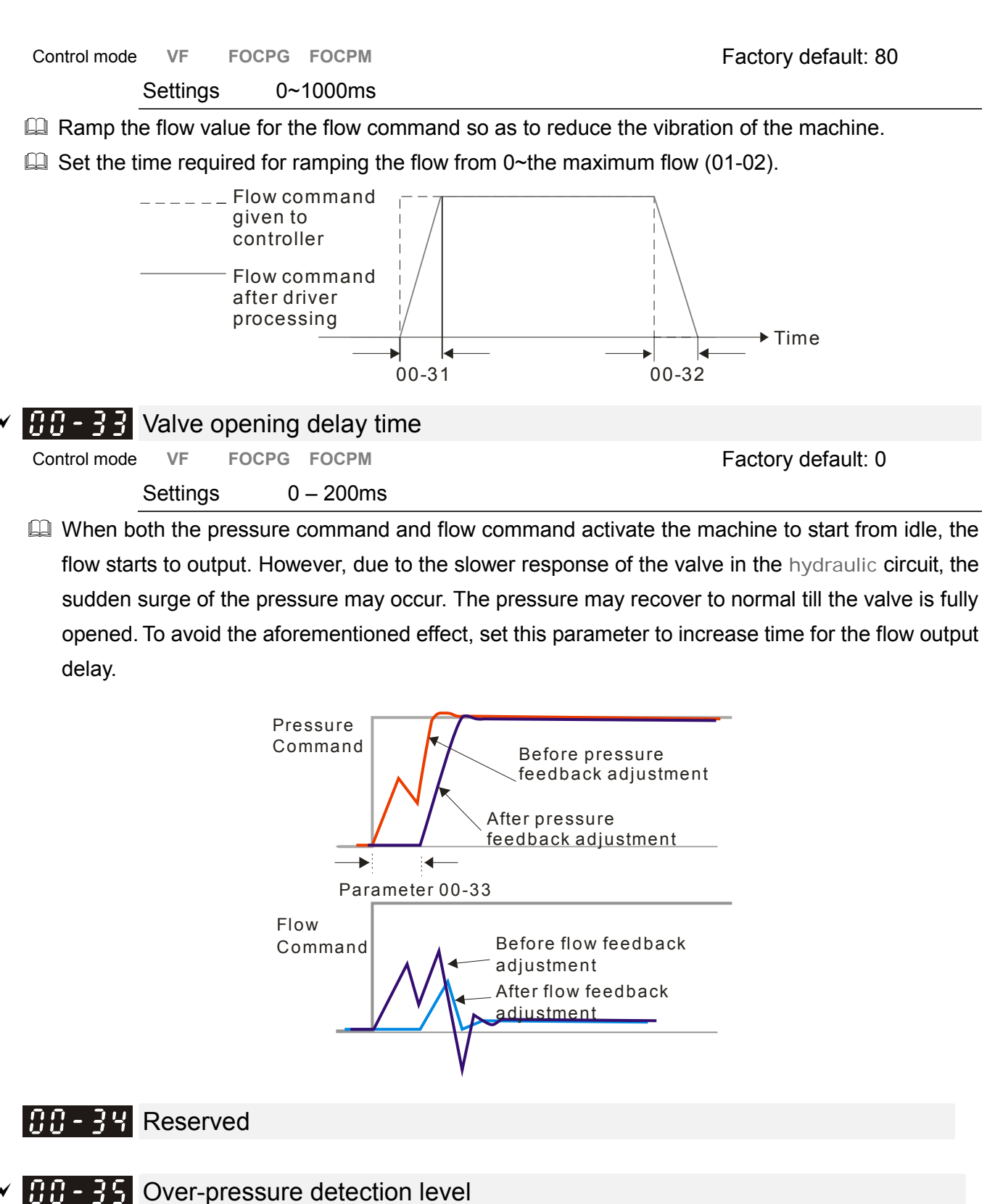

 $AB - 35$  Over-pressure detection level Control mode VF FOCPG FOCPM **Factory default: 230**  Settings 0~250 Bar When the pressure feedback exceeds this parameter setting, an "ovP over pressure" error message may occur.  $\mathscr{A}$  **HH**  $\rightarrow$   $\mathscr{F}$  Detection of disconnection of pressure feedback Control mode VF FOCPG FOCPM **FACTO CONTROLLER FACTOR Factory default: 0** Settings 0: No function

- 1: Enable (only for the pressure feedback output signal within 1~5V)
- When this parameter is set as 1 and if the pressure feedback signal is below 1V, an "Pfbf pressure feedback fault" error message may occur.

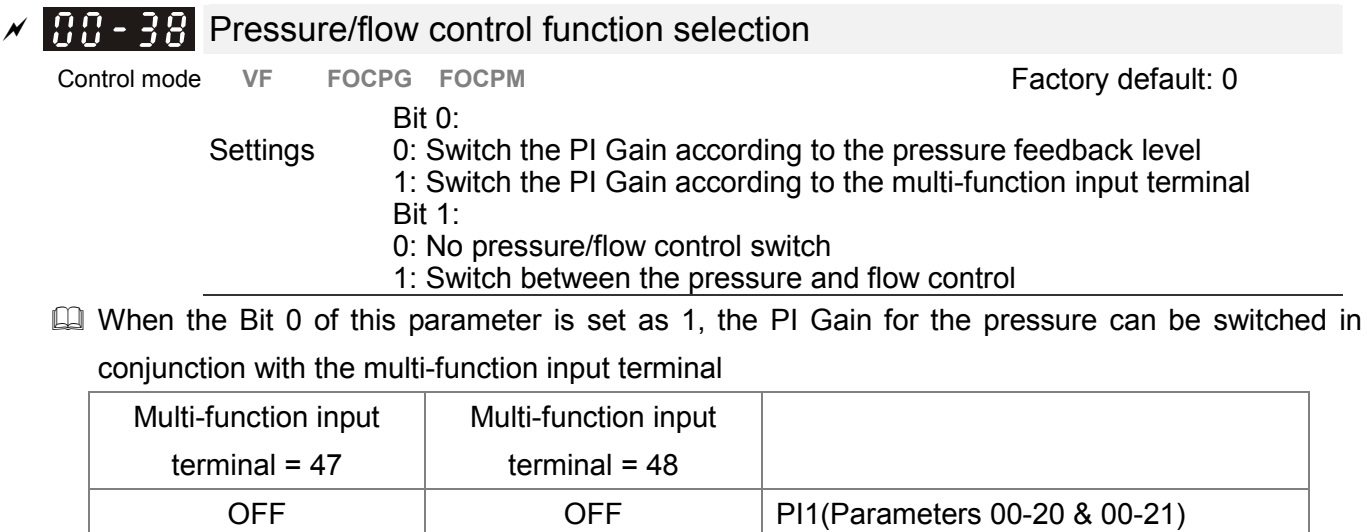

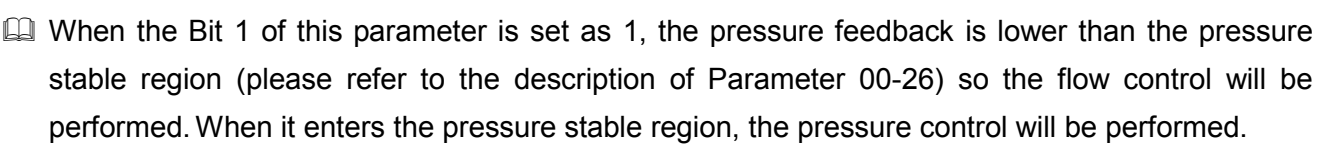

ON OFF PI2(Parameters 00-22 & 00-23) OFF ON PI3(Parameters 00-24 & 00-25)

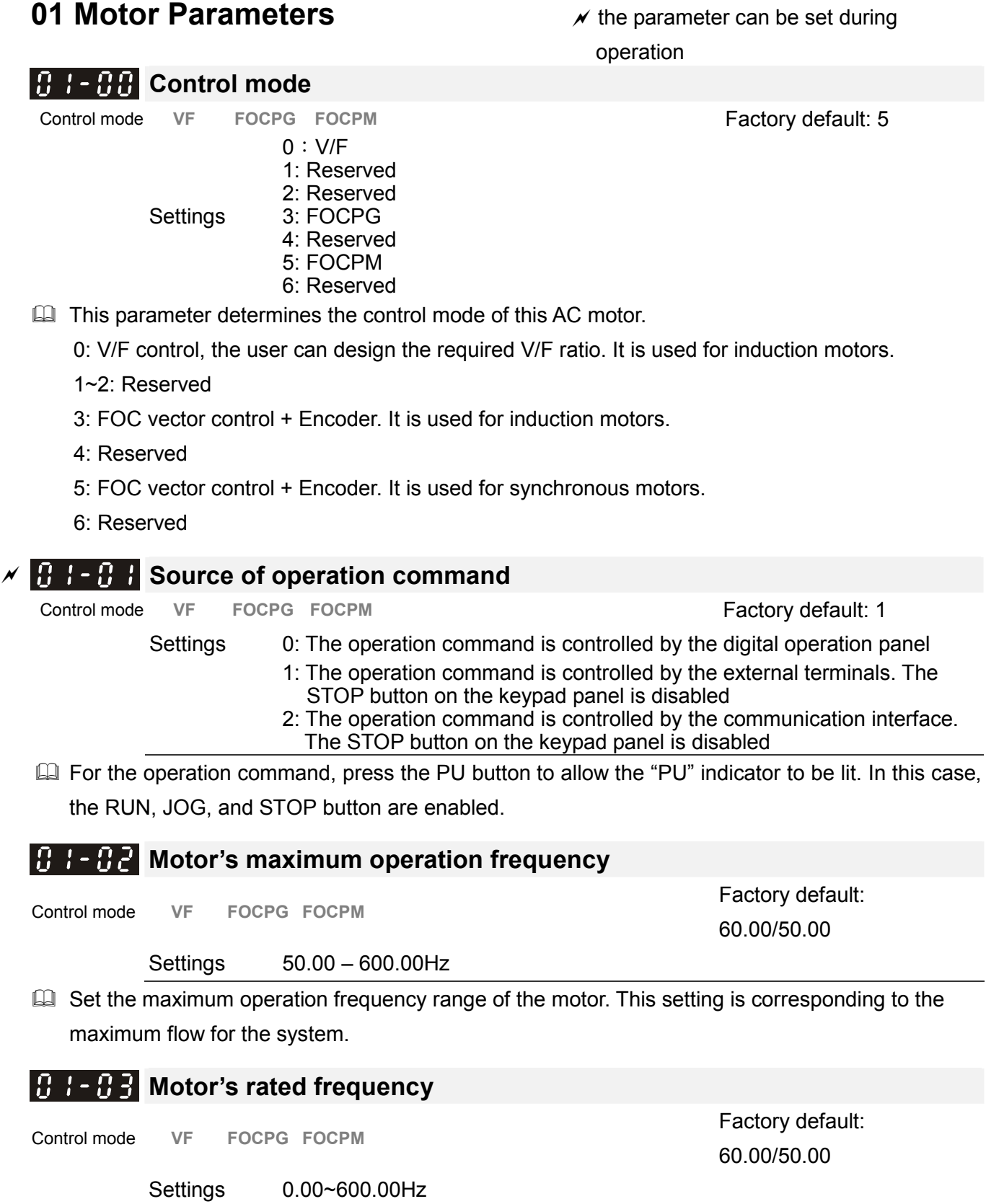

 Typically, this setting is configured according to the rated voltage and frequency listed in the specifications on the motor's nameplate. If the motor is intended for 60Hz, set this value as 60Hz; if the motor is intended for 50Hz, set this value as 50Hz.

#### $1B$   $1$  -  $B$  4  $\,$ **Motor's rated voltage**

Settings 230V series: 0.1 – 255.0V

Control mode VF FOCPG **FIND CONTROLLER TO FACTOR CONTROLLER FACTOR** Factory default: 220.0/440.0

460V series: 0.1 – 510.0V

**Exagger Typically, this setting is configured according to the rated operation voltage shown on the motor's** nameplate. If the motor is intended for 220V, set this value as 220.0V; if the motor is intended for 200V, set this value as 200.0V.

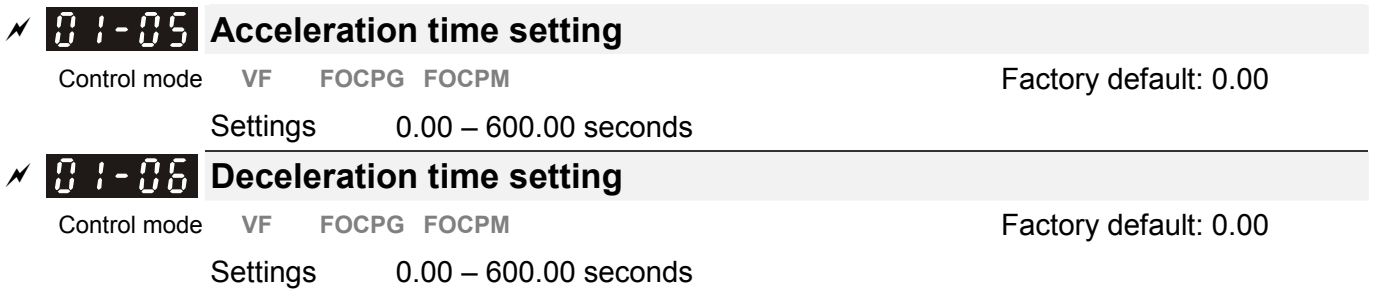

**Example 20** The acceleration time determines the time required for the Hybrid servo motor to accelerate from 0.0Hz to [the motor's maximum frequency] (01-02). The deceleration time determines the time required for the Hybrid servo motor to decelerate from [the motor's maximum frequency] (01-02) to 0.0Hz.

### **A**  $\mathbf{H}$  **Motor Parameter Auto Tuning**

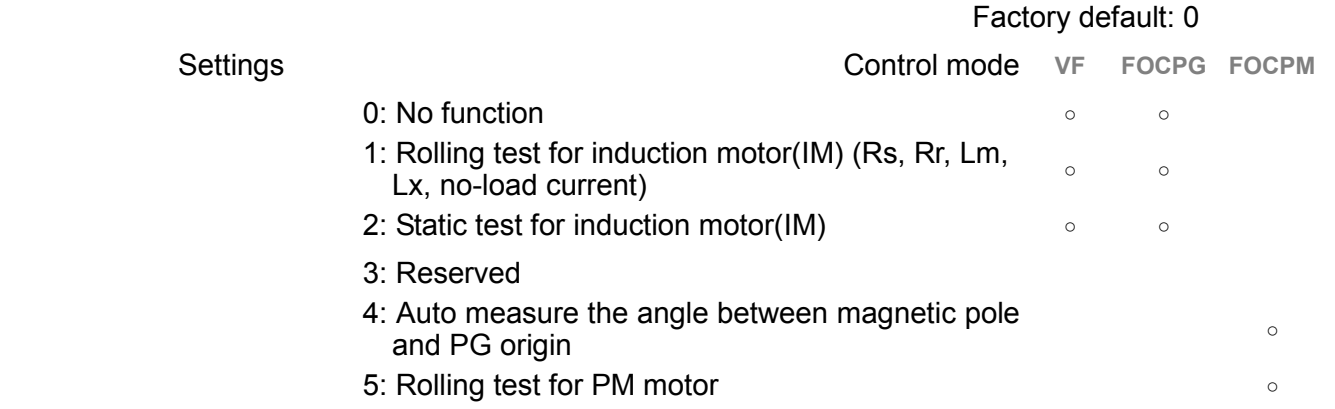

 $\Box$  If the parameter is set as 1~2, it will perform the parameter automatic tuning for the Induction motor. In this case, press the [Run] button to perform the automatic measurement operation immediately. After the measurement is complete, the values are filled into Parameters 01-13~16 (no-load current, Rs, Rr, Lm, and Lx), respectively.

Induction motor *AUTO-Tuning procedure:*( Rolling test)

- 1. All parameters of the Hybrid servo drive are set to factory settings and the motor is connected correctly.
- 2. Users are strongly advised to disconnect the motor from any load before tuning. That is to say, the motor contains only the output shaft and connects to neither a belt nor a decelerator. Otherwise, it will be impossible to disconnect the motor from any loads. Static tuning is advised $\cdot$ .
- 3. Set the rated voltage 01-04, rated frequency 01-03, rated current 01-08, rated power 01-09, rated speed 01-10, and number of poles 01-11 of the motor with correct values, respectively. For the acceleration/deceleration time, please set the correct values.
- 4. Set Parameter 01-07 as 1 and then press the RUN button on the keypad. The auto tuning process for the motor is carried out immediately. (Note: the motor starts running).
- 5. After the process is finished, check if the motor's parameters (parameters  $01-13 \sim 16$ ) have

been automatically entered with the measurement data.

6. Equivalent circuit of the motor

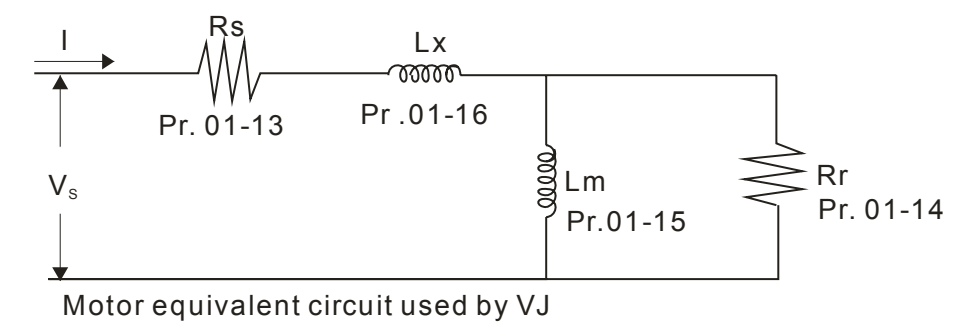

### **NOTE**

\* When the static tuning (parameters 01-07 = 2) is used, you must enter the no-load current ot the motor. It is generally 20 to 50% of the rated current.

 $\Box$  If the parameter is set as 5, it will perform the parameter automatic tuning for the synchronous motor. In this case, press the [Run] button to perform the automatic measurement operation immediately. After the measurement is complete, the values are filled into Parameters 01-22 (Rs), 01-23 & 24 (Ld & Lq), 01-25 (Back EMF of the synchronous motor), respectively.

Synchronous motor *AUTO-Tuning procedure:*(static measurement)

- 1. All parameters of the Hybrid servo drive are set to factory settings and the motor is connected correctly.
- 2. Set the rated current 01-17, rated power 01-18, rated speed 01-19, and number of poles 01-20 of the motor with correct values, respectively. For the acceleration/deceleration time, please set the values according to the motor's capacity.
- 3. Set Parameter 01-07 as 5 and then press the RUN button. The auto tuning process for the motor is carried out immediately. (Note: the motor starts running slightly).
- 4. After the process is finished, check if the motor's parameters (parameters  $01-22 \sim 01-25$ ) have been automatically entered with the measurement data.
- $\Box$  If the Parameter is set as 4, the automatic measurement of the angle between magnetic pole and the PG origin for the synchronous motor is performed. In this case, press the [Run] button to immediately perform automatic measurement. The measured data will be entered into Parameter 01 -27.

Angle between magnetic pole and the PG origin Auto-Tuning process for the synchronous motor:

- 1. After the measurement process for parameter value of 5 is performed completely or manually enter the Parameters 01-03, 01-17 and 01-25, respectively.
- 2. Before tuning, it is recommended to separate the motor and the load.
- 3. Set Parameter 01-07 as 4 and then press the RUN button on the keypad. The auto tuning process for the motor is carried out immediately. (Note: the motor starts running).
- 4. After the process is complete, please check if the values for the angle between magnetic poles and PG origin have been automatically entered in the Parameter 01-27.

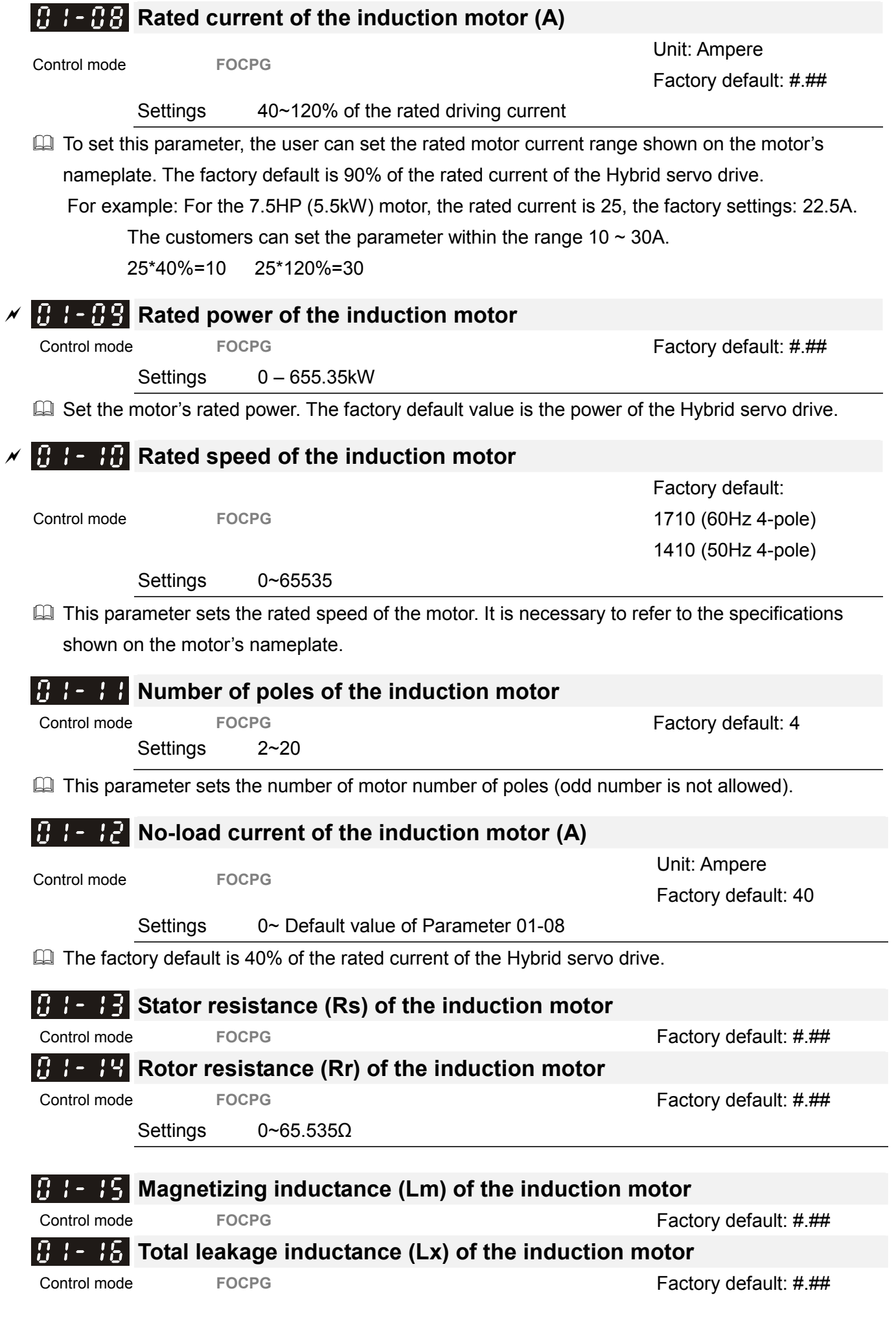

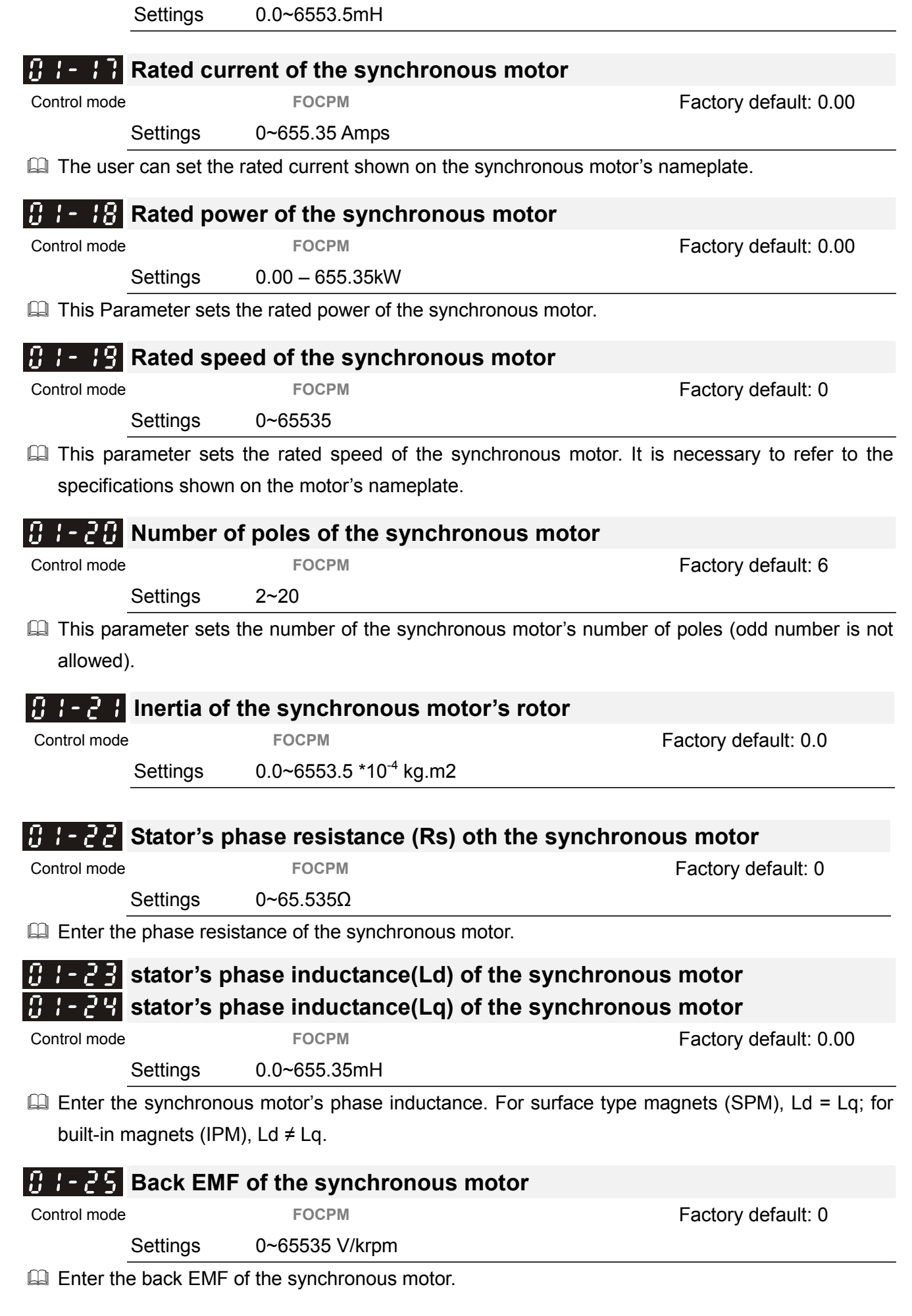

on of Parameters

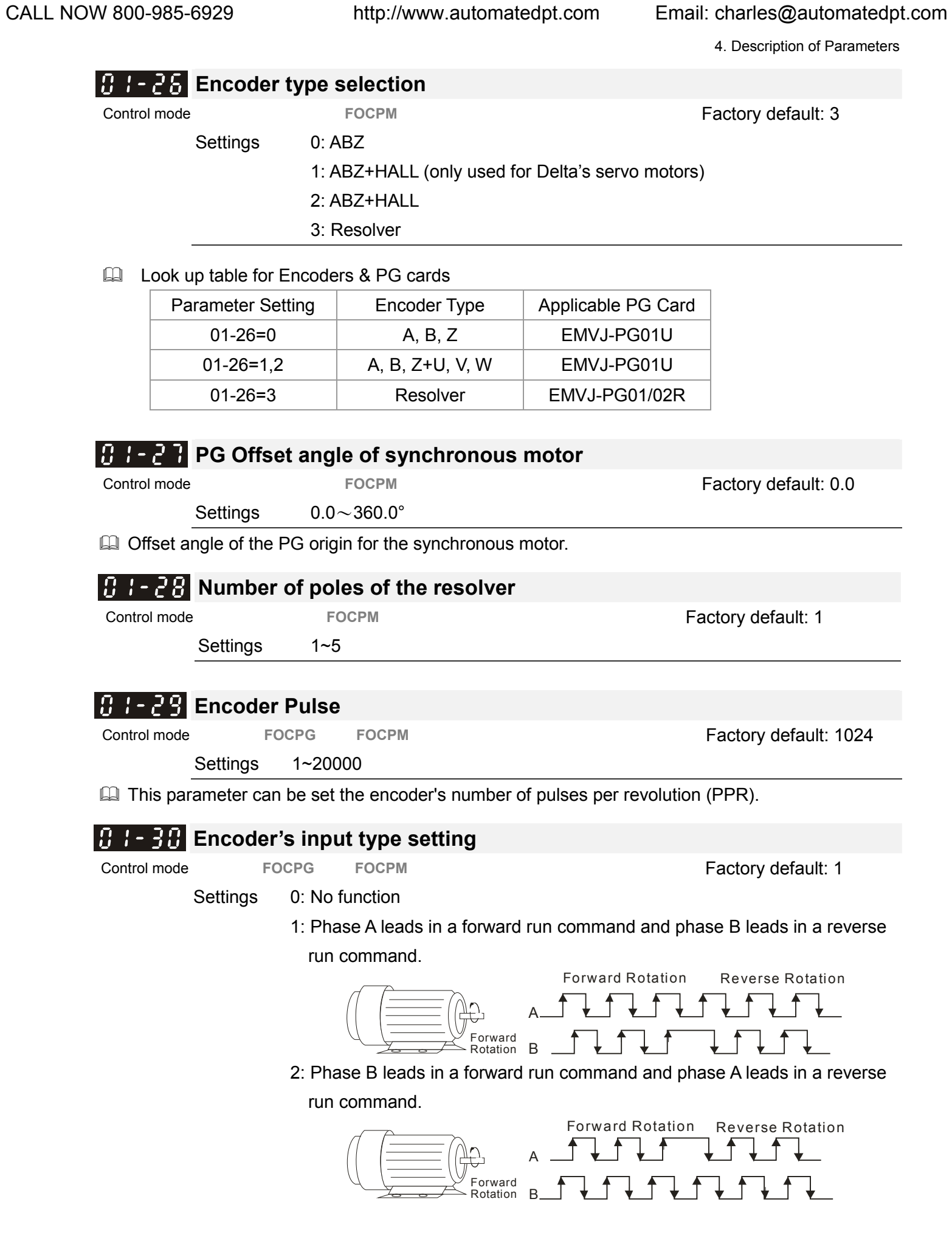

3: Phase A is a pulse input and phase B is a direction input. (low

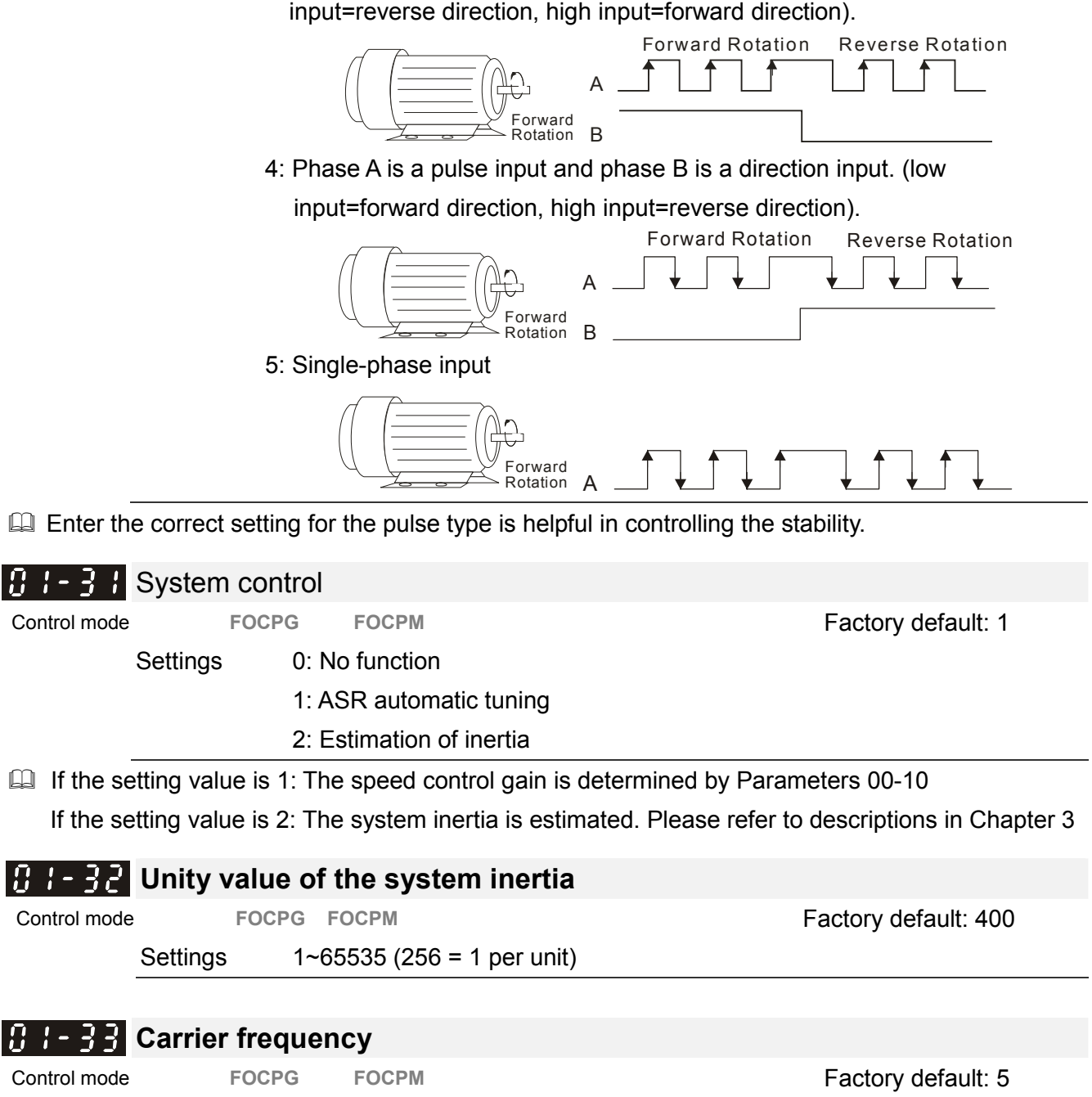

Settings 5 kHz; 10kHz

When this parameter is configured, please re-start the Hybrid servo drive.

**Exage The carrier frequency of the PWM output has a significant influence on the electromagnetic noise** of the motor. The heat dissipation of the Hybrid servo drive and the interference from the environment may also affect the noise. Therefore, if the ambient noise is greater than the motor noise, reducing the carrier frequency of the drive may have the benefits of reducing a temperature rise; if the carrier frequency is high, even if a quiet operation is obtained, the overall wiring and interference control should be taken into consideration.

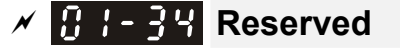

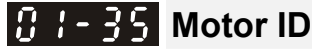

Control mode **FOCPG FOCPM FOCPM FOCP FOCPM Factory default: 0** 

4. Description of Parameters

- Settings 0 : No function
	- 16: Delta's Hybrid servo motor ECMA-ER181BP3 (11kW220V)
	- 17: Delta's Hybrid servo motor ECMA-KR181BP3 (11kW380V)
	- 18: Delta's Hybrid servo motor ECMA-ER221FPS (15kW220V)
	- 19: Delta's Hybrid servo motor ECMA-KP221FPS (15kW380V)
	- 21: Delta's Hybrid servo motor ECMA-KR222APS (20kW380V)

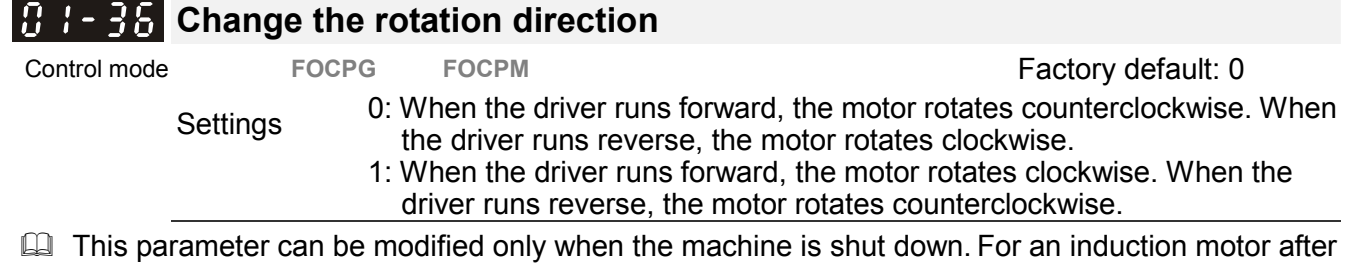

the parameters are configured completely, it will change the running direction. For a synchronous

motor, it is necessary to perform the magnetic pole detection and re-start the drive.

### **0-2 Parameters for Protection**  $\mathcal{M}$  the parameter can be set during

operation

**Factory default:** 380.0/760.0

### a **Software brake level**

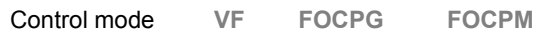

Settings 230V series: 350.0~450.0Vdc

460V series: 700.0~900.0Vdc

 Sets the reference point of software brake. The reference value is the DC bus voltage.

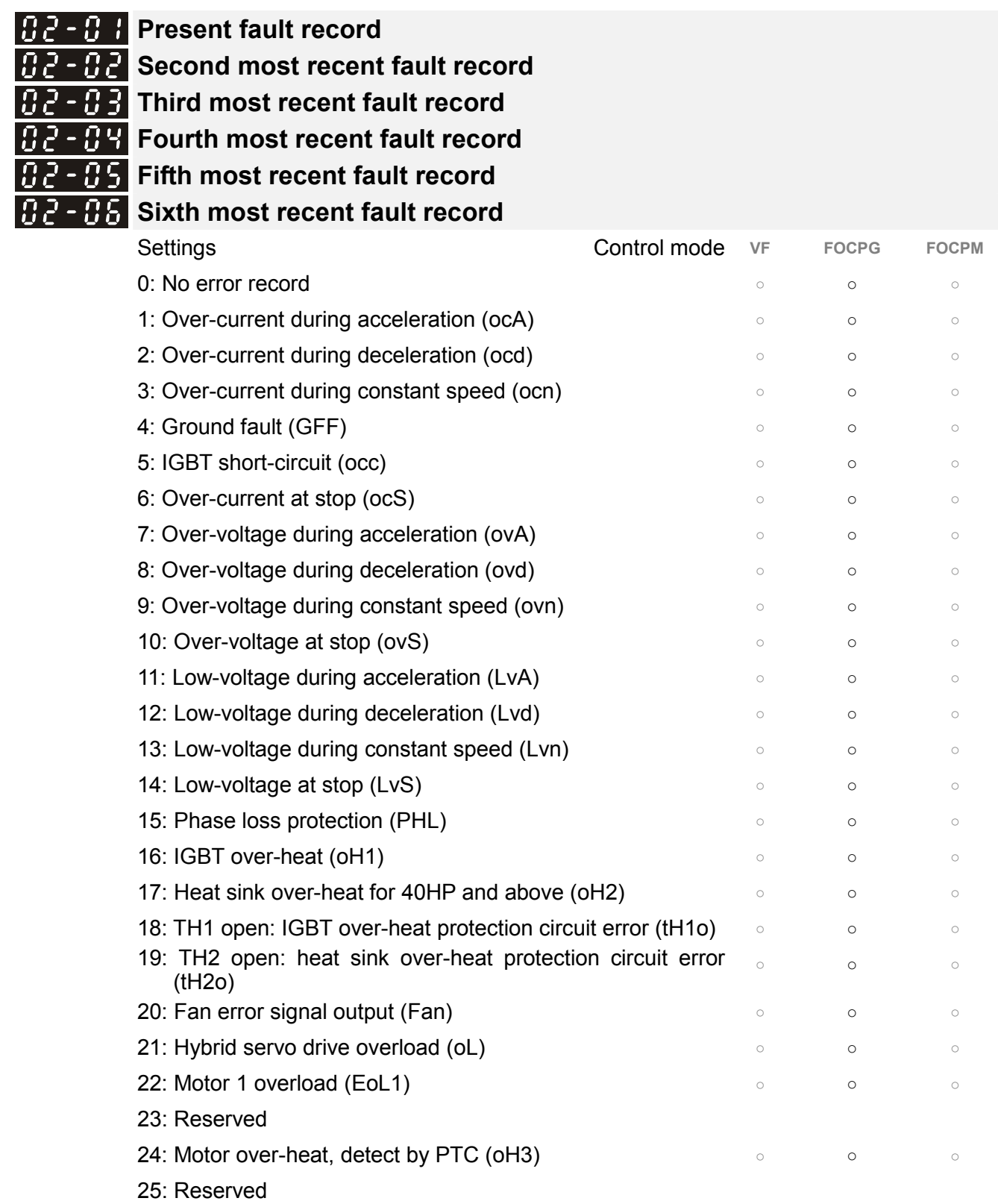

4. Description of Parameters

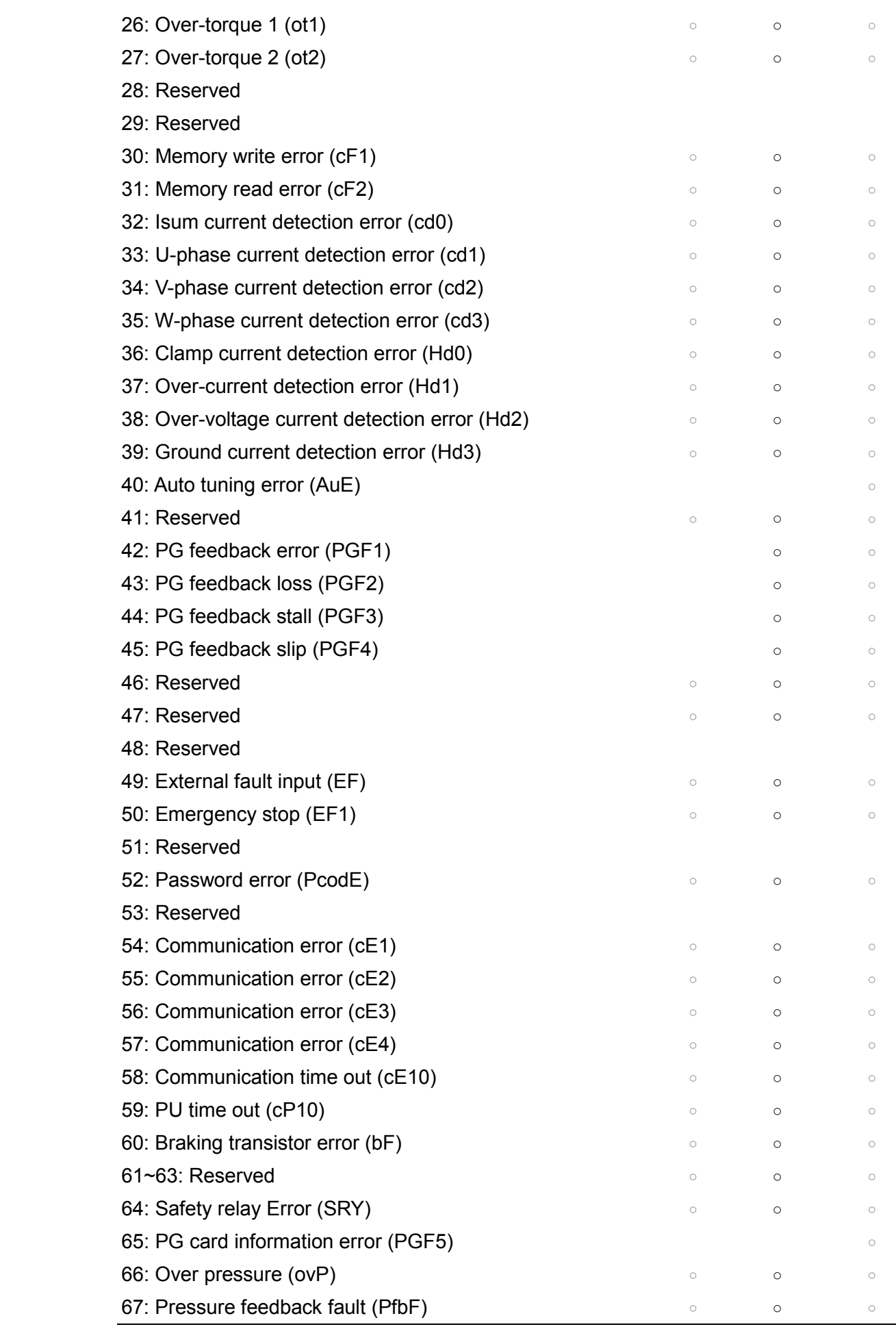

As a fault occurs and the machine is forced shutting down, the event will be recorded. During shutting down, the LvS is not recorded.

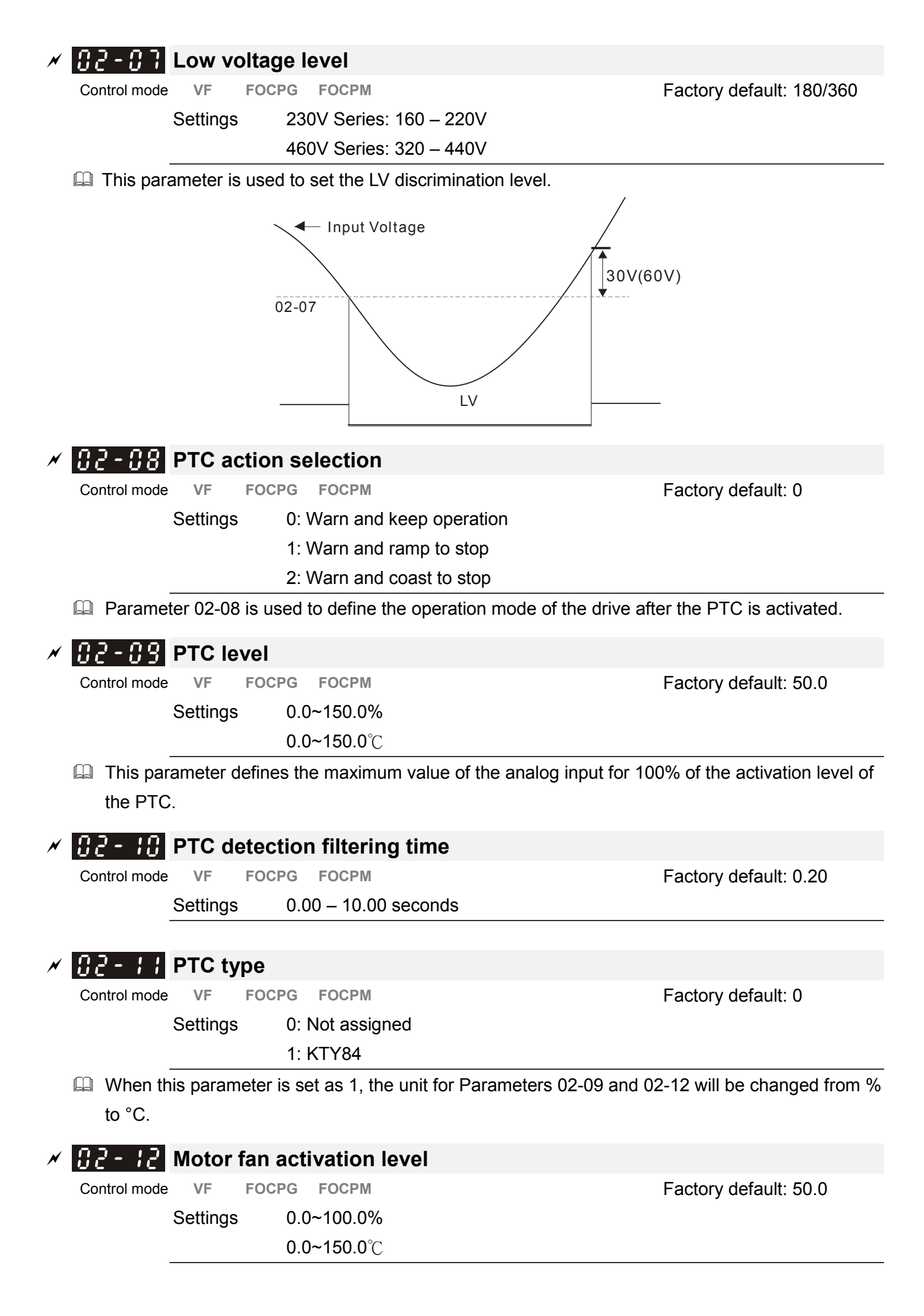

When the Parameters 03-05 to 03-07 for the multi-function output terminal are set to 45, the motor fan will start or stop according to this parameter setting.

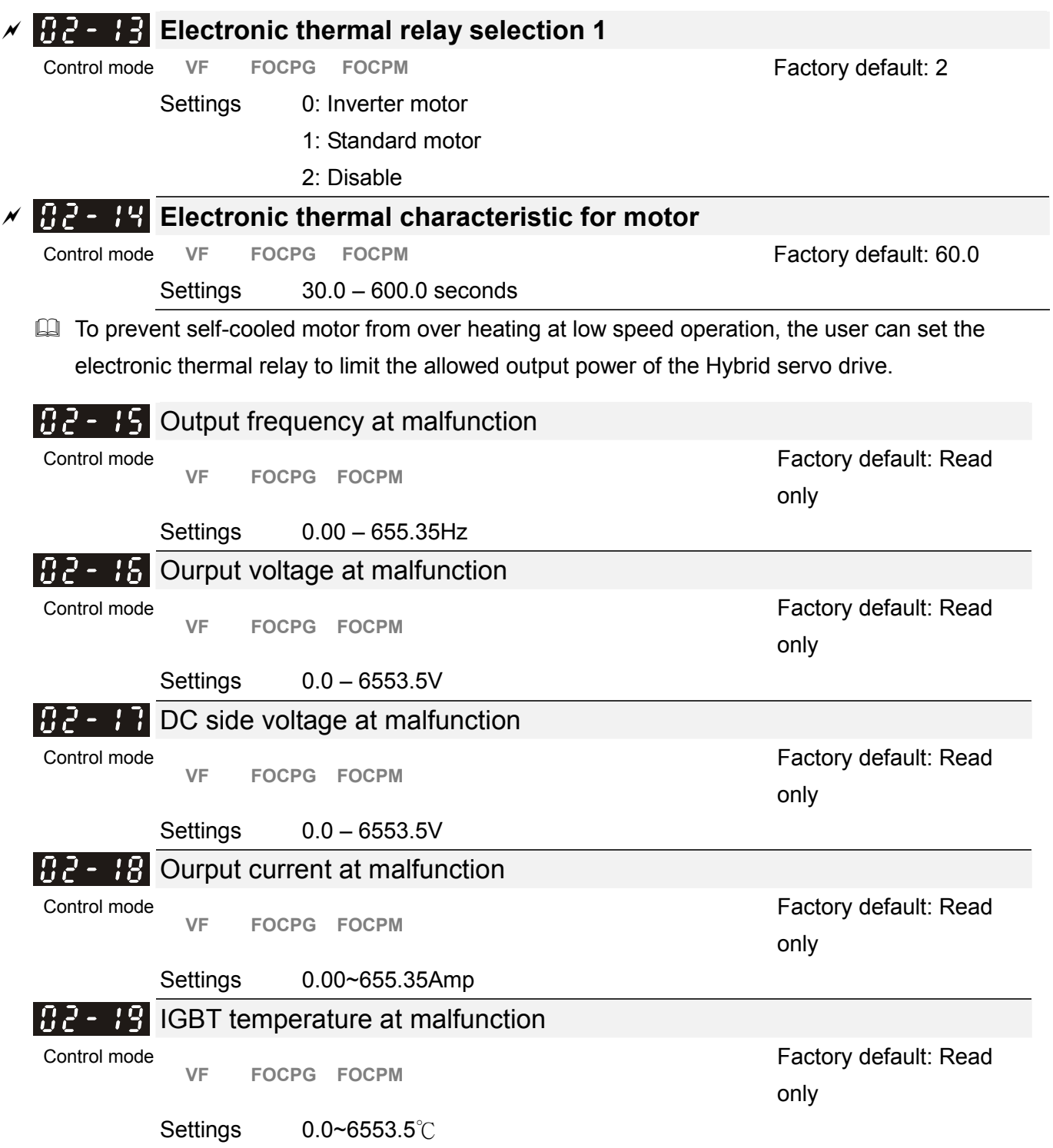

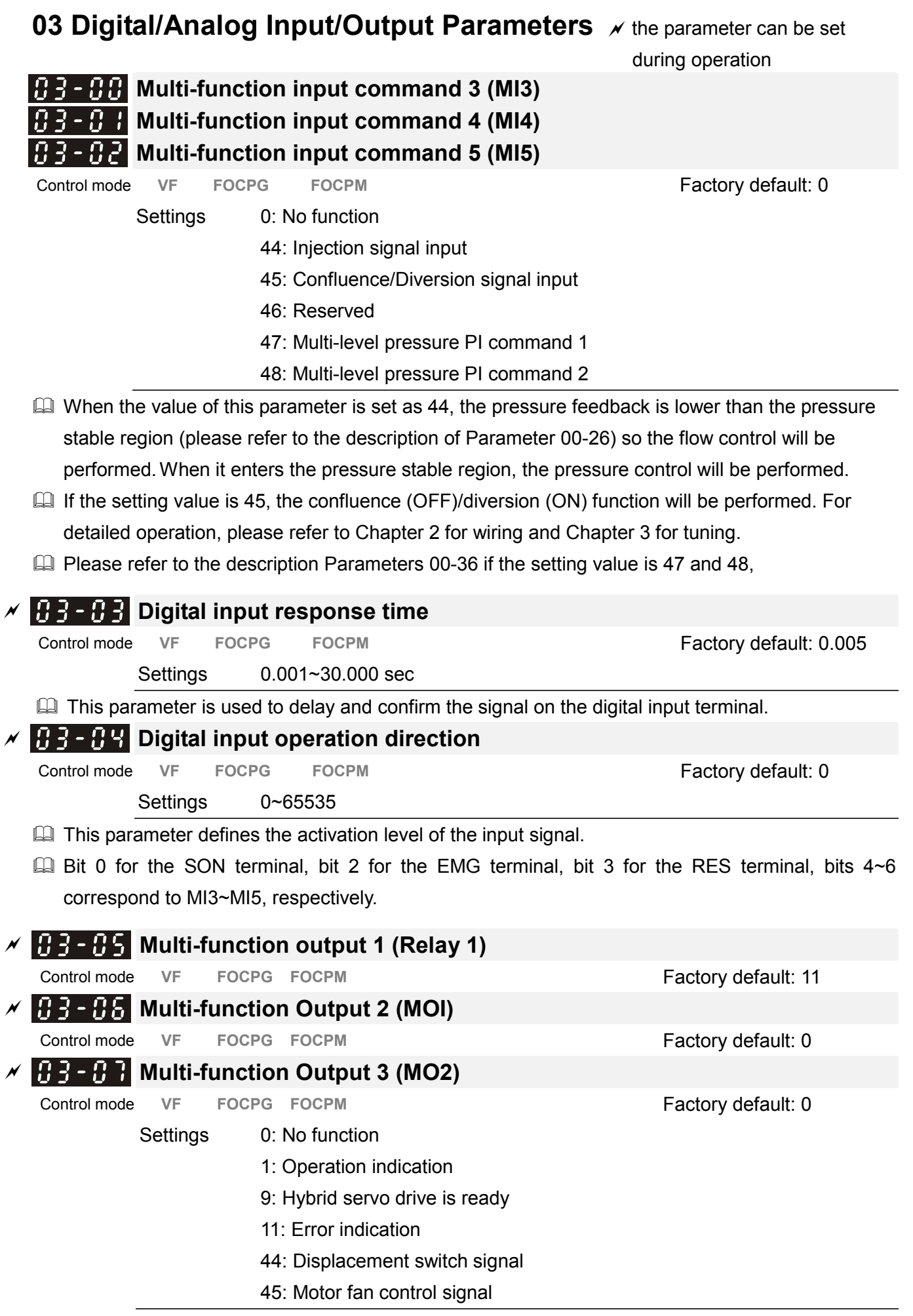

4. Description of Parameters

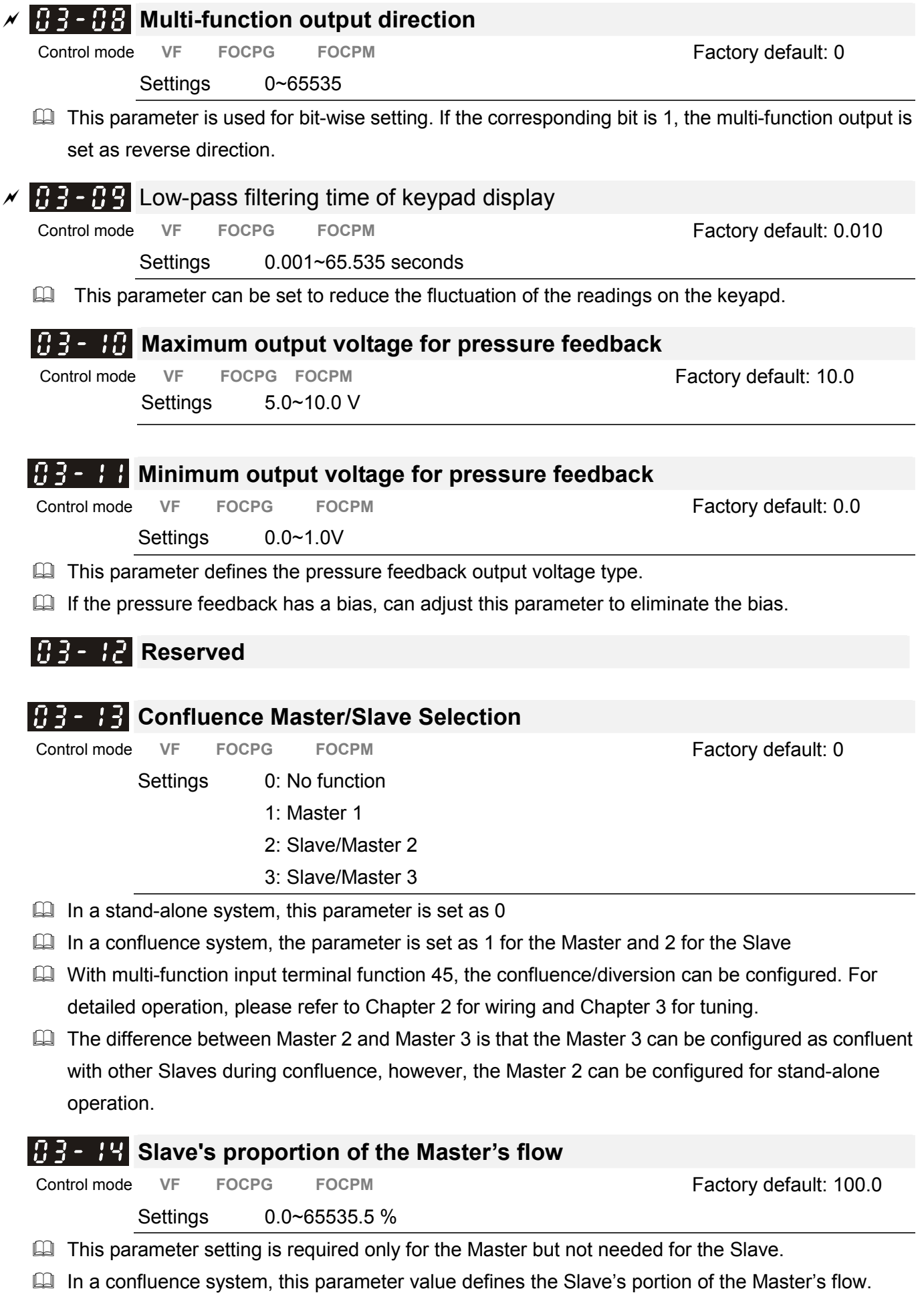

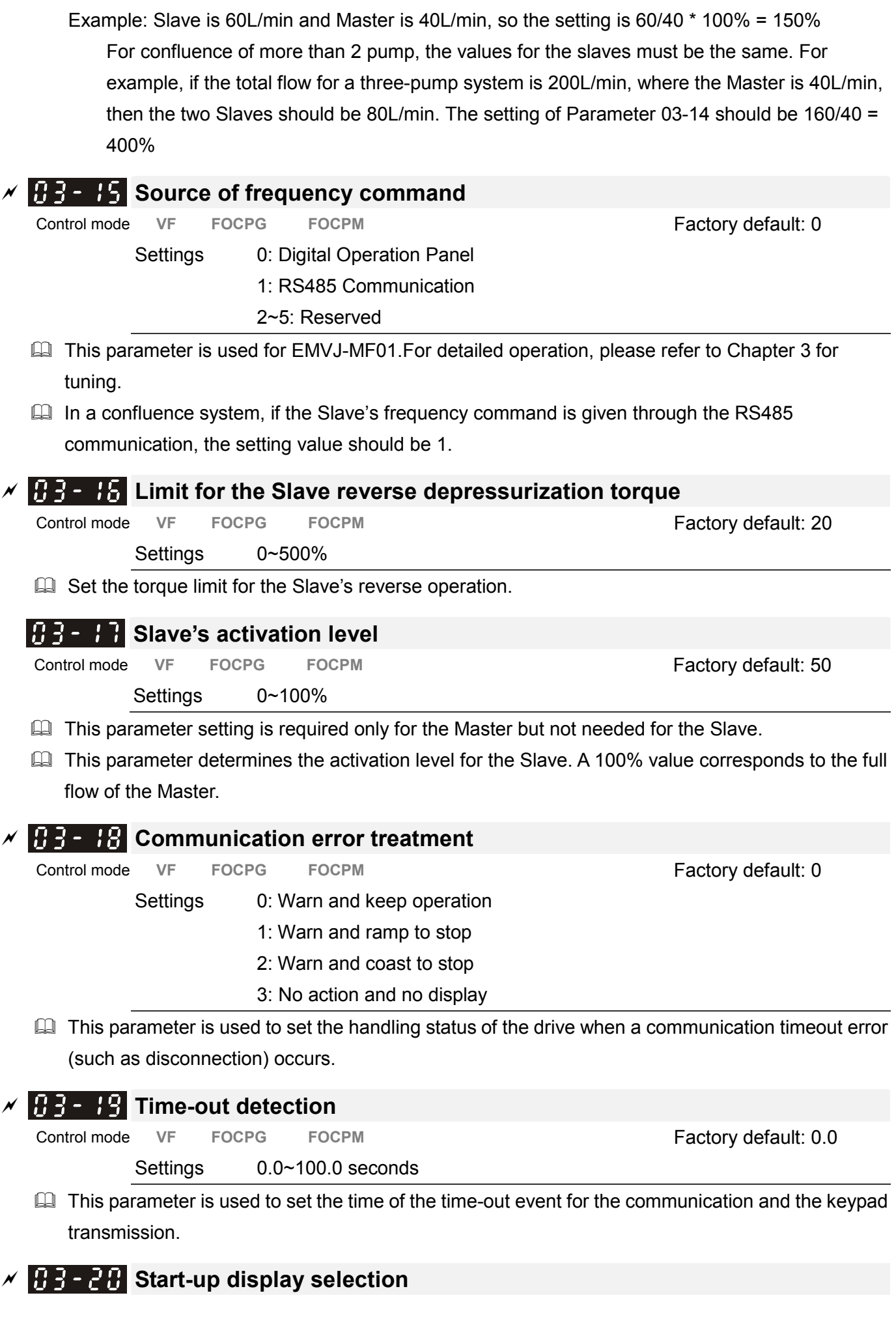

CALL NOW 800-985-6929 http://www.automatedpt.com Email: charles@automatedpt.com

4. Description of Parameters

Control mode VF FOCPG FOCPM **FOCPM FACTOL FACTOL FACTOL FACTOL FACTOL FACTOL FACTOL FACTOL FACTOL FACTOL FACTOL FACTOL FACTOL FACTOL FACTOL FACTOL FACTOL FACTOL FACTOL FACTOL FACTO** 

Settings 0: F (frequency command)

1: H (actual frequency)

- 2: Multi-function display (user-defined 00-04)
- 3: A (Output current)

 This parameter is used to set the contents of the start-up screen. The content of the user-defined option is displayed in accordance with the setting value of Parameter 00-04.

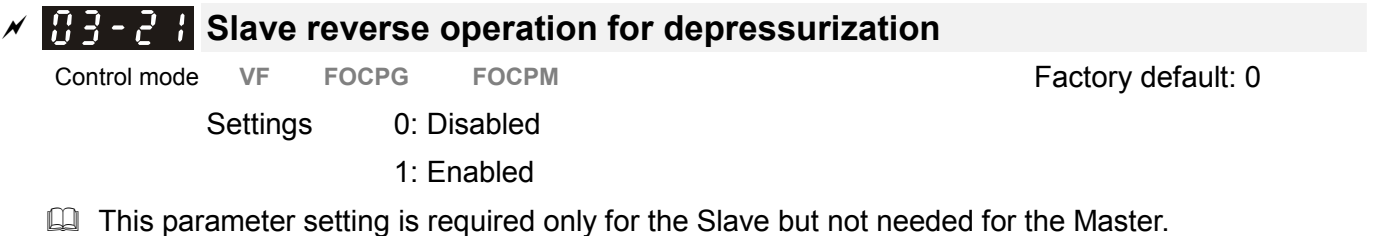

 $\Box$  When the parameter is set as 1, it is necessary to make sure that the outlet end of the Slave is not installed with any one-way valve and the parameter 03-16 is set as 500.

5. Fault Diagnostic Methods

# 5. Fault Codes and Descriptions

5-1 Error Messages 5-2 Over Current OC 5-3 Ground Fault GFF 5-4 Over Voltage OV 5-5 Low Voltage Lv 5-6 Over Heat OH1 5-7 Overload OL 5-8 Phase Loss PHL 5-9 Electromagnetic/Induction Noise 5-10 Environmental Condition

The Hybrid servo drive has warning messages and protection functions such as over-voltage, low-voltage, over-current, etc. Once a fault occurs, the protection function is activated, the Hybrid servo drive stops output, and the motor coast to stop. Please look up the cause for the fault and perform the countermeasure according to the error message of the Hybrid servo drive. The error records are stored in the internal memory of the Hybrid servo drive (last six error messages can be recorded) and can be read out through the keypad or through the communication port.

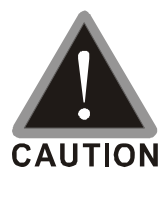

 $\boxtimes$  After a fault occurs, the RESET button will be effective only 5 seconds after the fault condition is released.

 $\boxtimes$  For Hybrid servo drives of power rating  $\leq$  22kW, it is necessary to wait for 5 minutes (10 minutes for  $\geq$  30kW) after the power is shut down to confirm that the indicator light is off and the measured DC voltage across the terminals  $\oplus$  and  $\ominus$  is below DC 25V before opening the cover for inspection.

# 5-1 Error Messages

# 5-1-1 Light indication

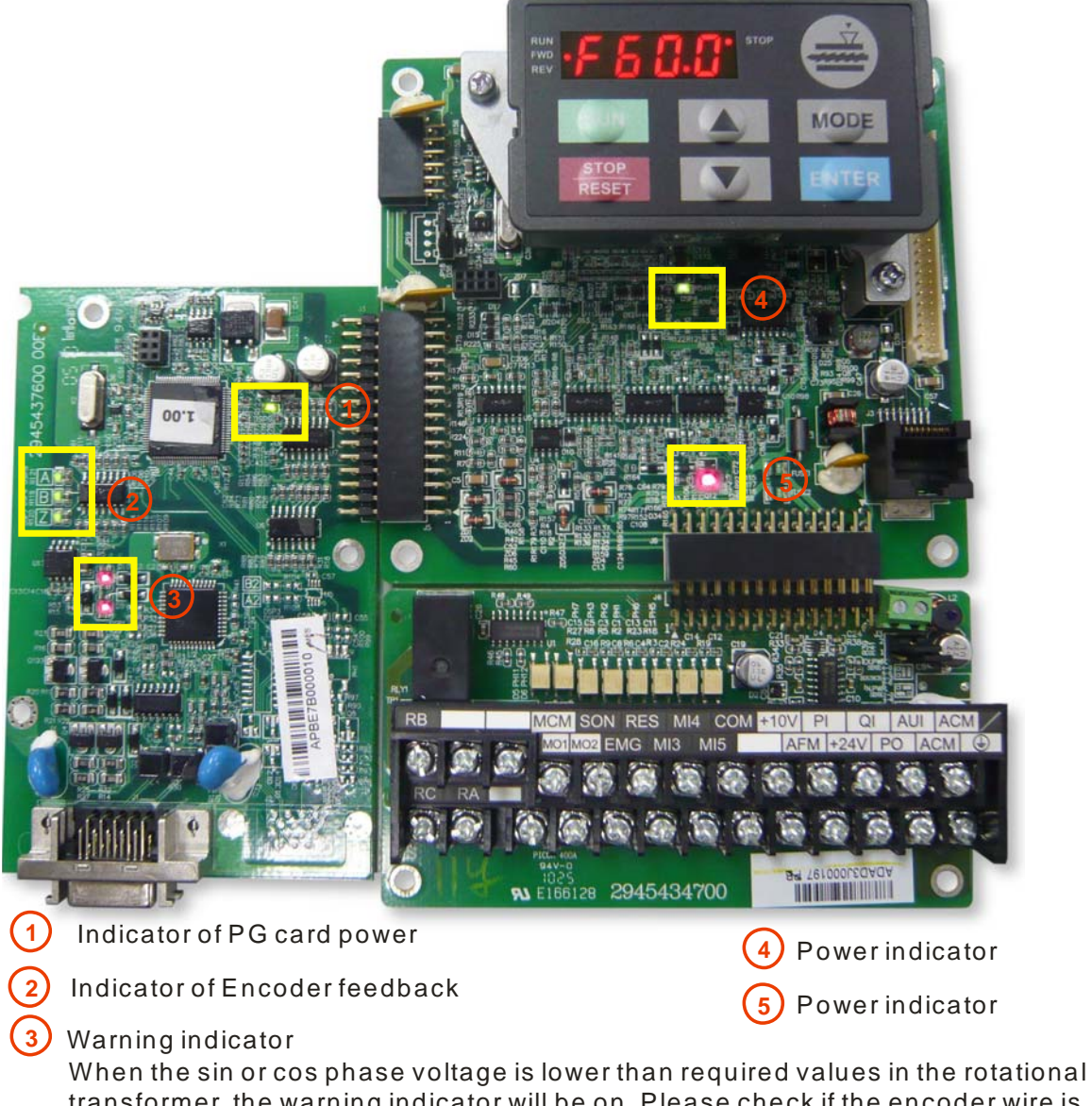

transformer, the warning indicator will be on. Please check if the encoder wire is connected correctly. If it happens in operation, please check for any interference.

# 5-1-2 Error Messages Displayed on KPVJ-LE01 Digital Keypad Panel

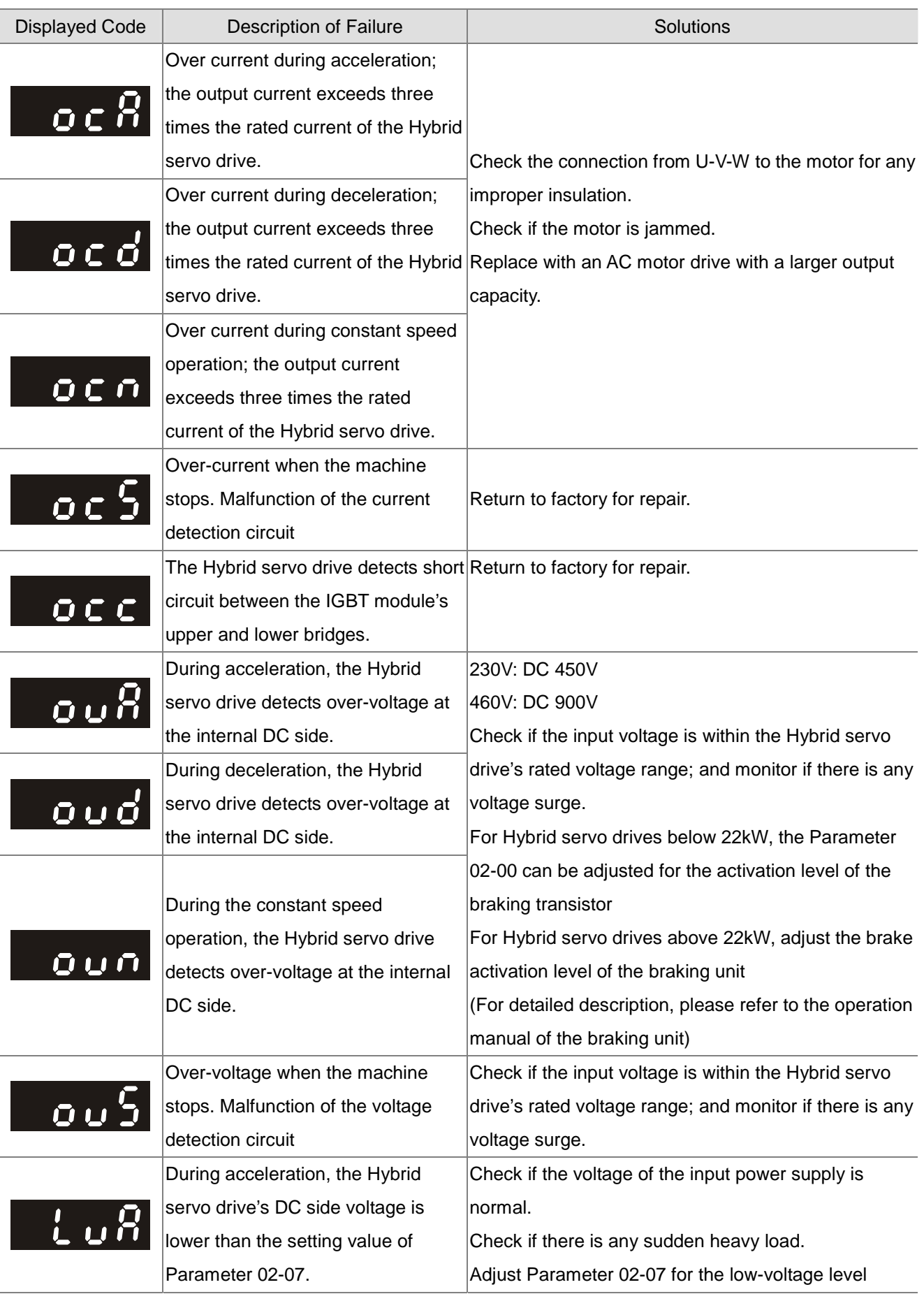

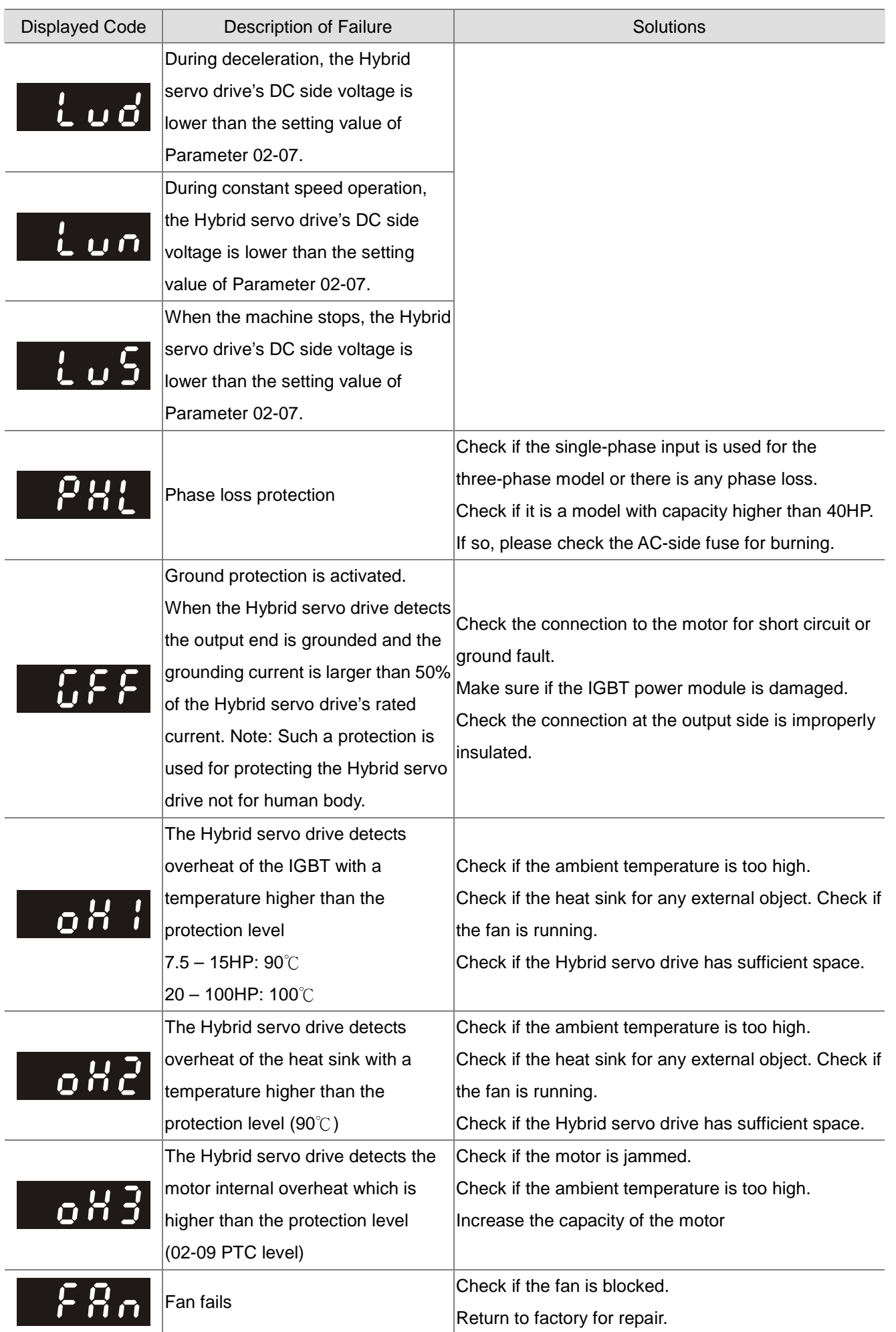

5. Fault Diagnostic Methods

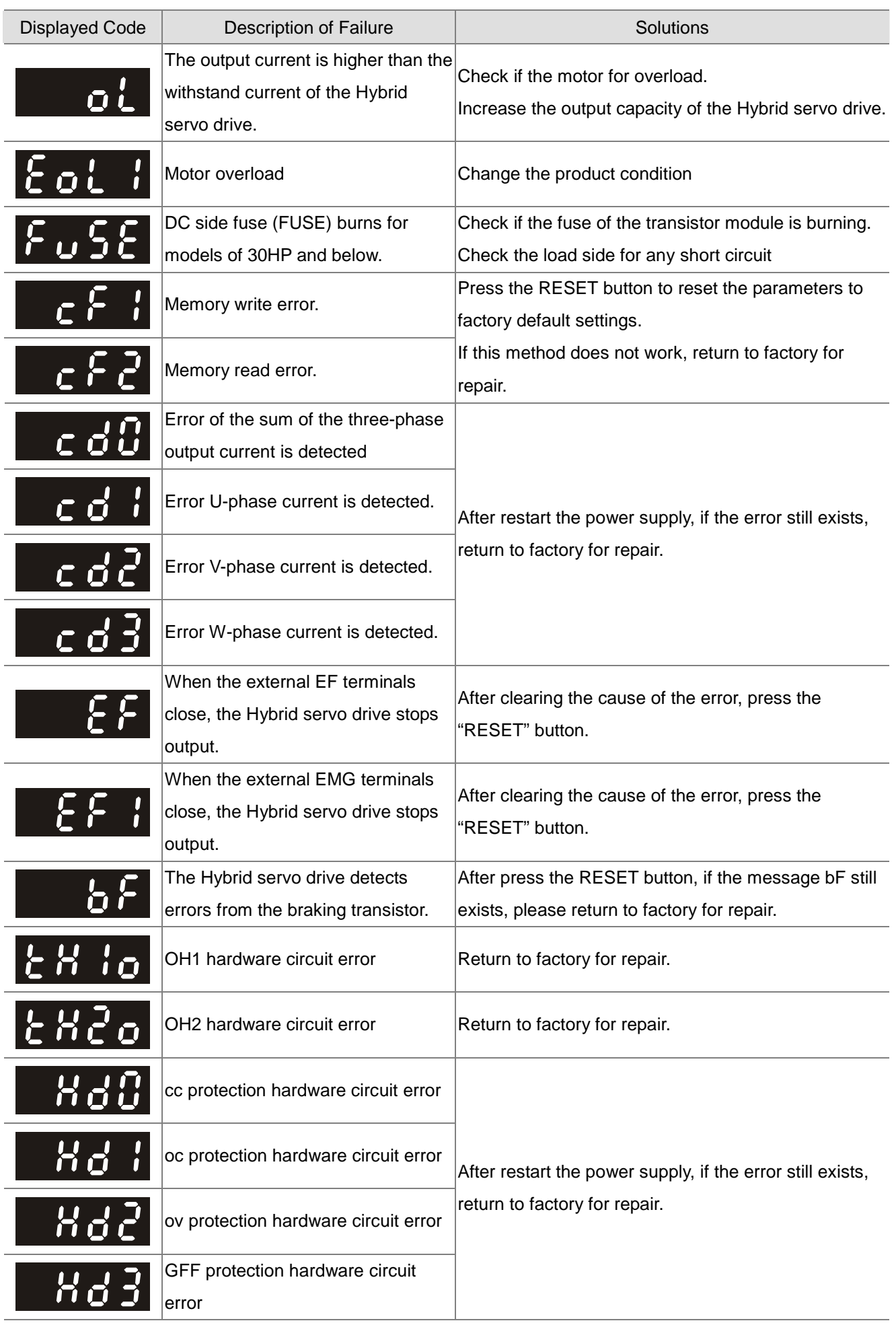

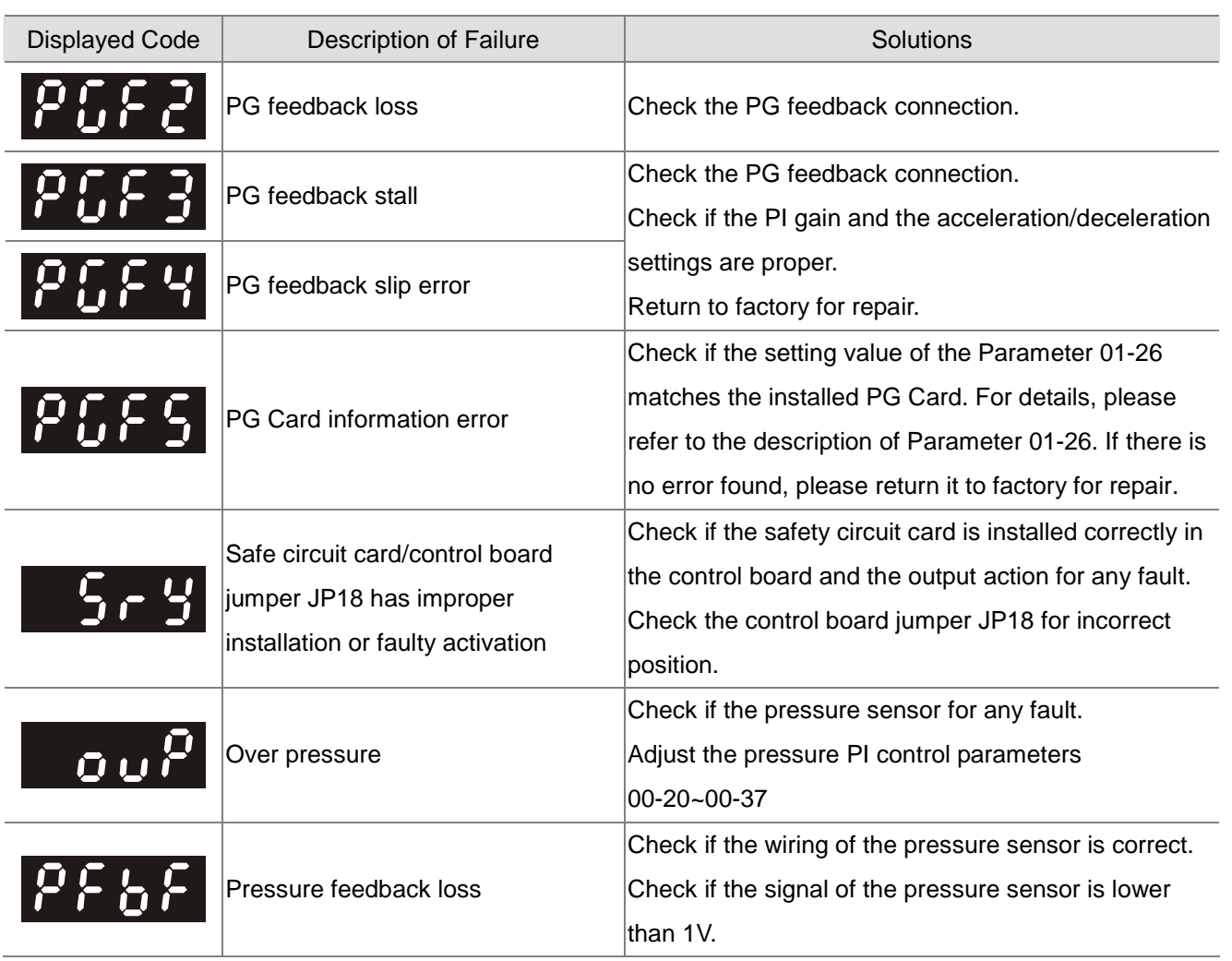

### **Alarm Reset**

After the cause of the alarm is cleared from the tripped state, press the RESET button on the keypad (as shown in the figure), set the external terminal as a "Error Reset Command" and then connect the terminal, or send error reset command through the communication port to release the tripped state of the machine. Before rest any error alarm, the operation signal should be open (OFF) so as to prevent the sudden running of the machine immediately after the recovery from error signal and causing damage or injury.

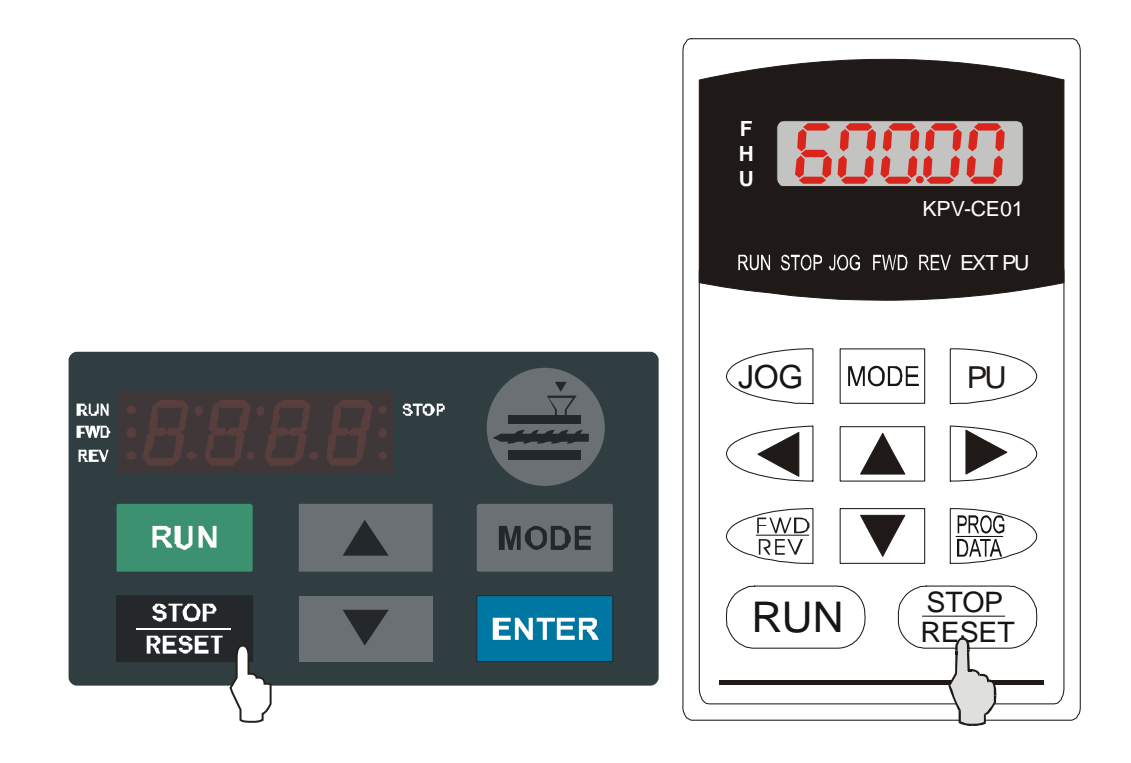

## 5-2 Over Current oc

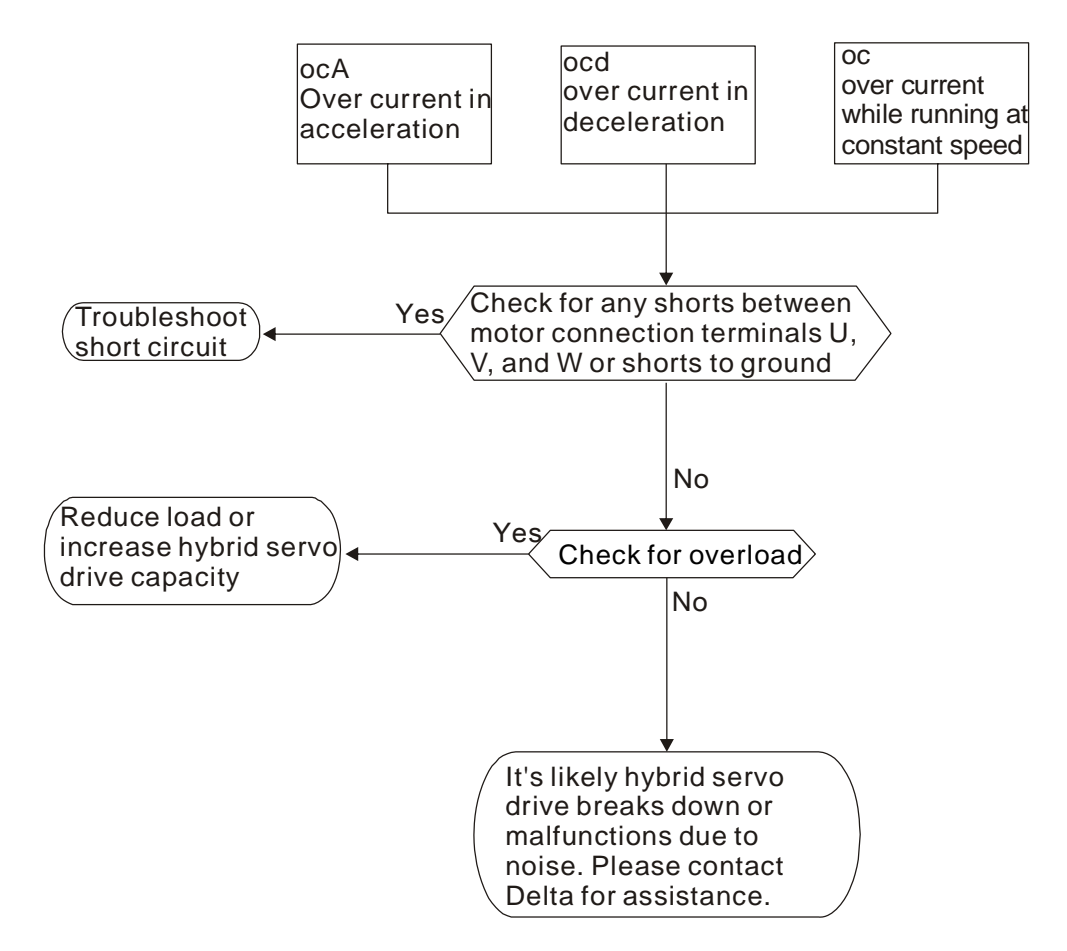

### 5-3 Ground Fault Factor GFF

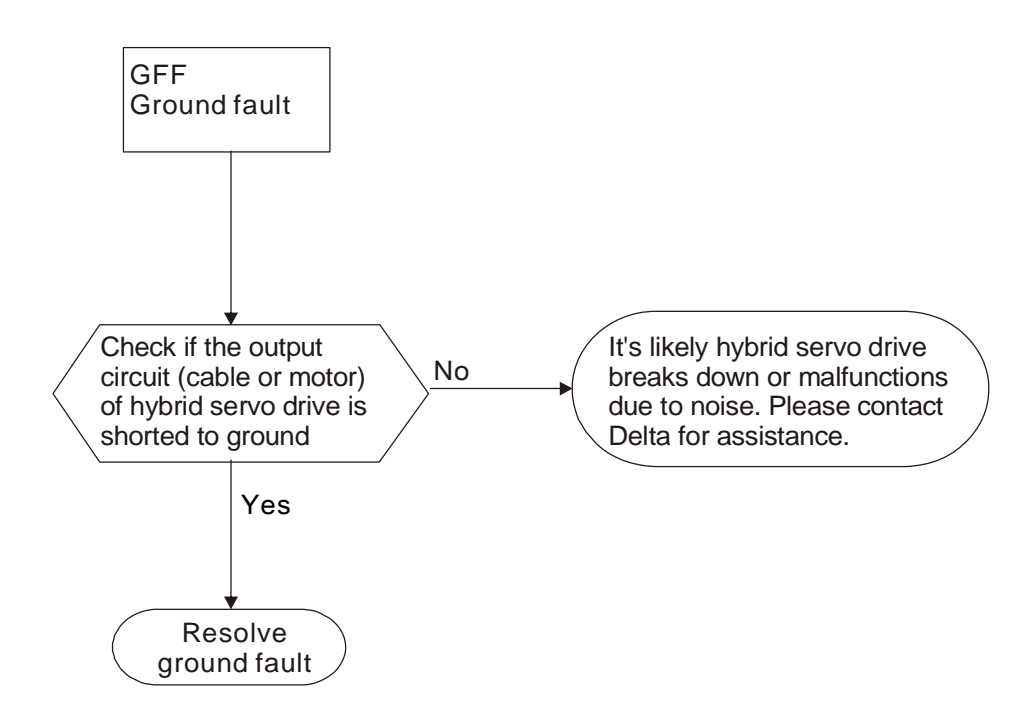

## 5-4 Over Voltage ov

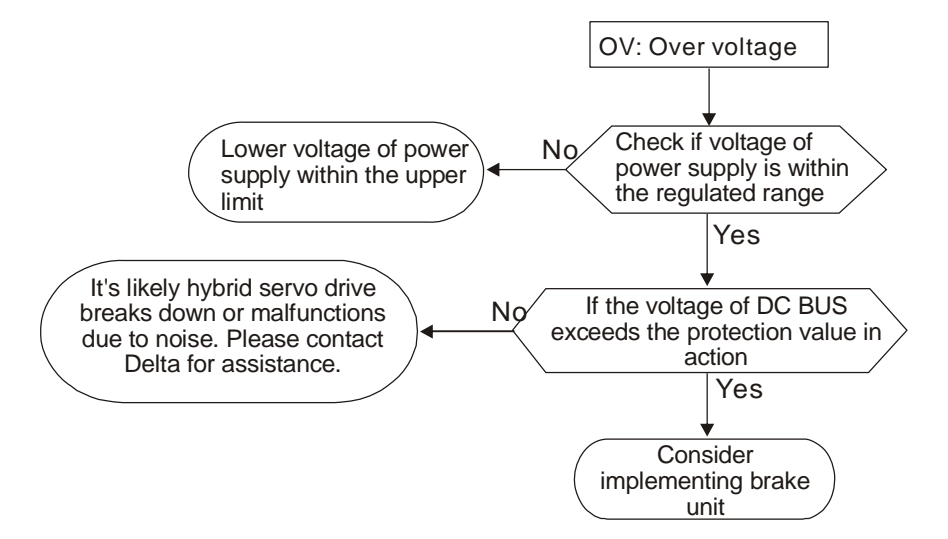

### 5-5 Low Voltage Lv

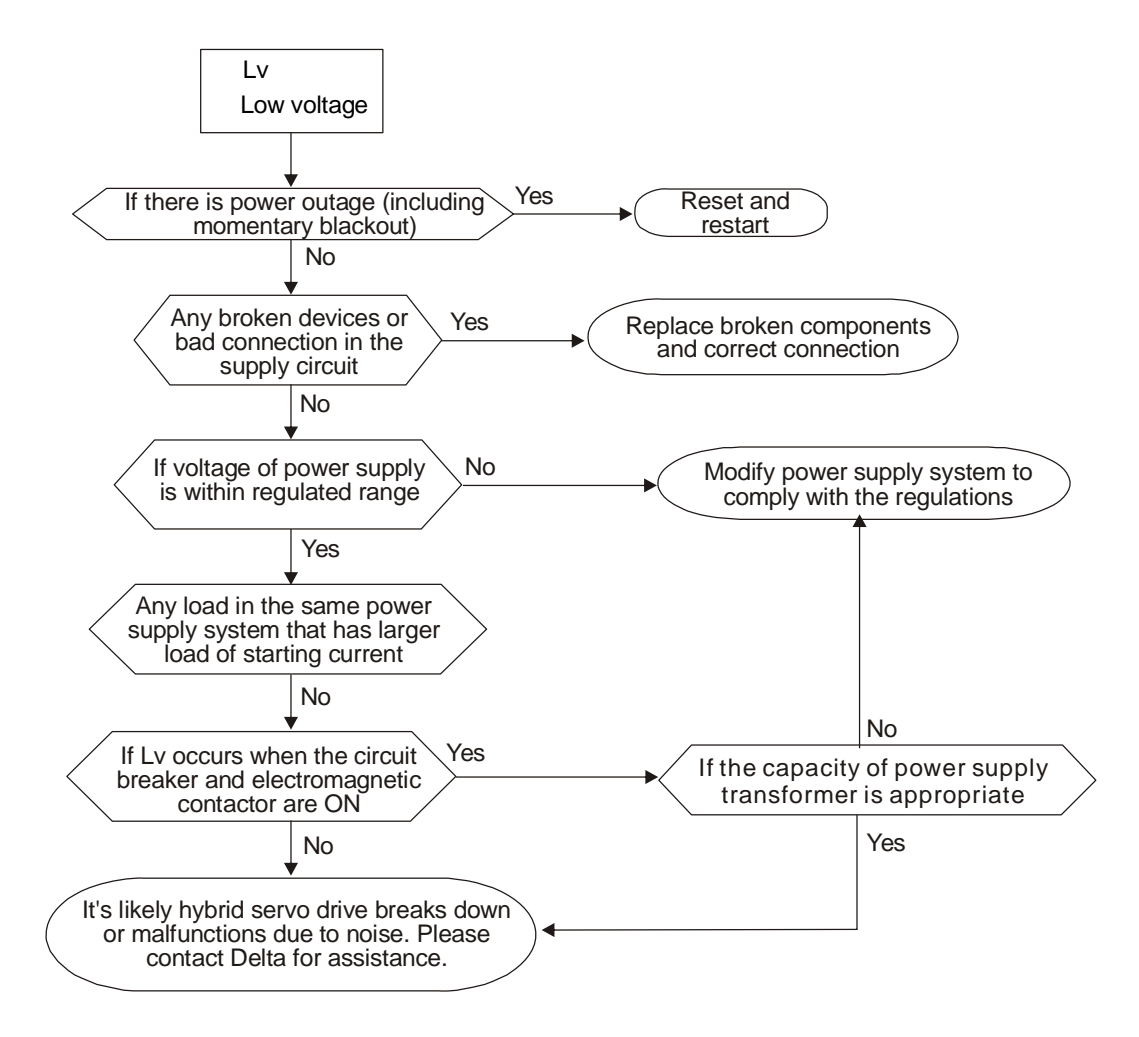

# 5-6 Over Heating oH1

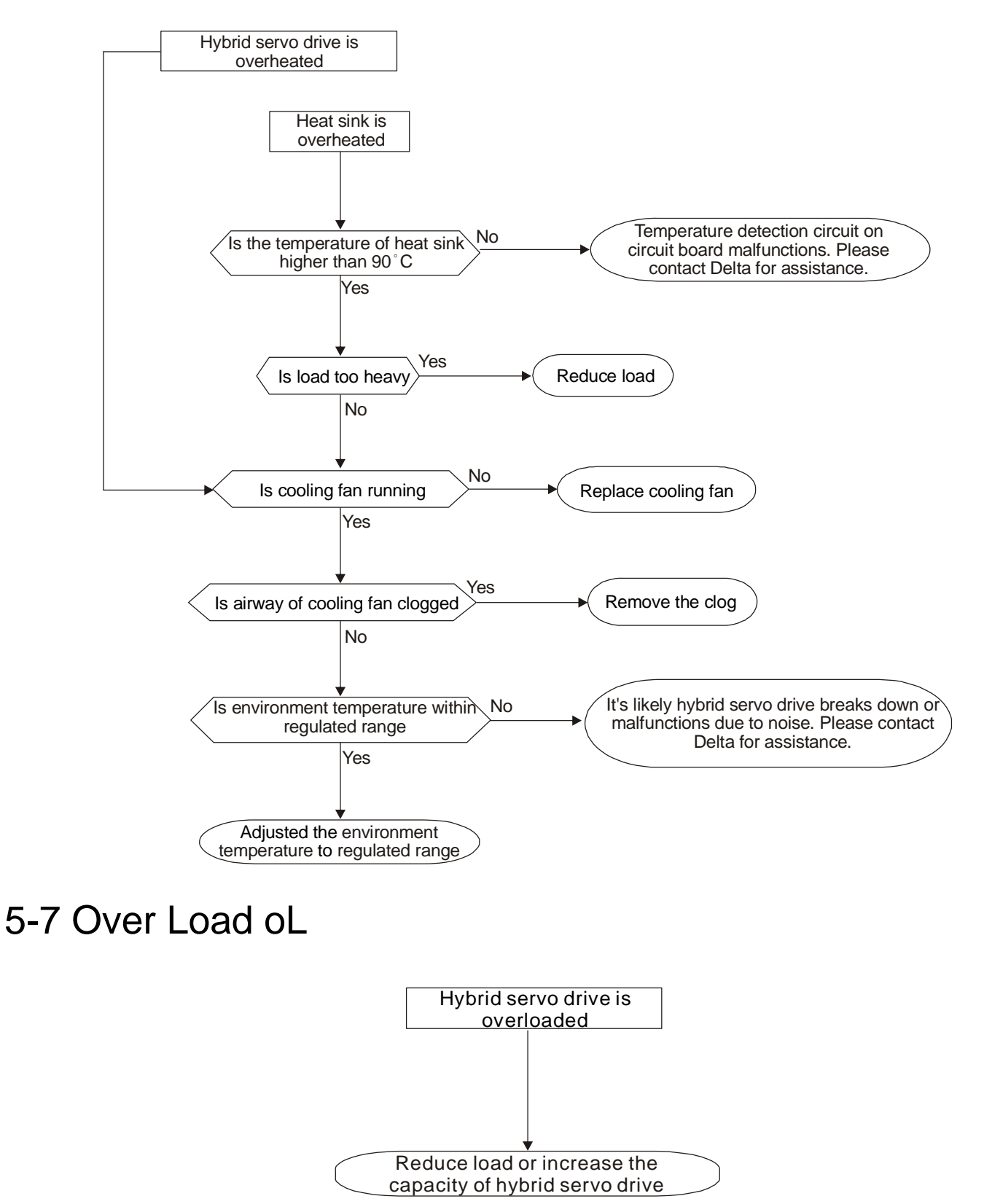

5. Fault Diagnostic Methods

### 5-8 Phase Loss PHL

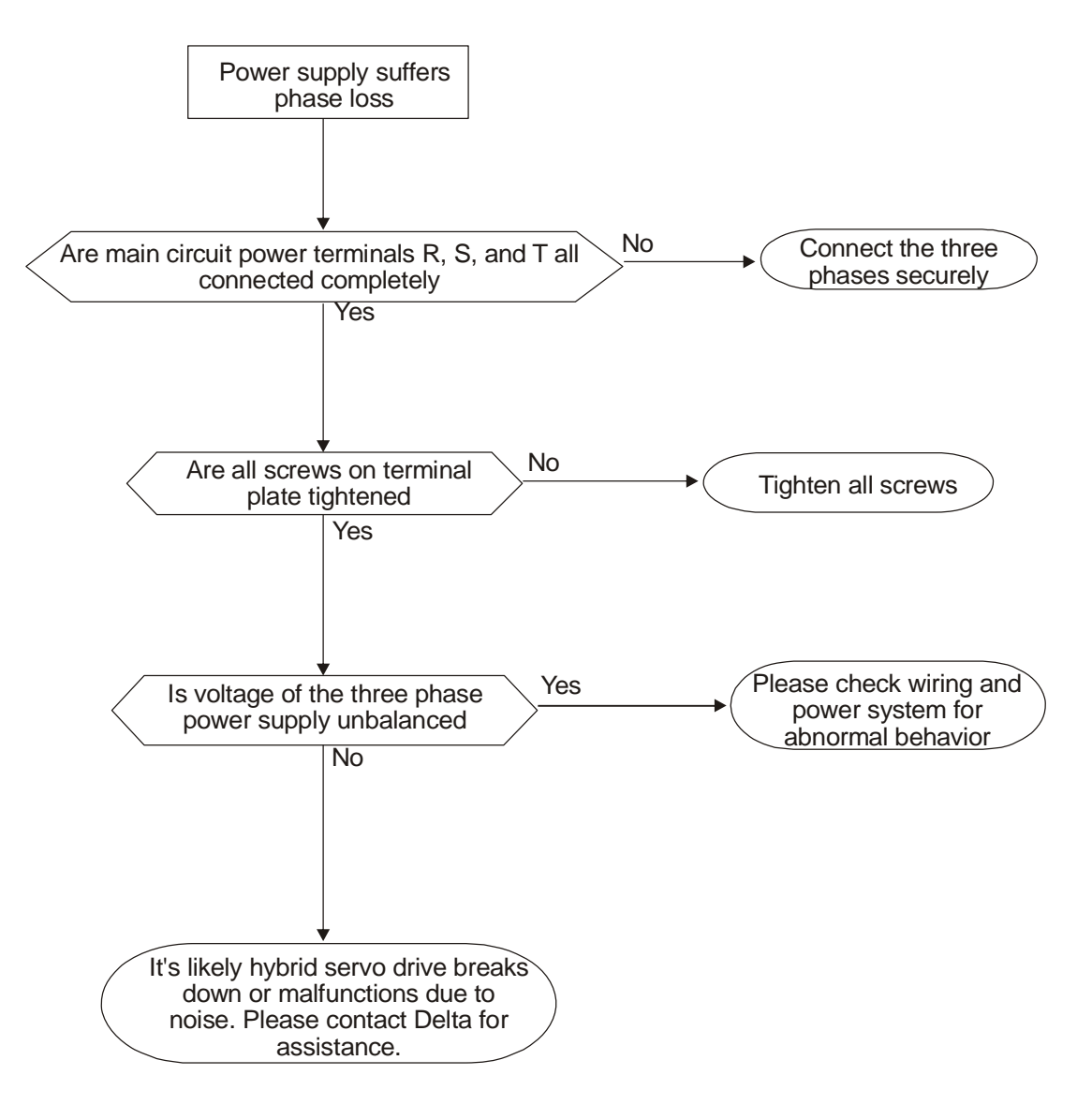

# 5-9 Electromagnetic/Induction Noise

- There are many noises surround the Hybrid servo drive and invade it by radiation or power circuit. It may cause the misoperation of control circuit and even damage the Hybrid servo drive. Of course, that is a solution to increase the noise tolerance of the Hybrid servo drive. But it is not the best one due to the limit. Therefore, solve it from the outside as following will be the best.
- 1. Add surge killer on the relay or contact to suppress switching surge between ON/OFF.
- 2. Shorten the wiring length of the control circuit or serial circuit and separate from the main circuit wiring.
- 3. Comply with the wiring regulation for those shielded wire and use isolation amplifier for long wire.
- 4. The grounding terminal should comply with the local regulation and ground independently, i.e. not to have common ground with electric welding machine and power equipment.
- 5. Connect a noise filter at the input terminal of the Hybrid servo drive to prevent noise from power circuit.

In a word, three-level solutions for electromagnetic noise are "no product", "no spread" and "no receive".

### 5-10 Environmental Condition

Since Hybrid servo drive is an electronic device, you should comply with the environmental condition stated in the appendix A. Following are the remedial measures for necessary.

- 6. To prevent vibration, anti-vibration spacer is the last choice. The vibration tolerance must be within the specification. The vibration effect is equal to the mechanical stress and it cannot occur frequently, continuously or repeatedly to prevent damaging Hybrid servo drive.
- 7. Store in a clean and dry location free from corrosive fumes/dust to prevent rustiness, poor contact. It also may cause short by low insulation in a humid location. The solution is to use both paint and dust-proof. For particular occasion, use the enclosure with whole-seal structure.
- 8. The surrounding temperature should be within the specification. Too high or low temperature will affect the lifetime and reliability. For semiconductor components, damage will occur once any specification is out of range. Therefore, it is necessary to clean and periodical check for the air cleaner and cooling fan besides having cooler and sunshade. In additional, the microcomputer may not work in extreme low temperature and needs to have heater.
	- 1. Store within a relative humidity range of 0% to 90% and non-condensing environment. Do not turn off the air conditioner and have exsiccator for it.

6. Suggestions and Error Corrections for Hybrid Servo Drive

# 6. Suggestions and Error Corrections for Hybrid Servo Drives

- 6-1 Maintenance and Inspections
- 6-2 Greasy Dirt Problem
- 6-3 Fiber Dust Problem
- 6-4 Erosion Problem
- 6-5 Industrial Dust Problem
- 6-6 Wiring and Installation Problem
- 6-7 Multi-function Input/Output Terminals Problem

The Hybrid servo drive has a comprehensive fault diagnostic system that includes several different alarms and fault messages. Once a fault is detected, the corresponding protective functions will be activated. The following faults are displayed as shown on the Hybrid servo drive digital keypad display. The six most recent faults can be read from the digital keypad or communication.

The Hybrid servo drive is made up by numerous components, such as electronic components, including IC, resistor, capacity, transistor, and cooling fan, relay, etc. These components can't be used permanently. They have limited-life even under normal operation. Preventive maintenance is required to operate this Hybrid servo drive in its optimal condition, and to ensure a long life.

Check your Hybrid servo drive regularly to ensure there are no abnormalities during operation and follows the precautions:

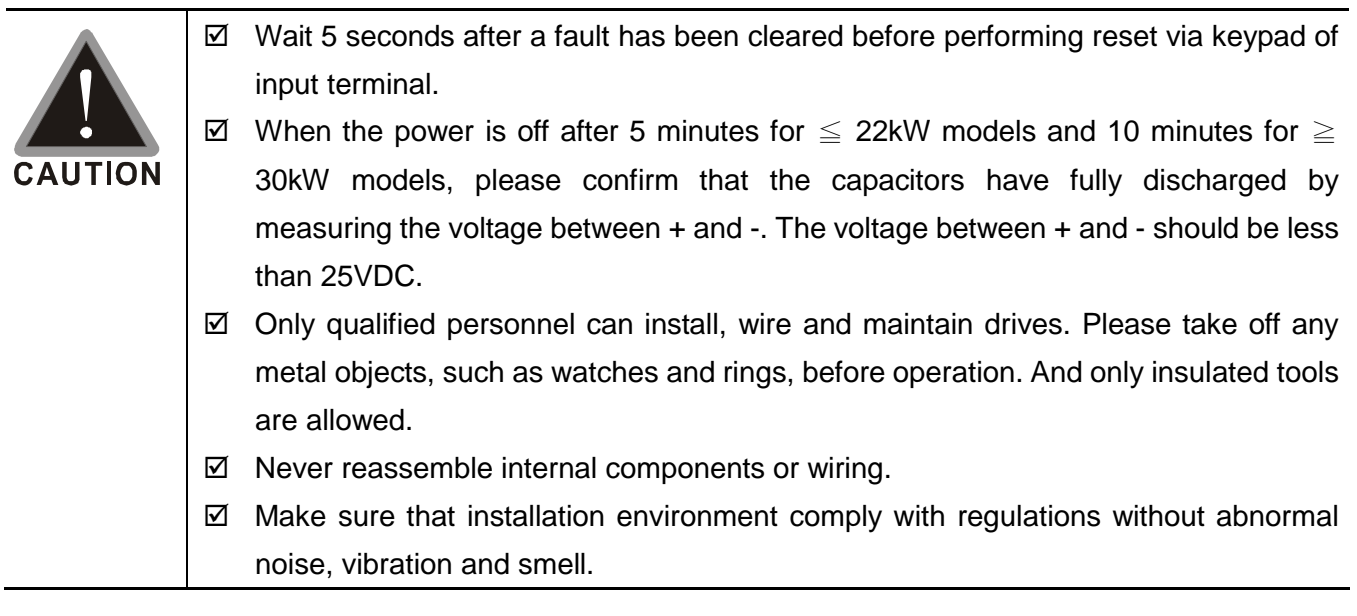

### 6-1 Maintenance and Inspections

Before the check-up, always turn off the AC input power and remove the cover. Wait at least 10 minutes after all display lamps have gone out, and then confirm that the capacitors have fully discharged by measuring the voltage between DC+ and DC-. The voltage between DC+ and DC-should be less than 25VDC.

### **Ambient environment**

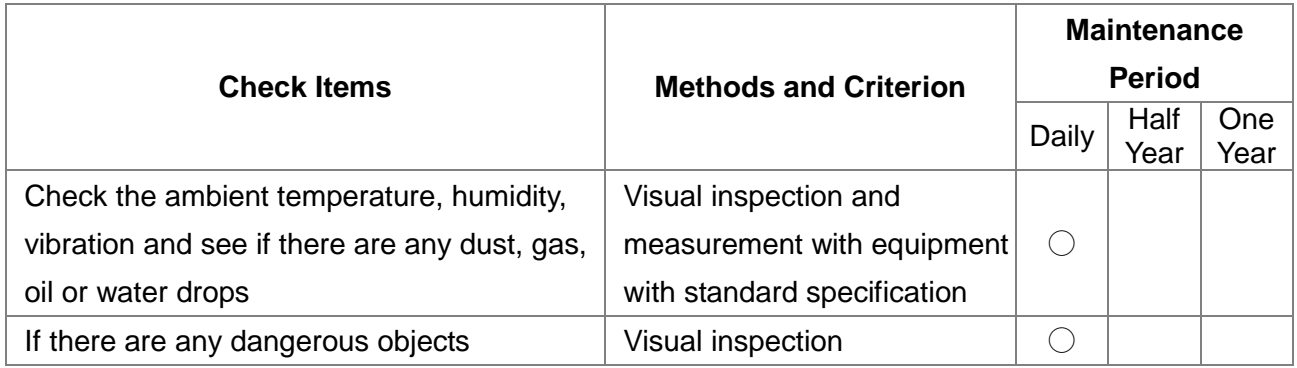

#### **Voltage**

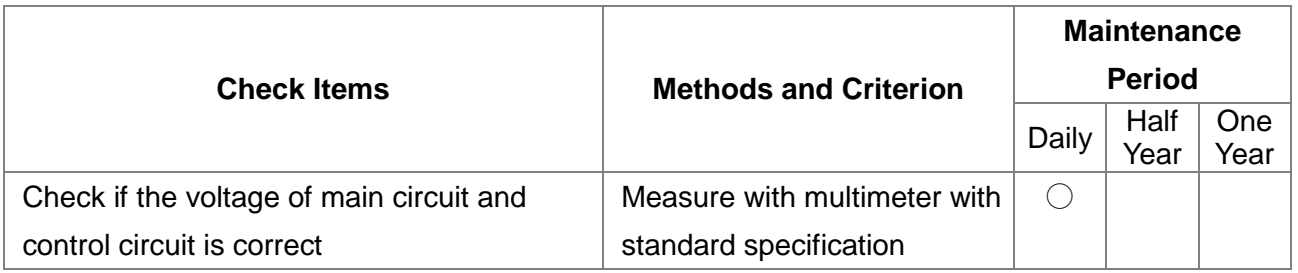

#### **Digital Keypad Display**

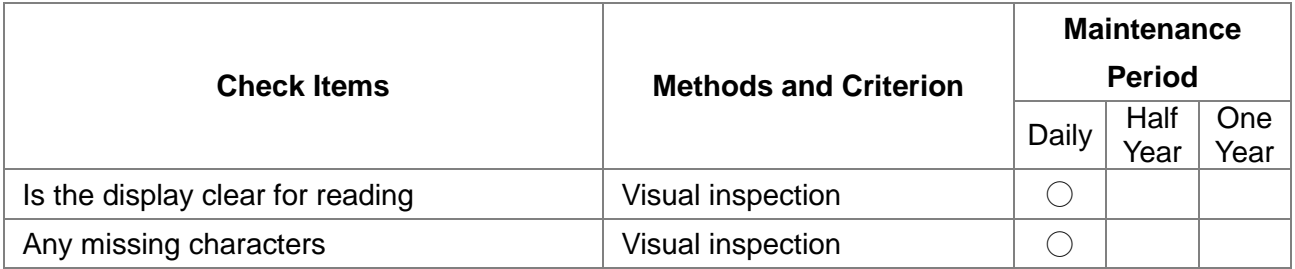

#### **Mechanical parts**

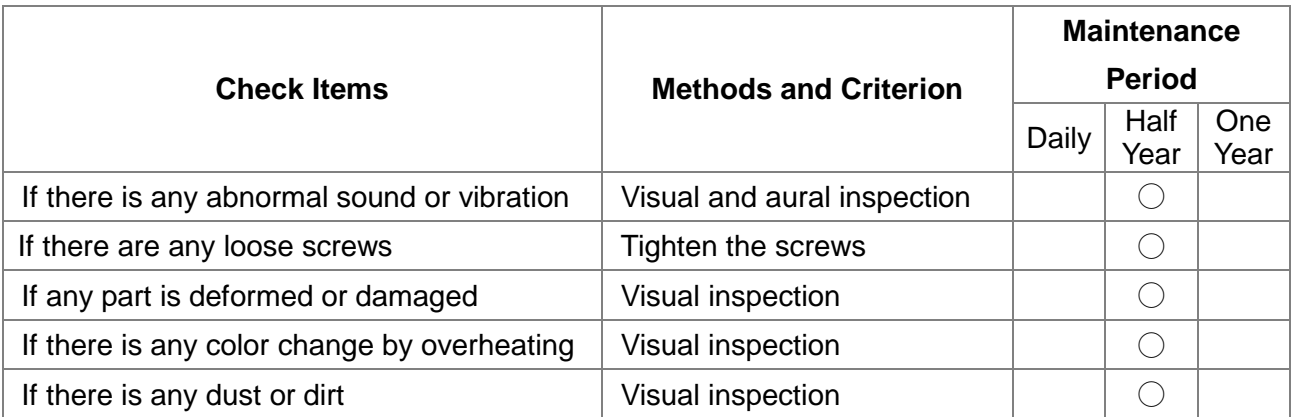

6. Suggestions and Error Corrections for Hybrid Servo Drive

#### **Main circuit**

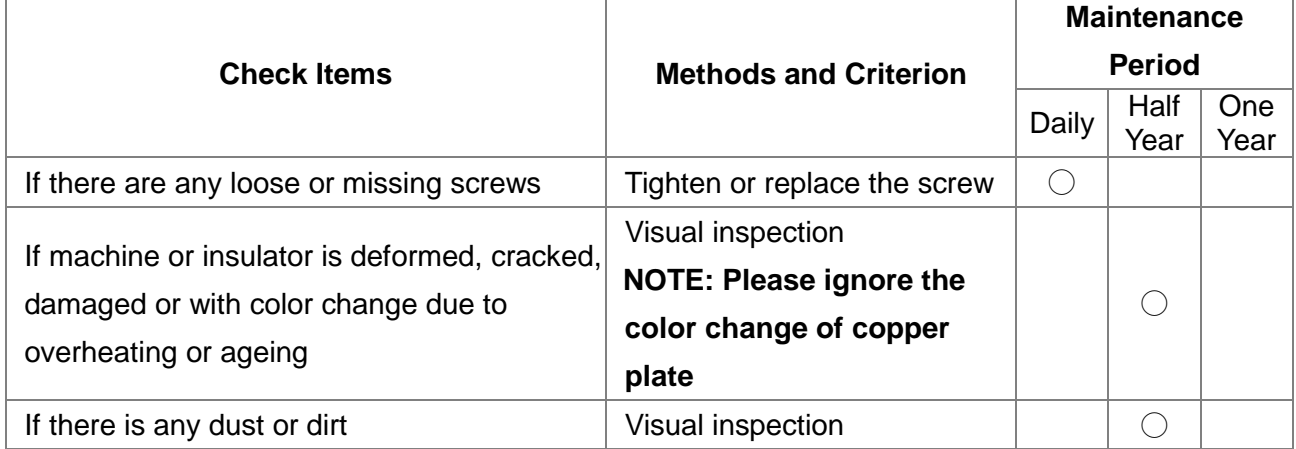

#### **Terminals and wiring of main circuit**

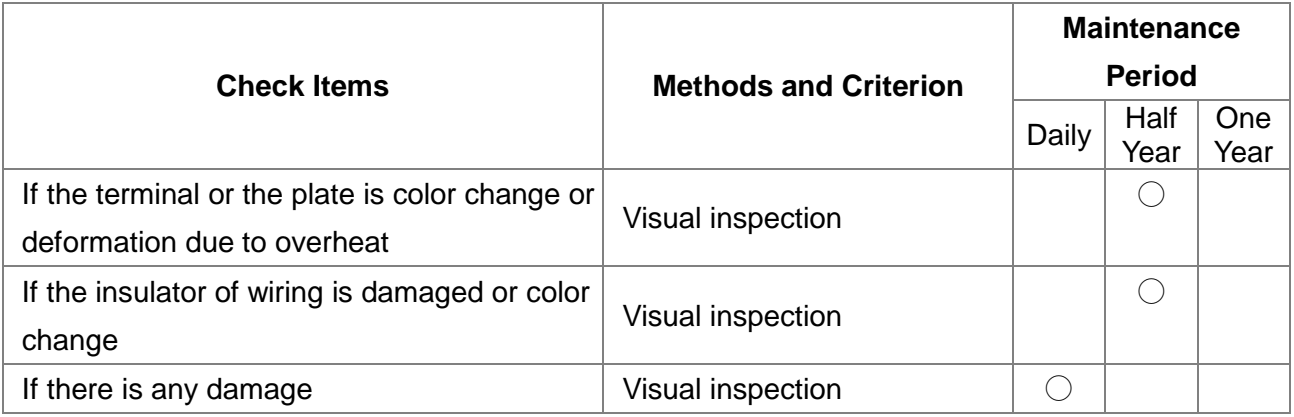

#### **DC capacity of main circuit**

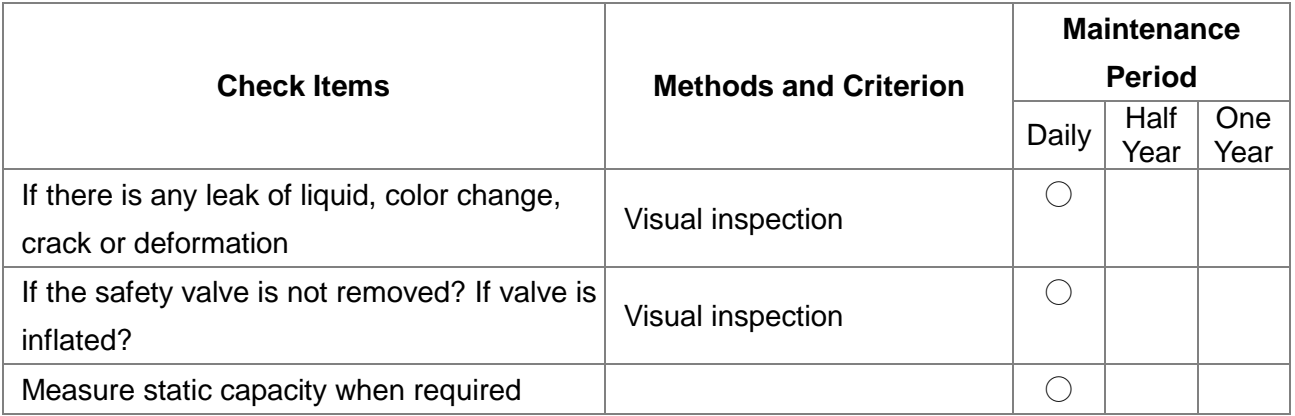

#### **Resistor of main circuit**

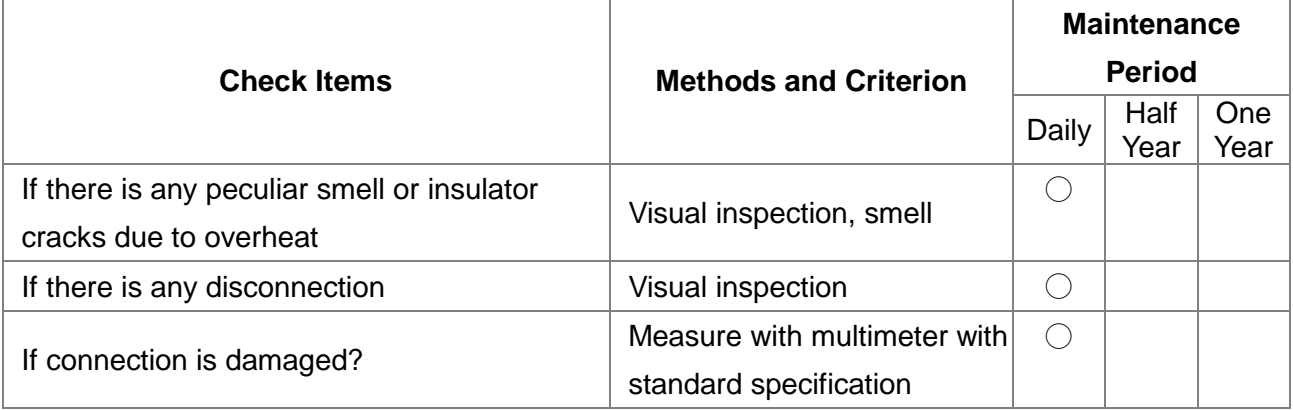

### **Transformer and reactor of main circuit**

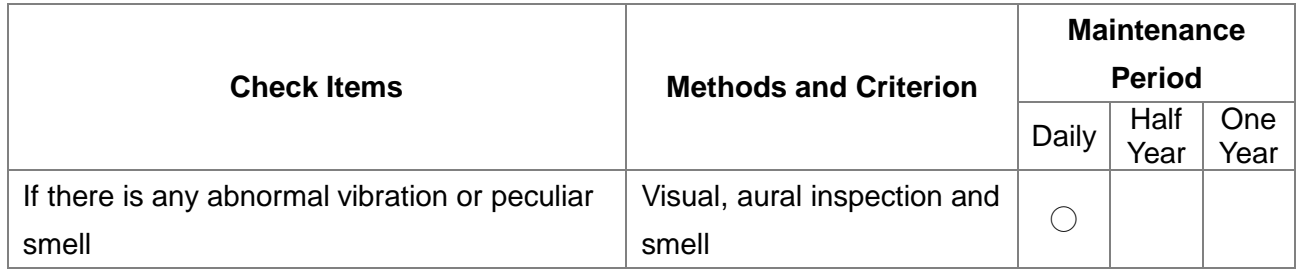

### **Magnetic contactor and relay of main circuit**

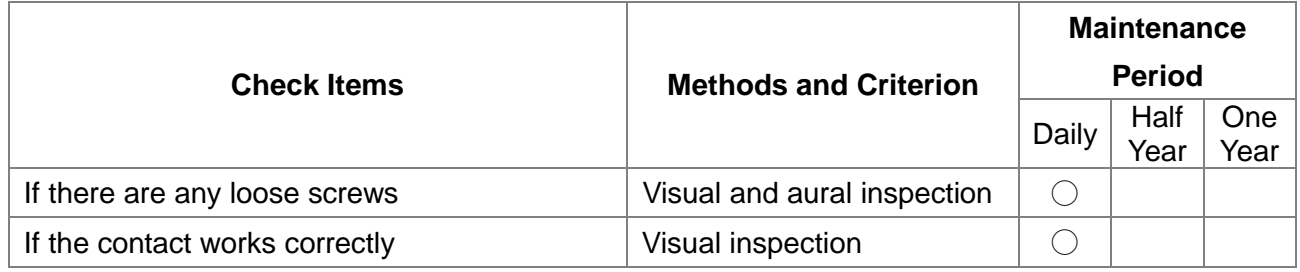

### **Printed circuit board and connector of main circuit**

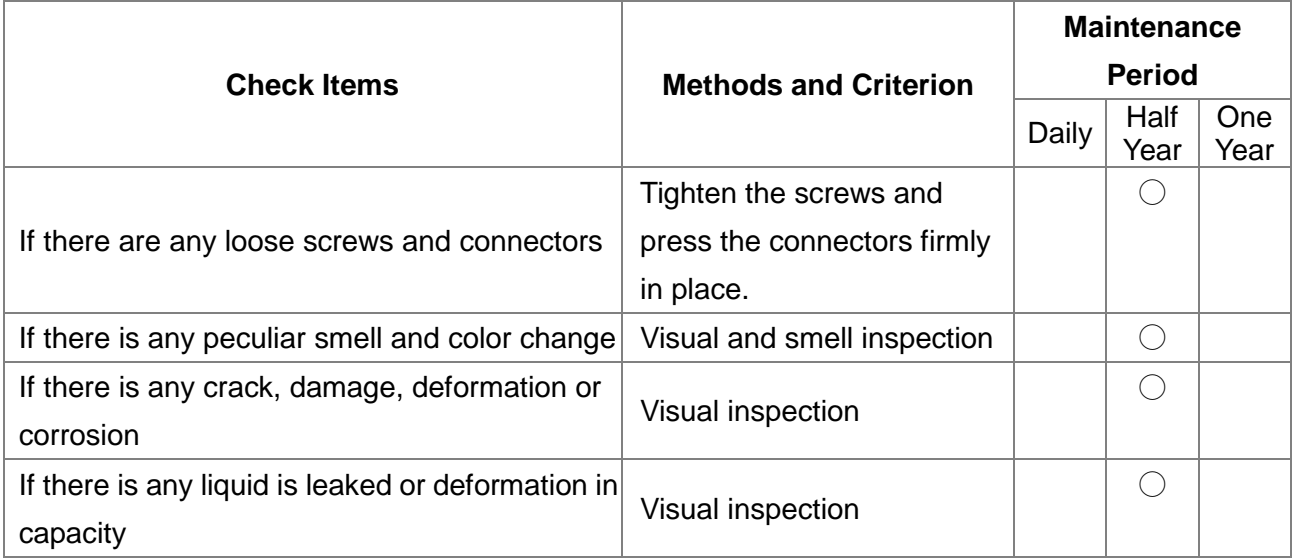

### **Cooling fan of cooling system**

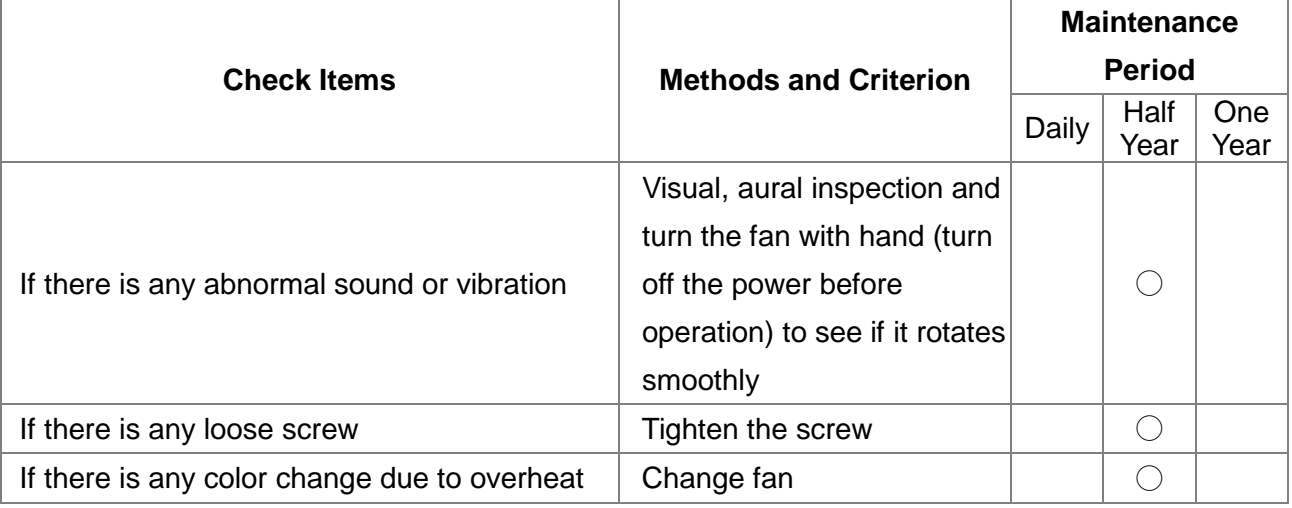

6. Suggestions and Error Corrections for Hybrid Servo Drive

### **Ventilation channel of cooling system**

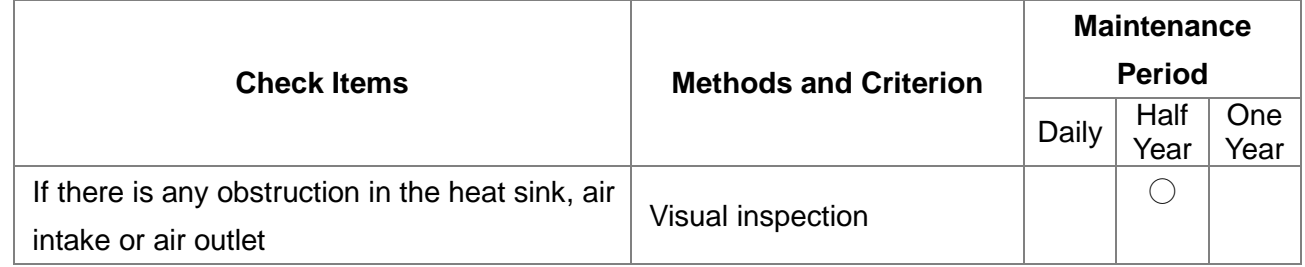

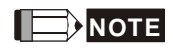

Please use the neutral cloth for clean and use dust cleaner to remove dust when necessary.
# 6-2 Greasy Dirt Problem

Serious greasy dirt problems generally occur in processing industries such as machine tools, punching machines and so on. Please be aware of the possible damages that greasy oil may cause to your drive:

- 1. Electronic components that silt up with greasy oil may cause the drive to burn out or even explode.
- 2. Most greasy dirt contains corrosive substances that may damage the drive.

#### **Solution:**

Install the Hybrid servo drive in a standard cabinet to keep it away from dirt. Clean and remove greasy dirt regularly to prevent damage of the drive.

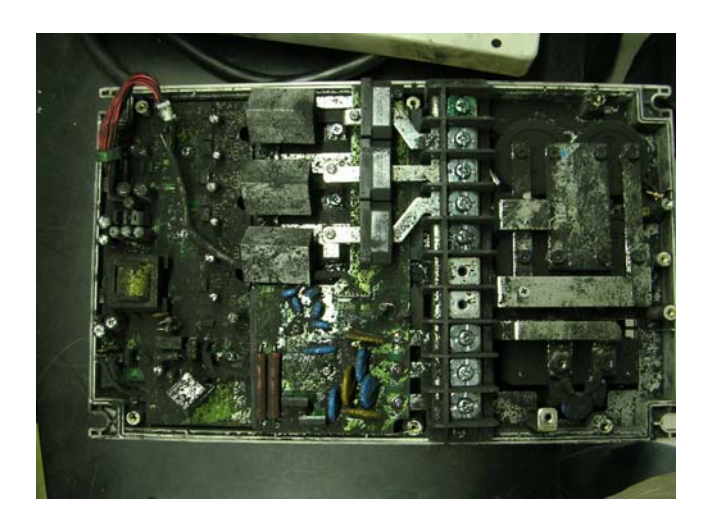

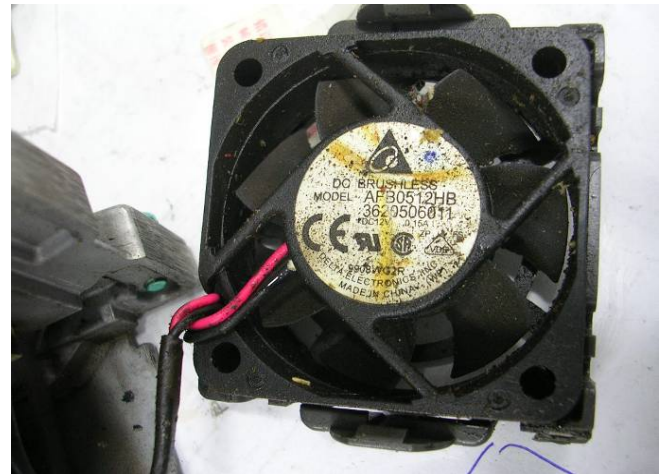

6. Suggestions and Error Corrections for Hybrid Servo Drive

# 6-3 Fiber Dust Problem

Serious fiber dust problems generally occur in the textile industry. Please be aware of the possible damages that fiber may cause to your drives:

- 1. Fiber that accumulates or adheres to the fans will lead to poor ventilation and cause overheating problems.
- 2. Plant environments in the textile industry have higher degrees of humidity that may cause the drive to burn out, become damaged or explode due to wet fiber dust adhering to the devices.

### **Solution:**

Install the Hybrid servo drive in a standard cabinet to keep it away from fiber dust. Clean and remove fiber dust regularly to prevent damage to the drive.

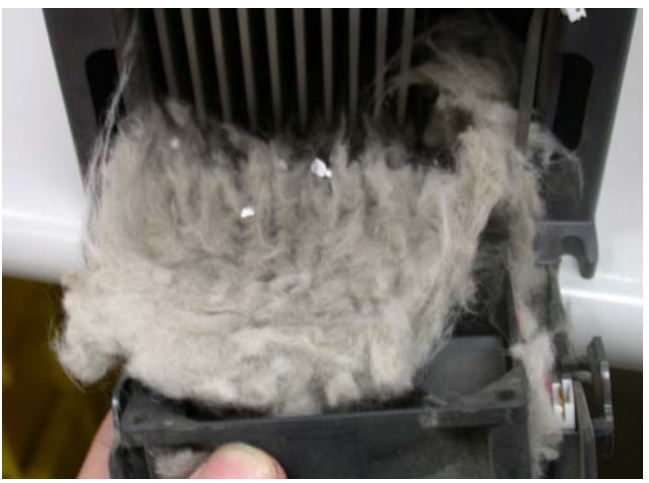

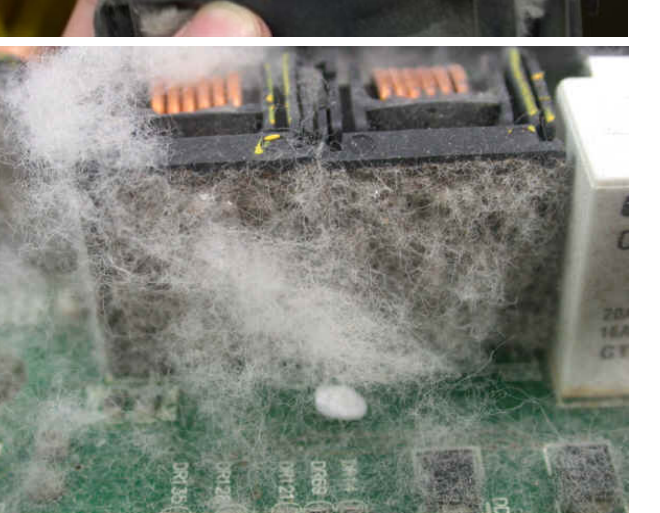

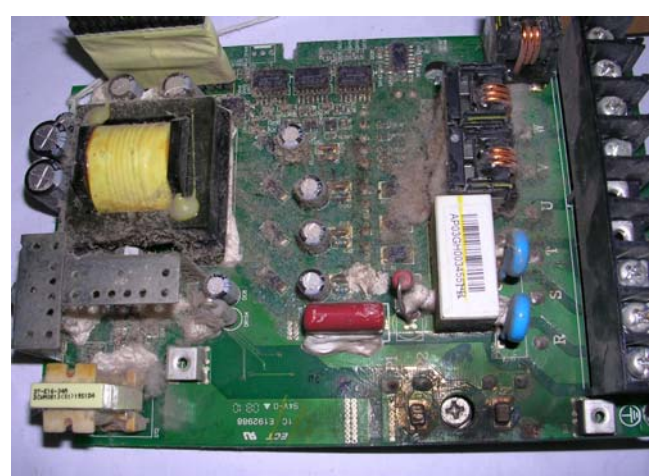

# 6-4 Erosion Problem

Erosion problems may occur if any fluids flow into the drives. Please be aware of the damages that erosion may cause to your drive.

1. Erosion of internal components may cause the drive to malfunction and possibility to explode. **Solution:** 

Install the Hybrid servo drive in a standard cabinet to keep it away from fluids. Clean the drive regularly to prevent erosion.

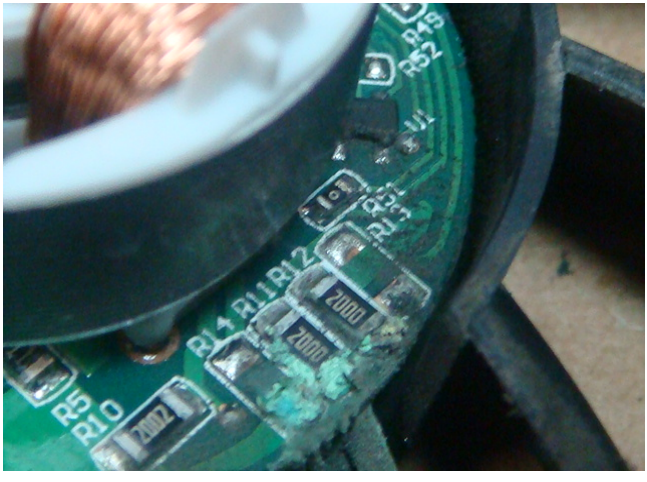

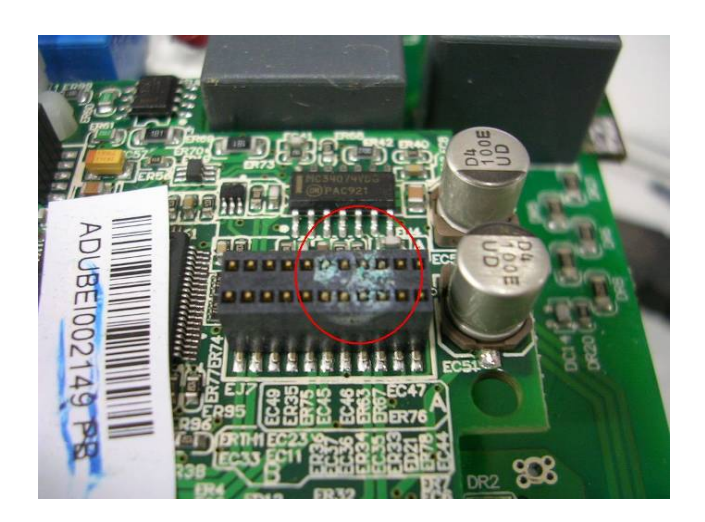

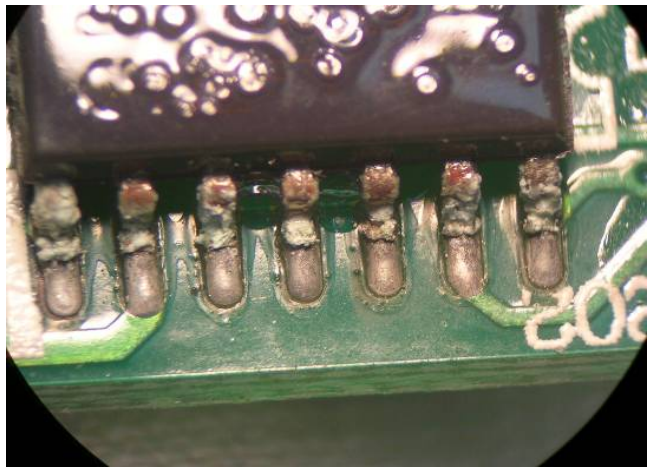

6. Suggestions and Error Corrections for Hybrid Servo Drive

# 6-5 Industrial Dust Problem

Serious industrial dust pollution frequently occurs in stone processing plants, flour mills, cement plants, and so on. Please be aware of the possible damage that industrial dust may cause to your drives:

- 1. Dust accumulating on electronic components may cause overheating problem and shorten the service life of the drive.
- 2. Conductive dust may damage the circuit board and may even cause the drive to explode.

### **Solution:**

Install the Hybrid servo drive in a standard cabinet and cover the drive with a dust cover. Clean the cabinet and ventilation hole regularly for good ventilation.

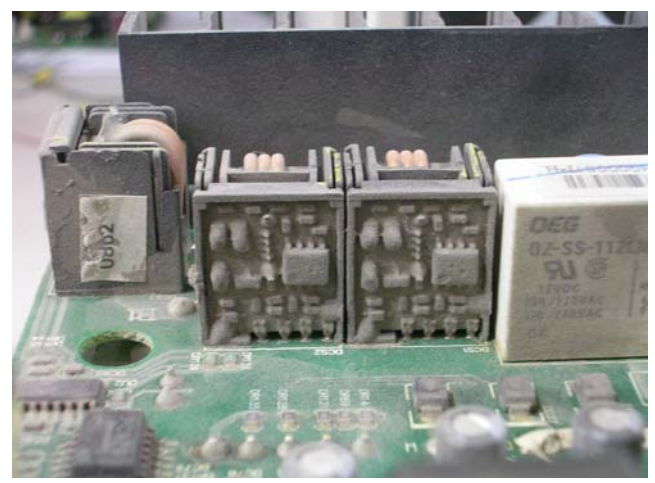

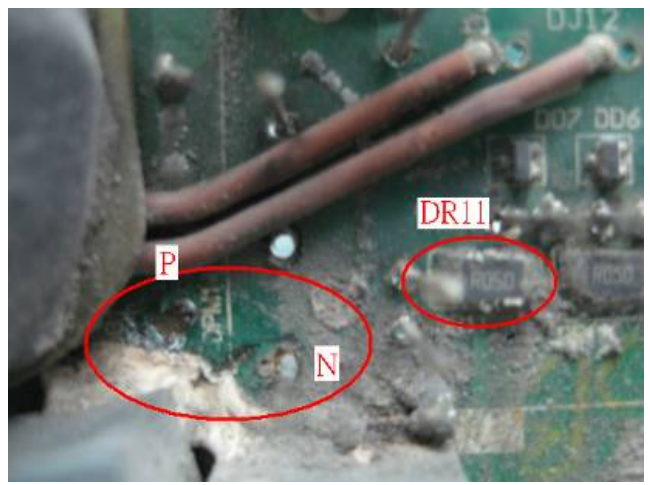

# 6-6 Wiring and Installation Problem

When wiring the drive, the most common problem is wrong wire installation or poor wiring. Please be aware of the possible damages that poor wiring may cause to your drives:

- 1. Screws are not fully fastened. Occurrence of sparks as impedance increases.
- 2. If a customer has opened the drive and modified the internal circuit board, the internal components may have been damaged.

### **Solution:**

Ensure all screws are fastened when installing the Hybrid servo drive. If the Hybrid servo drive functions abnormally, send it back to the repair station. DO NOT try to reassemble the internal components or wire.

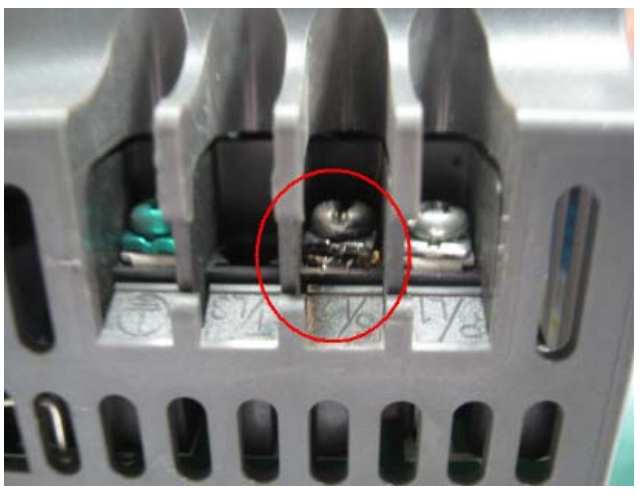

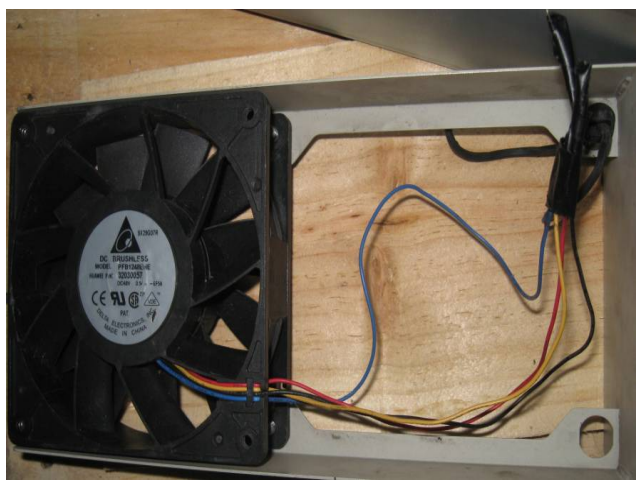

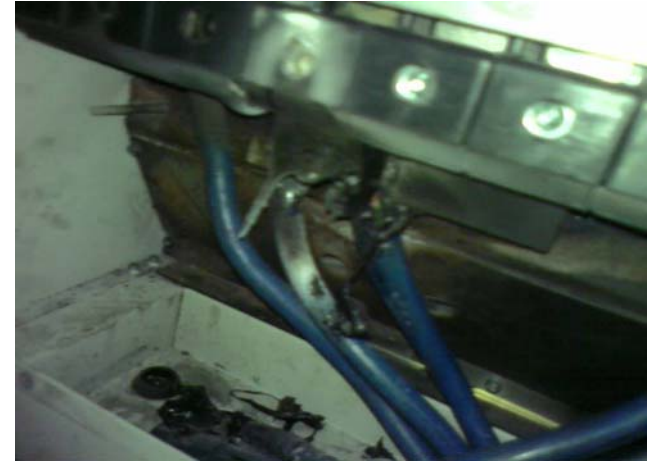

6. Suggestions and Error Corrections for Hybrid Servo Drive

# 6-7 Multi-function Input/Output Terminals Problem

Multi-function input/output terminal errors are generally caused by over usage of terminals and not following specifications. Please be aware of the possible damages that errors on multi-function input/output terminals may cause to your drives:

1. Input/output circuit may burns out when the terminal usage exceeds its limit.

### **Solution:**

Refer to the user manual for multi-function input output terminals usage and follow the specified voltage and current. DO NOT exceed the specification limits.

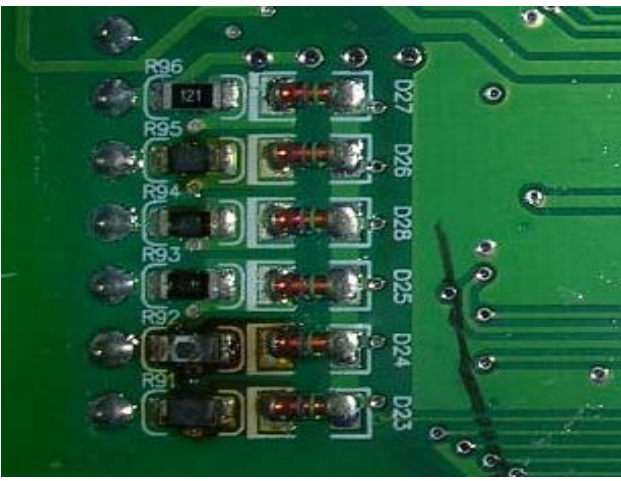

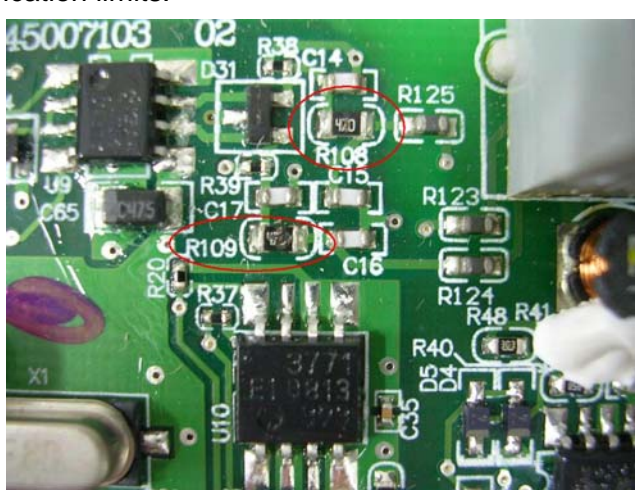

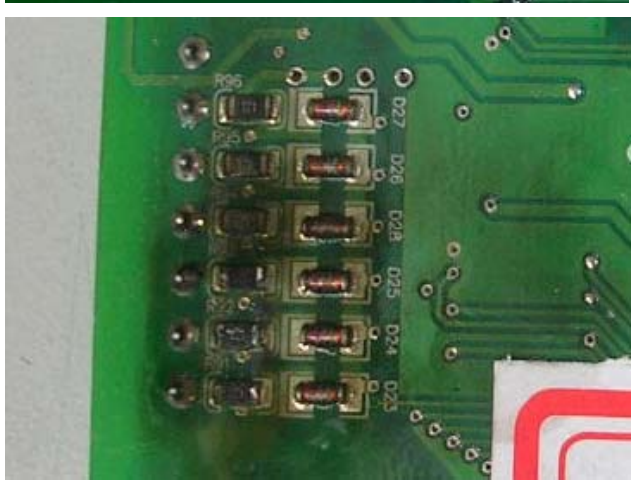

7. Recommended Operations for Customers and Troubleshooting

# 7. Recommended Operations for Customers and Troubleshooting

- 7-1 Regular Maintenance and Check
- 7-2 Oil Contamination
- 7-3 Lint Issue
- 7-4 Corrosion Issue
- 7-5 Dust Issue
- 7-6 Installation and Wiring/Connection Issue
- 7-7 Multi-function Input/Output Terminal Application Issue

TheHybrid servo drive itself has warning messages and protection functions such as over-voltage, low-voltage, over-current, etc. Once a fault occurs, the protection function is activated, theHybrid servo drive stops output, and the motor comes to stop freely. Please look up the cause for the fault and perform the countermeasure according to the error message of theHybrid servo drive. The error records are stored in the internal memory of theHybrid servo drive (last six error messages can be recorded) and can be read out through the digital keypad or through the communication port.

TheHybrid servo drive consists of a large number of parts including ICs, resistors, capacitors, transistors, other electronic components, cooling fans, and relays, etc. These parts are not permanent and will eventually need replacing. Even in a normal environment, the components are prone to failure after the lifespan is reached. Therefore, preventive and regular inspection should be carried out so as to find out the part that does not meet the specifications or has poor quality so as to exclude the causes that may cause the failure of theHybrid servo drives. In addition, the inspection also helps the user to replace various parts that have reached their lifespan in order to ensure normal and safe operation.

It is necessary to visually inspect the operation of theHybrid servo drives routinely to make sure that no abnormal condition occurs. Meanwhile, check if the following conditions occur:

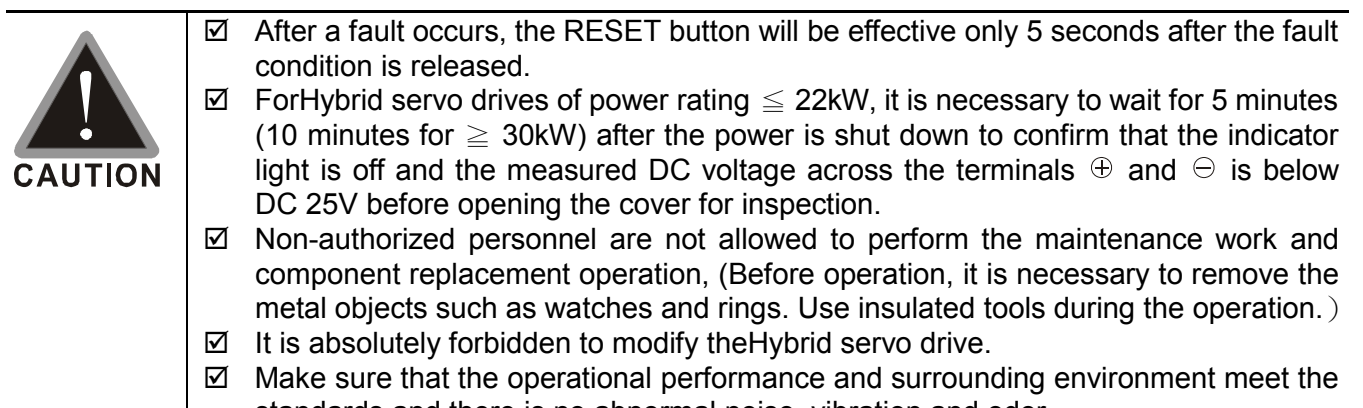

standards and there is no abnormal noise, vibration and odor.

# **7-1 Regular Maintenance and Check**

For regular inspection, stop the machine operation, shut off the power, and remove the cover. Even the power supply of theHybrid servo drive is disconnected, the filtering capacitor may still have charging voltage which may take some time to be discharged completely. To avoid danger, it is necessary to wait for the charging indicator to go off and use a voltmeter to test the voltage to confirm that the voltage is below a safe value ( $\leq$  25Vdc) before the inspection operation can be started.

### **Surrounding Environment**

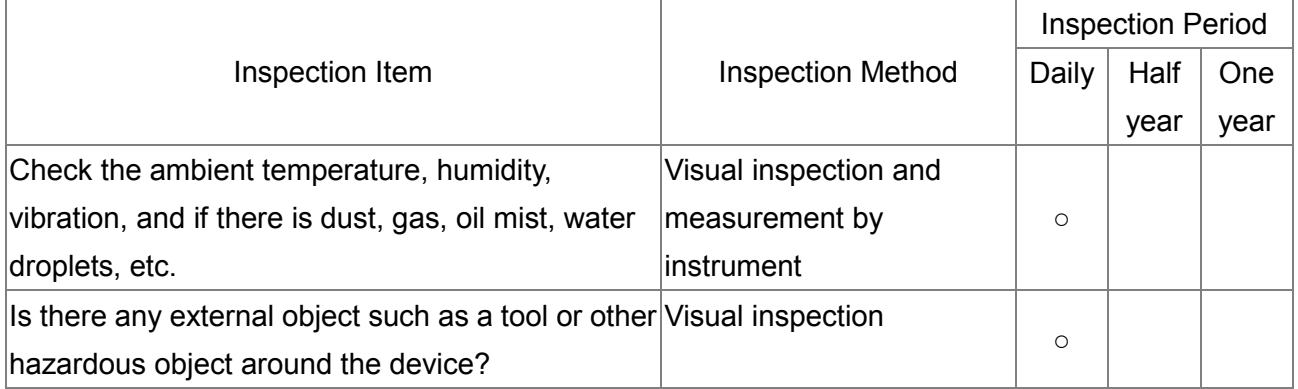

#### **Voltage**

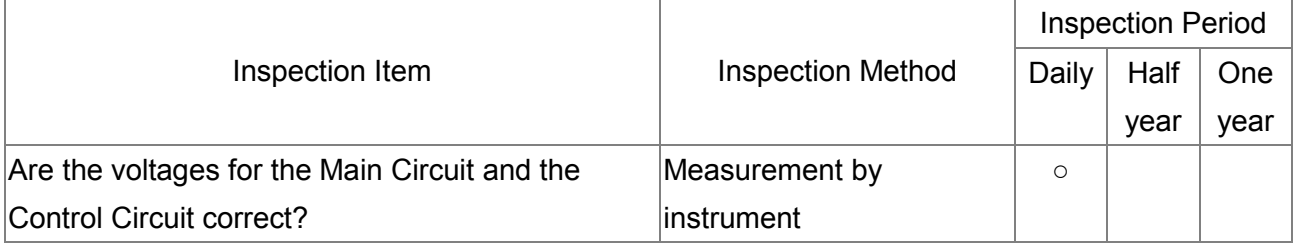

#### **Keypad Display Panel**

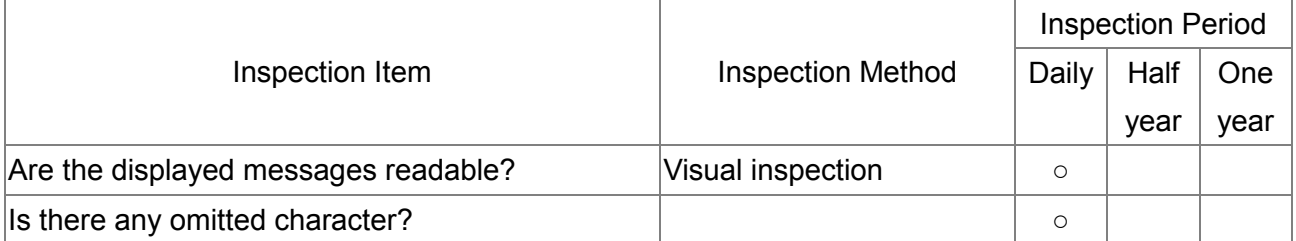

#### **Mechanical Parts**

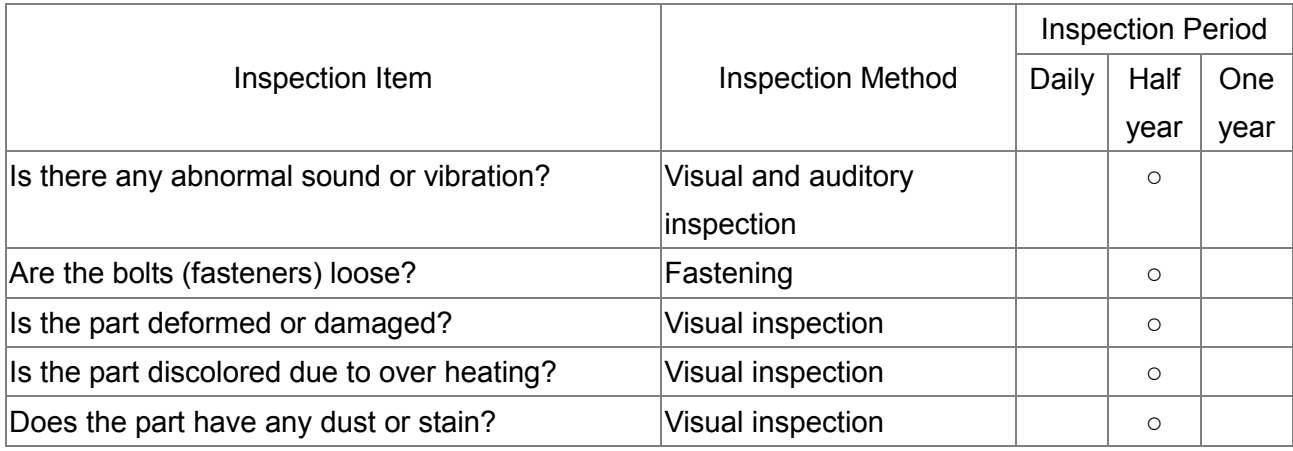

7. Recommended Operations for Customers and Troubleshooting

#### **Main Circuit**

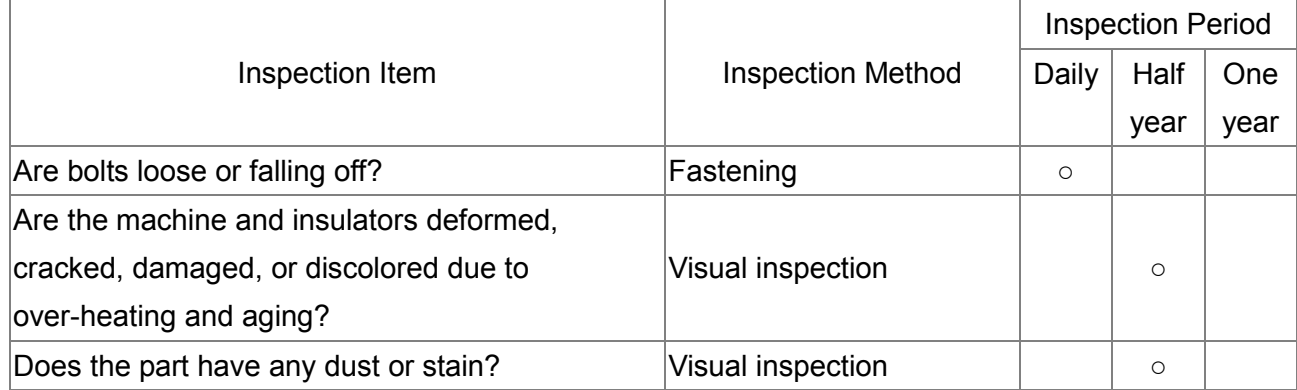

#### **Main Circuit – Terminals and Wiring**

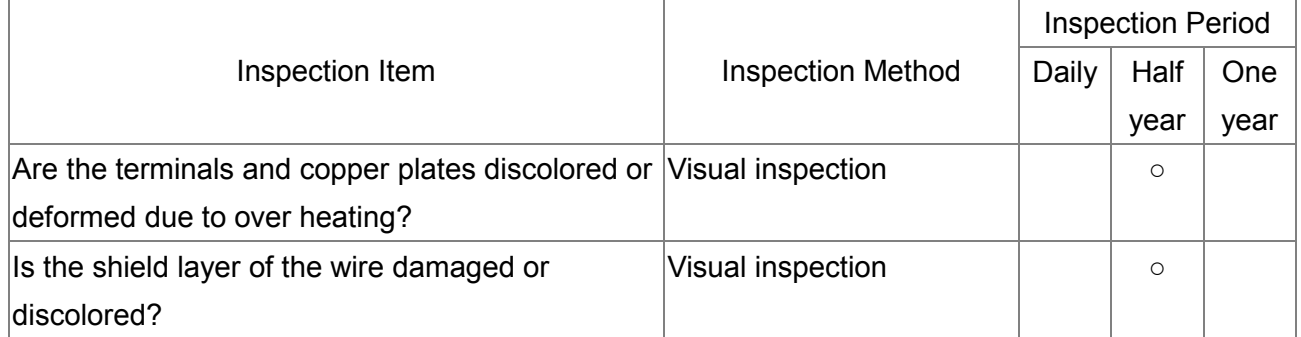

#### **Main Circuit – Terminal Block**

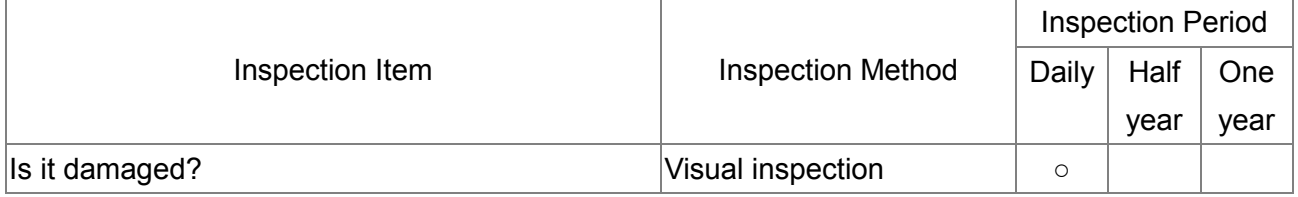

#### **Main Circuit - Filtering Capacitor**

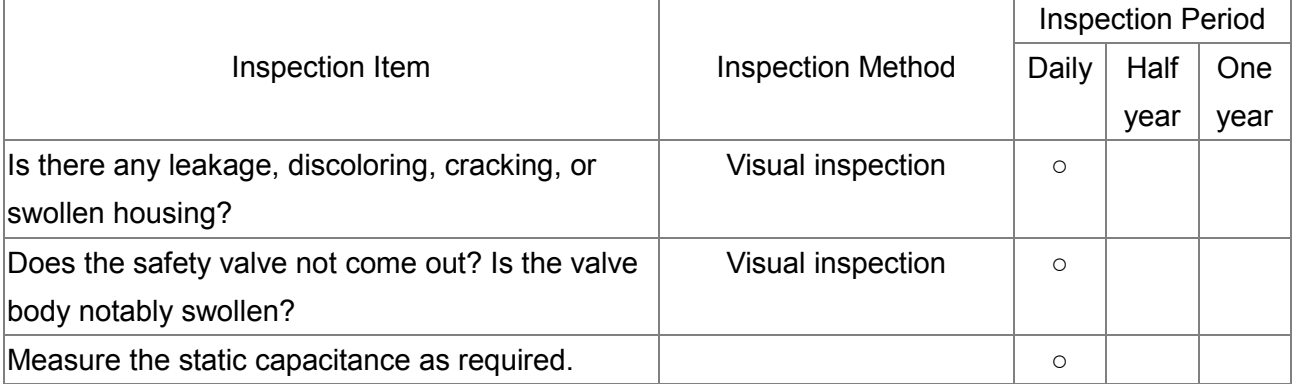

#### **Main Circuit - Resistor**

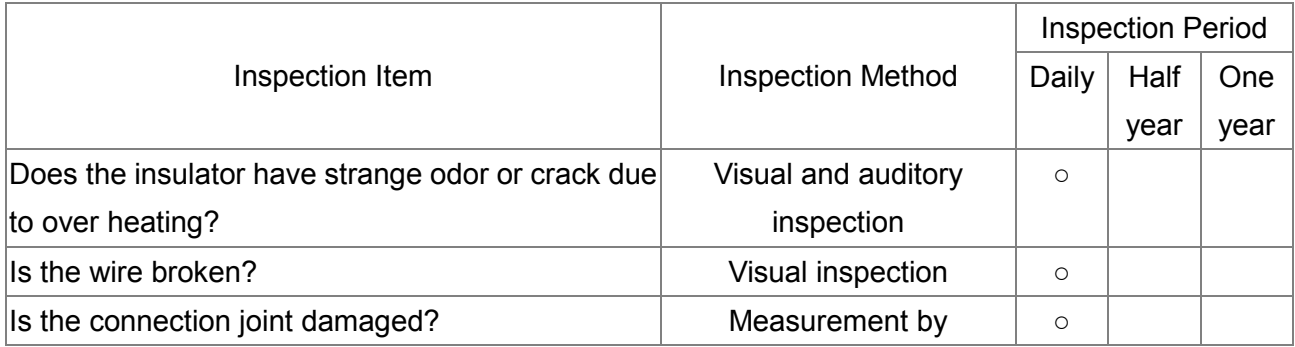

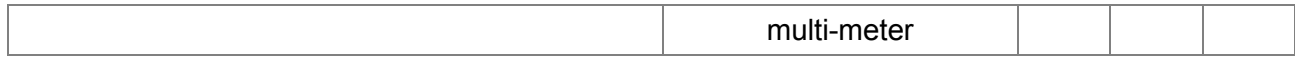

#### **Main Circuit – Transformer and Reactor**

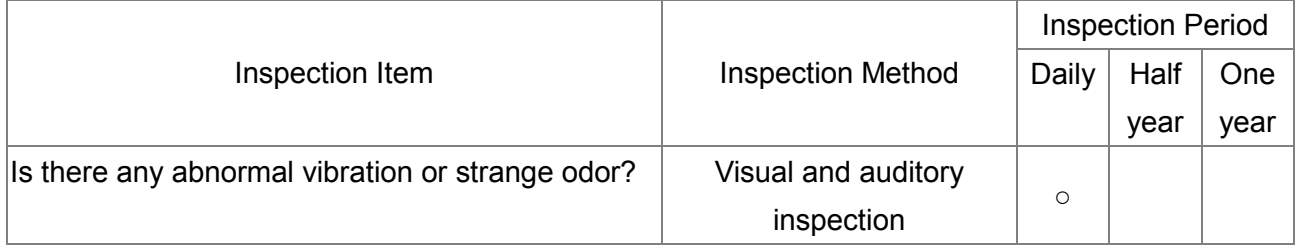

#### **Main Circuit – Electromagnetic Contactor and Relay**

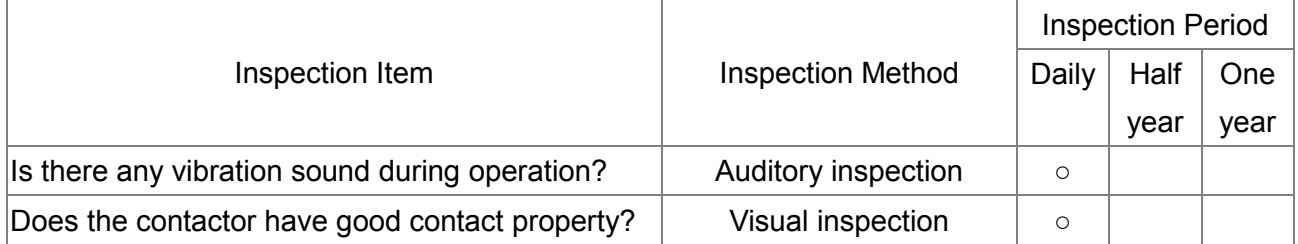

#### **Control Circuit – Control PCB and Connectors**

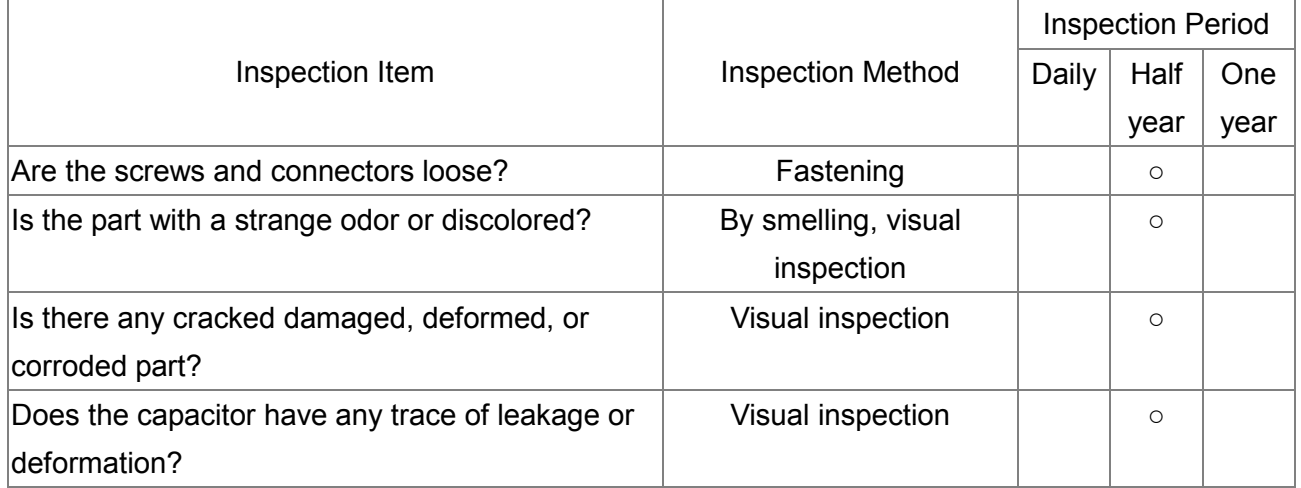

#### **Cooling System – Cooling Fan**

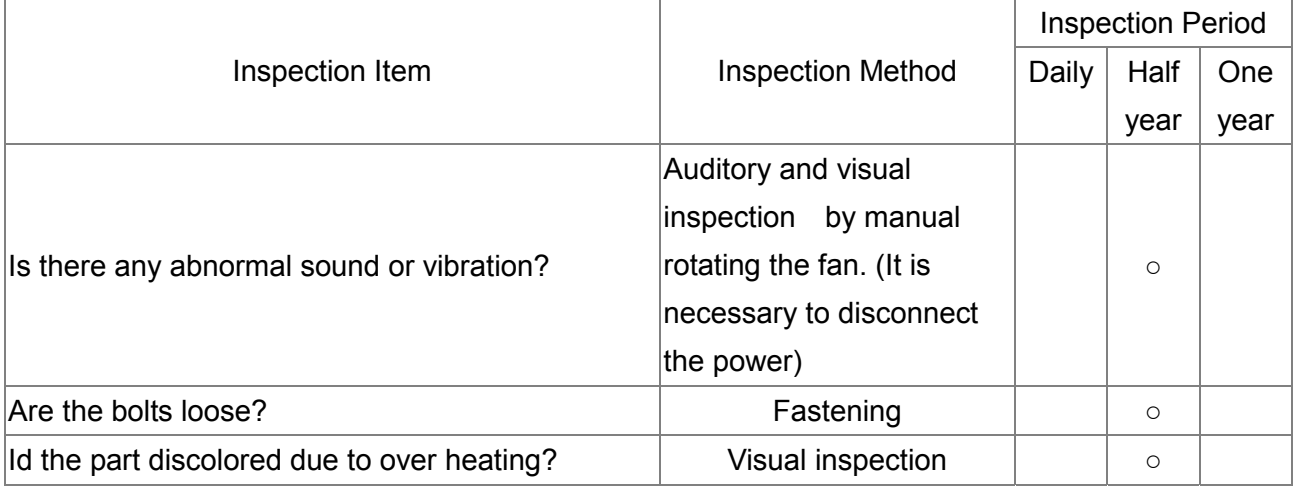

#### **Cooling System – Ventilation Tunnel**

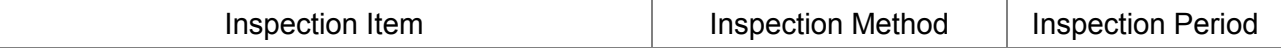

7. Recommended Operations for Customers and Troubleshooting

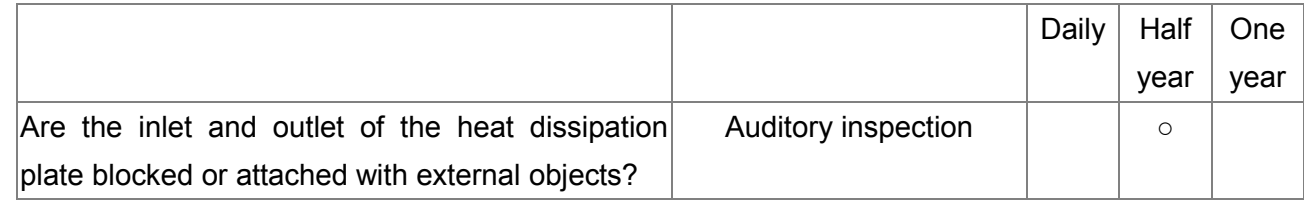

## **NOTE**

The contaminated area should be wiped clean with a chemically neutral cloth. Use electrical cleaner to remove dust, etc.

# **7-2 Oil Contamination**

Oil contamination is more serious for applications such as machine tools, presses, and other manufacturing industries. It is necessary to note the following:

1: When the oil accumulation around the electronic components, it may cause a short circuit between the components, resulting in blowing up the machine.

2: Most oils are slightly corrosive which may damage product easily.

Recommended measure: It is recommended that customers install the inverter in a dedicated cabinet and keep it as far as possible away from the oil spill. Meanwhile, regular cleaning procedure should also be performed to avoid oil spills damaging the inverter.

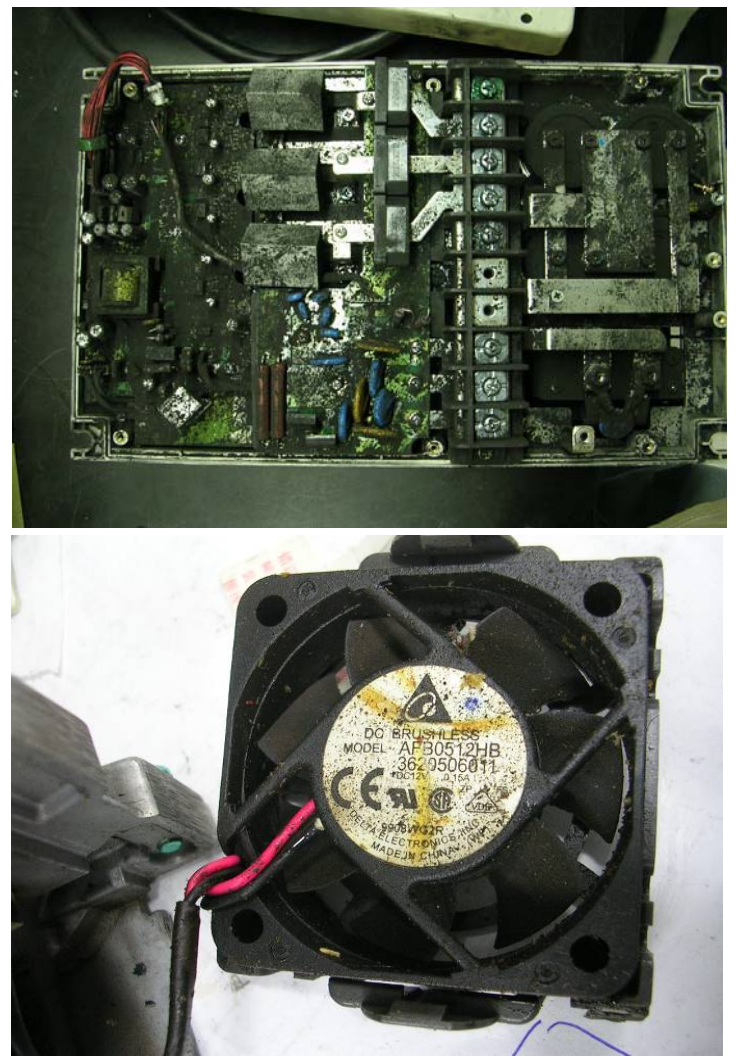

7. Recommended Operations for Customers and Troubleshooting

# **7-3 Lint Issue**

Lint contamination is a serious issue for applications in the textile industries. It is necessary to note the following:

1: The lint often accumulates on the fans and other devices through the airflow. It may easily block the air duct of the inverter, resulting in over heating.

2: The textile industry usually has high humidity, so lint may enhance the condensation of moisture so that the components on the circuit board, leading to short-circuit and resulting in damage or blowing up the machine.

Recommended measures: may install the inverter in a dedicated cabinet. Meanwhile, a regular cleaning procedure should be performed to avoid lint accumulation in the inverter.

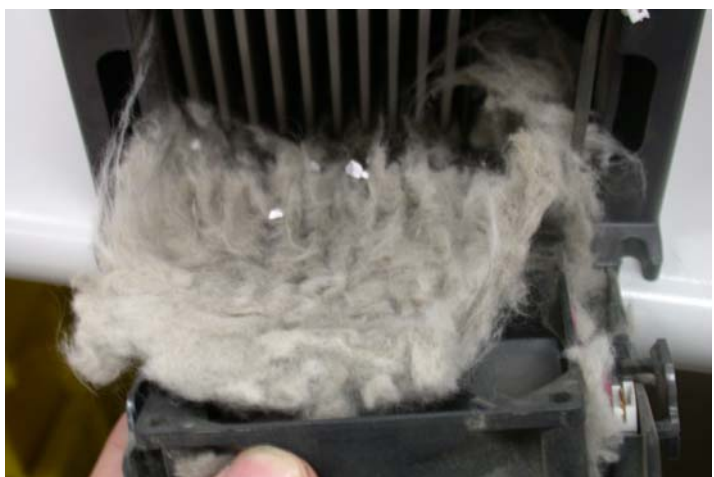

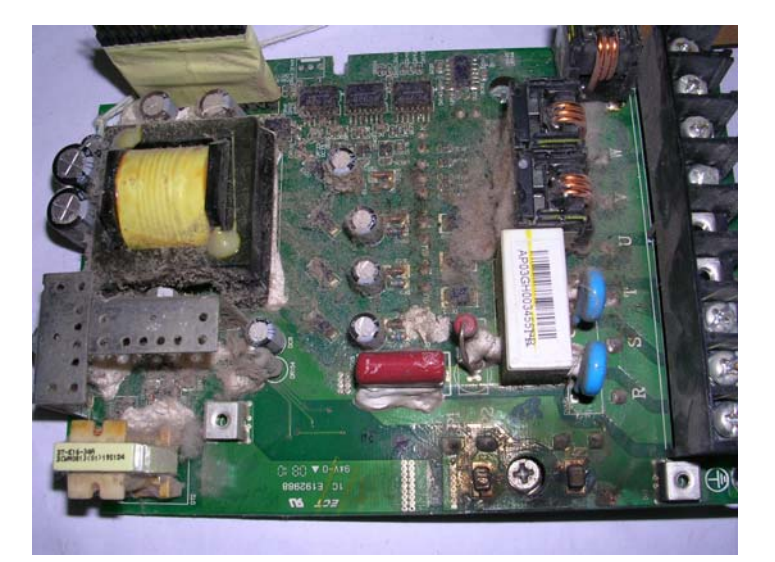

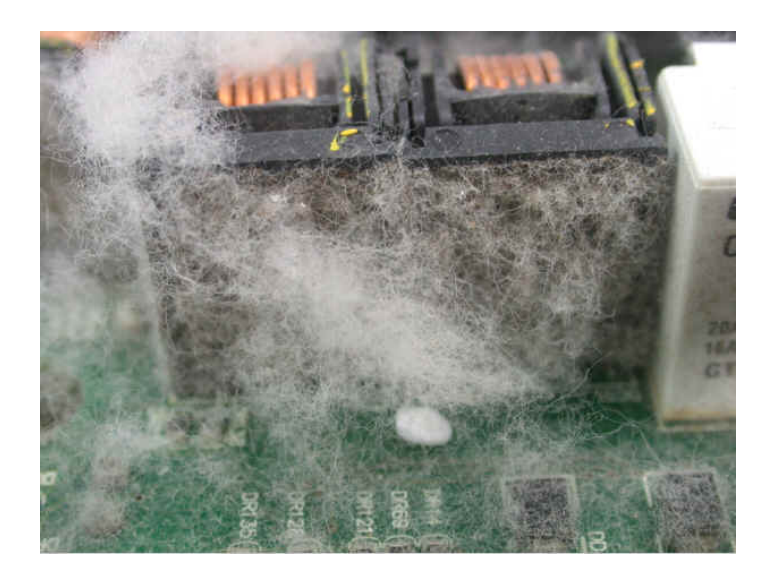

7. Recommended Operations for Customers and Troubleshooting

# **7-4 Corrosion Issue**

Most of the applications with corrosive substances may have the issue of unknown liquid vertically flowing into the inverter; it should be noted: if the internal electronic components of the inverter are corroded, it may lead to malfunction or even blowing up.

Recommended measure: It is recommended that customers install the inverter in a dedicated cabinet and avoid liquid flowing into the inverter. Meanwhile, regular cleaning procedure should also be performed to prevent the inverter from corrosion damage.

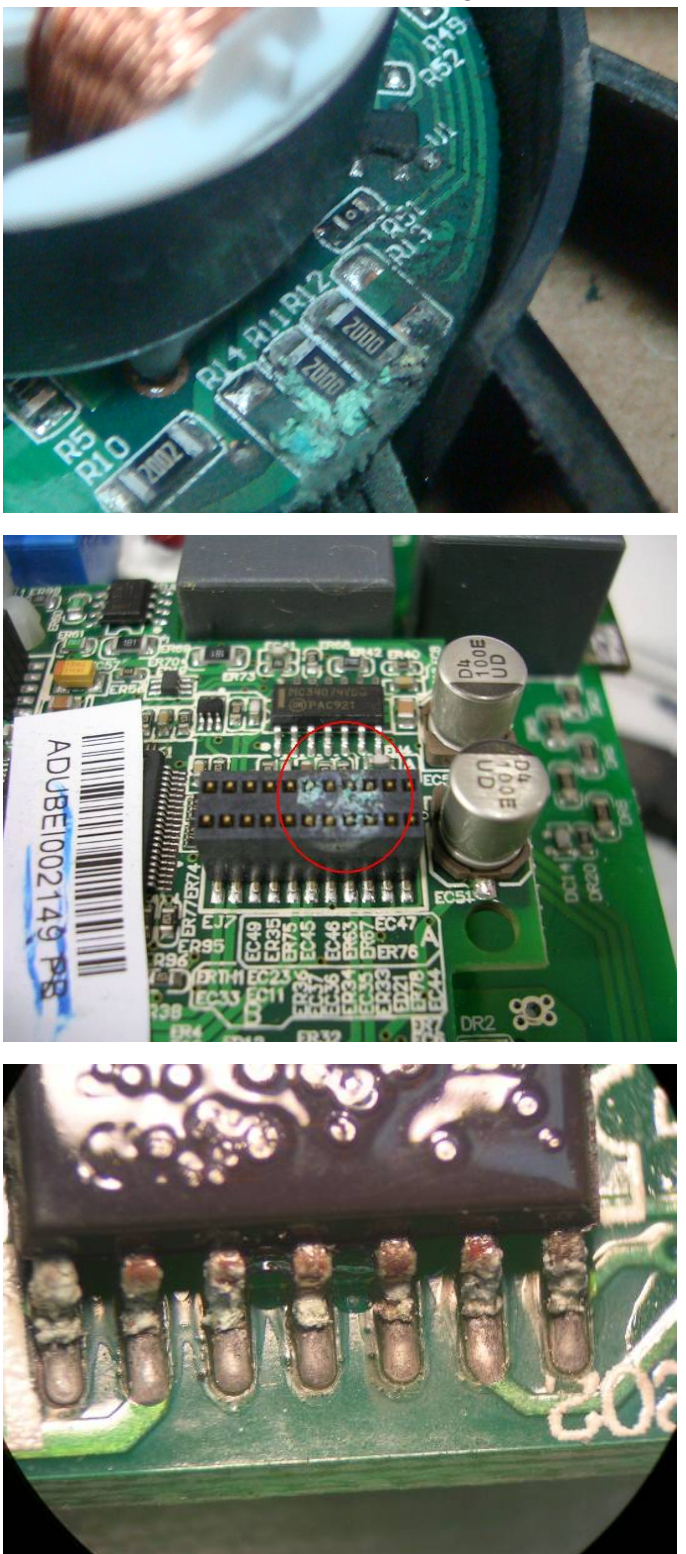

# **7-5 Dust Issue**

Dust contamination often occurs in the dusty environments such as the stone processing plants, flour mills, cement plants, etc. It is necessary to note the following:

1: When dust accumulates on the electronic components, it may cause over heating, thereby affecting the lifespan of the product.

2: In case of conductive dust, it is very likely to cause damage to the circuit or lead to possible blowing up.

Recommended measure: It is recommended that customers install the inverter in a dedicated cabinet and install a dust-proof cover. Meanwhile, regular cleaning procedure should also be performed to allow the inverter to dissipate the heat normally.

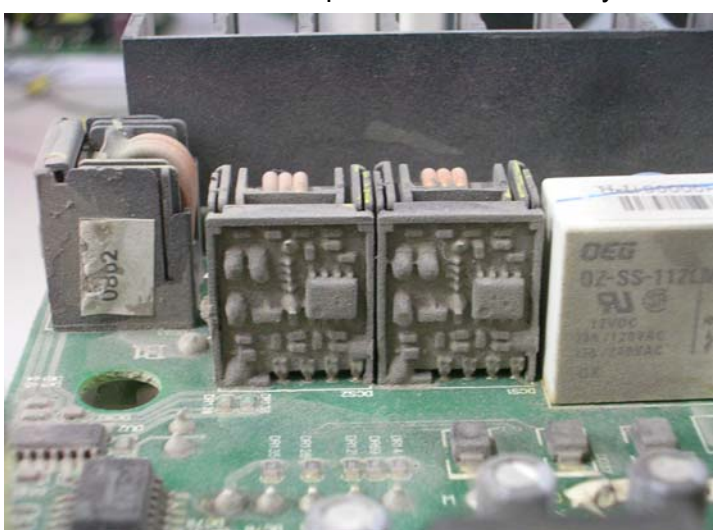

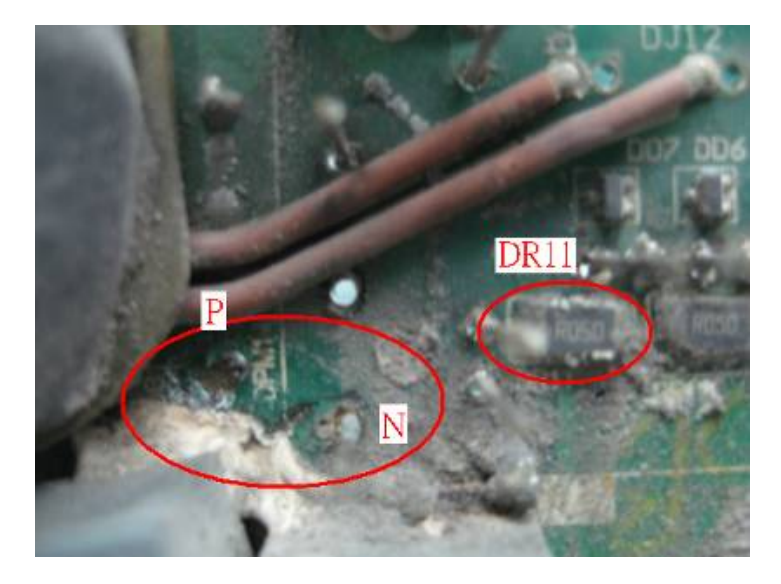

7. Recommended Operations for Customers and Troubleshooting

# **7-6 Installation and Wiring/Connection Issue**

Notices for wiring: Most of such kind of faults usually occur when the customers perform improper wiring.

Impact on the product:

(1) The screws for the wiring are not securely fastened so that the contact resistance is too high, resulting in arcing damage to the inverter.

(2) If the customer arbitrarily modifies the internal circuit of the inverter, it may cause damage to the related parts.

Recommended measure: While installing the inverter, it is necessary to have all the screws fastened securely. If the machine has malfunction, please do not attempt to repair. Please return the product to the dedicated service center for repair!

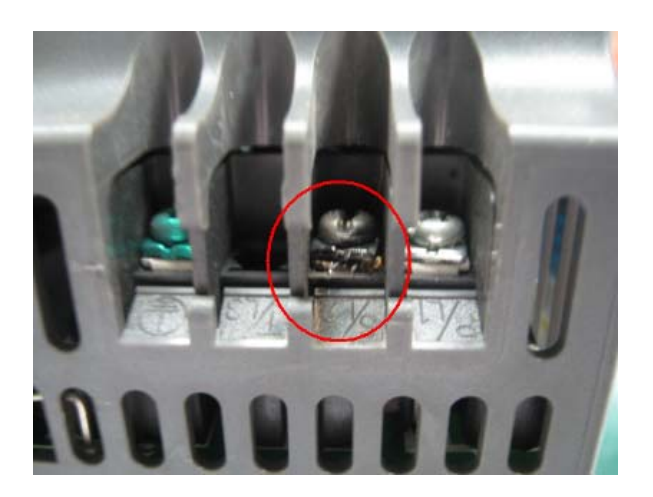

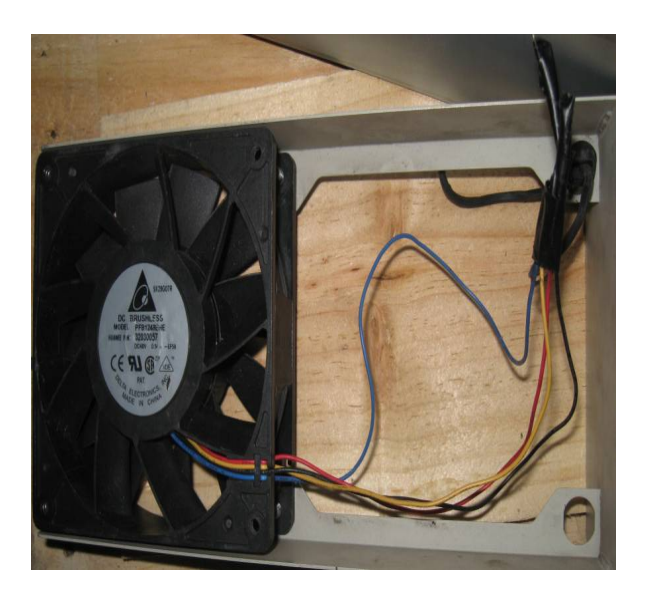

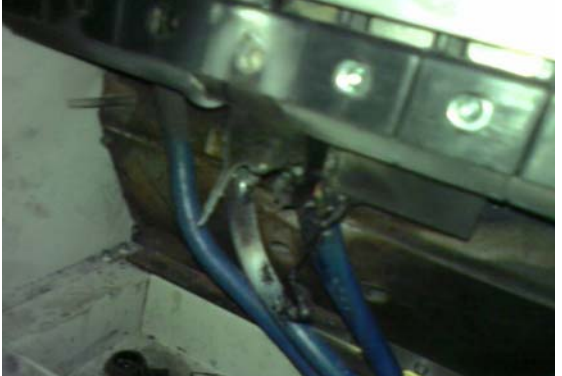

7-11<br>automatedpt.com.

CALL NOW 800-985-6929 http://www.automatedpt.com Email: charles@automatedpt.com

# **7-7 Multi-function Input/Output Terminal Application Issue**

Such kind of faults usually occur when the external I/O are used in a way exceeding their specifications. Notices for using the external I/O of the product: The components of the related I/O circuits may be burned by the extra-high energy, resulting in loss of function.

Recommended measure: While using such kind of I/O contacts, it is necessary to refer to the rated voltage and current indicated in the operation manual. Do not exceed the upper limit of the specifications.

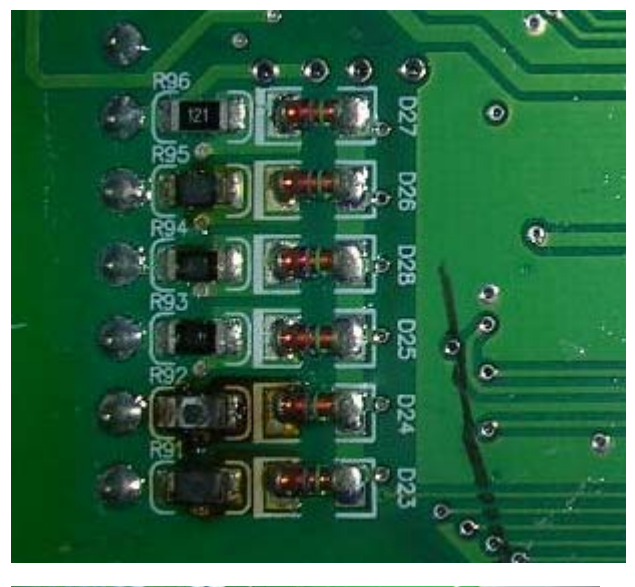

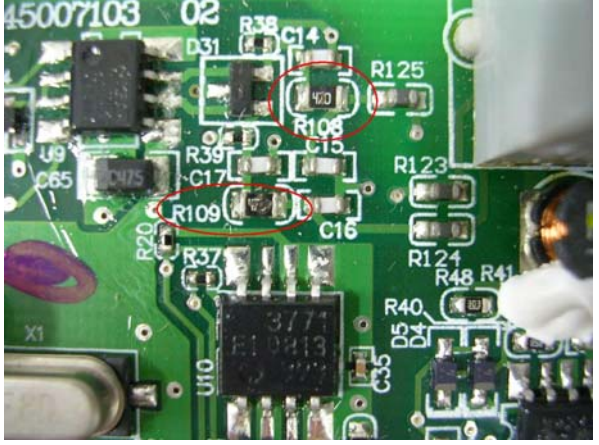

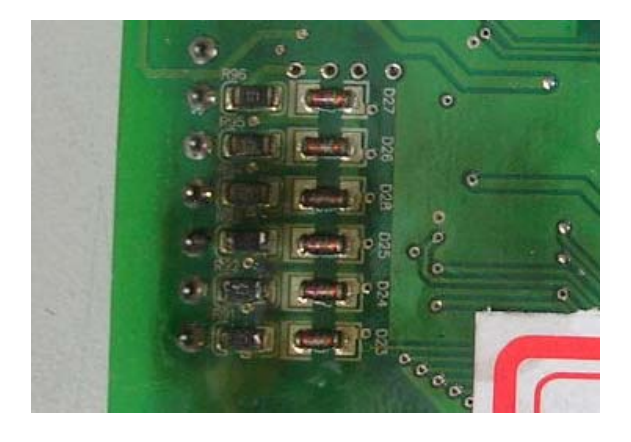

# Appendix A Optional Accessories

- A-1 Braking Resistor Selection Chart
- A-2 Non-fuse Circuit Breaker
- A-3 Fuse Specification
- A-4 Reactor
- A-5 Digital Keypad KPV-CE01
- A-6 Speed Feedback PG Card Selection
- A-7 Communication Card
- A-8 EMI Filter

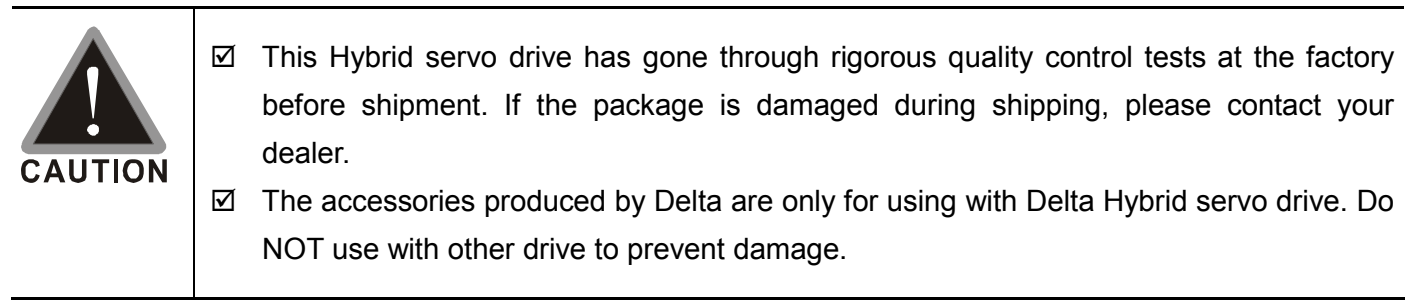

# **A-1 Braking Resistor Selection Chart**

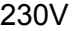

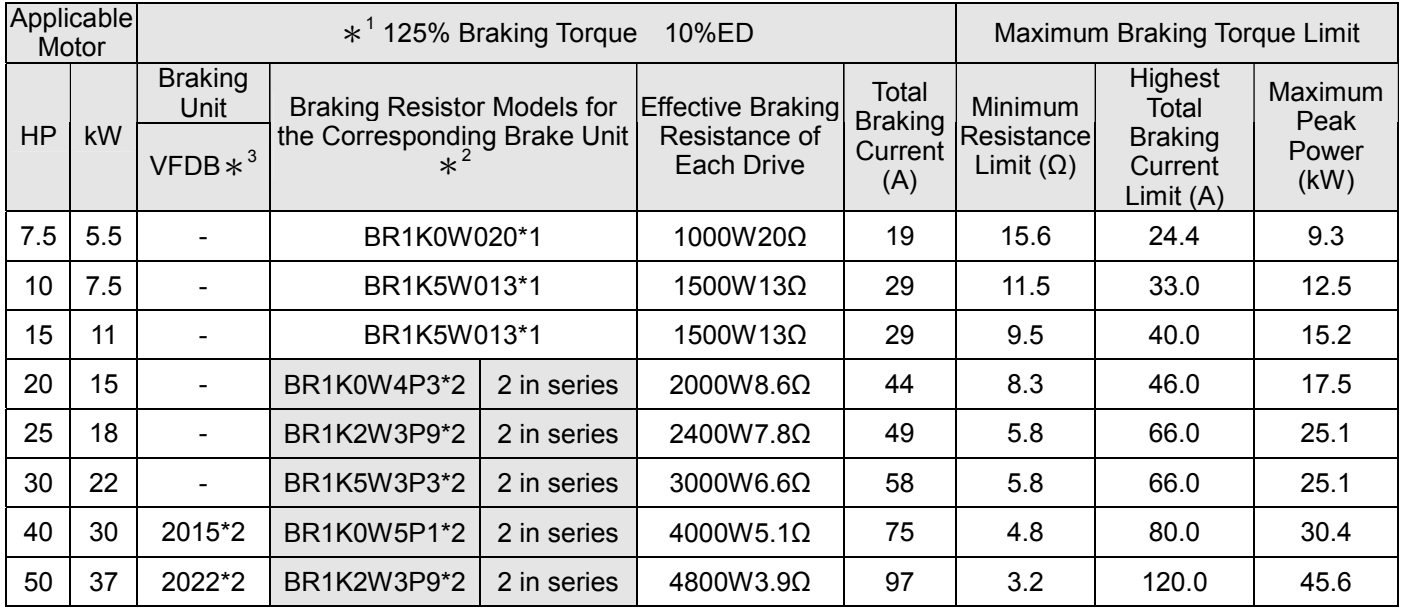

#### 460V

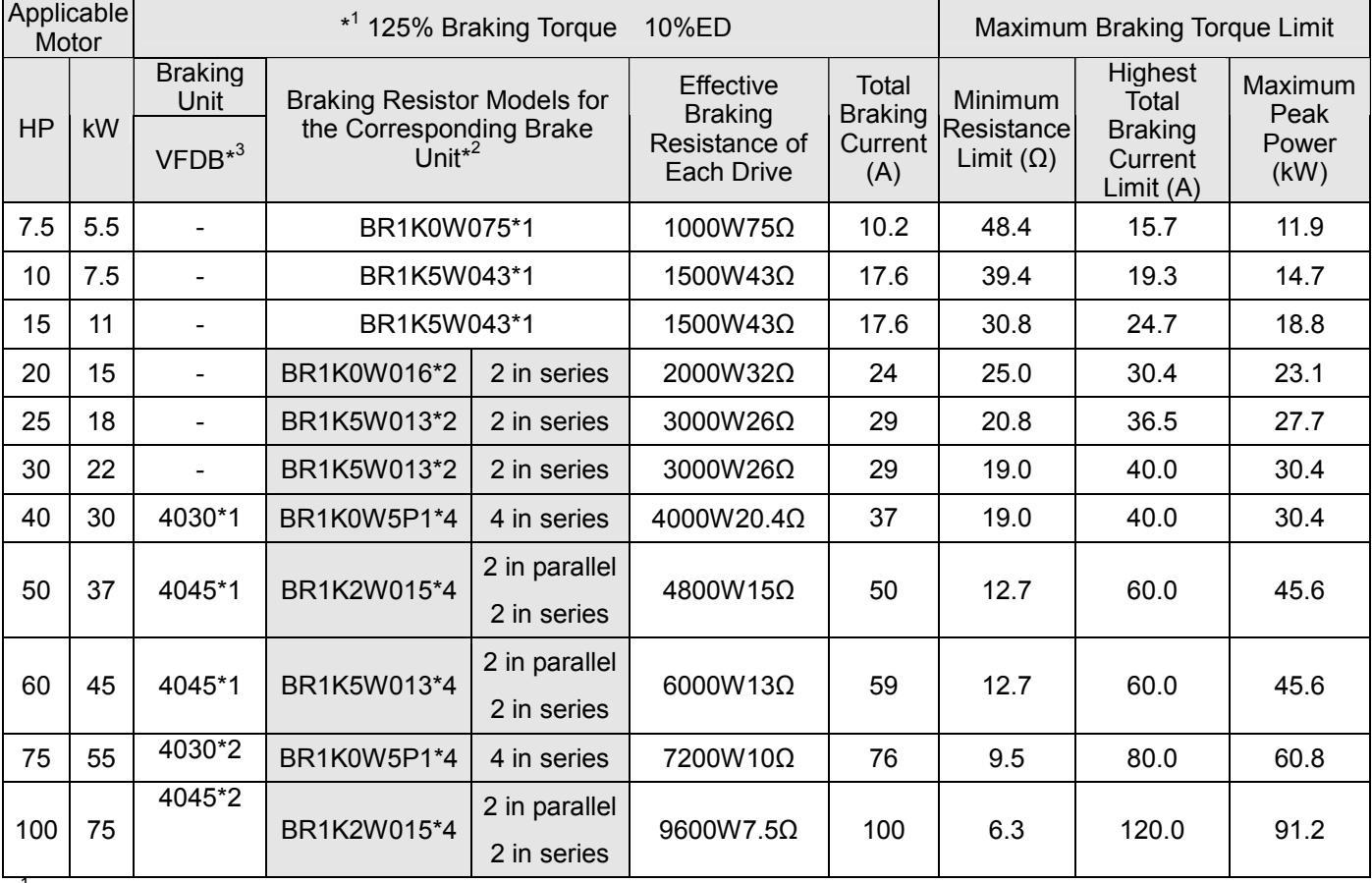

\* <sup>1</sup> Calculation for 125% brake toque: (kw)\*125%\*0.8; where 0.8 is motor efficiency.

 Because there is a resistor limit of power consumption, the longest operation time for 10%ED is 10sec (on: 10sec/ off: 90sec).

 $*^2$  For heat dissipation, a resistor of 400W or lower should be fixed to the frame and maintain the surface temperature below 50℃; a resistor of 1000W and above should maintain the surface temperature below 350℃.

\*<sup>3</sup> Please refer to VFDB series Braking Module Instruction for more detail on braking resistor.

# **NOTE**

1. Definition for Brake Usage ED%:

Explanation: The definition of the brake usage ED (%) is for assurance of enough time for the brake unit and brake resistor to dissipate away heat generated by braking. When the brake resistor heats up, the resistance would increase with temperature, and brake torque would decrease accordingly. Recommended cycle time is one minute. Definition of Brake Usage ED%

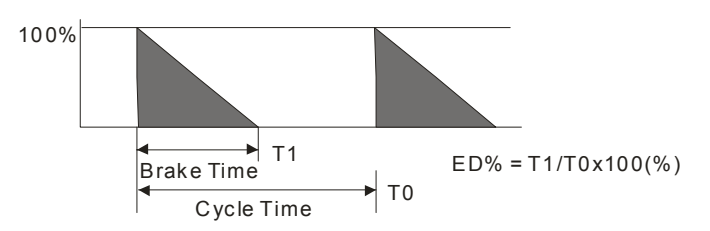

For safety concern, install an overload relay (O.L) between the brake unit and the brake resistor in conjunction with the magnetic contactor (MC) prior to the drive for abnormal protection. The purpose of installing the thermal overload relay is to protect the brake resistor from damage due to frequent brake, or due to brake unit keeping operating resulted from unusual high input voltage. Under such circumstance, just turn off the power to prevent damaging the brake resistor.

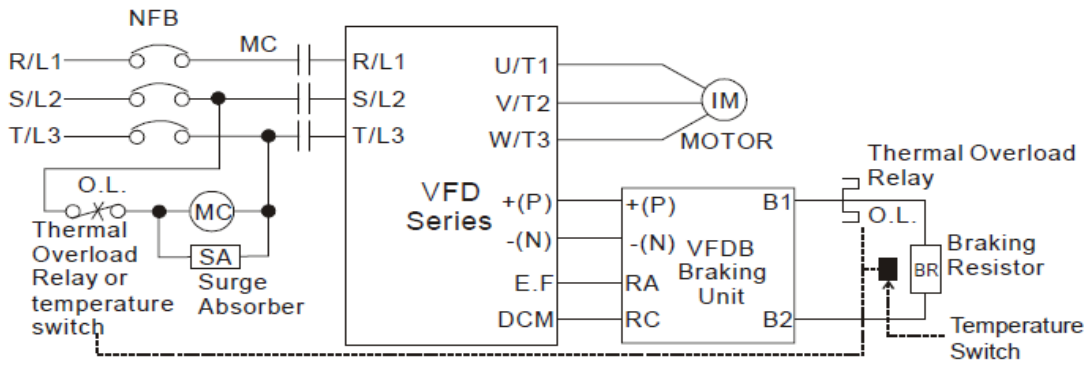

Note 1: When using the AC drive with DC reactor, please refer to wiring diagram in the AC drive user manual for the wiring of terminal +(P) of Braking unit. Note2: Do NOT wire terminal -(N) to the neutral point of power system.

- 2. If damage to the drive or other equipment is due to the fact that the brake resistors and brake modules in use are not provided by Delta, the warranty will be void.
- 3. Take into consideration the safety of the environment when installing the brake resistors. If the minimum resistance value is to be utilized, consult local dealers for the calculation of Watt figures.
- 4. When using more than 2 brake units, equivalent resistor value of parallel brake unit can't be less than the value in the column "Minimum Equivalent Resistor Value for Each Hybrid Servo Drive" (the right-most column in the table). Please read the wiring information in the user manual of brake unit thoroughly prior to operation.
- 5. This chart is for normal usage; if the Hybrid servo drive is applied for frequent braking, it is suggested to enlarge 2~3 times of the Watts.

# **Specifications of VFDB Brake Unit**

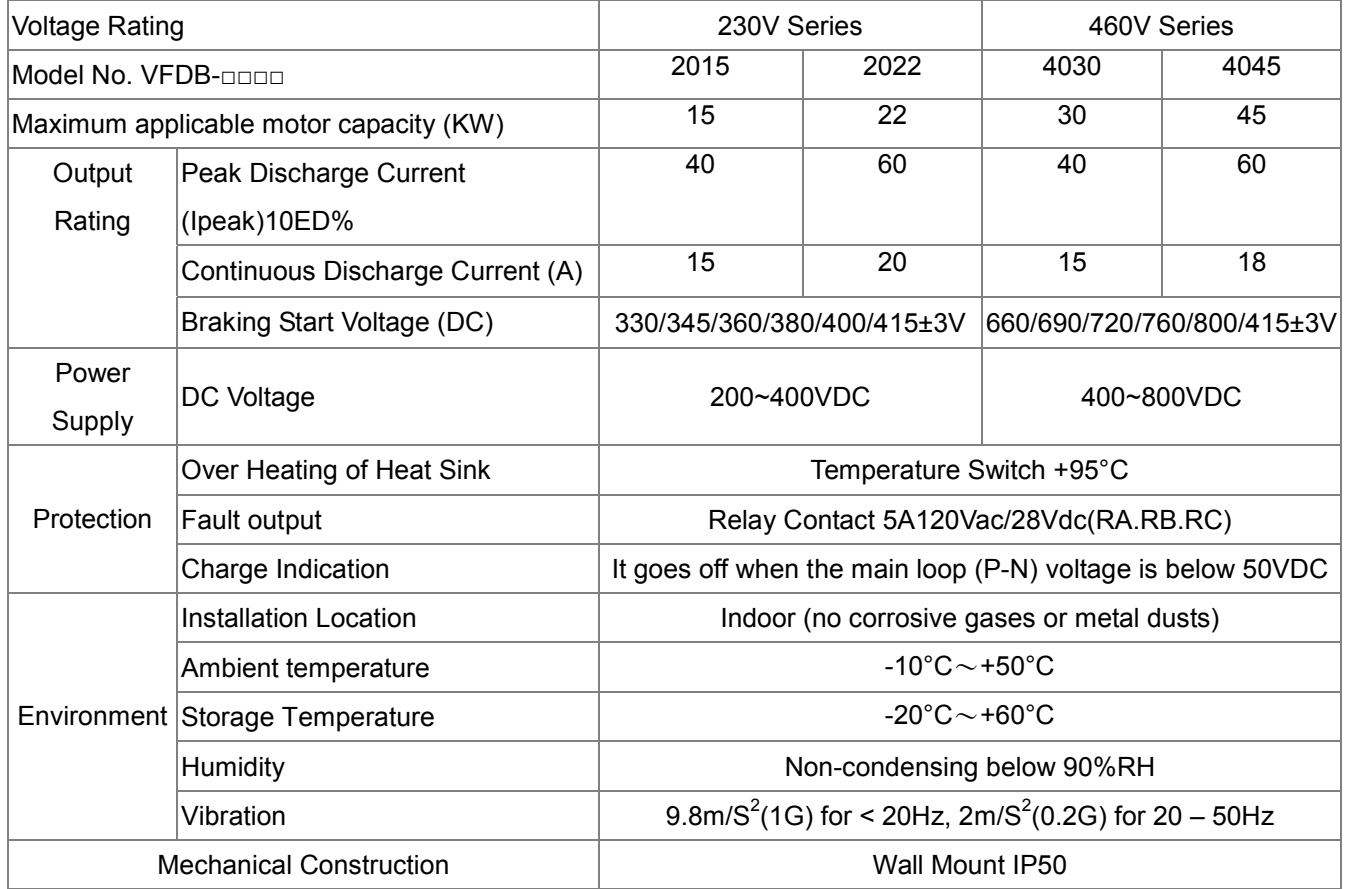

Appendix A Optional Accessories

# **Dimensions of Brake Unit**

Brake Unit: VFDB2015, VFDB2022, VFDB4030, and VFDB4045

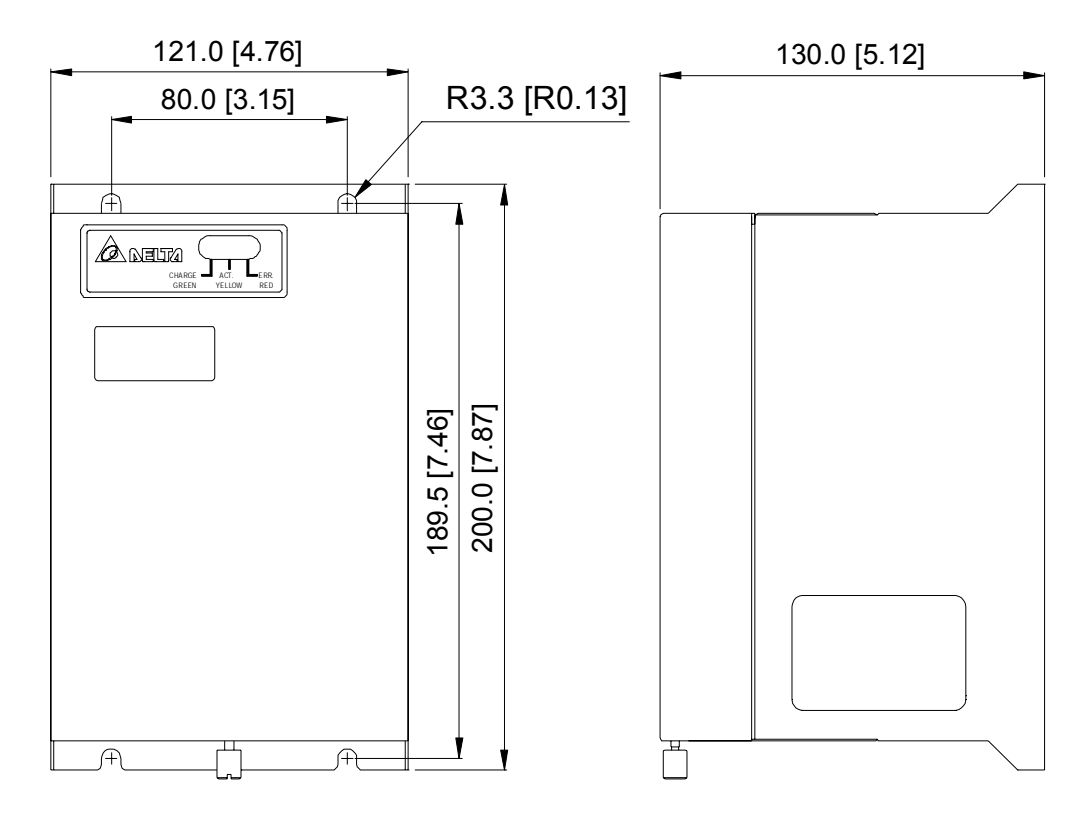

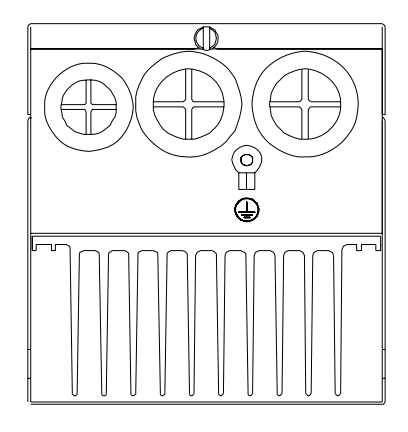

# **A-2 Non-fuse Circuit Breaker**

Comply with UL standard: Per UL 508, paragraph 45.8.4, part a,

The rated current of the breaker shall be 2~4 times of the maximum rated input current of Hybrid servo drive.

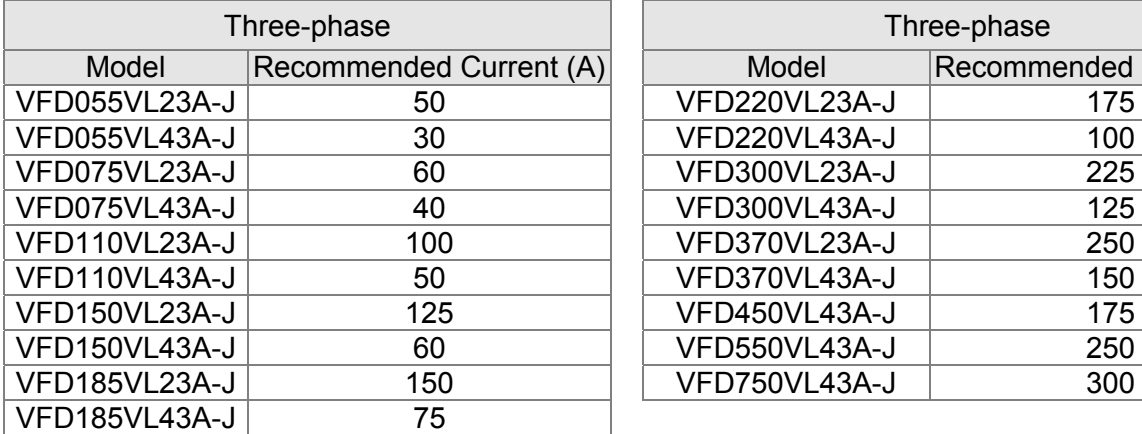

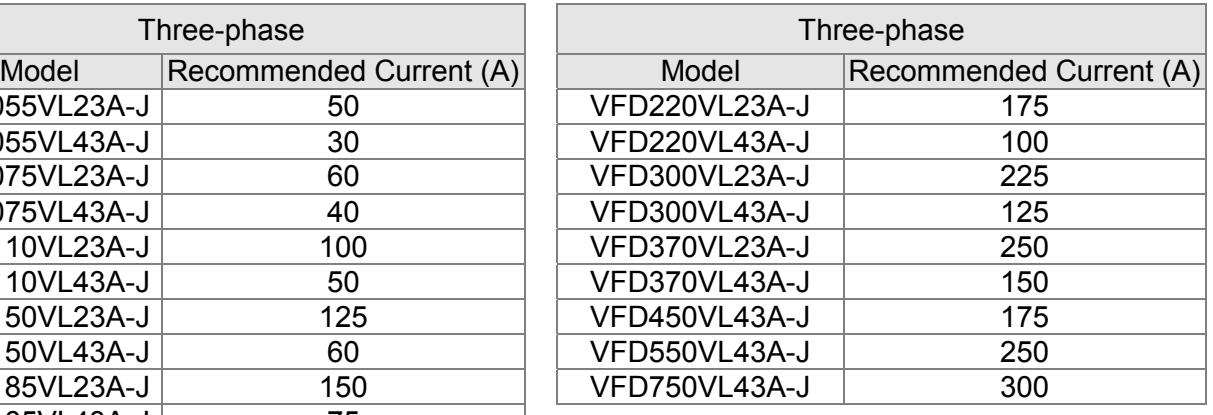

# **A-3 Fuse Specifications**

Smaller fuses than those shown in the table are permitted

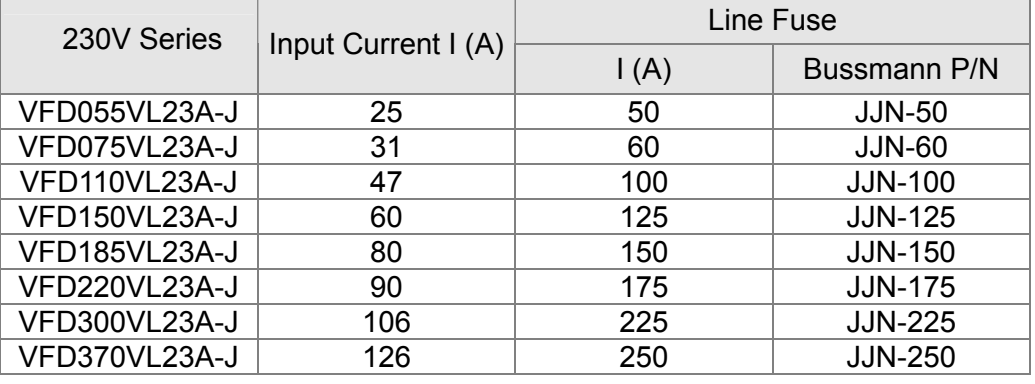

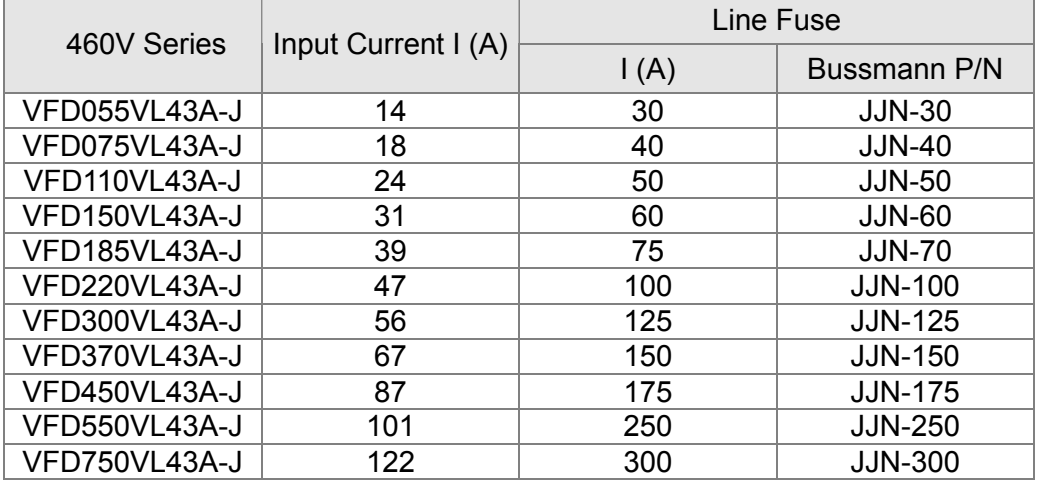

# **A-4 Reactor**

# **A-4-1 AC Input Reactor Recommended Value**

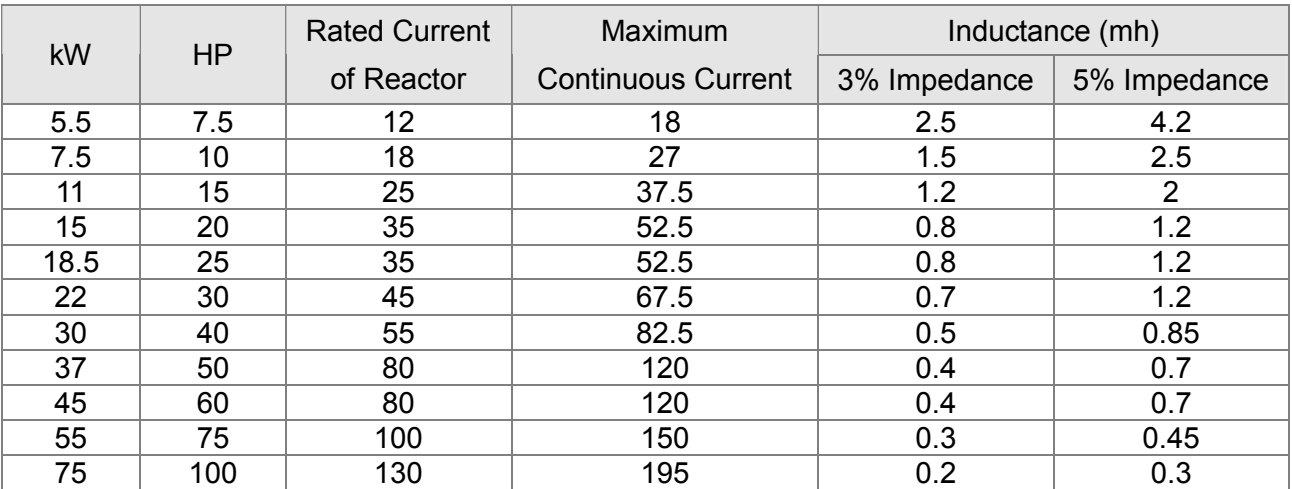

#### 460V, 50/60Hz, Three-phase

# **A-4-2 AC Output Reactor Recommended Value**

230V, 50/60Hz, Three-phase

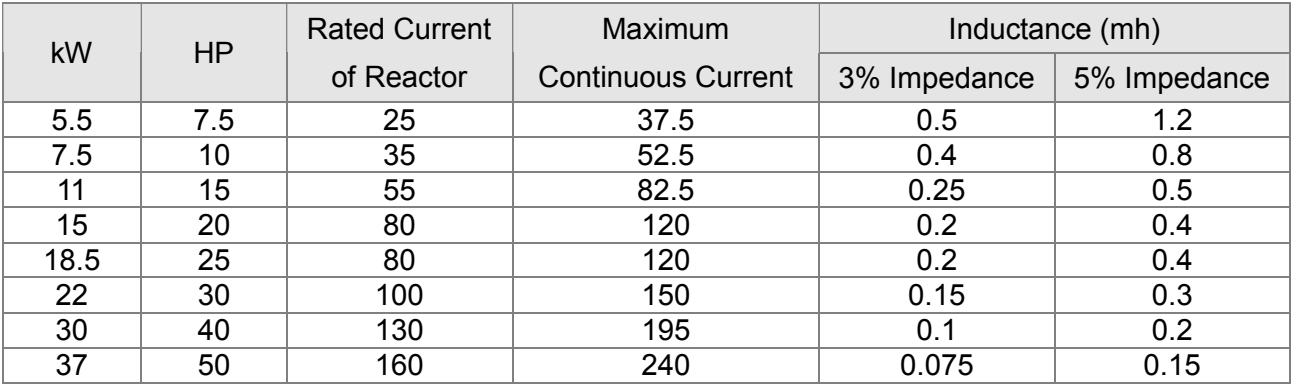

460V, 50/60Hz, Three-phase

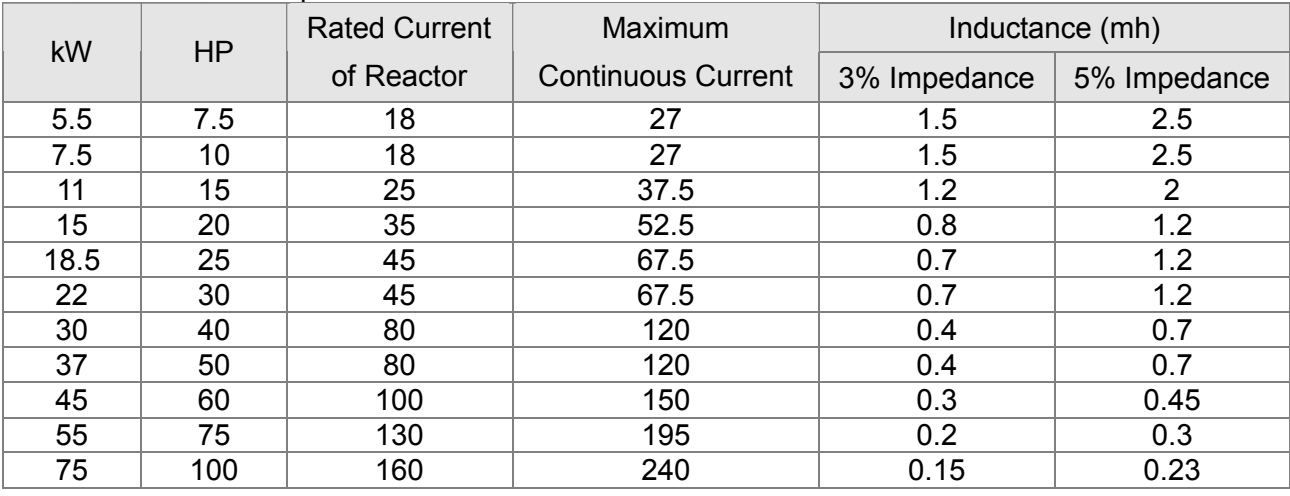

# **Application Example of AC Reactor**

Connected in input circuit

### Application 1

When more than one Hybrid servo drive is connected to the same mains power and one of them is ON during operation.

Problem: When applying power to one of the Hybrid servo drive, the charge current of the capacitors may cause voltage dip. The Hybrid servo drive may be damaged when over current occurs during operation.

Correct wiring:

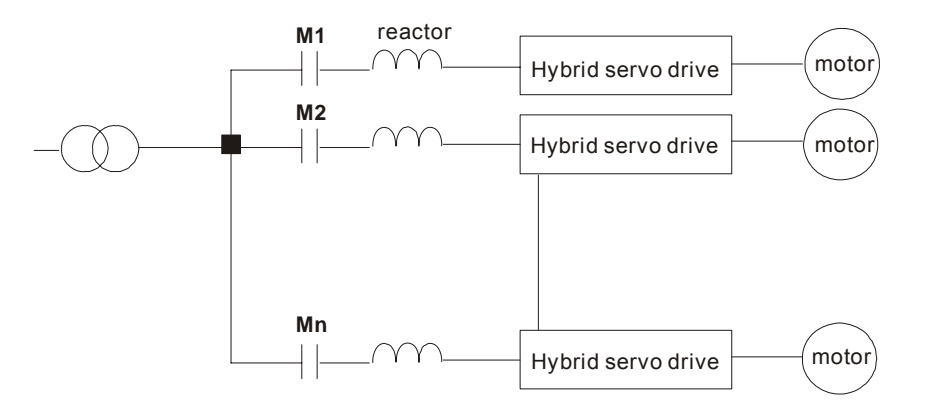

#### Application 2

Silicon rectifier and Hybrid servo drive are connected to the same power.

Problem: Switching spikes will be generated when the silicon rectifier switches ON/OFF. These spikes may damage the mains circuit.

Correct wiring:

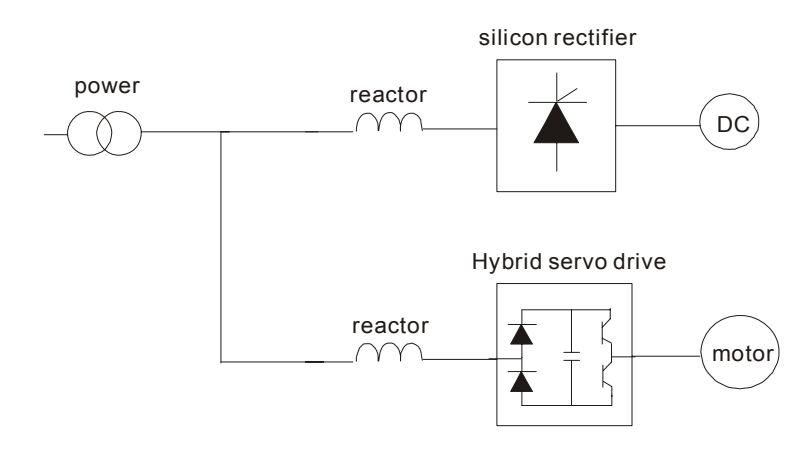

#### Application 3

When the power supply capacity exceeds 10 times of the inverter capacity.

Problem: When the mains power capacity is too large, line impedance will be small and the charge current will be too high. This may damage Hybrid servo drive due to higher rectifier temperature.

Correct wiring

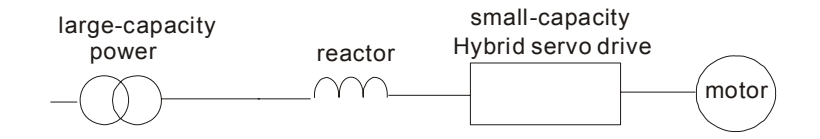

# **A-4-3 Zero-phase Reactor**

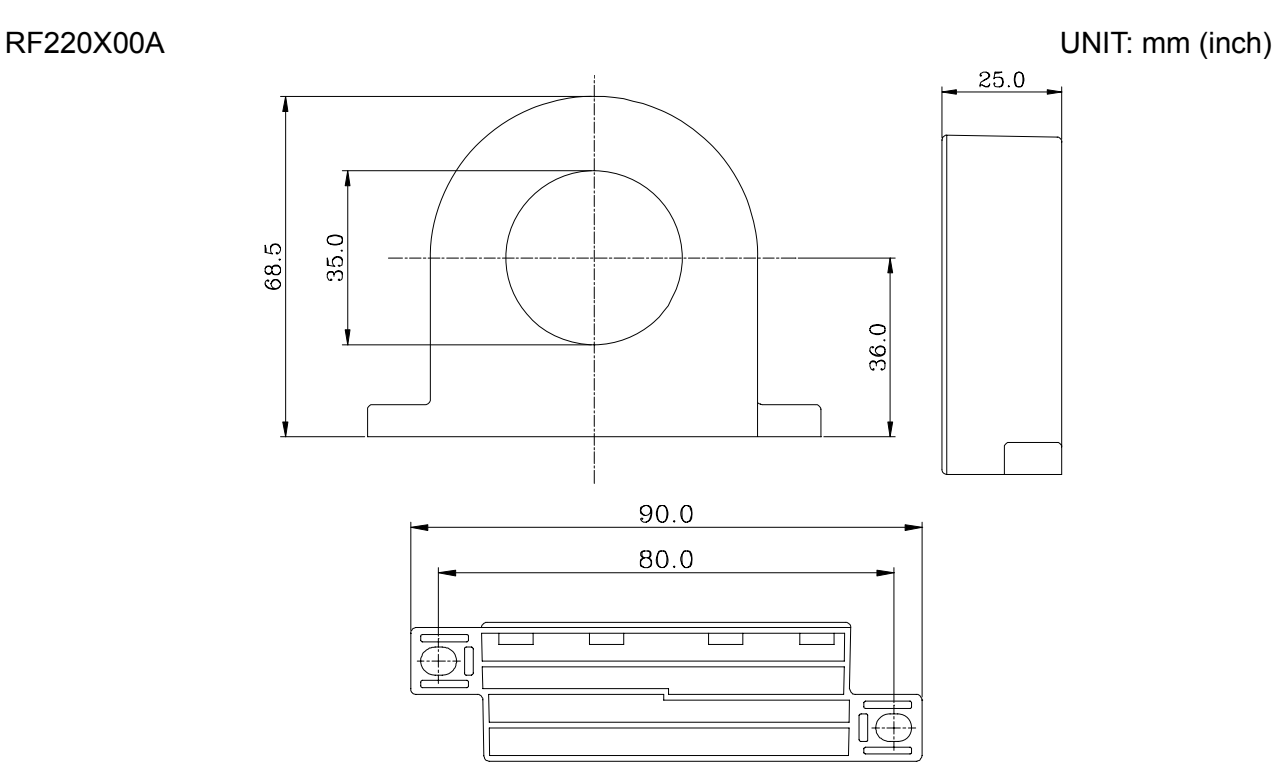

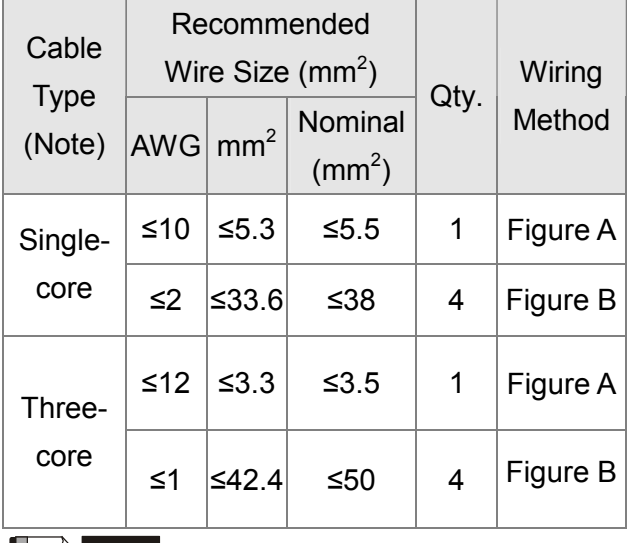

### **NOTE**

600V insulated power line.

- 1. The table above gives approximate wire size for the zero phase reactors but the selection is ultimately governed by the type and diameter of cable fitted i.e. the cable must fit through the center hole of zero phase reactors.
- 2. Only the phase conductors should pass through, not the earth core or screen.
- 3. When long motor output cables are used an output zero phase reactor may be required to reduce radiated emissions from the cable.

### Figure A

Please wind each wire 4 times around the core. The reactor must be put at inverter output as close as possible.

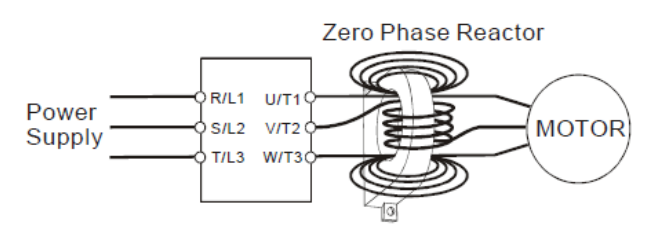

### Figure B

Please put all wires through 4 cores in series without winding.

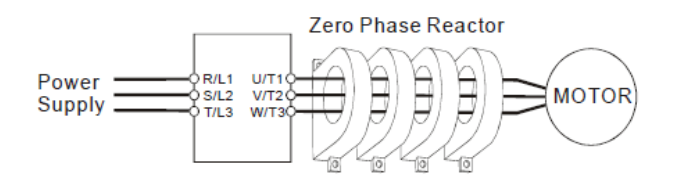

Appendix A Optional Accessories

# **A-4-4 DC Reactor**

#### 230V DC Choke

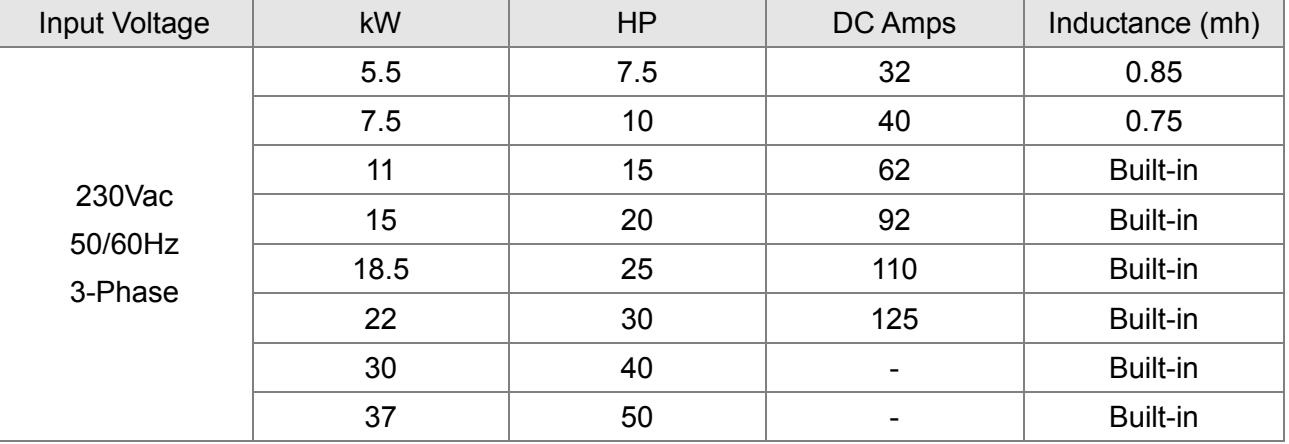

#### 460V DC Choke

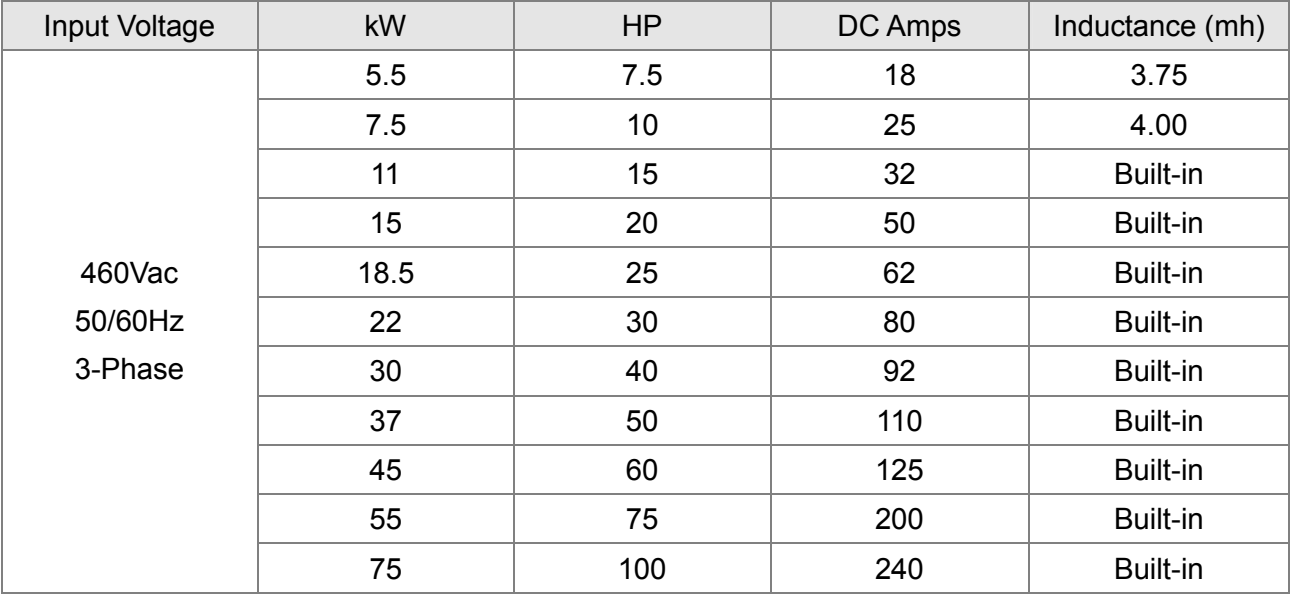

# **A-5 Digital Keypad KPV-CE01**

The VFD-VJ series products use the digital keypad VFD-KPV-CE01 as the display unit. For the actual keypad appearance, please refer to the actual product. This picture shows the schematic diagram for illustrative purposes only.

# **Keypad Panel Appearance**

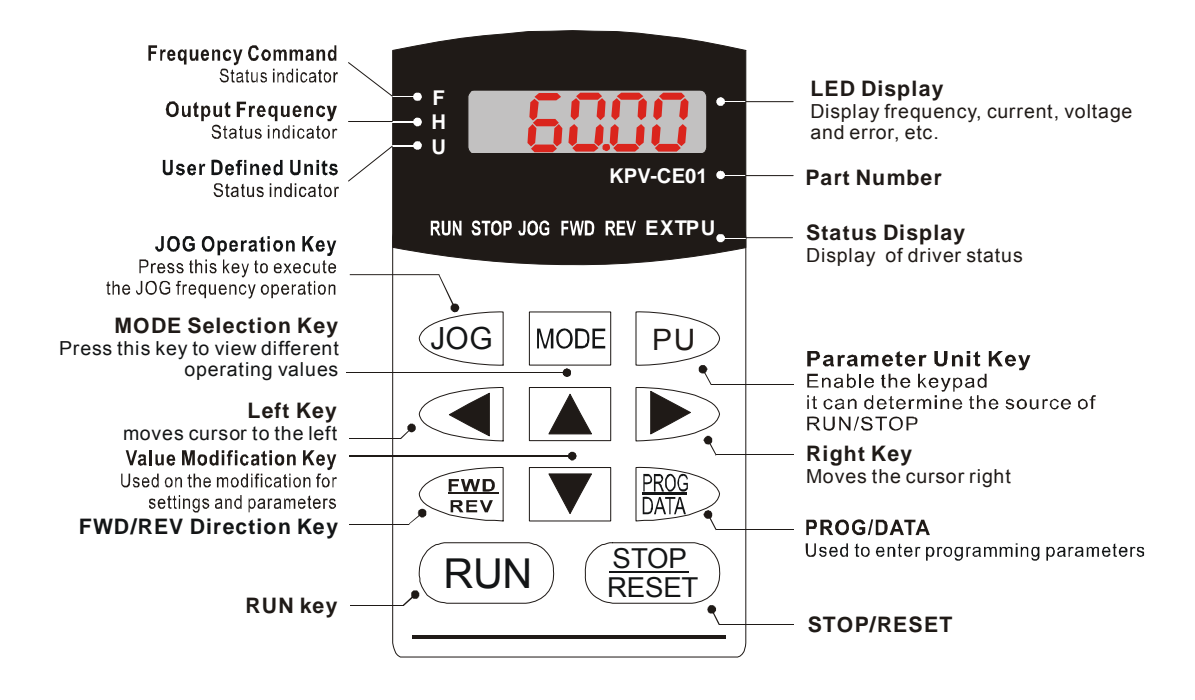

# *Description of Displayed Function Items*

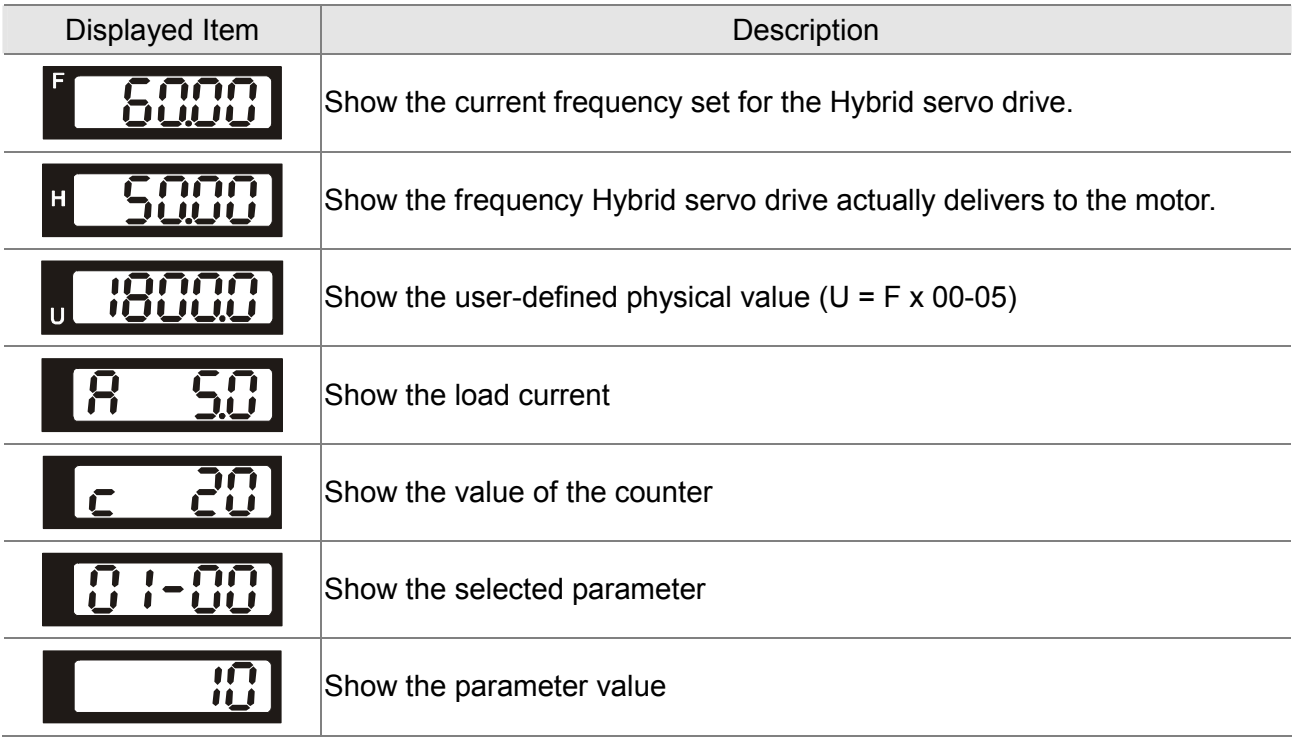

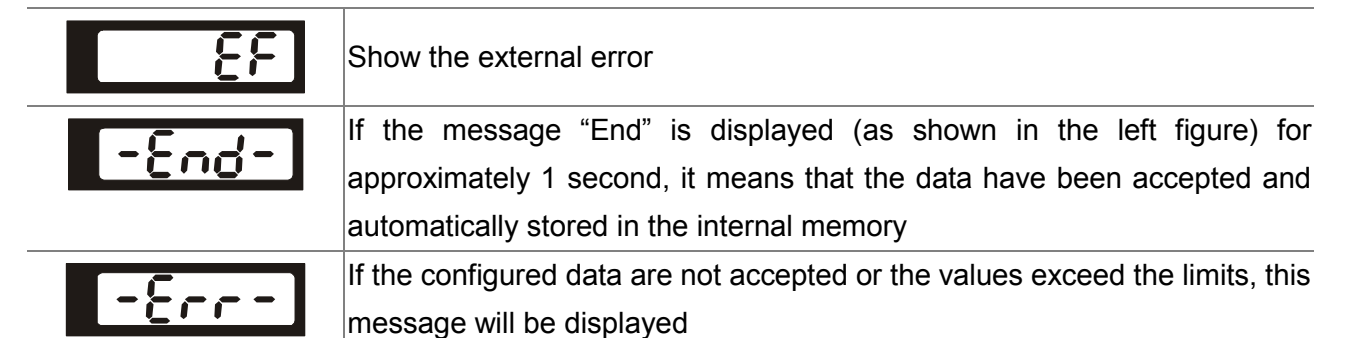

# **Keypad Panel Operation Process**

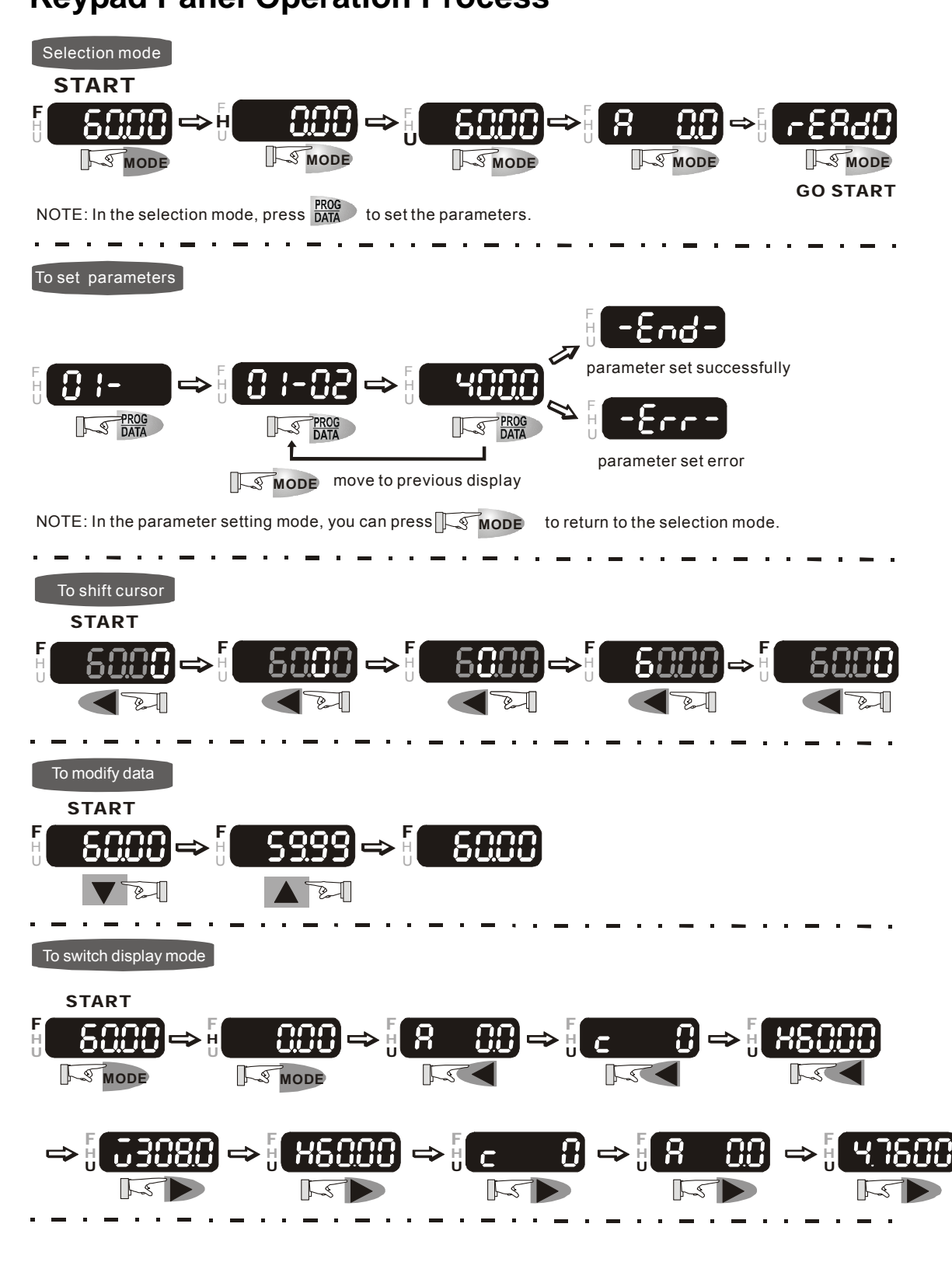

#### **To copy parameters 1**

Copy parameters from the AC Motor Drive to the KPV-CE01

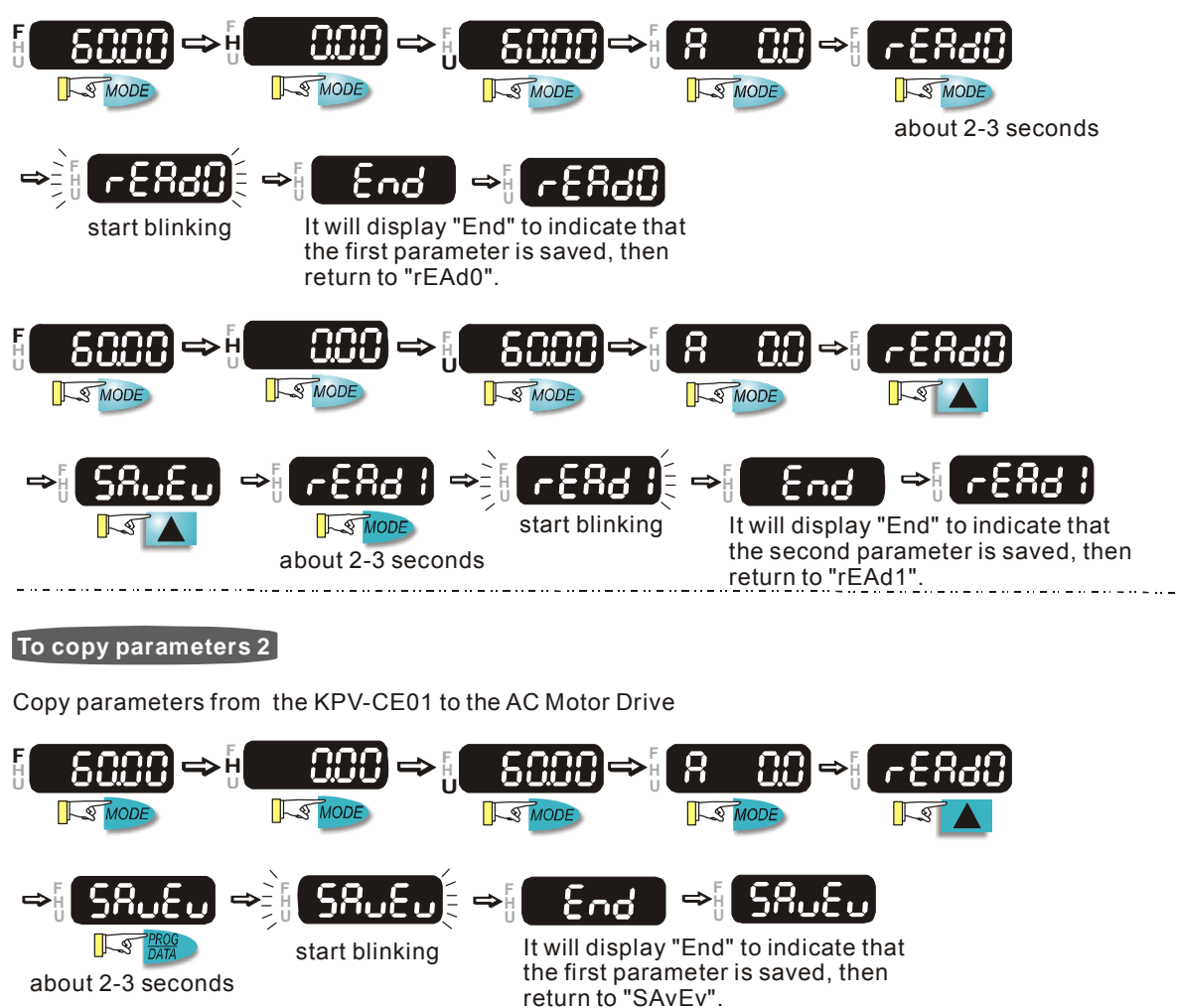

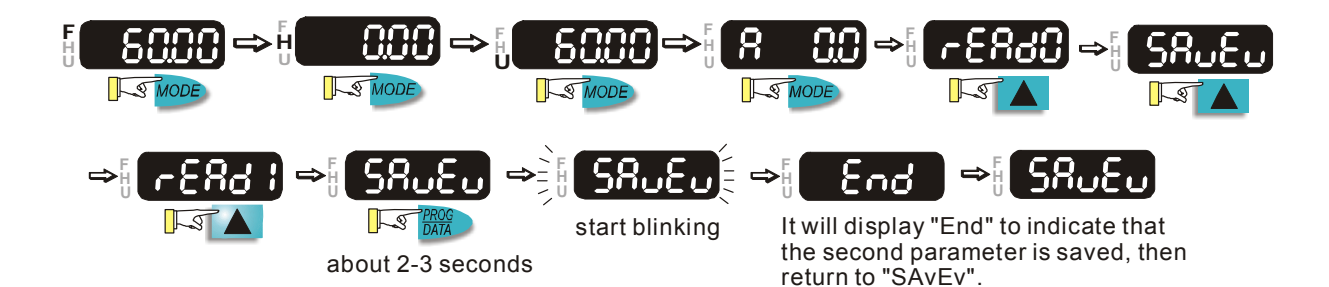

# **Mechanical Dimensions of Digital Keypad KPV-CE01**

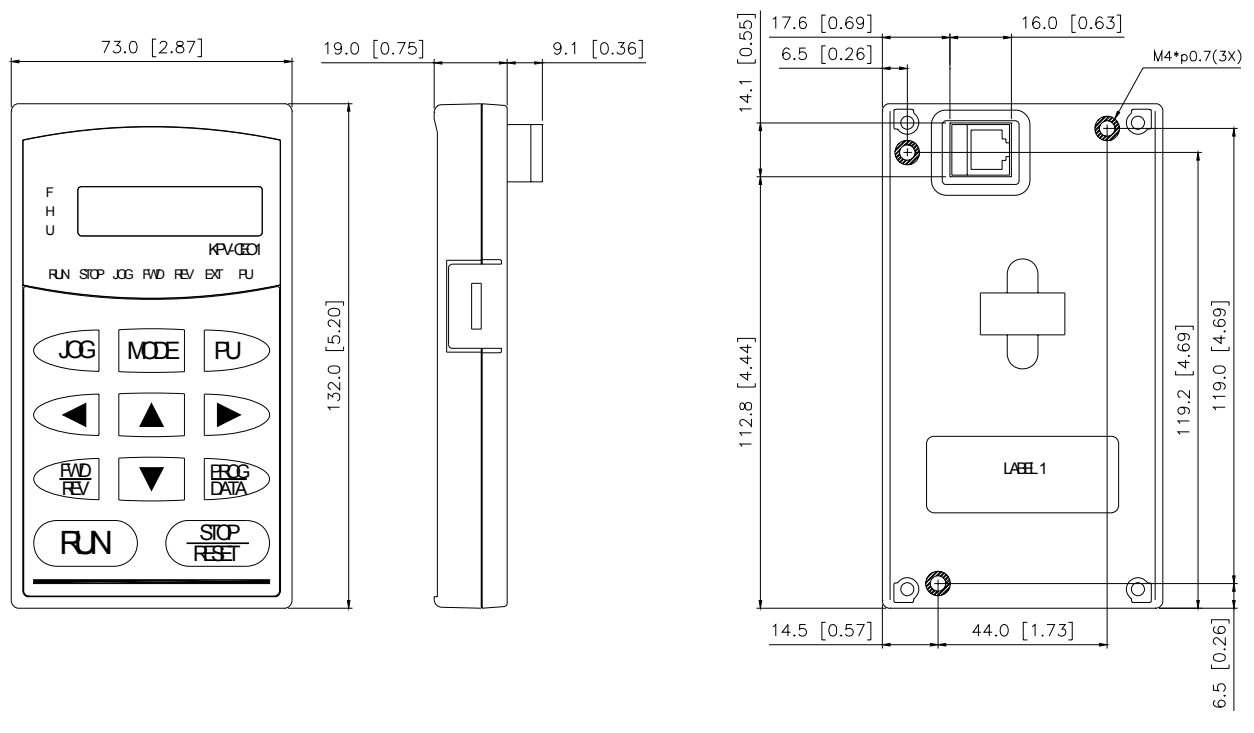

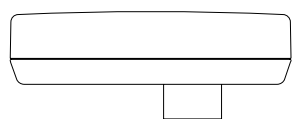

# **Characters of Digital Keypad Displayed on the LCD**

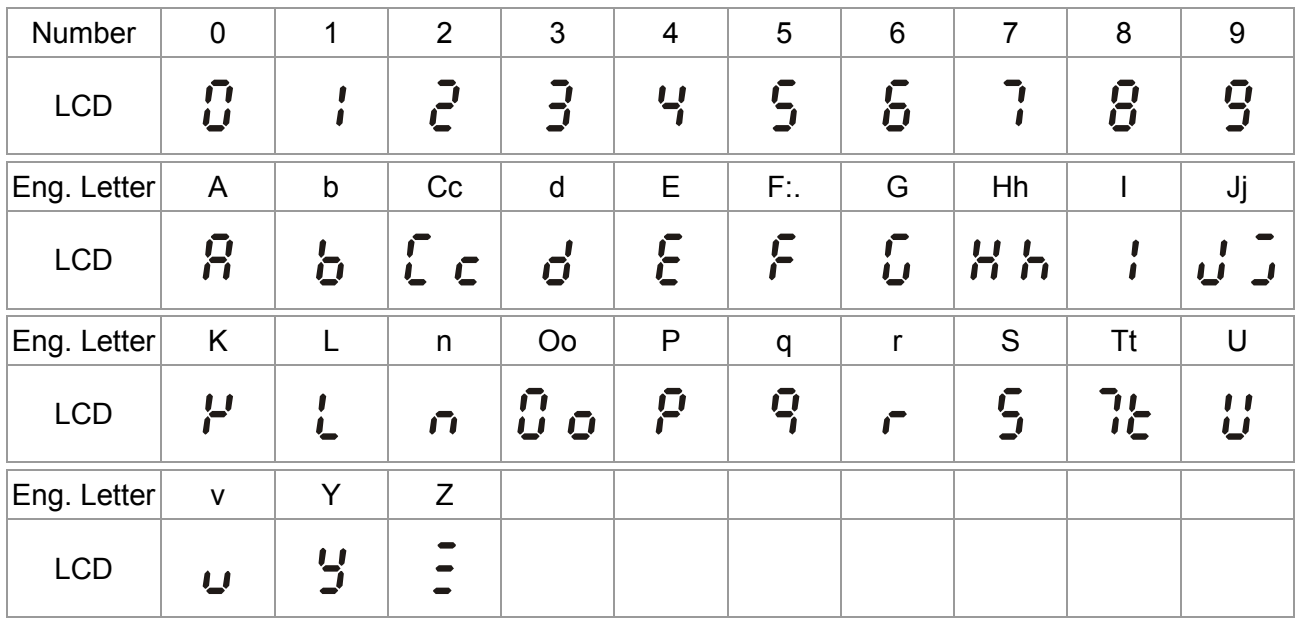

# **A-6 Speed Feedback PG Card Selection**

EMVJ-PG01R/PG02R

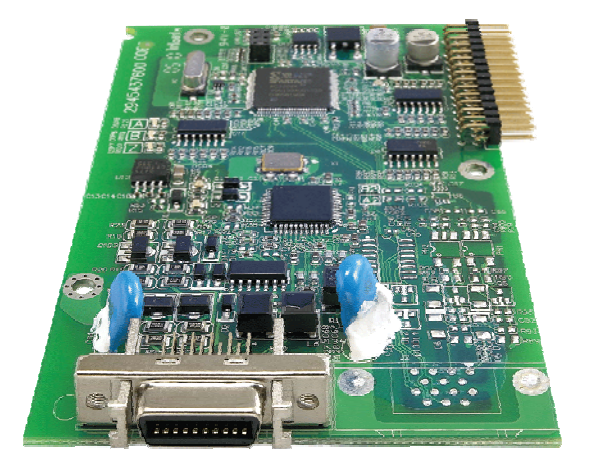

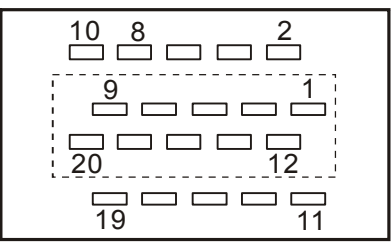

Layout of J1 Drive Connector

# **Function of J1 Terminal**

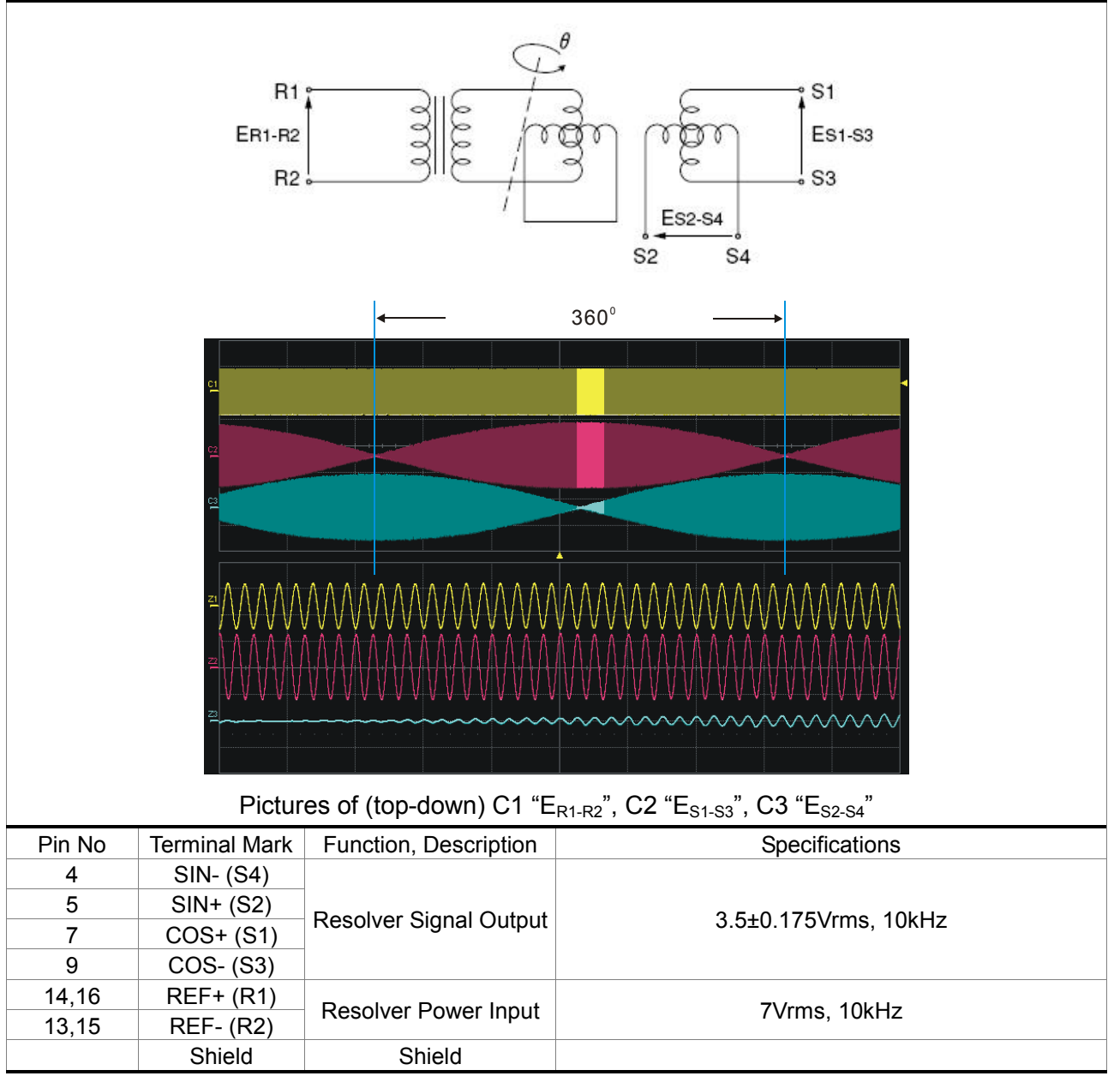

Appendix A Optional Accessories

# **Wiring Length**

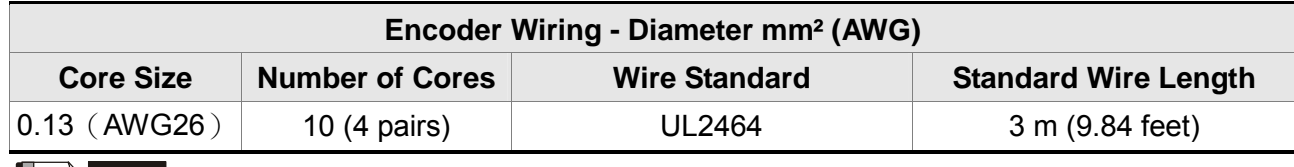

#### **NOTE**

1) For wiring the encoder, please use the shielded twisted-pair cable so as to reduce the interference due to noise.

2) The shield net must be firmly connected with the SHIELD terminal  $\bigoplus$ .

3) During wiring, please follow the corresponding provisions for cable wiring so as to avoid hazards and accidents.

## **Connector Specifications**

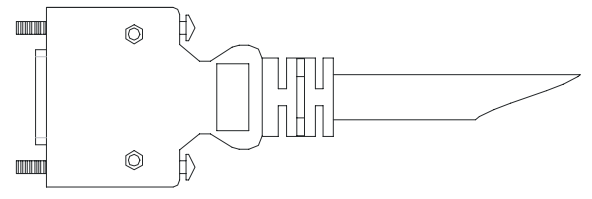

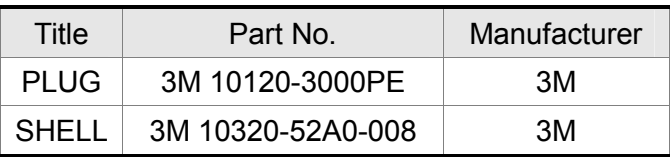

# EMVJ-PG01U

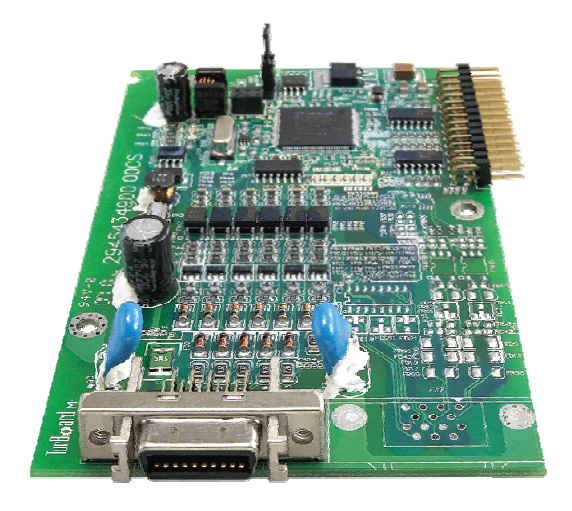

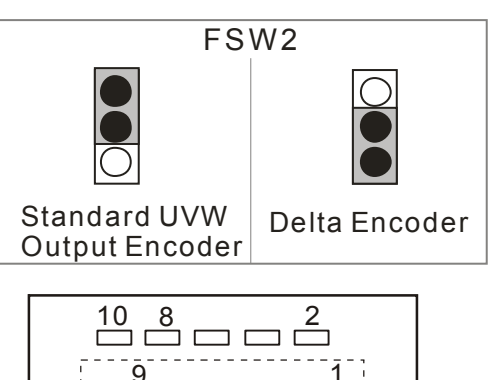

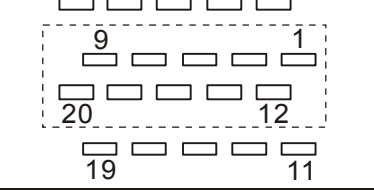

Layout of J1 Drive Connector

# **Functions of Terminals**

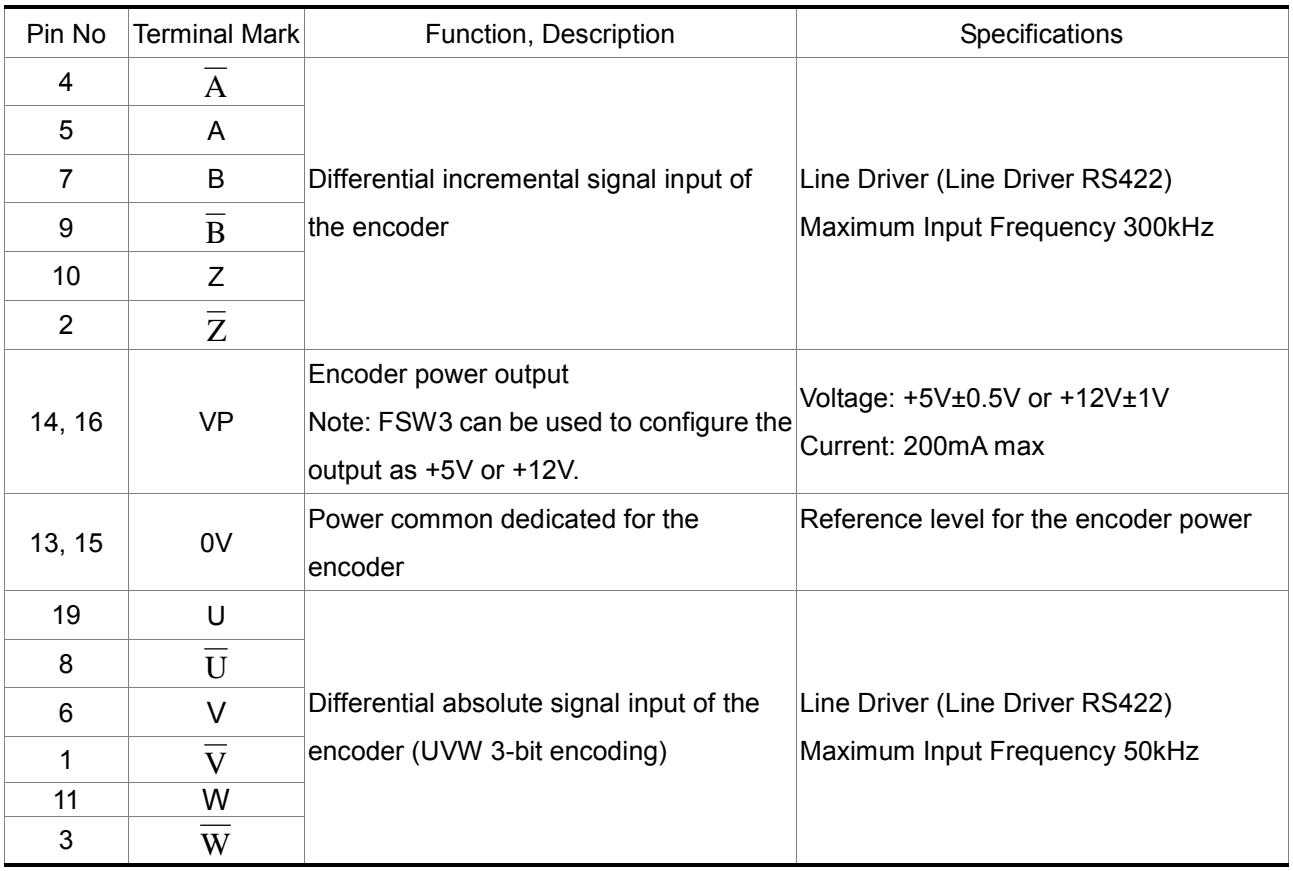

### **Wiring Length**

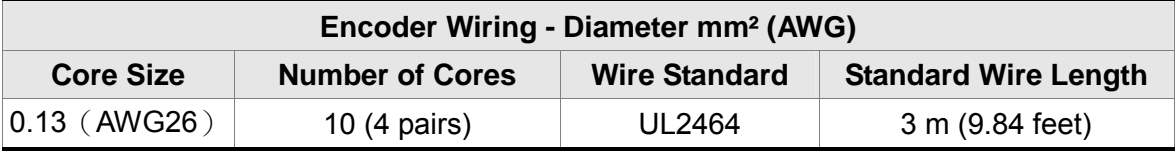

#### **NOTE** Ш

1) For wiring the encoder, please use the shielded twisted-pair cable so as to reduce the interference due to noise.

2) The shield net must be firmly connected with the SHIELD terminal  $\bigcirc$ .

3) During wiring, please follow the corresponding provisions for cable wiring so as to avoid hazards and accidents.
Appendix A Optional Accessories

Connector Specifications

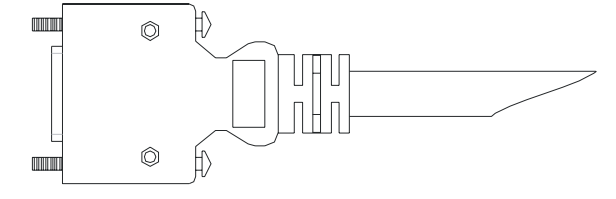

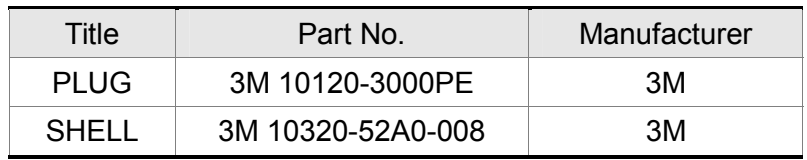

# A-7 Communication Card

## EMVJ-MF01

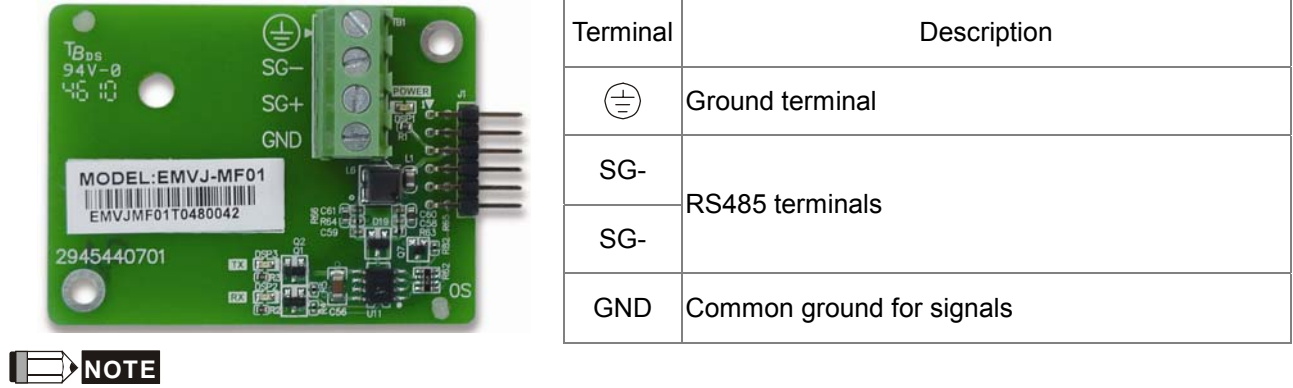

- 1. For wiring, please use the shielded twisted-pair cable so as to reduce the interference due to noise.
- 2. The shield net must be firmly connected with the SHIELD terminal  $\bigoplus$ .

## **A-8 EMI Filter**

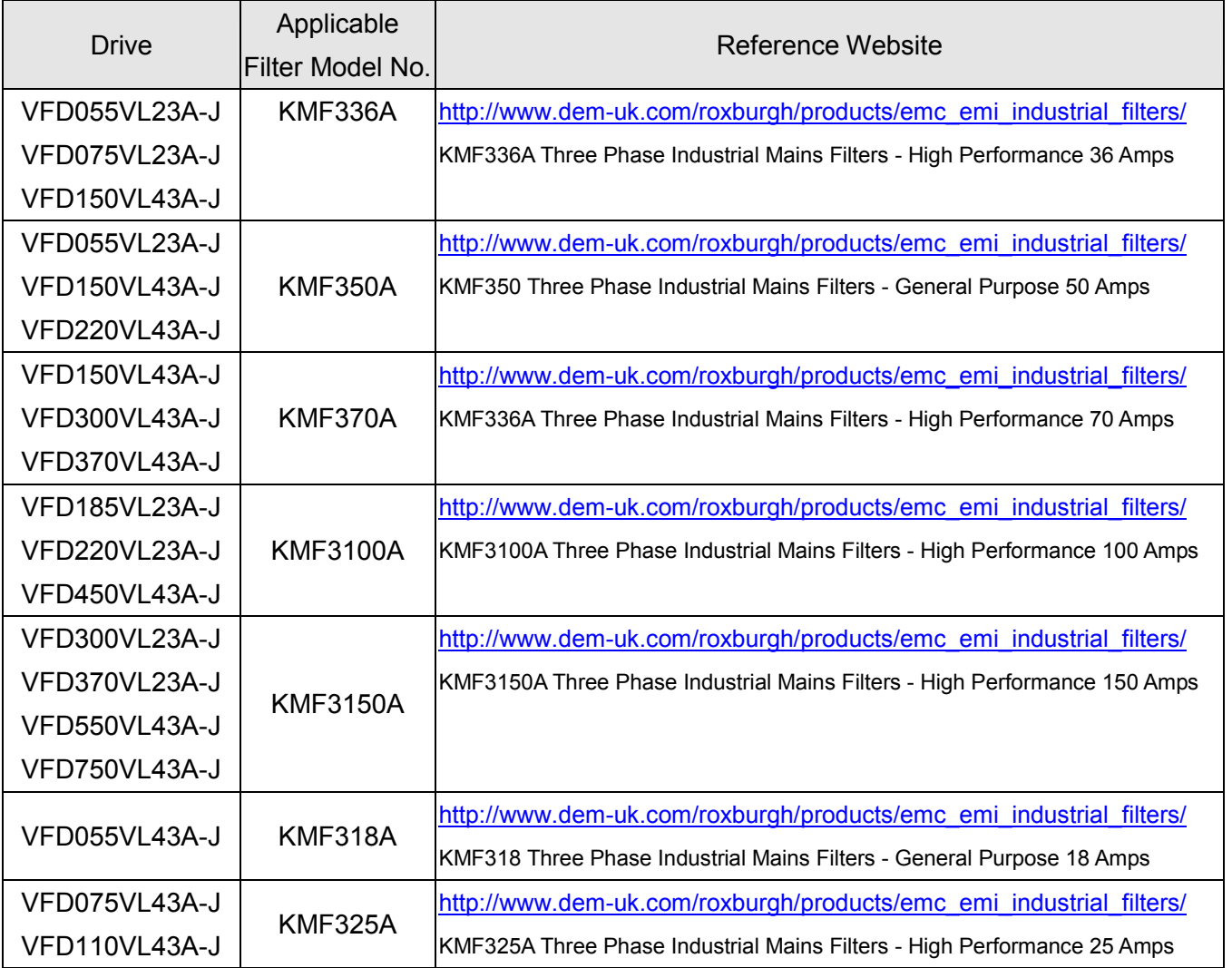

## EMI Filter Installation

All electrical equipment, including Hybrid drives, will generate high-frequency/low-frequency noise and will interfere with peripheral equipment by radiation or conduction when in operation. By using an EMI filter with correct installation, much interference can be eliminated. It is recommended to use DELTA EMI filter to have the best interference elimination performance.

We assure that it can comply with following rules when Hybrid drive and EMI filter are installed and wired according to user manual:

- **EN61000-6-4**
- **EN61800-3: 1996**
- **EN55011 (1991) Class A Group 1 (1<sup>st</sup> Environment, restricted distribution)**

#### **General precaution**

- 1. EMI filter and Hybrid drive should be installed on the same metal plate.
- 2. Please install Hybrid drive on footprint EMI filter or install EMI filter as close as possible to the Hybrid drive.
- 3. Please wire as short as possible.
- 4. Metal plate should be grounded.
- 5. The cover of EMI filter and Hybrid drive or grounding should be fixed on the metal plate and the contact area should be as large as possible.

## **Choose suitable motor cable and precautions**

Improper installation and choice of motor cable will affect the performance of EMI filter. Be sure to observe the following precautions when selecting motor cable.

- 1. Use the cable with shielding (double shielding is the best).
- 2. The shielding on both ends of the motor cable should be grounded with the minimum length and maximum contact area.
- 3. Remove any paint on metal saddle for good ground contact with the plate and shielding.

Remove any paint on metal saddle for good ground contact with the plate and shielding.

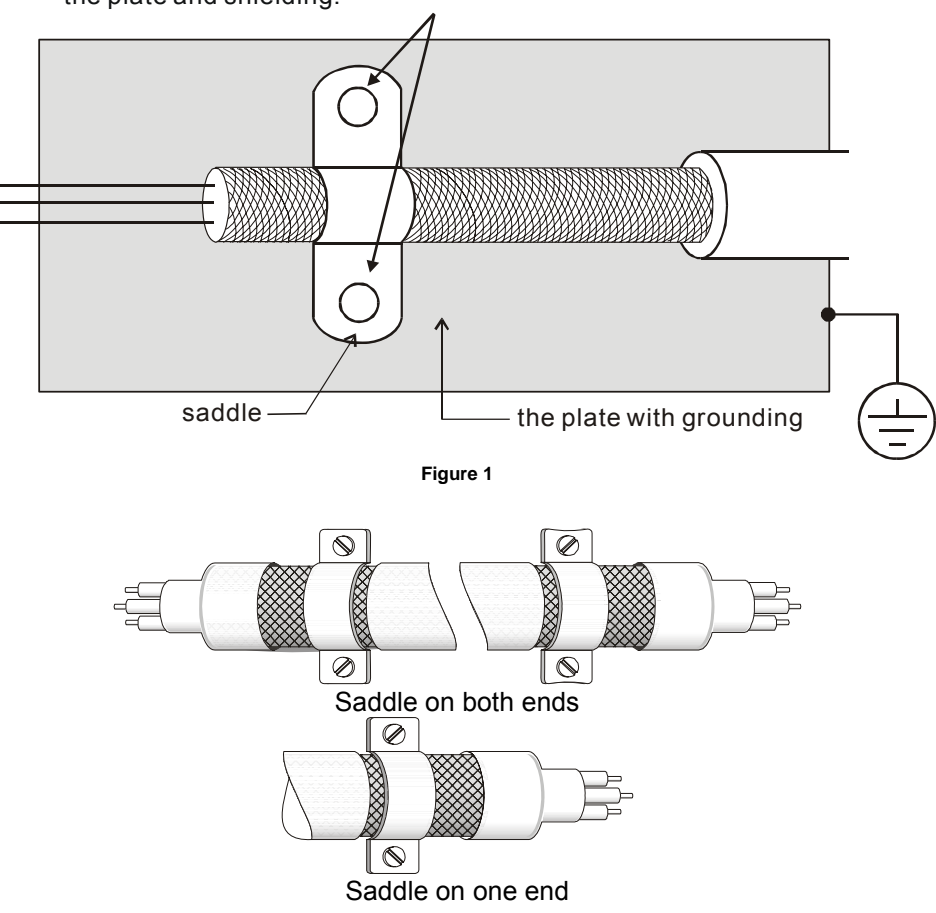

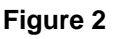

## **The length of motor cable**

When motor is driven by an Hybrid drive of PWM type, the motor terminals will experience surge voltages easily due to components conversion of Hybrid drive and cable capacitance. When the motor cable is very long (especially for the 460V series), surge voltages may reduce insulation quality. To prevent this situation, please follow the rules below:

- Use a motor with enhanced insulation.
- Connect an output reactor (optional) to the output terminals of the Hybrid drive
- The length of the cable between Hybrid drive and motor should be as short as possible (10 to 20 m or less)
- For models 7.5hp and above:

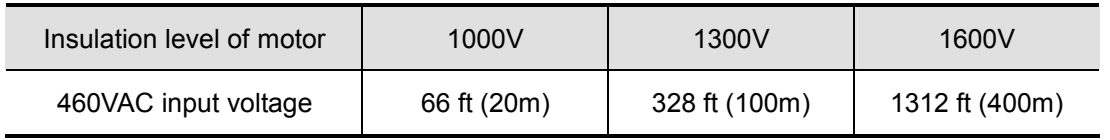

CALL NOW 800-985-6929 http://www.automatedpt.com Email: charles@automatedpt.com

Appendix A Optional Accessories

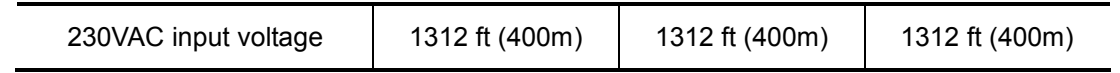

For models 5hp and less:

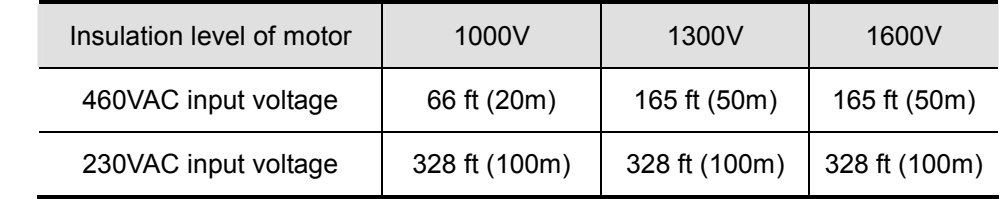

### **NOTE**

Never connect phase lead capacitors or surge absorbers to the output terminals of the Hybrid drive.

- If the length is too long, the stray capacitance between cables will increase and may cause leakage current. It will activate the protection of over current, increase leakage current or not insure the correction of current display. The worst case is that Hybrid drive may damage.
- If more than one motor is connected to the Hybrid drive, the total wiring length is the sum of the wiring length from Hybrid drive to each motor.
- For the 460V series Hybrid drive, when an overload relay is installed between the drive and the motor to protect motor over heating, the connecting cable must be shorter than 50m. However, an overload relay malfunction may still occur. To prevent the malfunction, install an output reactor (optional) to the drive or lower the carrier frequency setting (Pr.00-17).

## **NOTE**

When a thermal O/L relay protected by motor is used between Hybrid drive and motor, it may malfunction (especially for 460V series), even if the length of motor cable is only 165 ft (50m) or less. To prevent it, please use AC reactor and/or lower the carrier frequency (Pr. 00-17 PWM carrier frequency).